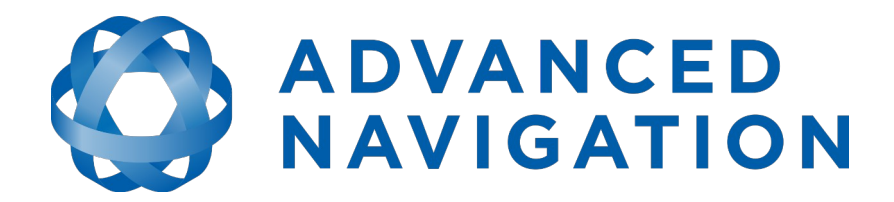

# **Spatial Reference Manual**

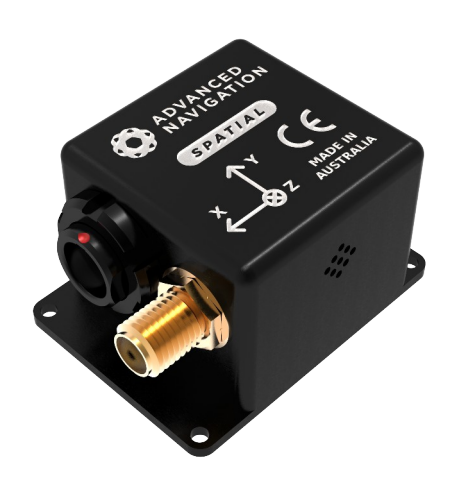

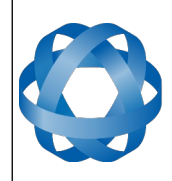

**Spatial Reference Manual** Page 1 of 164

> Version 4.11 16/02/2024

## **Table of Contents**

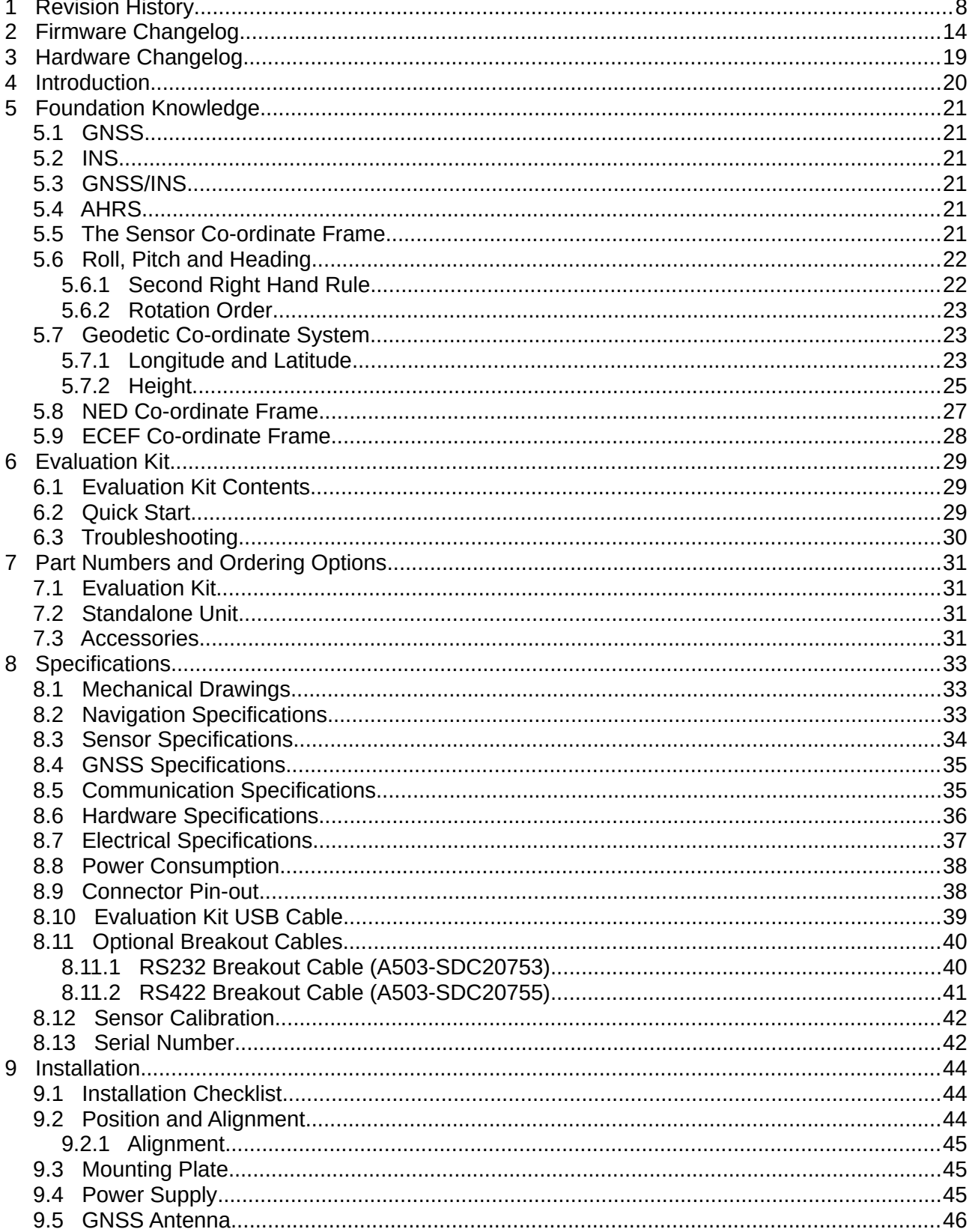

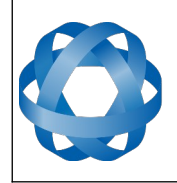

**Spatial Reference Manual** Page 2 of 164

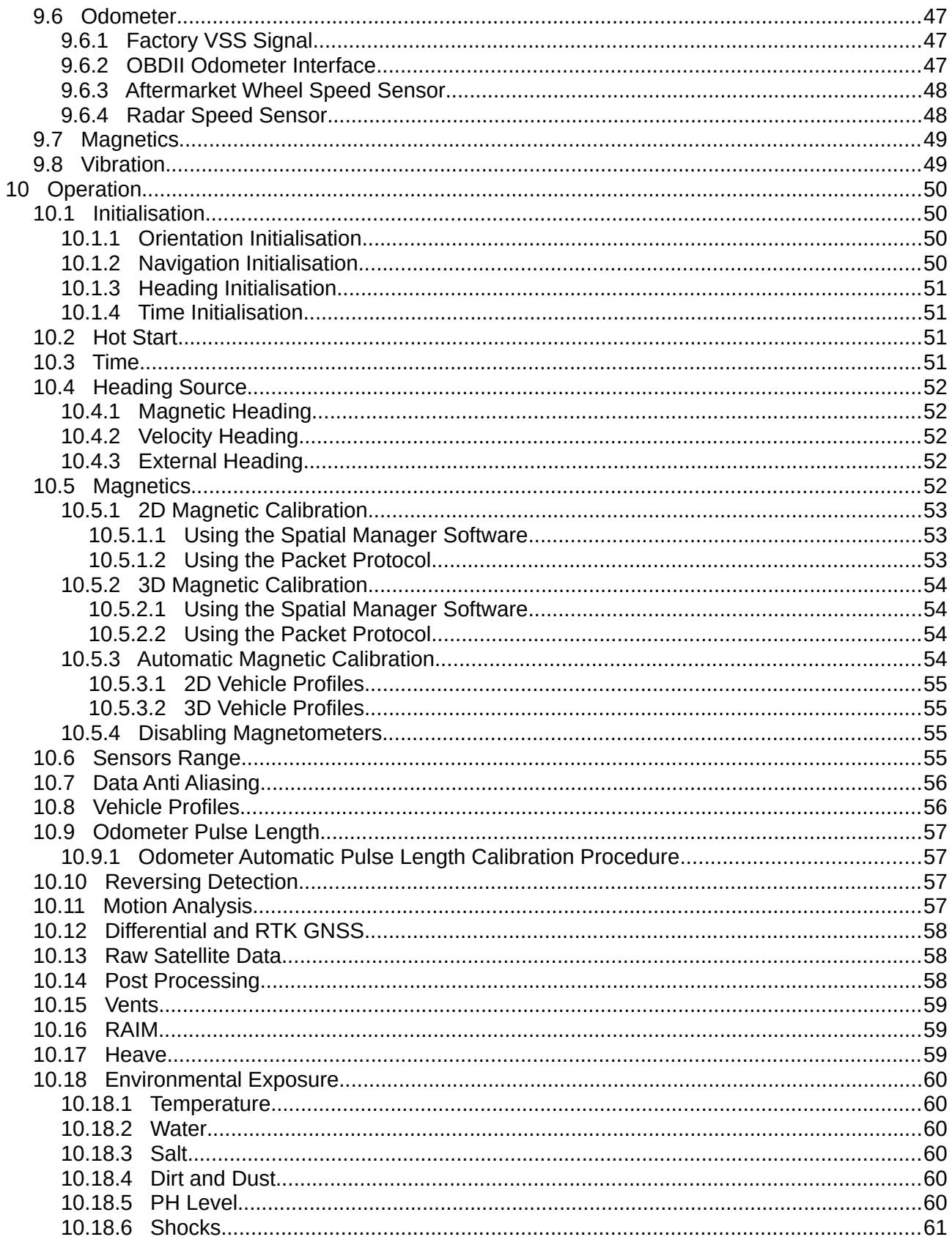

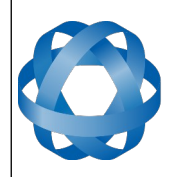

**Spatial Reference Manual** Page 3 of 164

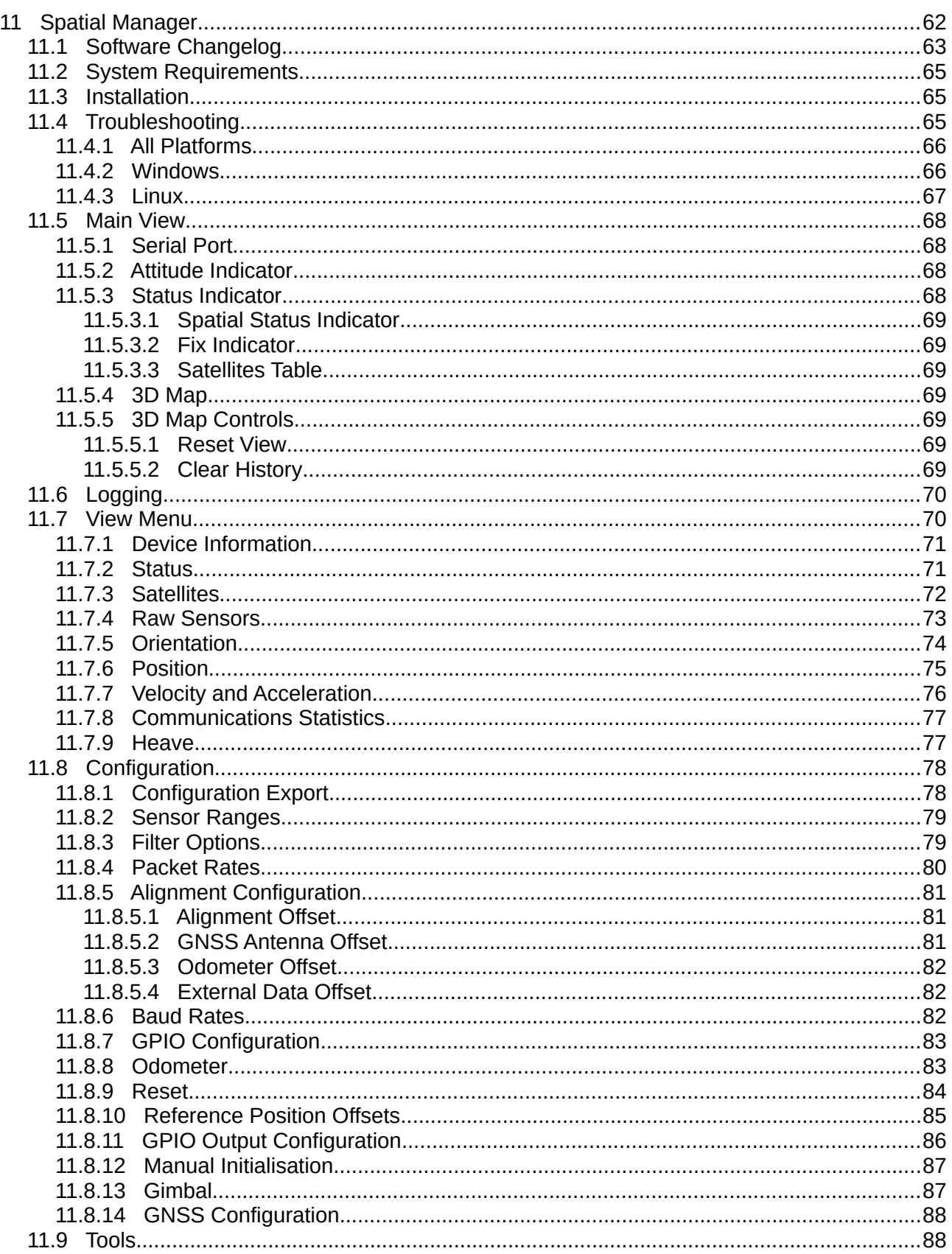

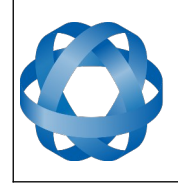

**Spatial Reference Manual** Page 4 of 164

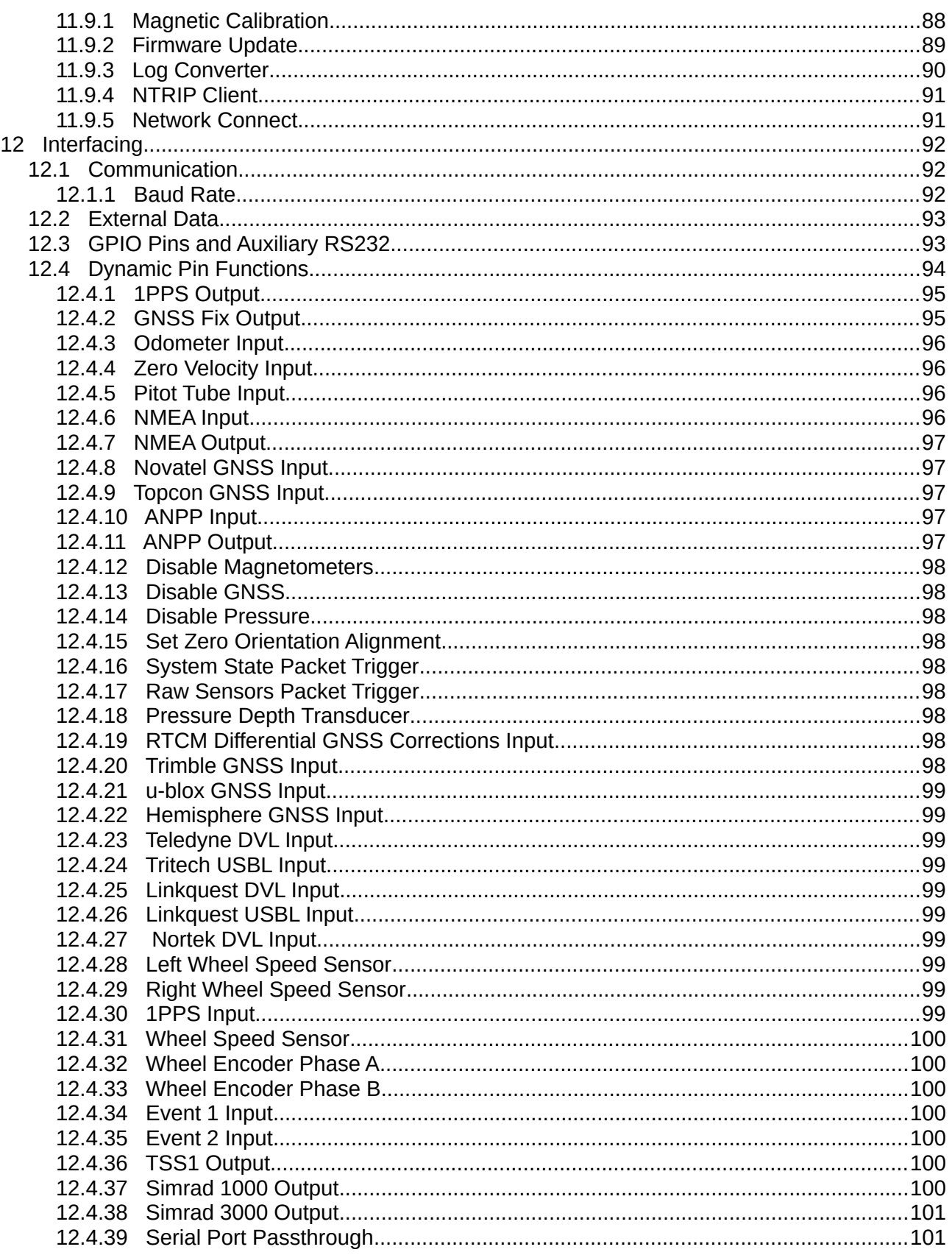

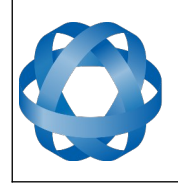

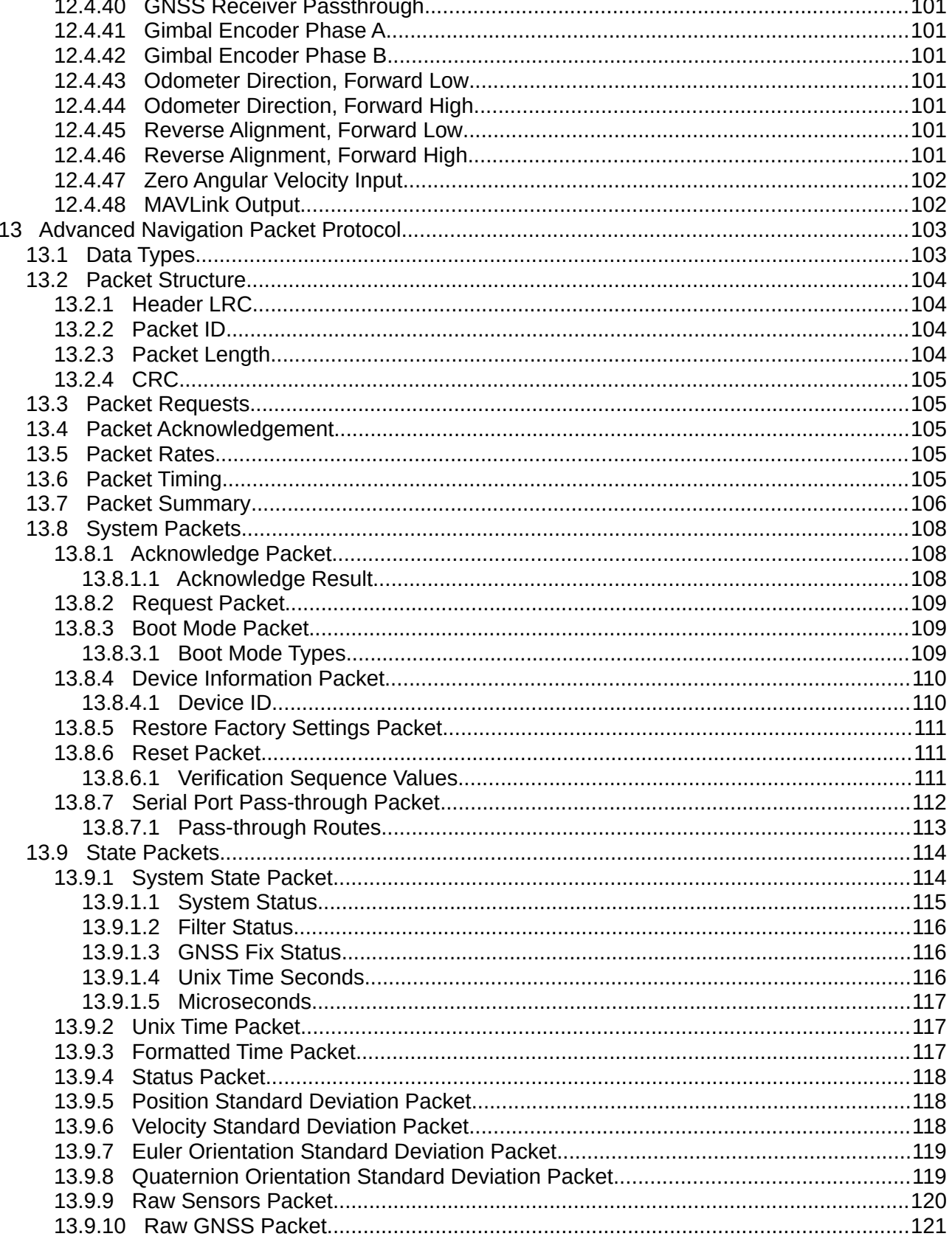

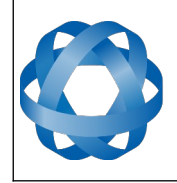

**Spatial Reference Manual** Page 6 of 164

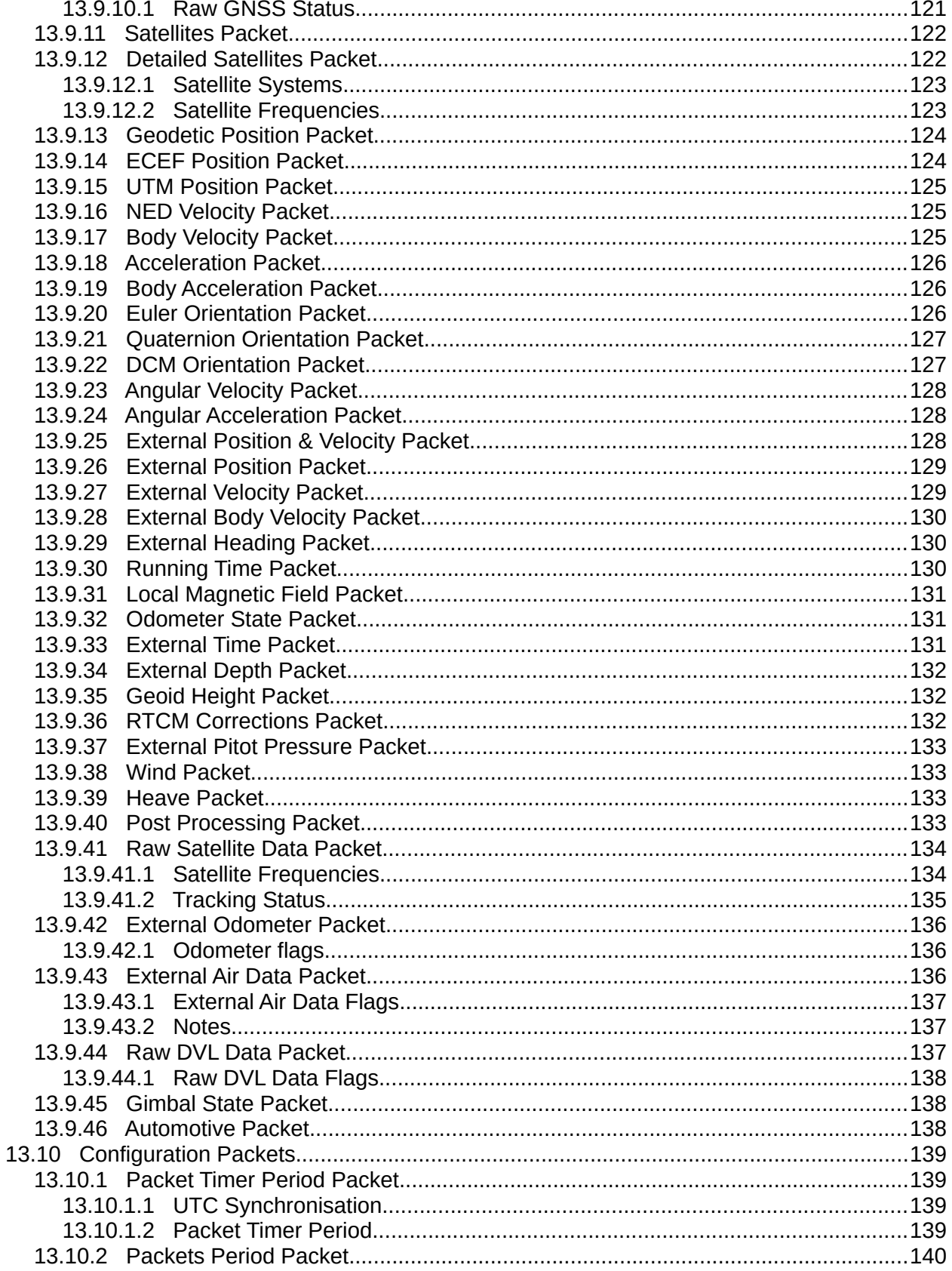

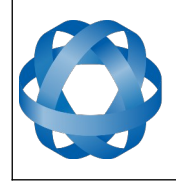

**Spatial Reference Manual** Page 7 of 164

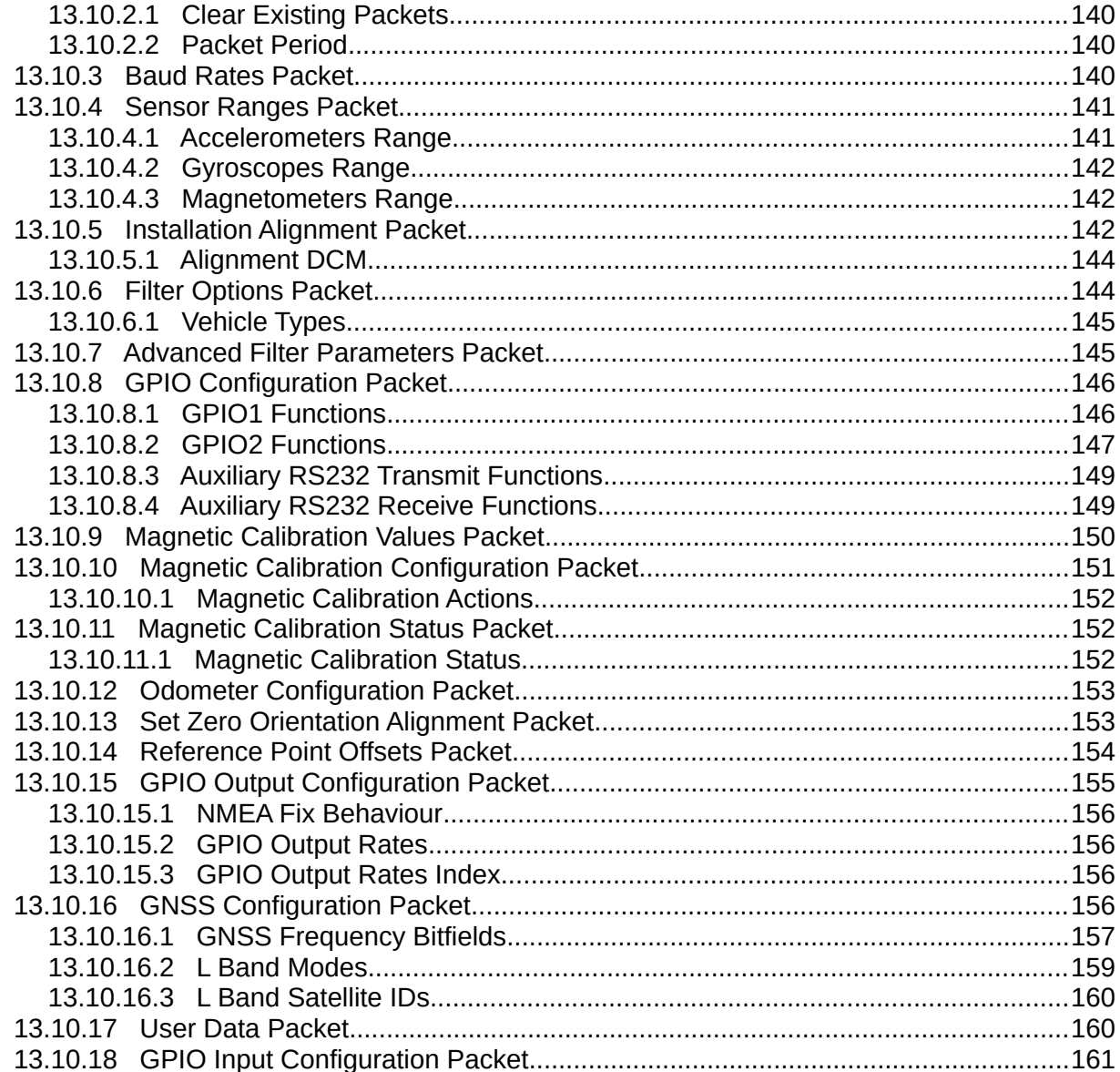

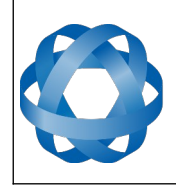

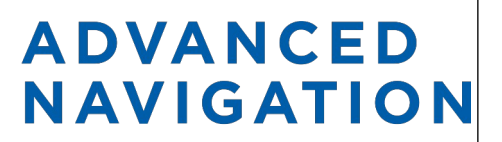

**Spatial Reference Manual** Page 8 of 164

> Version 4.11 16/02/2024

### <span id="page-8-0"></span>**1 Revision History**

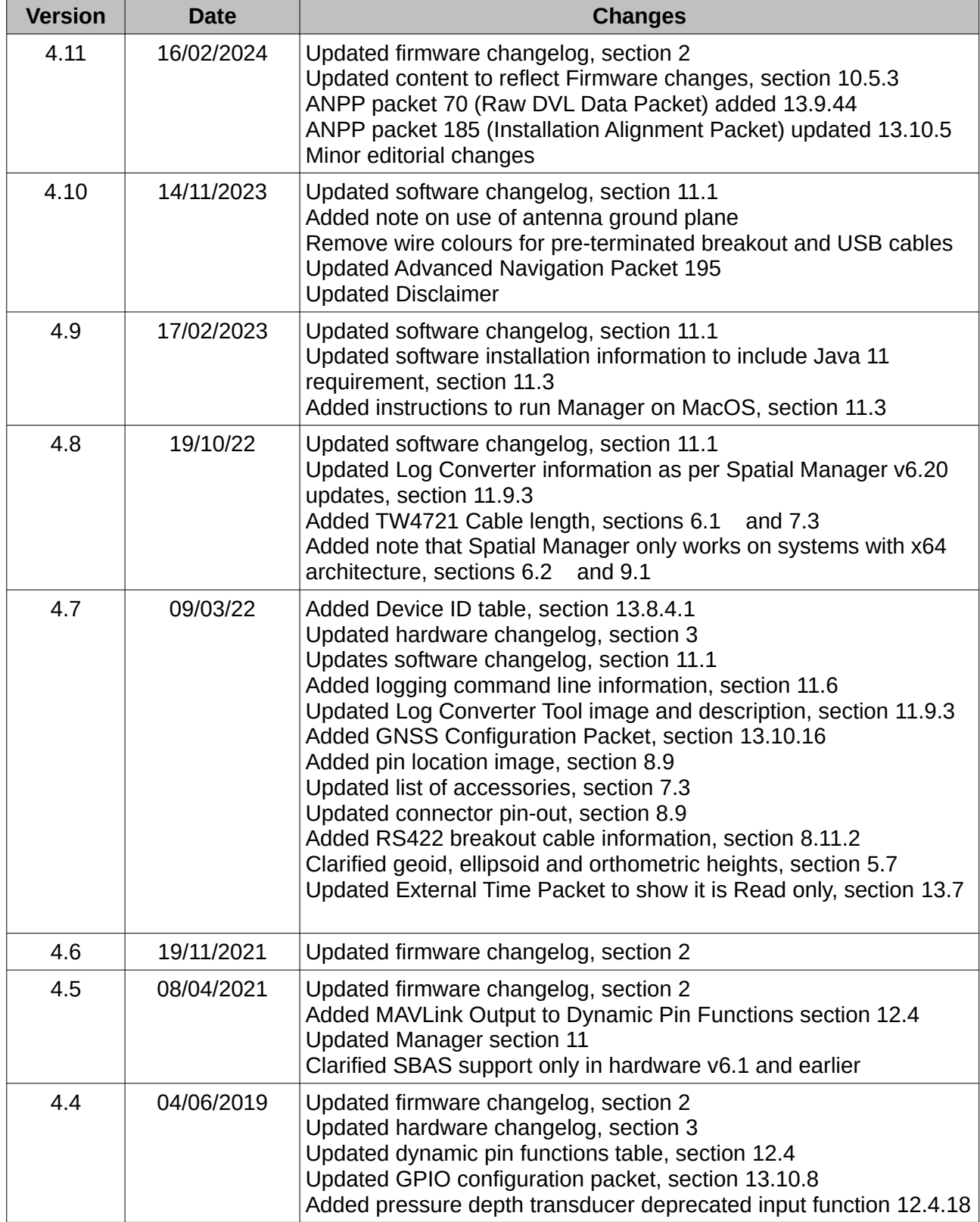

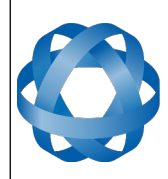

**Spatial Reference Manual** Page 9 of 164

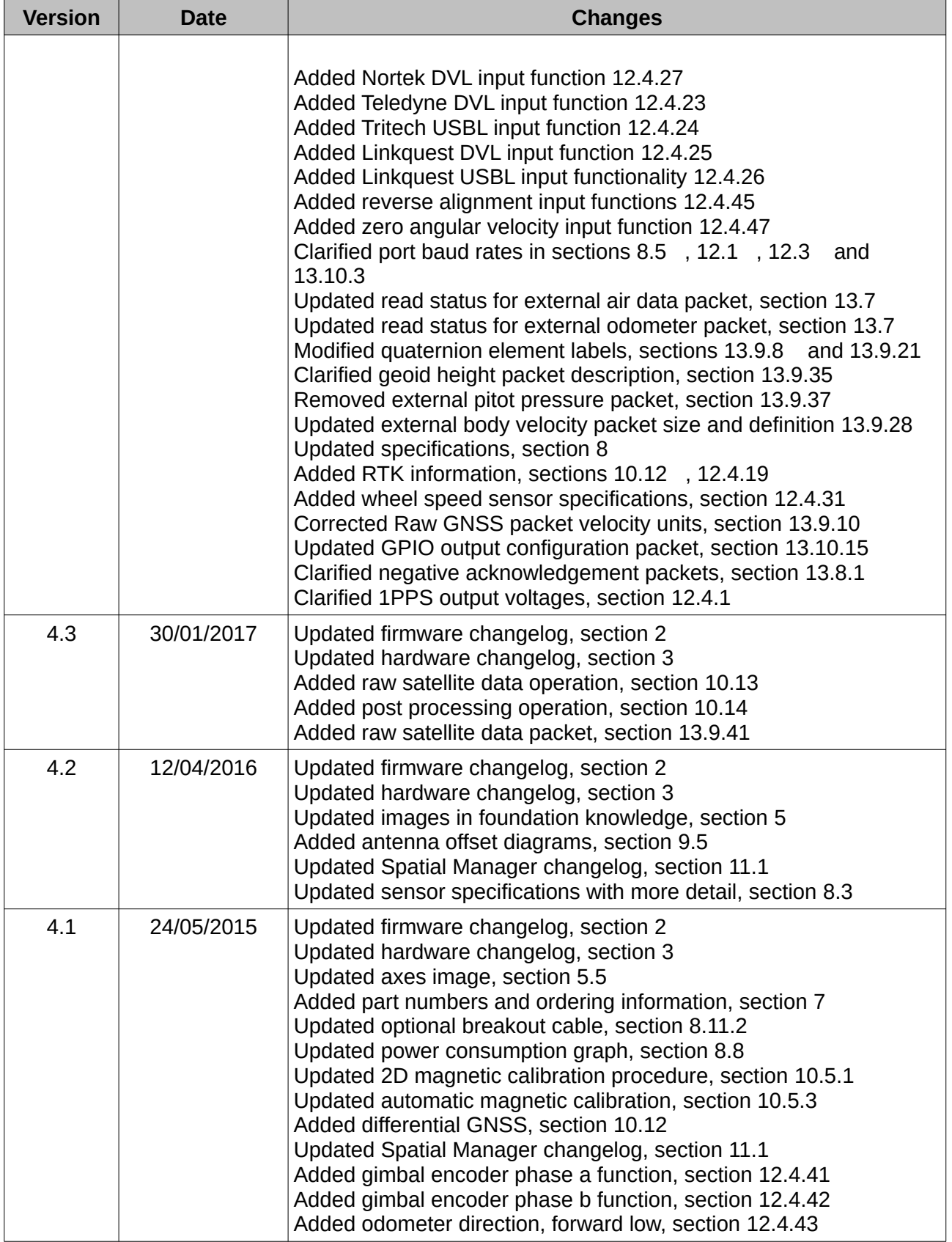

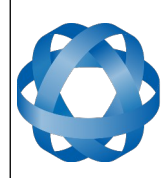

**Spatial Reference Manual** Page 10 of 164

<span id="page-10-0"></span>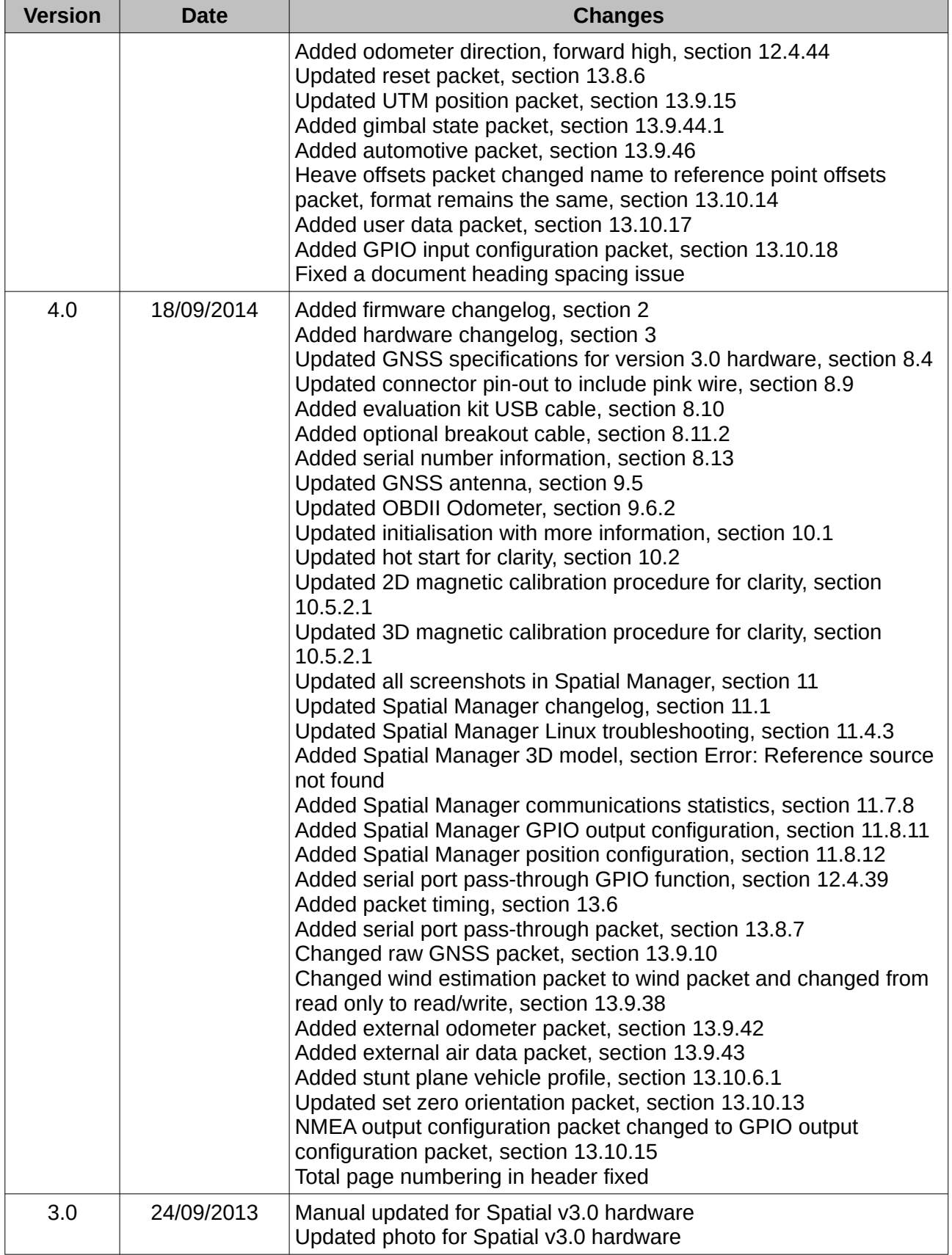

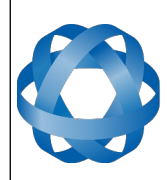

**Spatial Reference Manual** Page 11 of 164

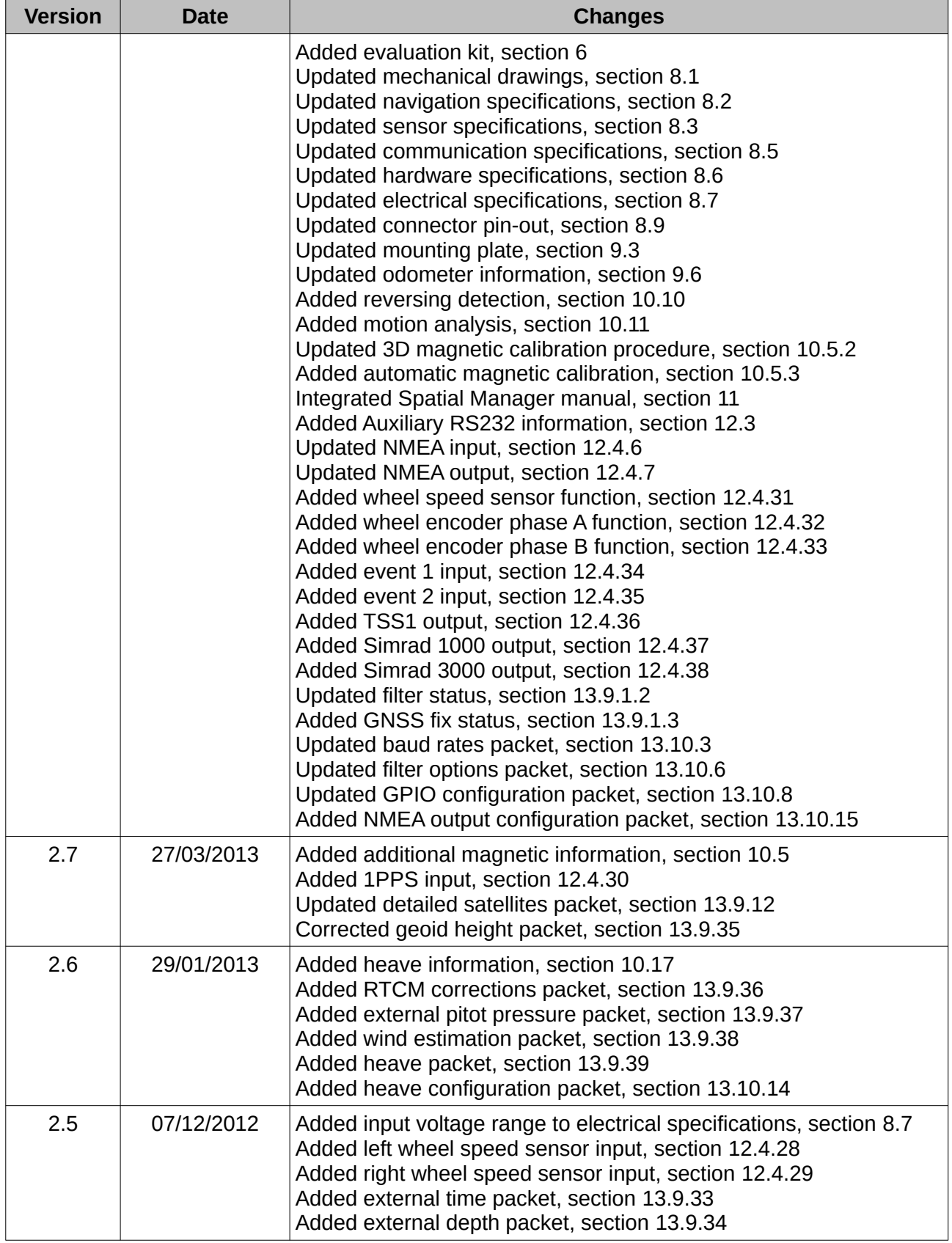

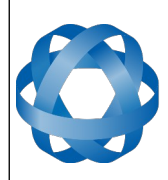

**Spatial Reference Manual** Page 12 of 164

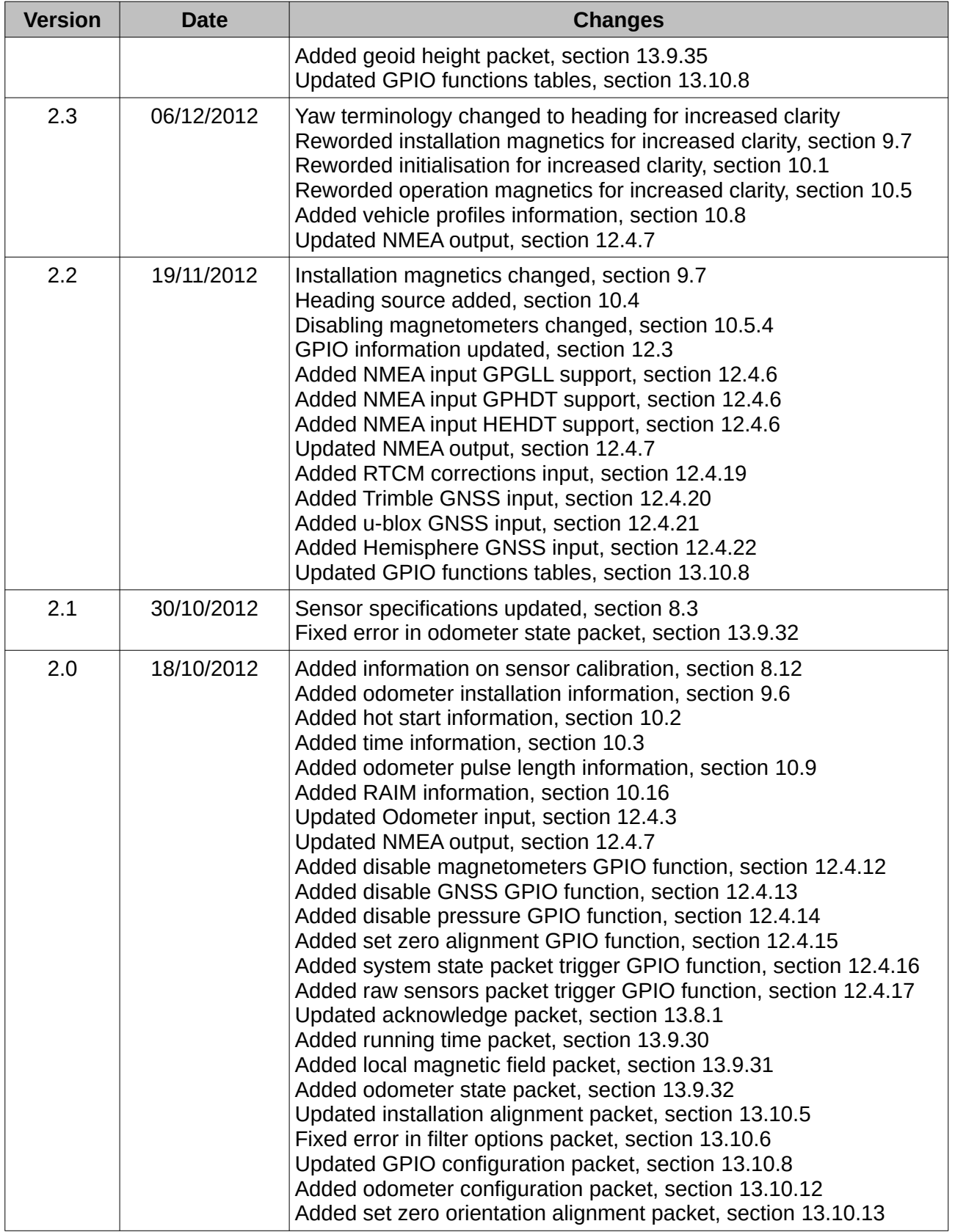

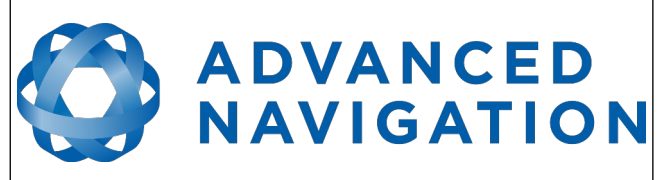

**Spatial Reference Manual** Page 13 of 164

> Version 4.11 16/02/2024

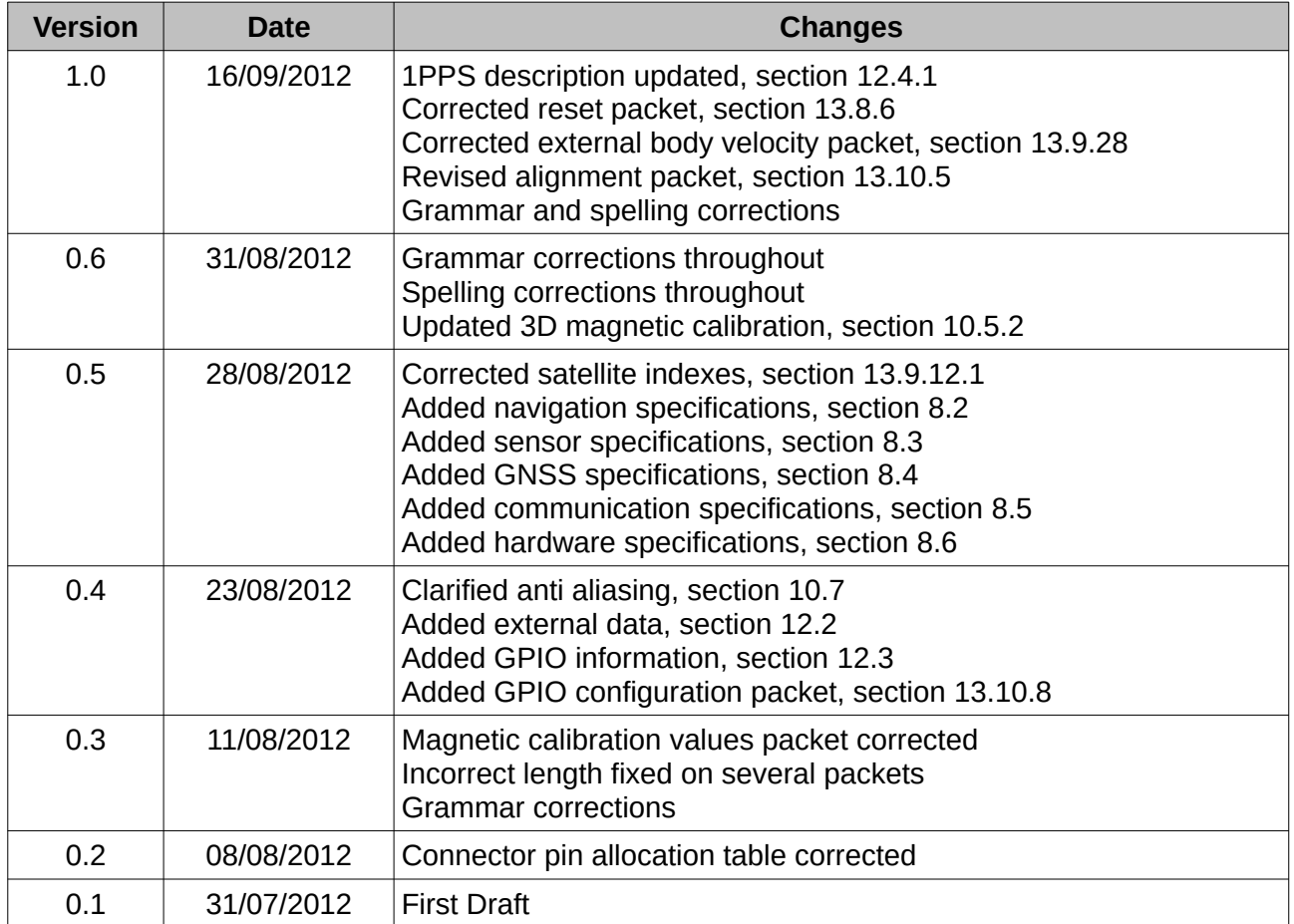

*Table 1: Revision history*

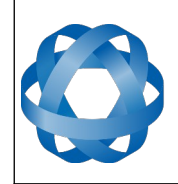

**Spatial Reference Manual** Page 14 of 164

> Version 4.11 16/02/2024

## <span id="page-14-0"></span>**2 Firmware Changelog**

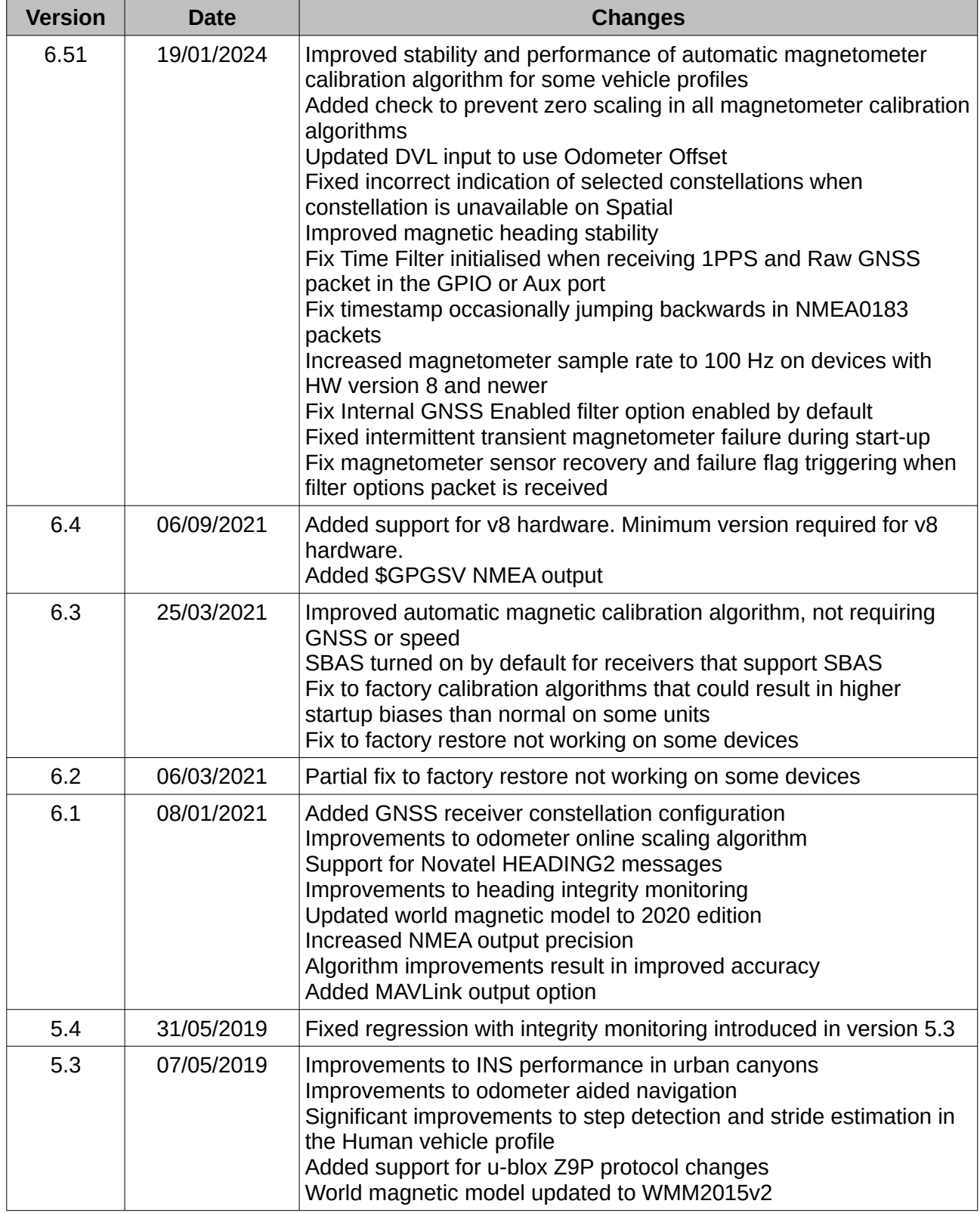

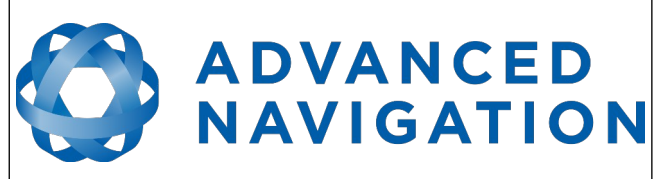

**Spatial Reference Manual** Page 15 of 164

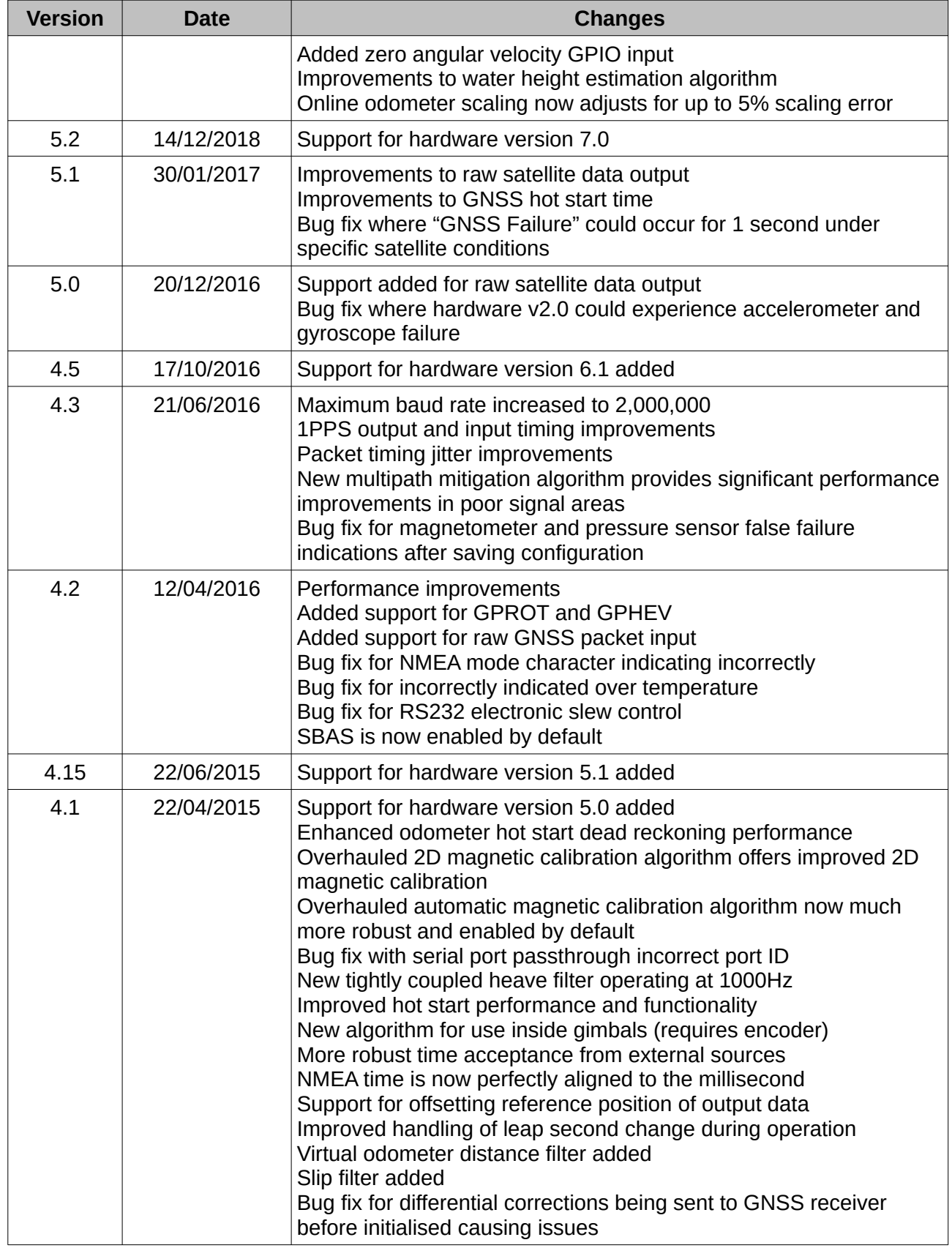

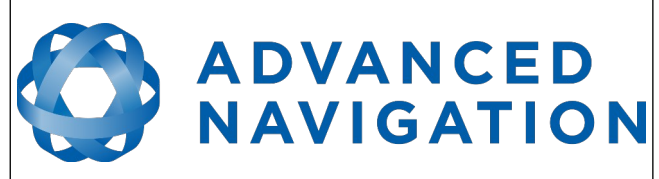

**Spatial Reference Manual** Page 16 of 164

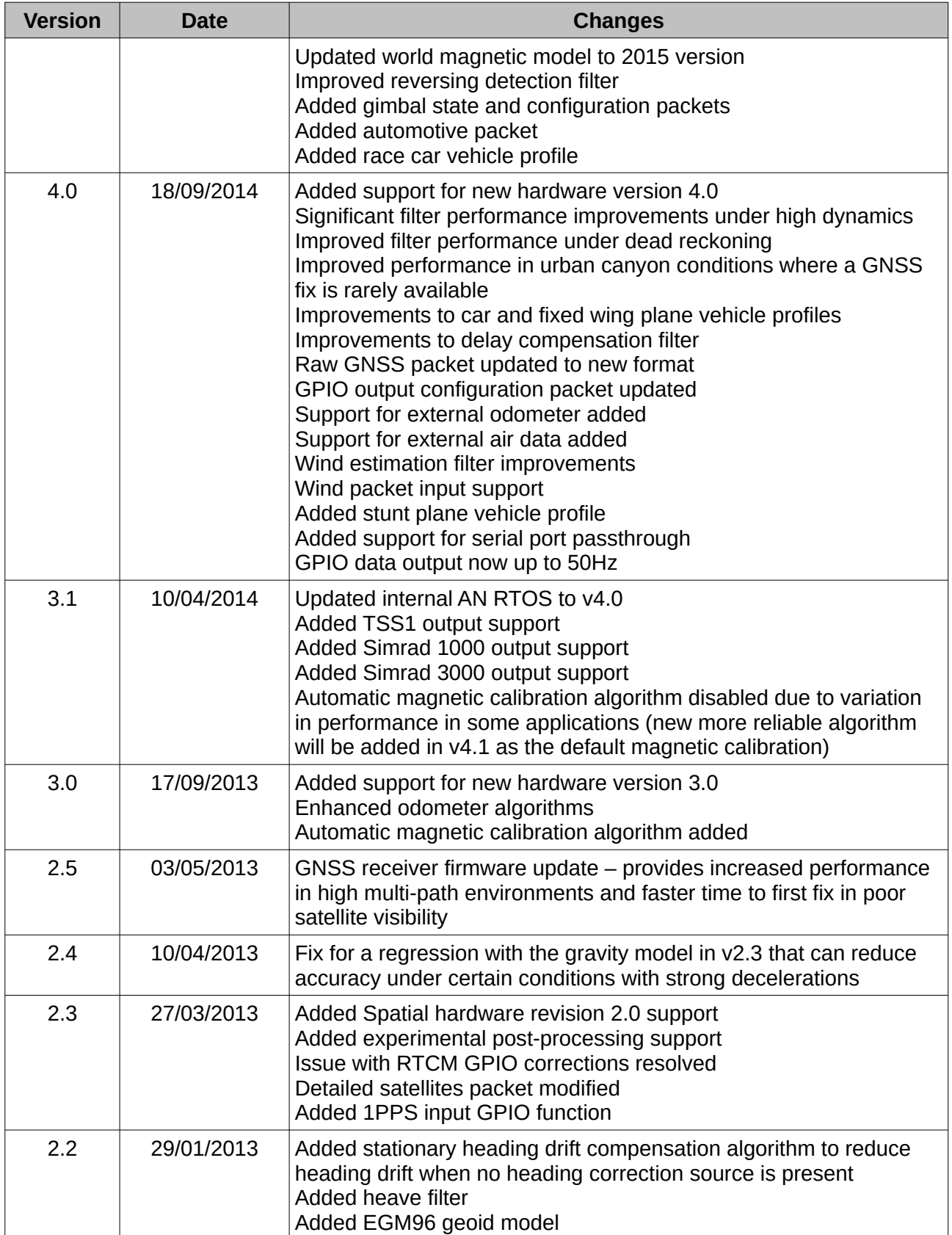

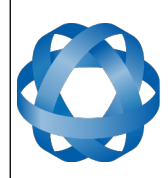

**Spatial Reference Manual** Page 17 of 164

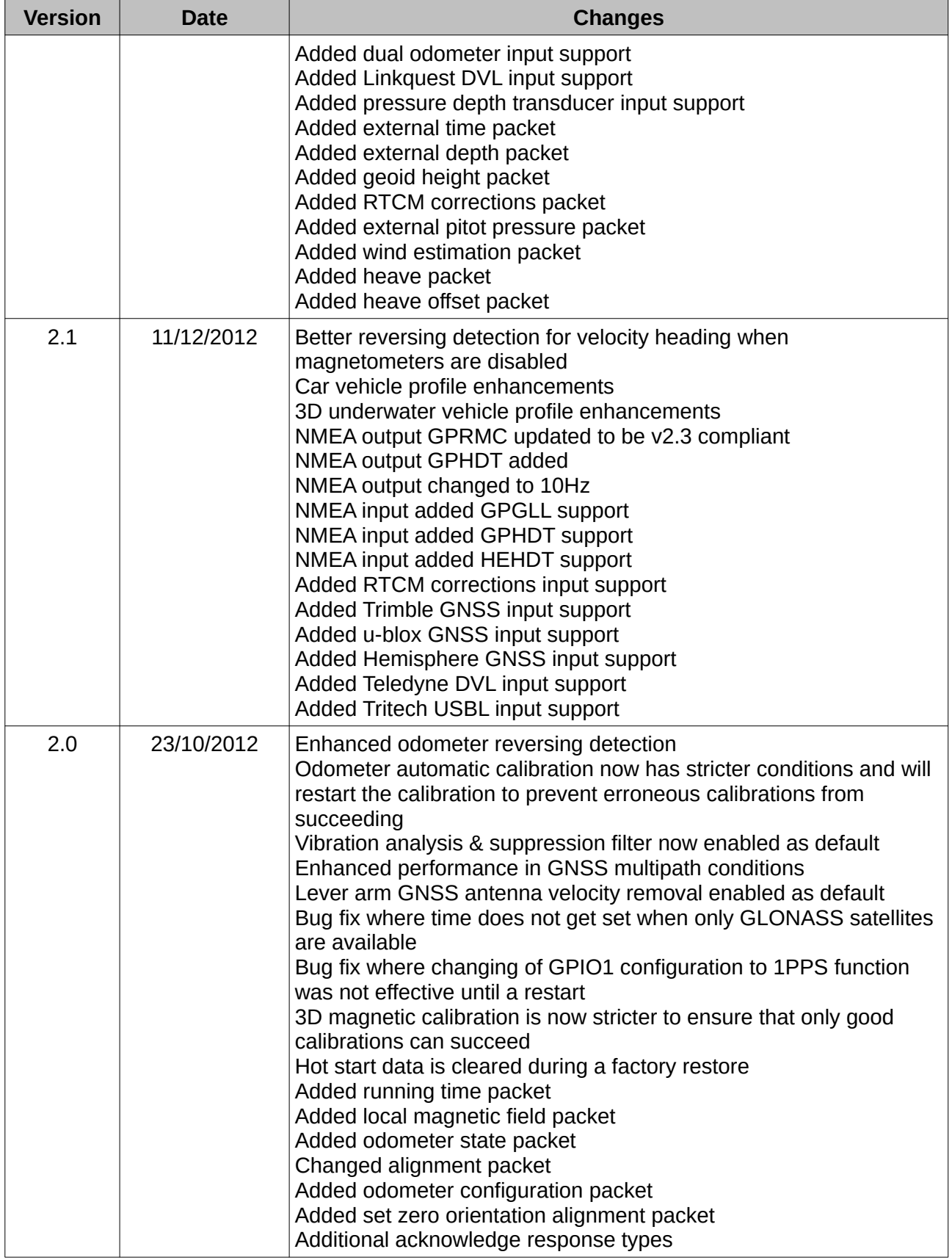

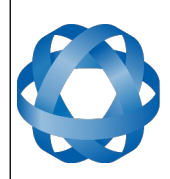

**Spatial Reference Manual** Page 18 of 164

> Version 4.11 16/02/2024

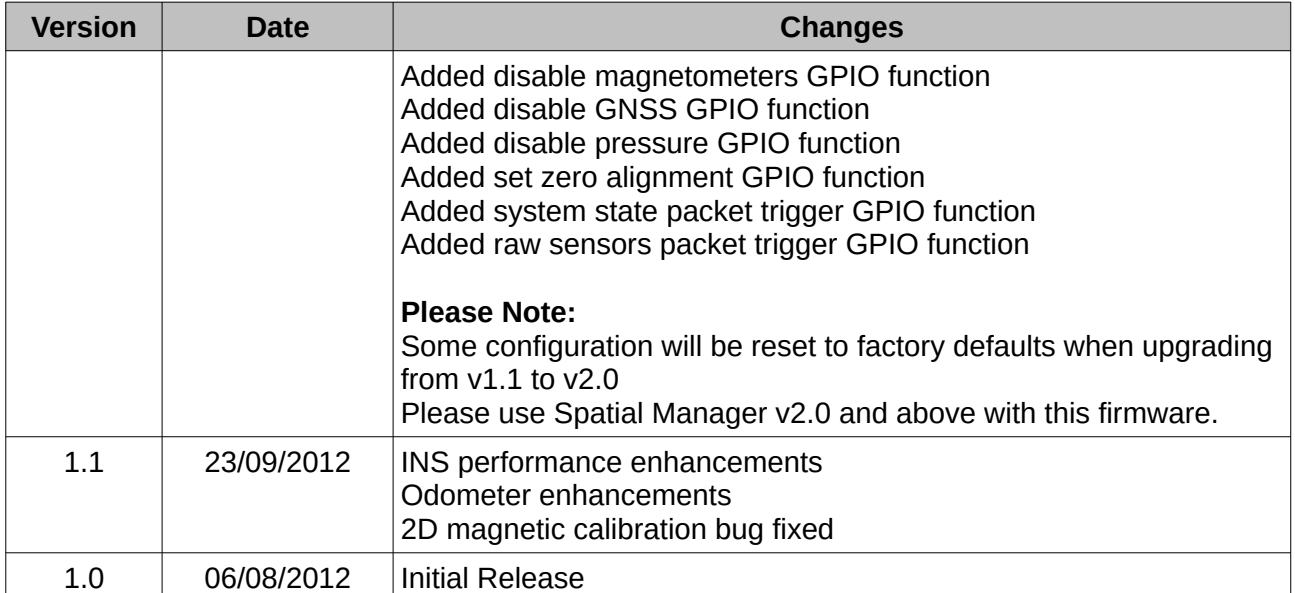

*Table 2: Firmware changelog*

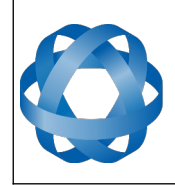

**Spatial Reference Manual ADVANCED<br>NAVIGATION** Page 19 of 164

Version 4.11 16/02/2024

### <span id="page-19-0"></span>**3 Hardware Changelog**

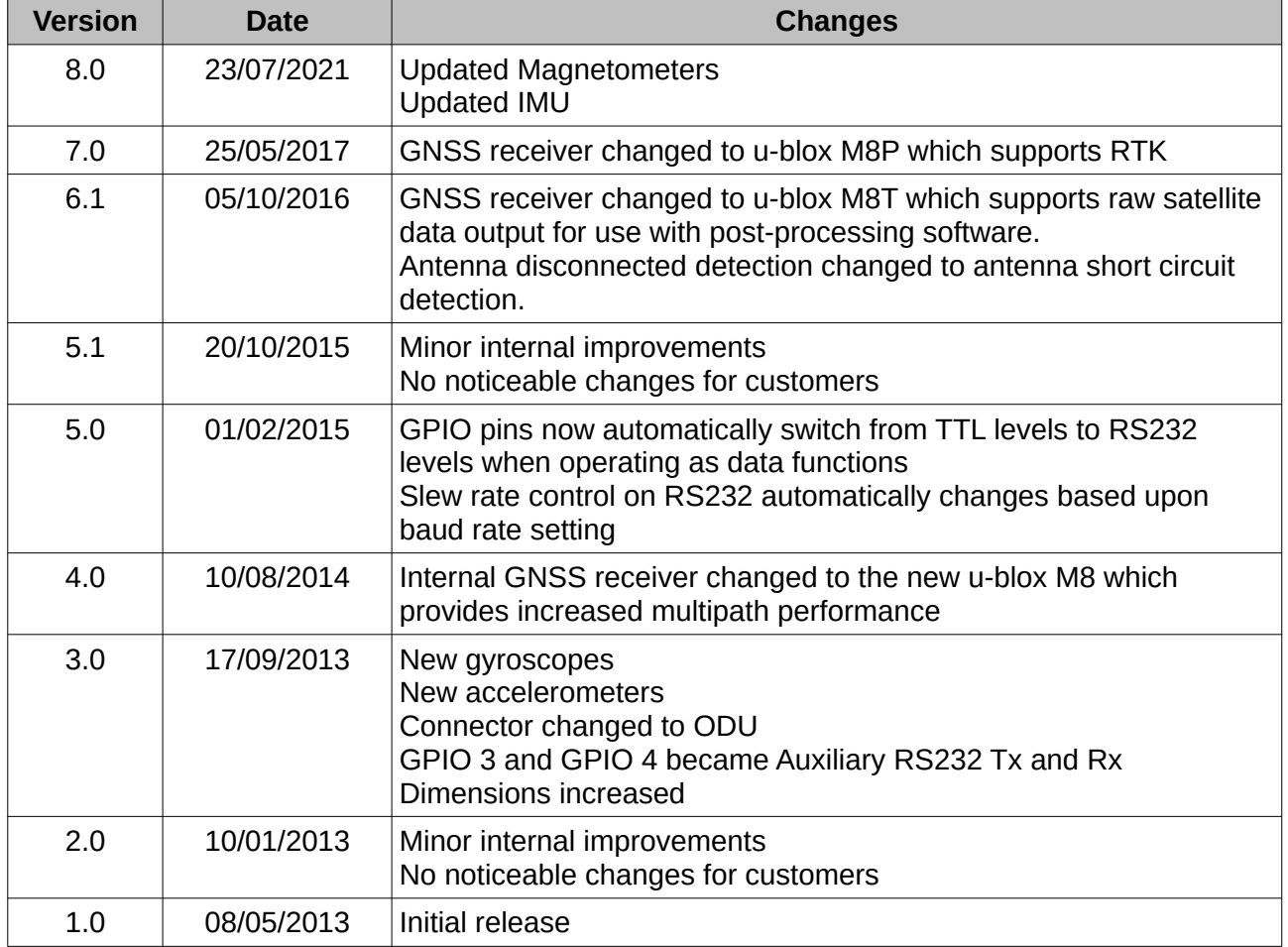

*Table 3: Hardware changelog*

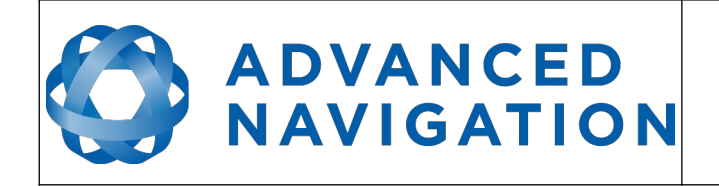

Version 4.11 16/02/2024

### <span id="page-20-0"></span>**4 Introduction**

Spatial is a miniature GNSS/INS & AHRS system that provides accurate position, velocity, acceleration and orientation under almost the most demanding conditions. It combines temperature calibrated accelerometers, gyroscopes, magnetometers and a pressure sensor with an advanced GNSS receiver. These are coupled in a sophisticated fusion algorithm to deliver accurate and reliable navigation and orientation.

Spatial can provide amazing results but it does need to be set up properly and operated with an awareness of it's limitations. Please read through this manual carefully to ensure success within your application.

The Spatial Manager software is downloadable from the software section of the Advanced Navigation website. It allows Spatial to be easily configured and operated. For more information on Spatial Manager please see section [11.](#page-62-0)

If you have any questions please contact [support@advancednavigation.com.au](mailto:support@advancednavigation.com.au).

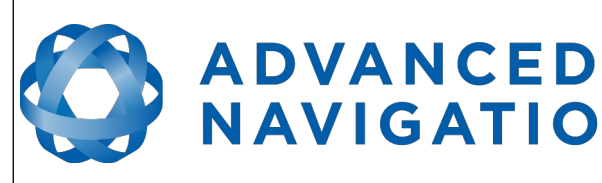

**Spatial Reference Manual** Page 21 of 164

> Version 4.11 16/02/2024

### <span id="page-21-5"></span>**5 Foundation Knowledge**

**NAVIGATION** 

This chapter is a learning reference that briefly covers knowledge essential to understanding Spatial and the following chapters. It explains the concepts in simple terms so that people unfamiliar with the technology may understand it.

#### <span id="page-21-4"></span>**5.1 GNSS**

GNSS stands for global navigation satellite system. A GNSS consists of a number of satellites in space that broadcast navigation signals. These navigation signals can be picked up by a GNSS receiver on the earth to determine that receiver's position and velocity. For a long time the only operational GNSS was the United States GPS. However the Russian GLONASS is now fully operational with similar performance to GPS. The Chinese BeiDou is in the process of becoming operational and the European Union's GALILEO should be operational within ten years.

GNSS is excellent for navigational purposes and provides fairly accurate position (2.5 metres) and velocity (0.03 metres/second). The main drawback of GNSS is that the receiver must have a clear signal from at least 4 satellites to function. GNSS satellite signals are very weak and struggle to penetrate through buildings and other objects obstructing view of the sky. GNSS can also occasionally drop out due to disturbances in the upper atmosphere.

#### <span id="page-21-3"></span>**5.2 INS**

INS stands for inertial navigation system. An inertial navigation system can provide position and velocity similar to GNSS but with some big differences. The principle of inertial navigation is the measurement of acceleration. This acceleration is then integrated into velocity. The velocity is then integrated into position. Due to noise in the measurement and the compounding of that noise through the integration, inertial navigation has an error that increases exponentially over time. Inertial navigation systems have a very low relative error over short time periods but over long time periods the error can increase dramatically.

#### <span id="page-21-2"></span>**5.3 GNSS/INS**

By combining GNSS and INS together in a mathematical algorithm, it is possible to take advantage of the benefits of GNSS long-term accuracy and INS short-term accuracy. This provides an overall enhanced position and velocity solution that can withstand short GNSS drop outs.

#### <span id="page-21-1"></span>**5.4 AHRS**

AHRS stands for attitude and heading reference system. An AHRS uses accelerometers, gyroscopes and magnetometers combined in a mathematical algorithm to provide orientation. Orientation consists of the three body angles roll, pitch and heading.

#### <span id="page-21-0"></span>**5.5 The Sensor Co-ordinate Frame**

Inertial sensors have 3 different axes: X, Y and Z and these determine the directions around which angles and accelerations are measured. It is very important to align the axes correctly in installation otherwise the system won't work correctly. These axes are marked on the top of the device as shown in [Illustration 1](#page-22-2) below with the X axis pointing in the direction of the connectors, the Z axis pointing down through the base of the unit and the Y axis pointing off to the right.

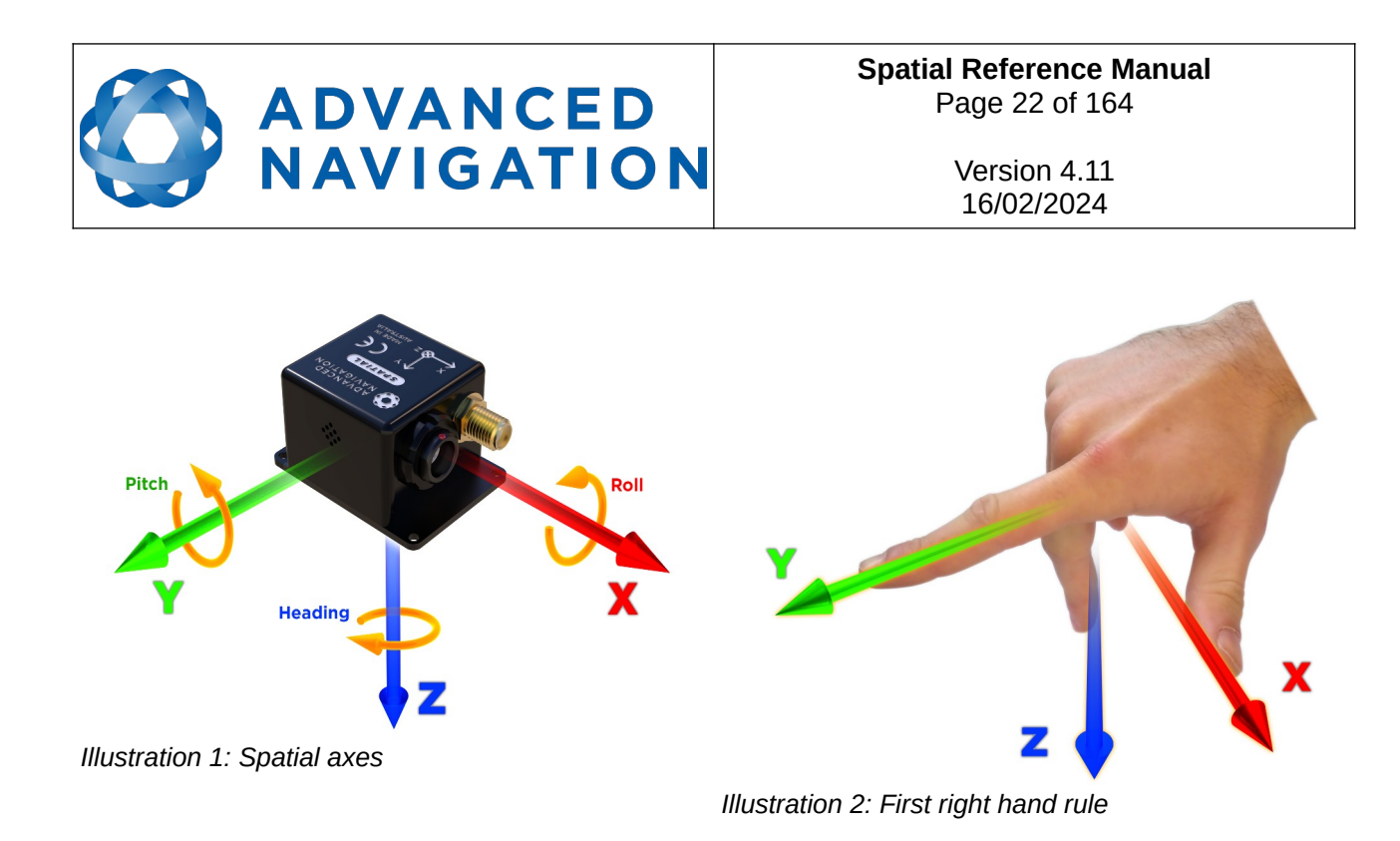

<span id="page-22-3"></span><span id="page-22-2"></span>When installed in an application the X axis should be aligned such that it points forwards and the Z axis aligned so that it points down when level. A good way to remember the sensor axes is the right hand rule, which is visualised in [Illustration 2](#page-22-3). You take your right hand and extend your thumb, index and middle. Your thumb then denotes the X axis, your index denotes the Y axis and your middle denotes the Z axis.

#### <span id="page-22-1"></span>**5.6 Roll, Pitch and Heading**

Orientation can be described by the three angles roll, pitch and heading, these are known as the Euler angles. The rotation axes of roll, pitch and heading are shown visually in [Illustration 1.](#page-22-2) The arrow indicates the positive rotation direction.

Roll is the angle around the X axis and is zero when the unit is level. Pitch is the angle around the Y axis and is zero when the unit is level. Heading is the angle around the Z axis and is zero when the positive X axis is pointing to true north.

#### <span id="page-22-0"></span>**5.6.1 Second Right Hand Rule**

The two right hand rules are often the best way to memorise the sensor axes and directions of positive rotation. The first right hand rule gives the positive axis directions and is described in section [5.5](#page-21-0). The second right hand rule shown in [Illustration 3](#page-23-3) provides the direction of positive rotation. To use it, point your thumb in the positive direction of that axis, then the direction that your fingers curl over is the positive rotation on that axis.

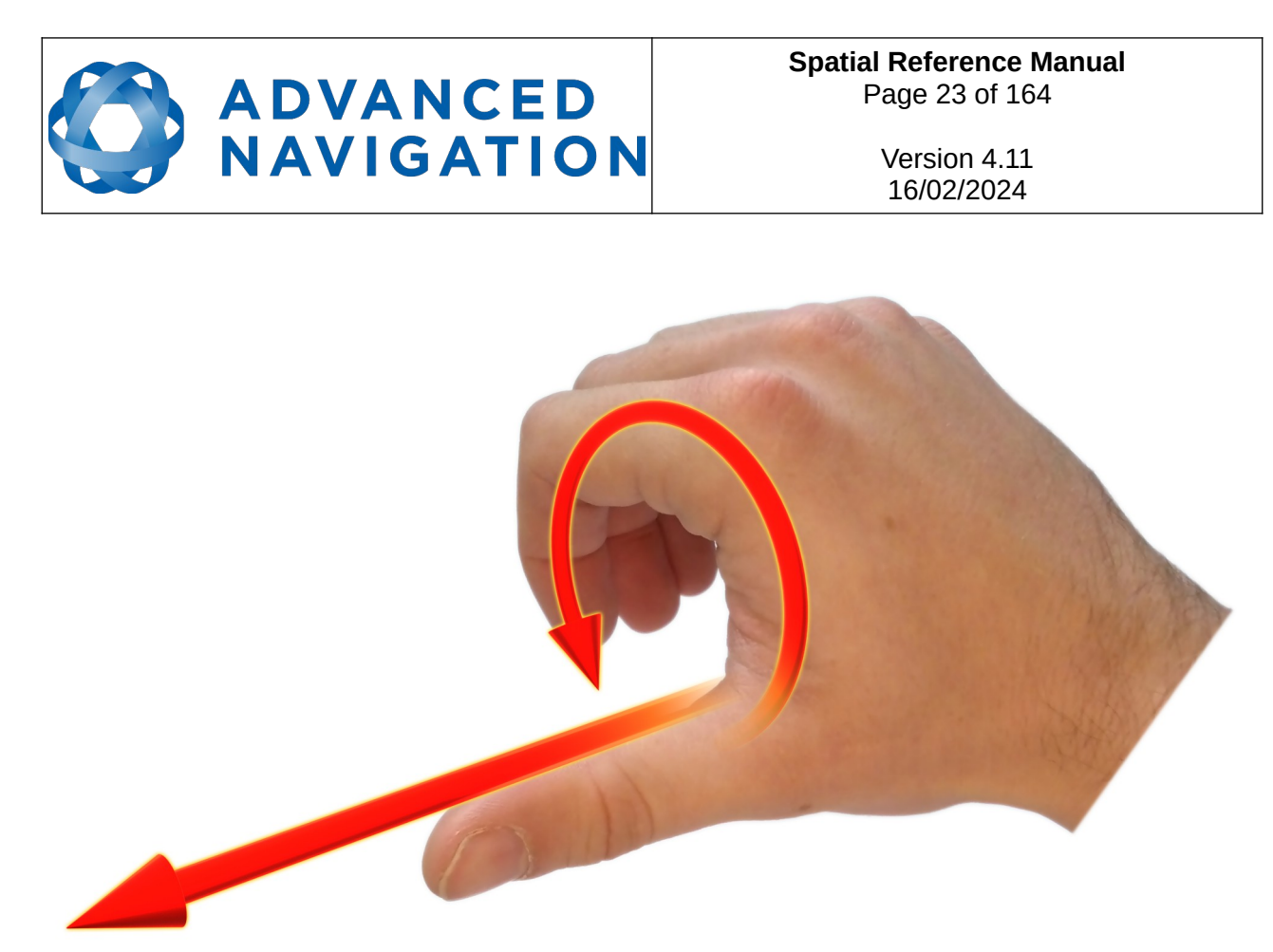

*Illustration 3: Second right hand rule*

#### <span id="page-23-3"></span><span id="page-23-2"></span>**5.6.2 Rotation Order**

When multiple axes are rotated, to imagine the final orientation the three rotations must be performed in the order heading first, then pitch and then roll. To deduce the final orientation the unit should first be considered level with the X axis pointing north and the Z axis pointing down. Heading is applied first, then pitch is applied and finally roll is applied to give the final orientation. This can be hard for some people to grasp at first and is often best learned experimentally by rotating spatial with your hand whilst watching the orientation plot in real time on the computer.

#### <span id="page-23-1"></span>**5.7 Geodetic Co-ordinate System**

The geodetic co-ordinate system is the most popular way of describing an absolute position on the Earth. It is made up of the angles latitude and longitude combined with a height relative to the ellipsoid.

#### <span id="page-23-0"></span>**5.7.1 Longitude and Latitude**

Latitude is the angle that specifies the north to south position of a point on the Earth's surface, reported as  $\pm$  90 $\degree$ . Longitude is the angle that specifies the east to west position of a point on the Earth's surface, reported as  $\pm$  180°. The line of zero latitude is the equator and the line of zero longitude is the prime meridian. [Illustration 4](#page-24-0) shows how latitude and longitude angles are used to describe a position on the surface of the Earth.

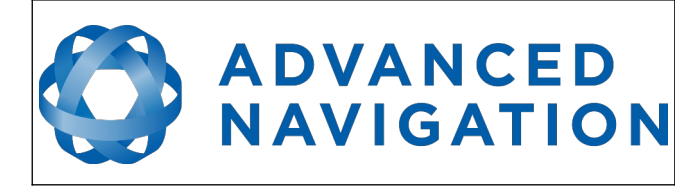

**Spatial Reference Manual** Page 24 of 164

> Version 4.11 16/02/2024

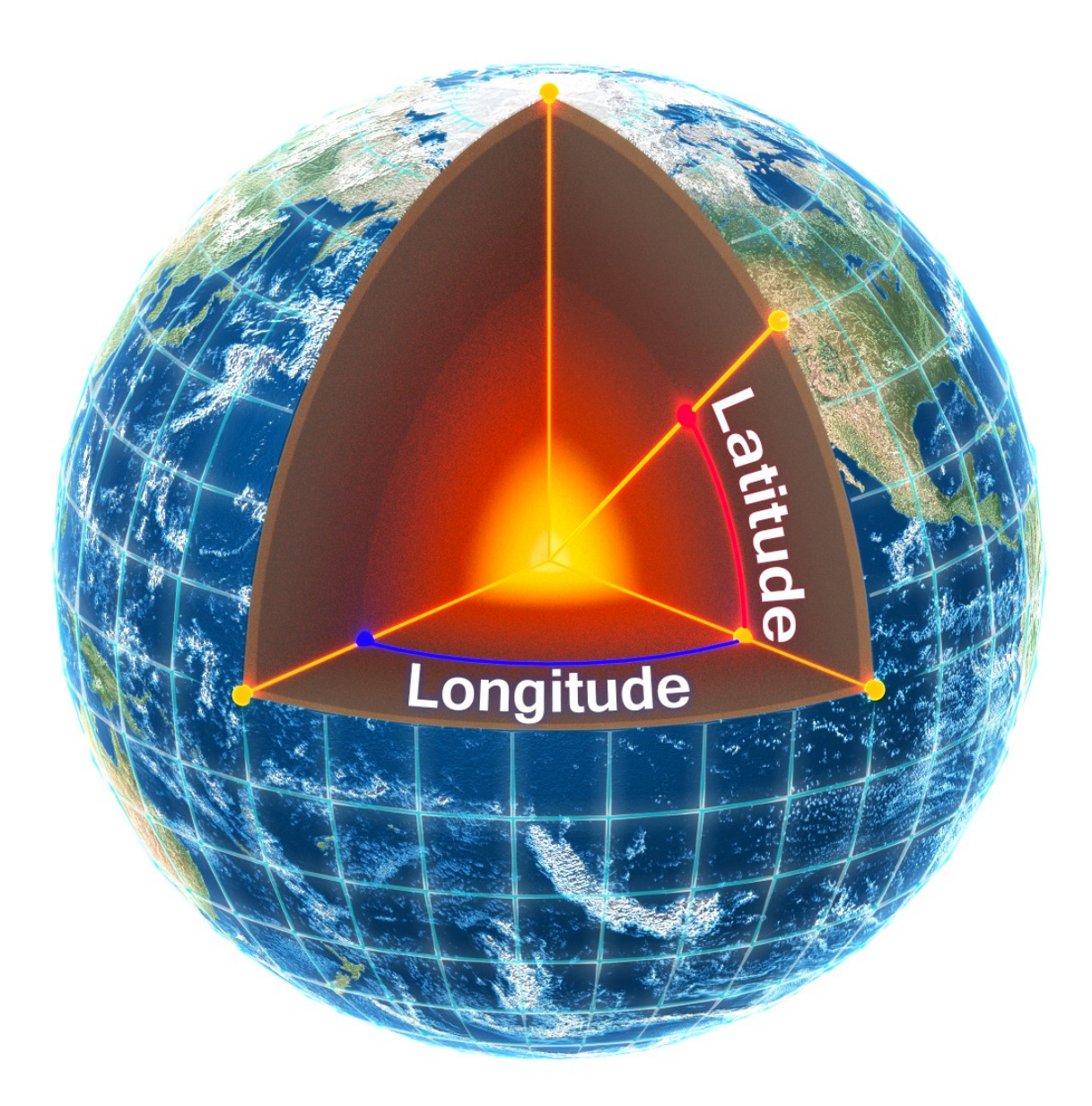

<span id="page-24-0"></span>[Illustration 5](#page-25-1) below shows latitude and longitude on a map of the world, represented with a standard Mercator projection. *Illustration 4: Latitude and longitude represented visually to describe a position*

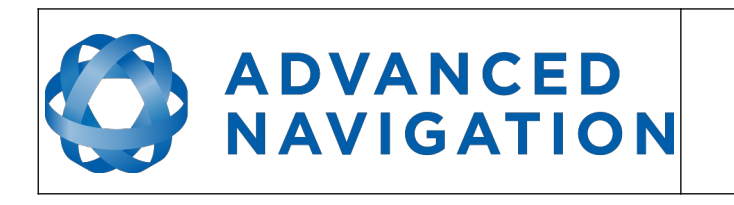

**Spatial Reference Manual** Page 25 of 164

> Version 4.11 16/02/2024

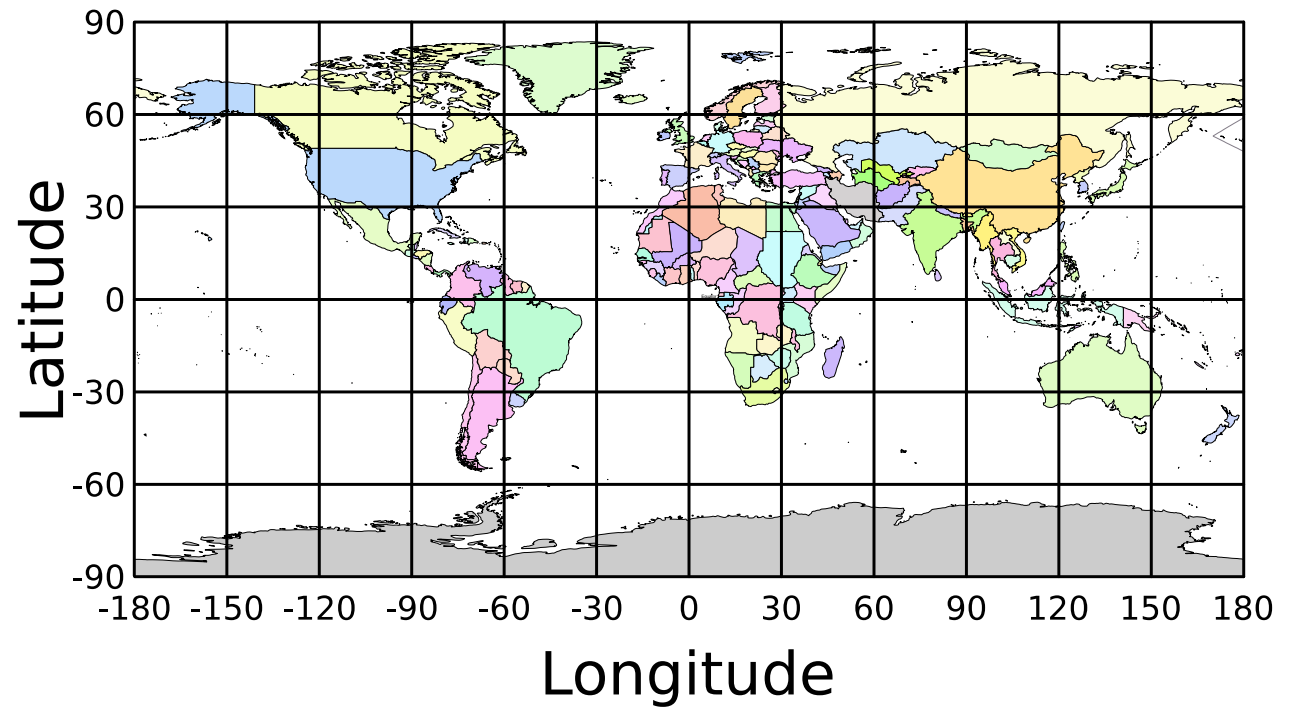

<span id="page-25-1"></span>*Illustration 5: World map showing latitudes and longitudes*

Latitude and longitude give the 2D point on the surface of the Earth. These are combined with height to give the 3D position on the Earth.

#### <span id="page-25-0"></span>**5.7.2 Height**

Any height data output by Advanced Navigation devices is the height referenced the WGS84 reference ellipsoid. The WGS84 reference ellipsoid is a smooth mathematical model that approximates the form of the surface of the earth. The ellipsoid height (as used by GNSS) is not referenced to mean sea level; the height from the EGM96 geoid (orthometric height) approximates the height above mean sea level (MSL).

See [Illustration 6](#page-26-1) below for a visual representation of geoid height, ellipsoid height and orthometric height (height above mean sea level).

#### **Note:**

- Ellipsoid height refers to the height of a point of interest referenced to the WGS84 reference ellipsoid
- Geoid height refers to the height of the EGM96 geoid referenced to the WGS84 reference ellipsoid at a point of interest
- Orthometric height is the height at a point of interest referenced to the EGM96 geoid.

All heights can be either positive or negative dependant upon direction from the reference surface.

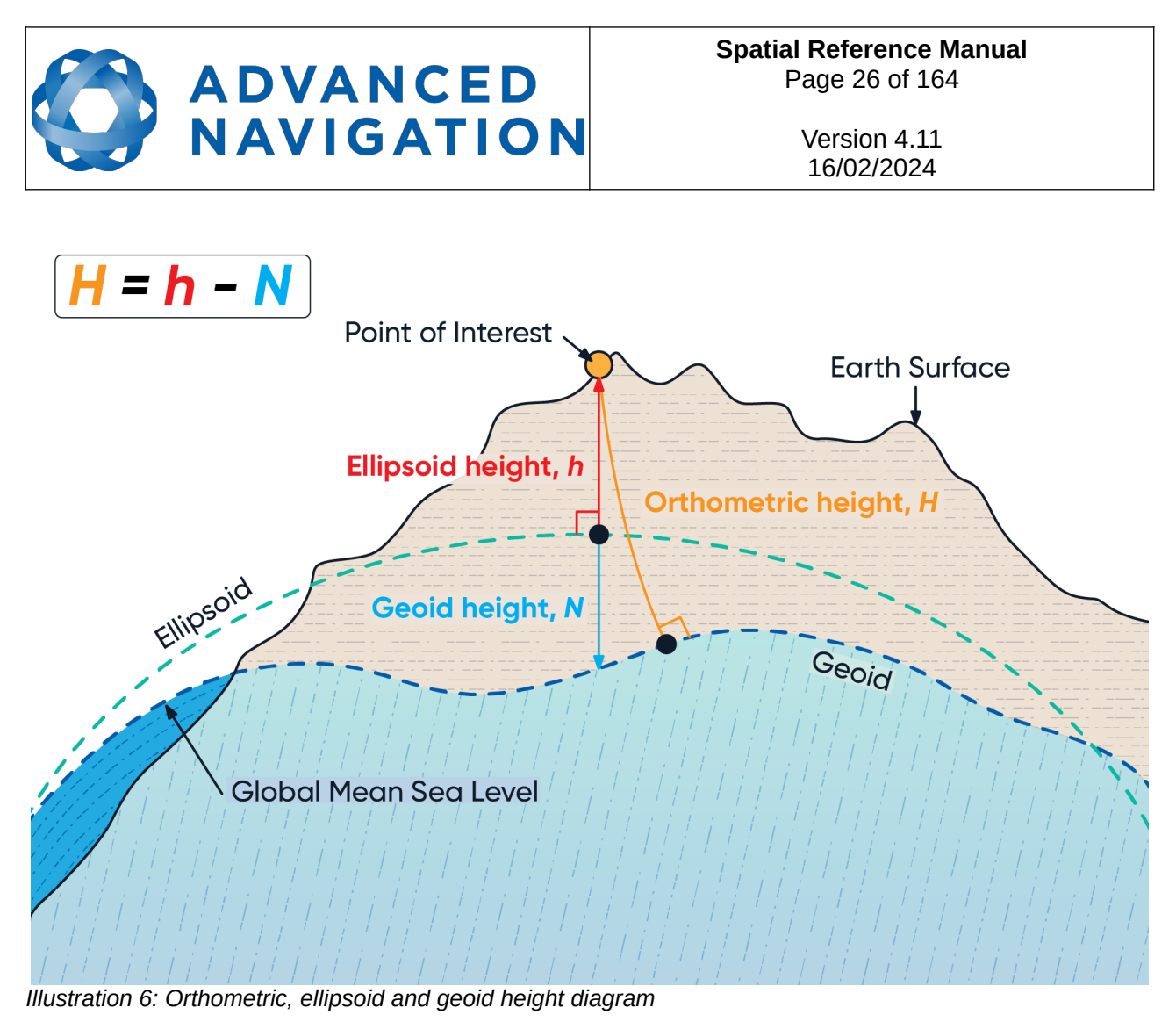

<span id="page-26-1"></span>The value required to convert the WGS84 ellipsoid height to orthometric height can be found in the geoid height packet, see section [13.9.35 .](#page-132-1)

#### <span id="page-26-0"></span>**5.8 NED Co-ordinate Frame**

The NED (North East Down) co-ordinate frame is used to express velocities and relative positions. The origin of the co-ordinate frame can be considered the current position. From that origin, the north axis points true north and parallel to the line of latitude at that point. The east axis points perpendicular to the north axis and parallel to the line of longitude at that point. The down axis points directly down towards the centre of the Earth. See [Illustration 7](#page-27-1) for a graphical representation of the NED co-ordinate frame at a position on the Earth.

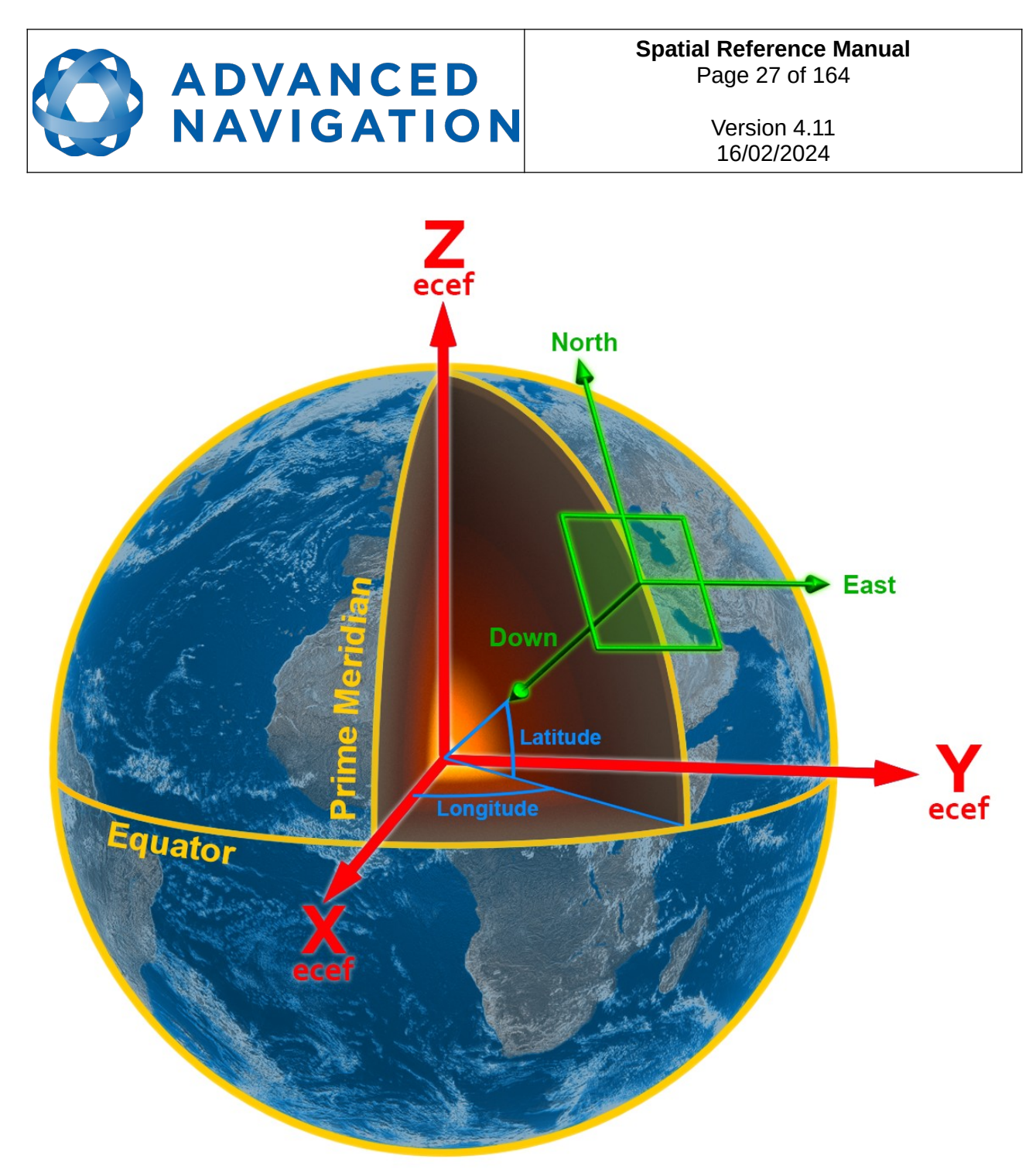

<span id="page-27-1"></span>*Illustration 7: Graphic showing geodetic, NED and ECEF co-ordinates*

#### <span id="page-27-0"></span>**5.9 ECEF Co-ordinate Frame**

The ECEF (Earth-centred earth-fixed) co-ordinate frame is a Cartesian co-ordinate frame used to represent absolute positions on the Earth. Its origin is at the centre of the Earth. ECEF is an alternative to the geodetic co-ordinate frame. It is represented by the three axes X, Y and Z which are presented graphically in [Illustration 7](#page-27-1). ECEF positions can be retrieved from Advanced Navigation products however the geodetic system is used as the default.

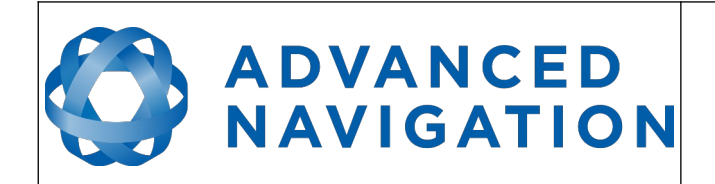

**Spatial Reference Manual** Page 28 of 164

> Version 4.11 16/02/2024

### <span id="page-28-2"></span>**6 Evaluation Kit**

Spatial is supplied in an evaluation kit that contains everything required to get started operating the system right away. The evaluation kit is supplied in a plastic carry case to protect the equipment during shipping.

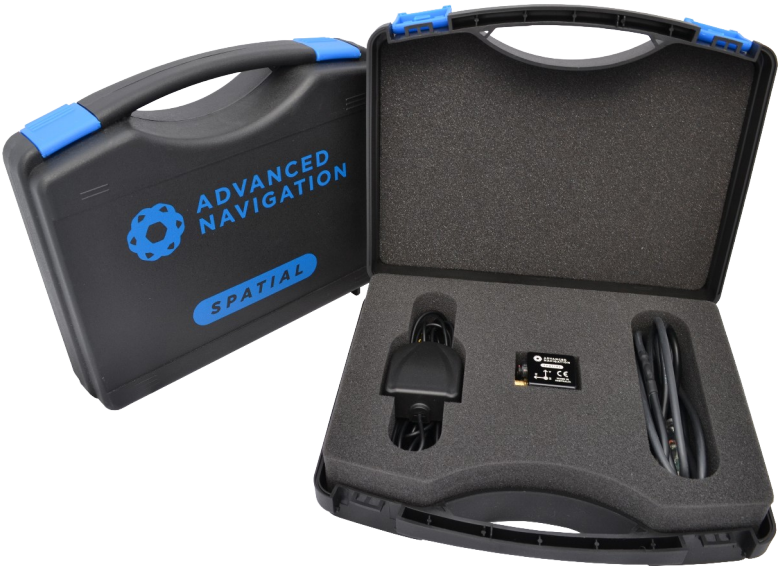

*Illustration 8: Spatial Evaluation Kit*

#### **6.1 Evaluation Kit Contents**

- <span id="page-28-1"></span>1. Spatial GNSS/INS
- 2. Rugged IP67 GPS/GLONASS/GALILEO/BeiDou GNSS antenna, part number TW4721, cable length 4 m
- 3. Spatial connector to USB interface cable, part number A503-SDC20796, see section [8.10](#page-39-0)

#### **6.2 Quick Start**

- <span id="page-28-0"></span>1. Position the GNSS antenna in a level orientation with a clear view of the sky.
- 2. Connect the coaxial antenna cable to Spatial.
- 3. Plug the interface cable into Spatial.
- 4. Plug the USB end of the interface cable into your computer.
- 5. Download the Spatial Manager software from the [Spatial page](https://www.advancednavigation.com/solutions/spatial/#Software) of the Advanced Navigation website.
- 6. Java 11 is required to run Spatial Manager. Adoptium JRE 11 is the recommended Java installer to be used on all platforms. Install the latest version of Java 11 from [Adoptium](https://adoptium.net/en-GB/temurin/releases/?version=11), selecting the correct operating system and architecture for your computer.

**Note:** Spatial Manager is only available for systems with x64 architecture.

7. Click the connect button in Spatial Manager.

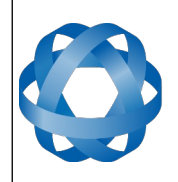

Version 4.11 16/02/2024

- 8. The various windows in Spatial Manager can be used to view the real time data.
- 9. Once the unit is installed, perform a magnetic calibration. Please see section [10.5.](#page-52-0)
- 10. Enter the GNSS antenna position offset into the alignment dialogue in Spatial Manager and press save, see section [11.8.5.](#page-81-2) The antenna offset is measured from the centre of the Spatial unit to the centre of the antenna in the body co-ordinate frame. Please note that as Z is positive down, if the antenna is above the Spatial unit this will result in a negative Z value.
- 11. To view the data logs, click disconnect in Spatial Manager. In the tools menu, select log converter and press convert. The \*.anpp binary log file will be converted to CSV files that can be opened with popular data processing programs such as Matlab or Microsoft Excel. The log files can be found in the same folder as the Spatial Manager software.

#### **6.3 Troubleshooting**

- <span id="page-29-0"></span>1. If you are having trouble opening Spatial Manager, please try reinstalling Java.
- 2. If you are having problems connecting to Spatial, please try reinstalling the latest FTDI driver from the FTDI website: <http://www.ftdichip.com/Drivers/VCP.htm>
- 3. If you are running Spatial at a high update rate under Windows the latency timer will need to be adjusted. To do this please open control panel  $\rightarrow$  system  $\rightarrow$  device manager  $\rightarrow$  ports  $\rightarrow$  right click USB Serial Port  $\rightarrow$  properties  $\rightarrow$  port settings  $\rightarrow$  advanced. In this window change the latency timer to 1 millisecond. Please see section [11.4.2](#page-66-0) for more detail.

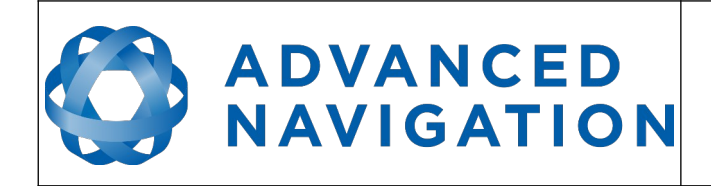

Version 4.11 16/02/2024

### <span id="page-30-3"></span>**7 Part Numbers and Ordering Options**

#### <span id="page-30-2"></span>**7.1 Evaluation Kit**

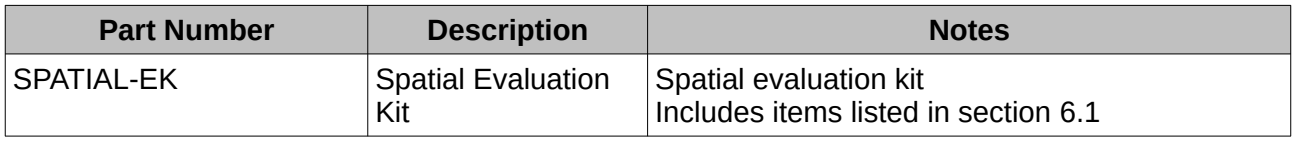

*Table 4: Evaluation kit part numbers*

#### <span id="page-30-1"></span>**7.2 Standalone Unit**

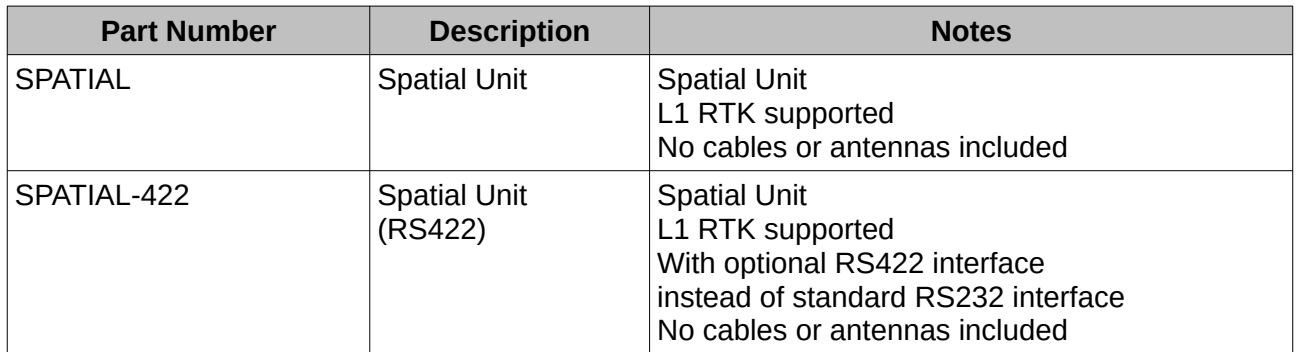

*Table 5: Standalone unit part numbers*

#### <span id="page-30-0"></span>**7.3 Accessories**

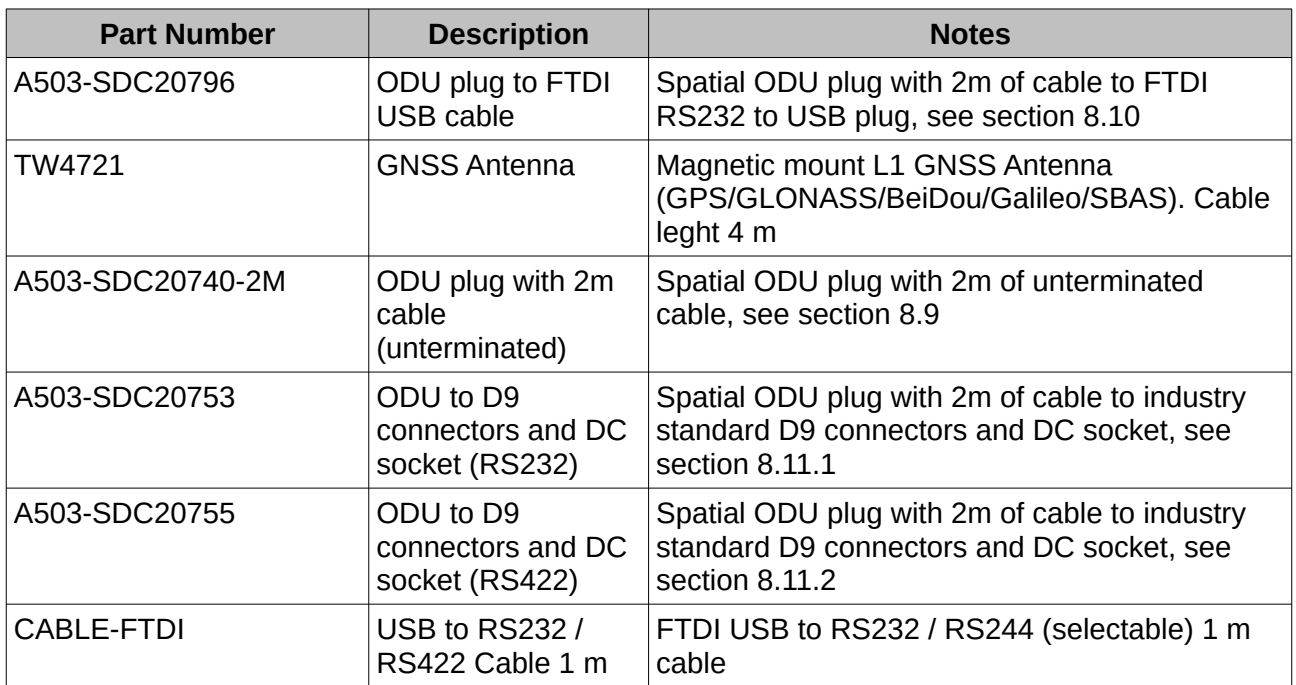

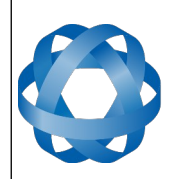

**Spatial Reference Manual** Page 31 of 164

> Version 4.11 16/02/2024

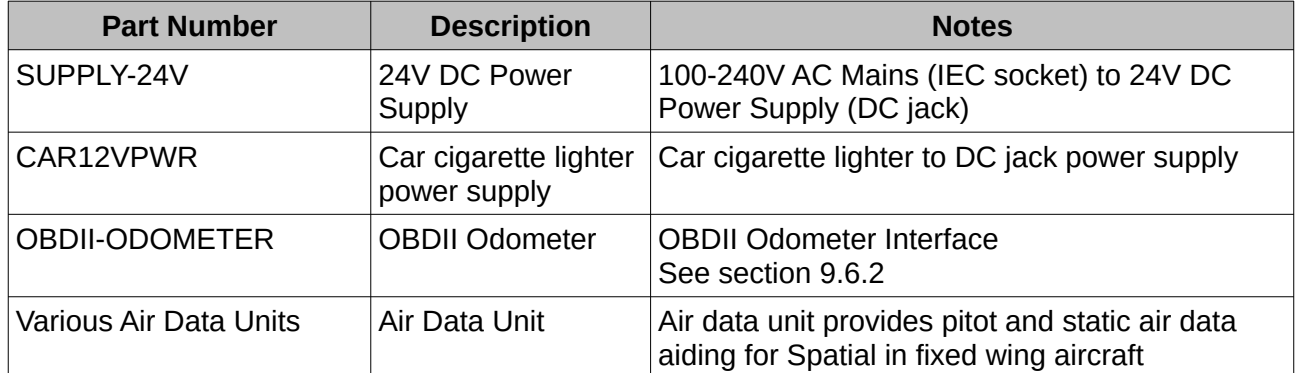

*Table 6: Accessories part numbers*

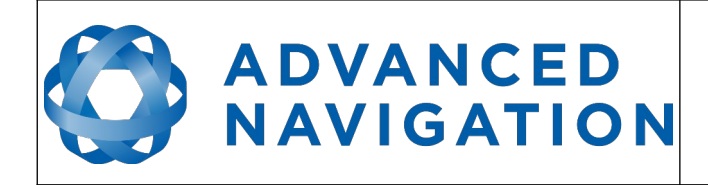

**Spatial Reference Manual** Page 32 of 164

> Version 4.11 16/02/2024

### <span id="page-32-1"></span>**8 Specifications**

#### <span id="page-32-0"></span>**8.1 Mechanical Drawings**

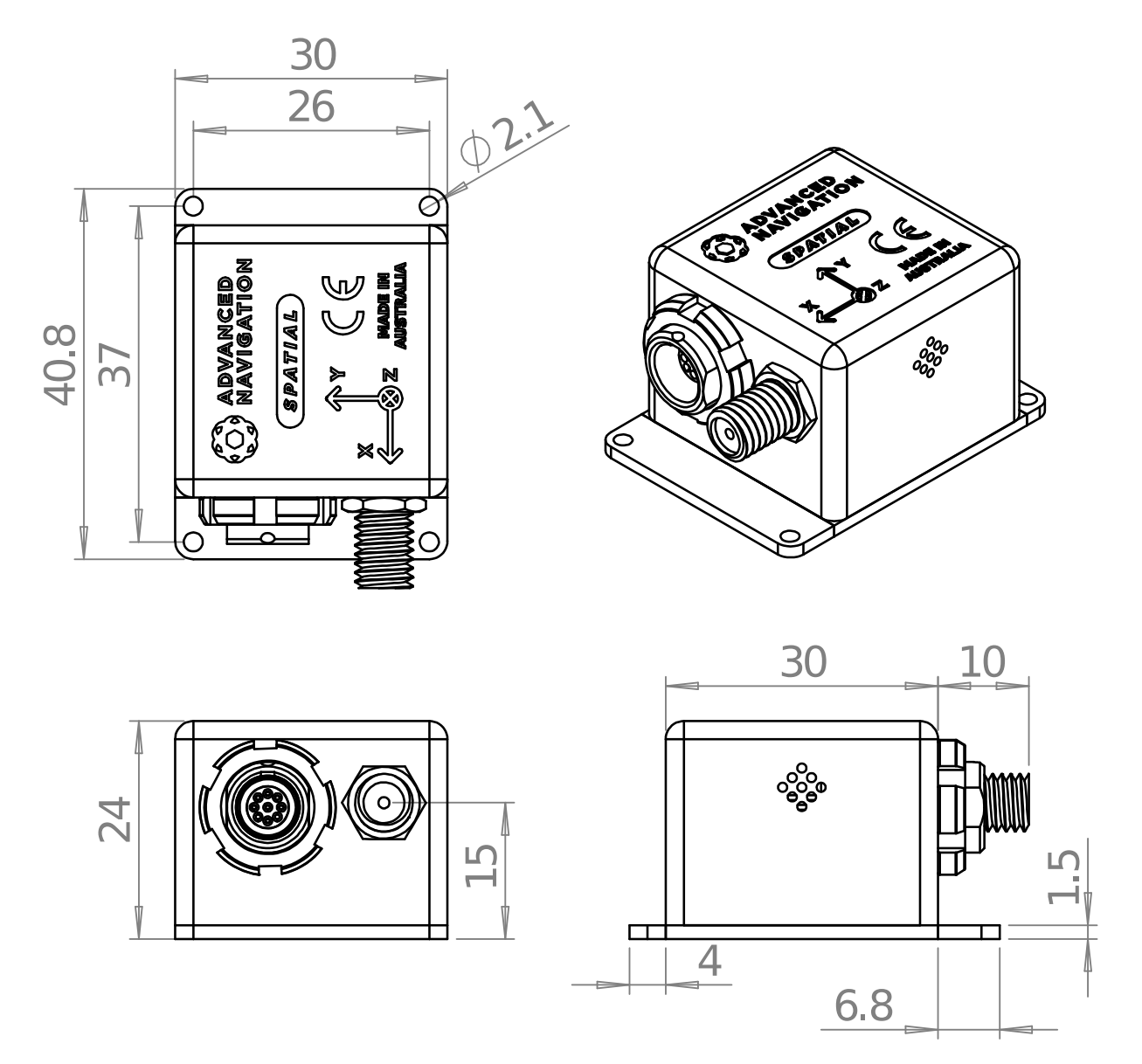

*Illustration 9: Mechanical drawings of Spatial*

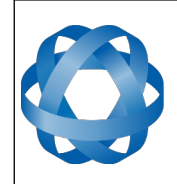

**Spatial Reference Manual** Page 33 of 164

> Version 4.11 16/02/2024

#### <span id="page-33-0"></span>**8.2 Navigation Specifications**

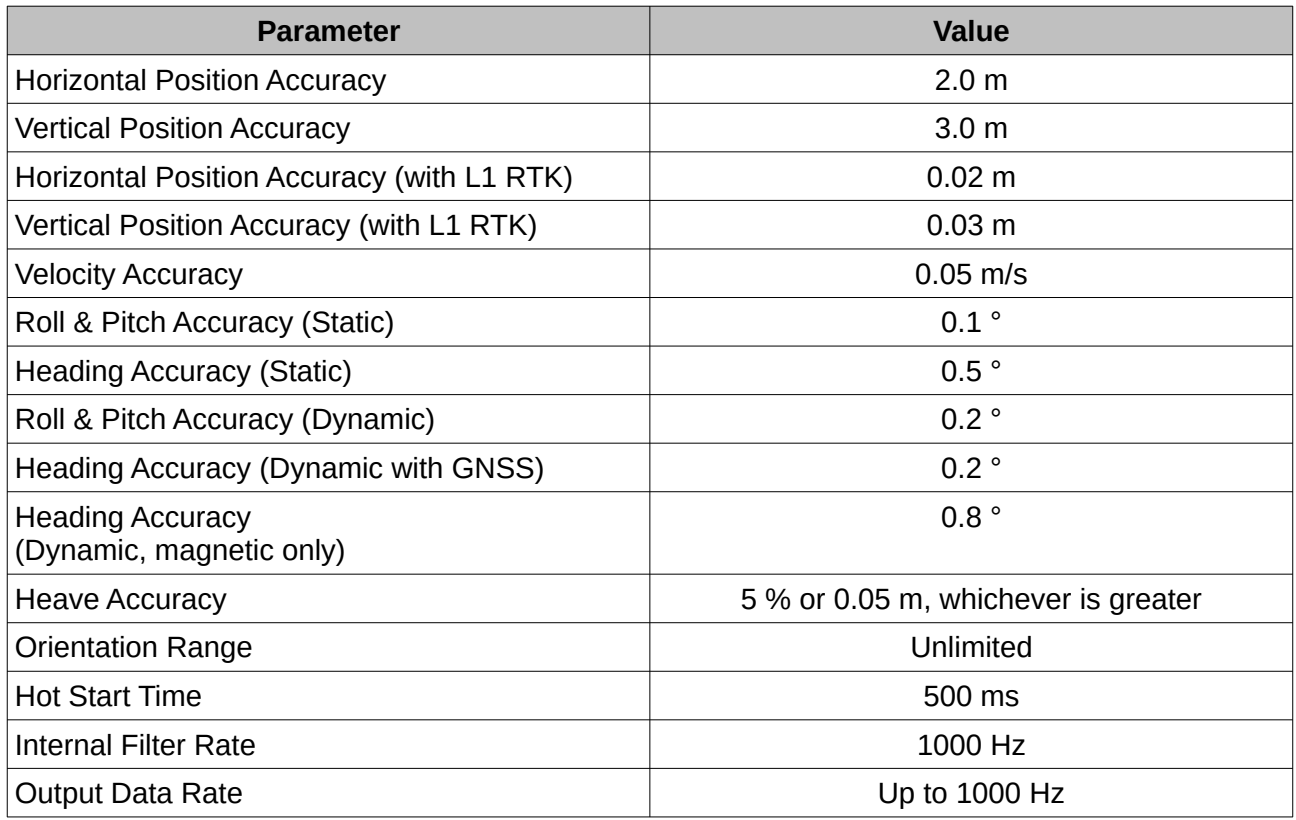

*Table 7: Navigation specifications*

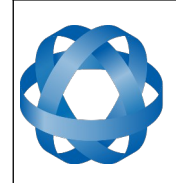

**Spatial Reference Manual** Page 34 of 164

> Version 4.11 16/02/2024

#### <span id="page-34-0"></span>**8.3 Sensor Specifications**

**ADVANCED<br>NAVIGATION** 

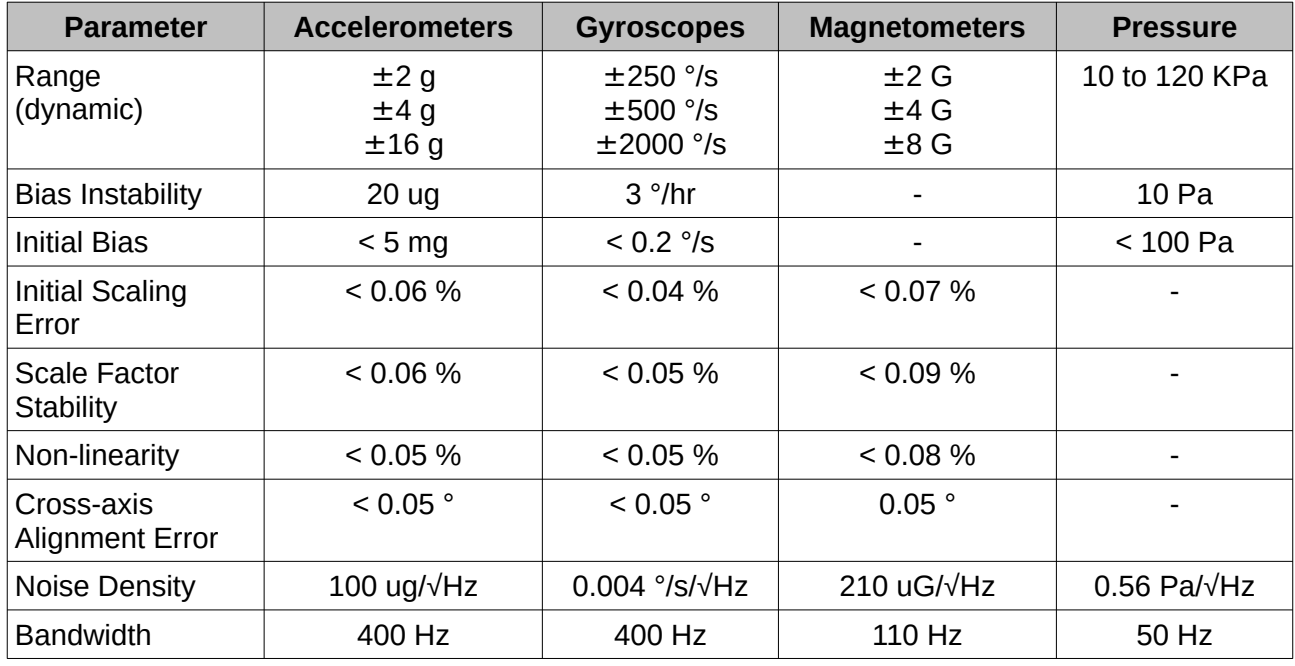

*Table 8: Sensor specifications*

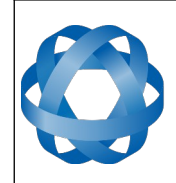

**Spatial Reference Manual** Page 35 of 164

> Version 4.11 16/02/2024

#### <span id="page-35-1"></span>**8.4 GNSS Specifications**

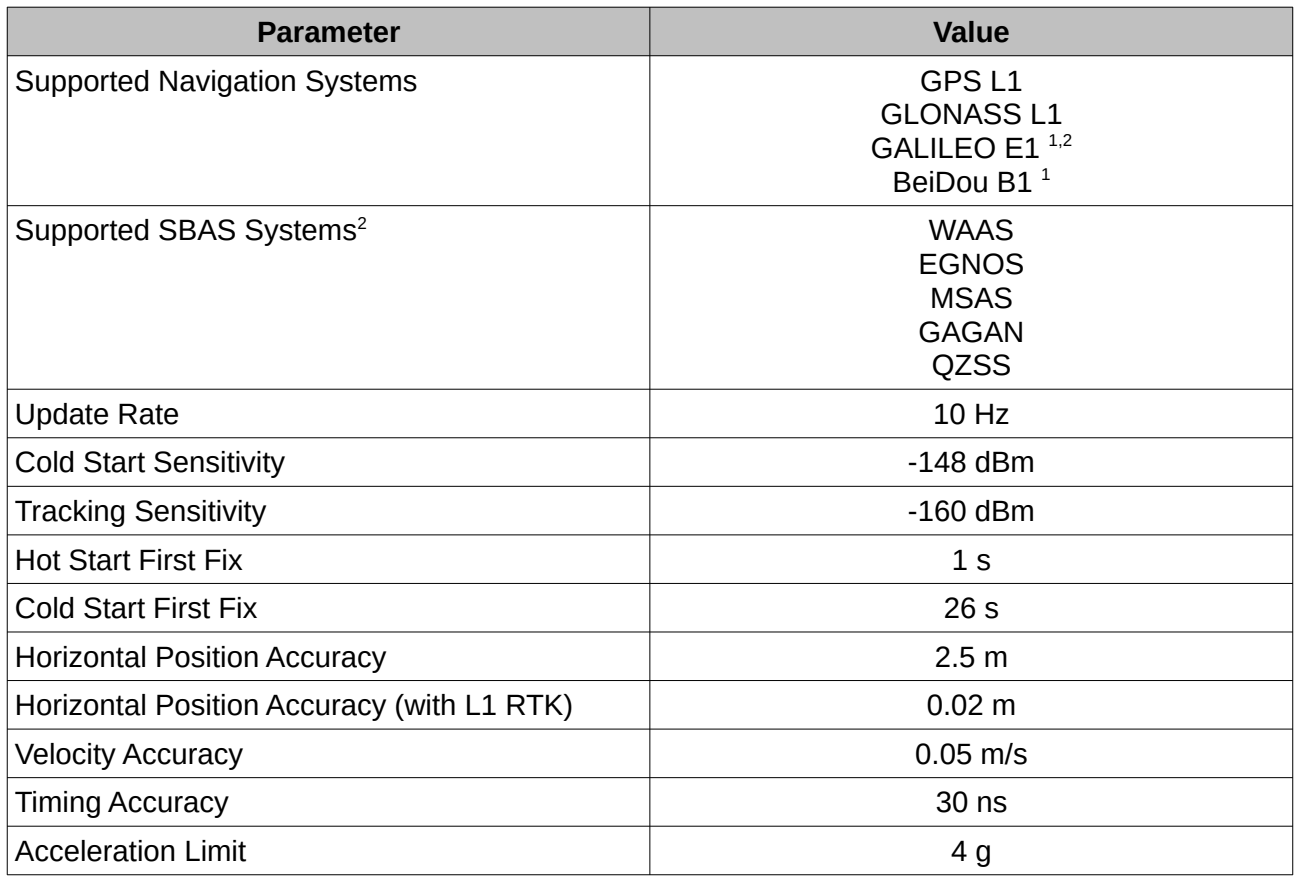

*1 Disabled by default, see [GNSS Configuration](#page-88-1) section [11.8.14](#page-88-1)  2 Only supported in hardware version 6.1 and earlier*

*Table 9: GNSS specifications*

#### <span id="page-35-0"></span>**8.5 Communication Specifications**

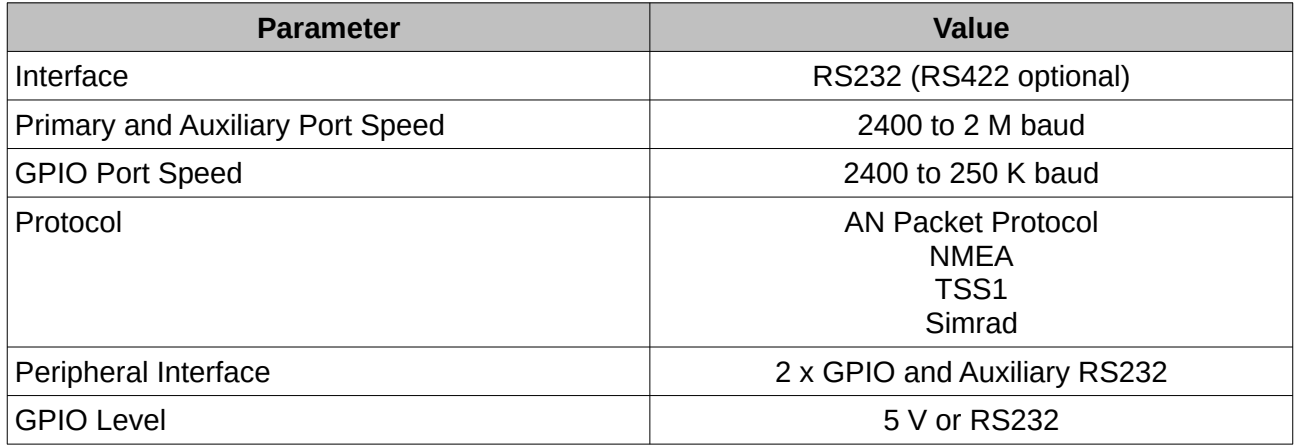

*Table 10: Communication specifications*
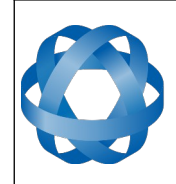

**ADVANCED<br>NAVIGATION** 

**Spatial Reference Manual** Page 36 of 164

> Version 4.11 16/02/2024

## **8.6 Hardware Specifications**

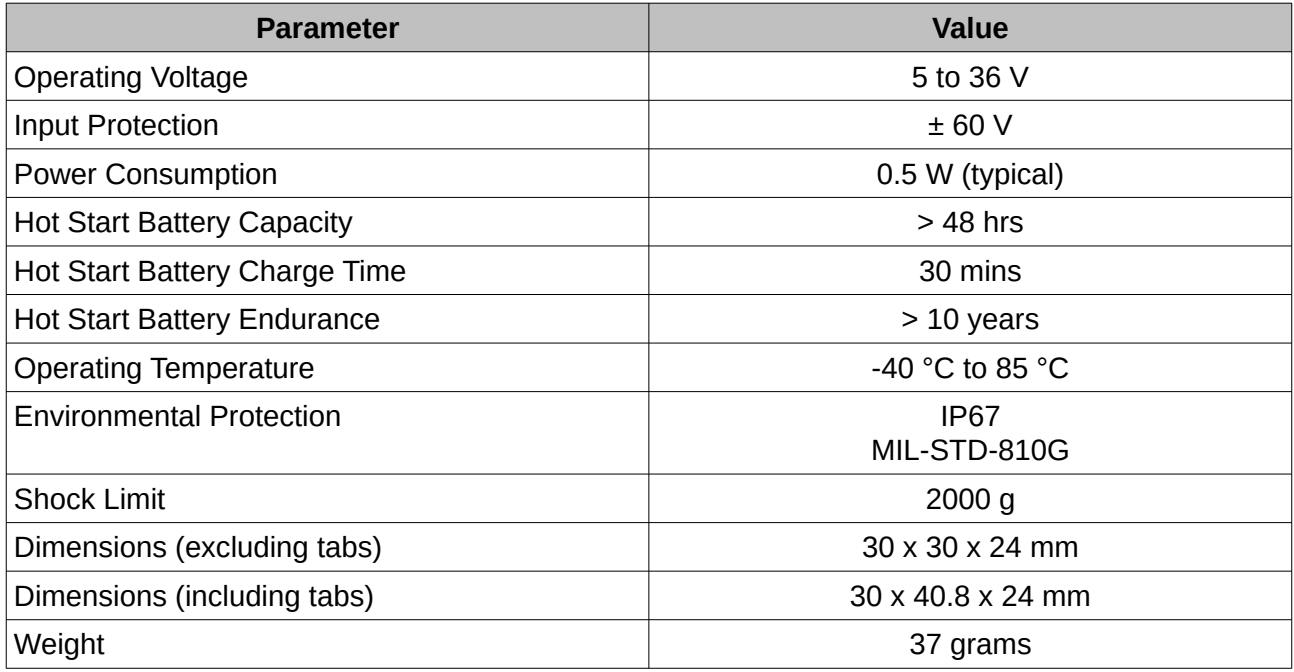

*Table 11: Hardware specifications*

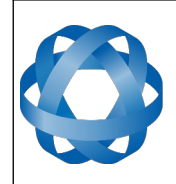

**Spatial Reference Manual** Page 37 of 164

> Version 4.11 16/02/2024

## **8.7 Electrical Specifications**

**ADVANCED<br>NAVIGATION** 

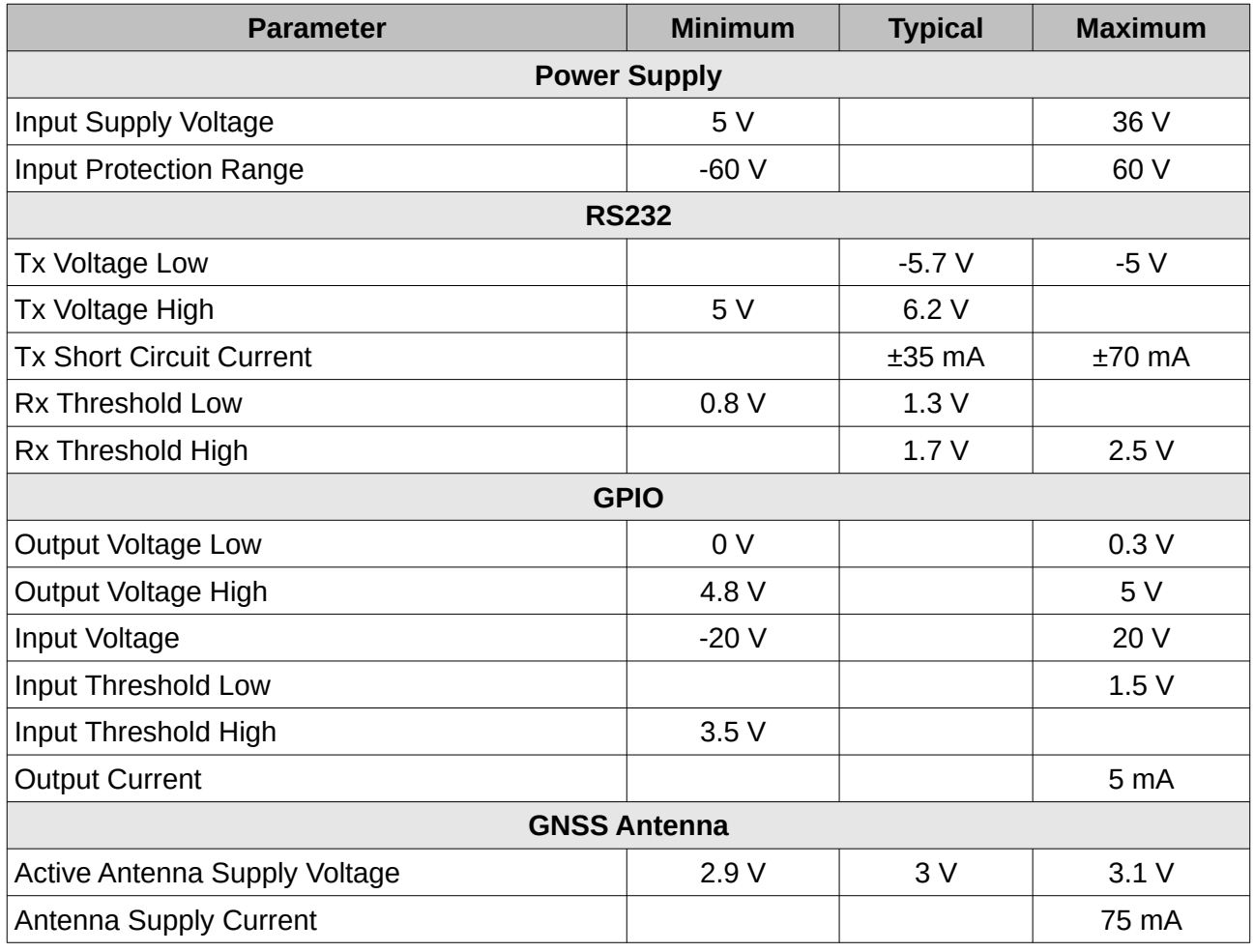

*Table 12: Electrical specifications*

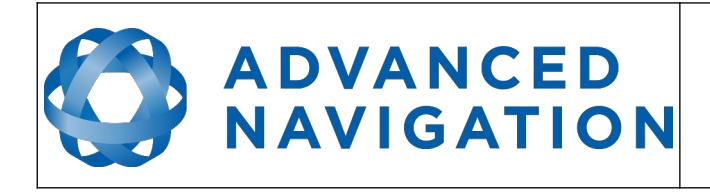

**Spatial Reference Manual** Page 38 of 164

> Version 4.11 16/02/2024

# 2 4 6 8 10 12 14 16 18 20 22 24 26 28 30 32 34 36 38 0 20 40 60 80 100 120 140 Maximum Typical Voltage (V) Current Consumption (m Current Consumption (mA)

## **8.8 Power Consumption**

<span id="page-38-0"></span>*Illustration 10: Maximum and typical current consumption across operating voltage*

## **8.9 Connector Pin-out**

Power supply and signal connections are made through a ODU Mini-Snap Series B 9 pin connector (part number S30B0S-P09MCC0-5000). The connector provides a reliable and rugged connection to the Spatial under demanding conditions and is rated to IP68 in the mated condition. Advanced Navigation stocks 2 metre unterminated ODU cables that are shielded and have external TPE insulation. Each individual wire is colour coded, FEP coated 28AWG wire, labelled with the ODU pin number on the unterminated end. Custom cable lengths can be ordered by request.

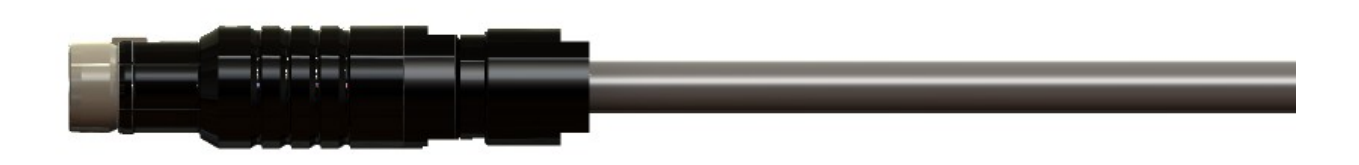

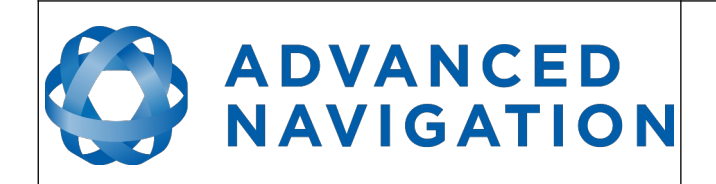

**Spatial Reference Manual** Page 39 of 164

> Version 4.11 16/02/2024

See [Illustration 12](#page-39-2) for ODU connector pin locations and [Table 13](#page-39-1) for each pin function. [Illustration](#page-39-0)  [13](#page-39-0) shows the perspective used for the pin location diagram.

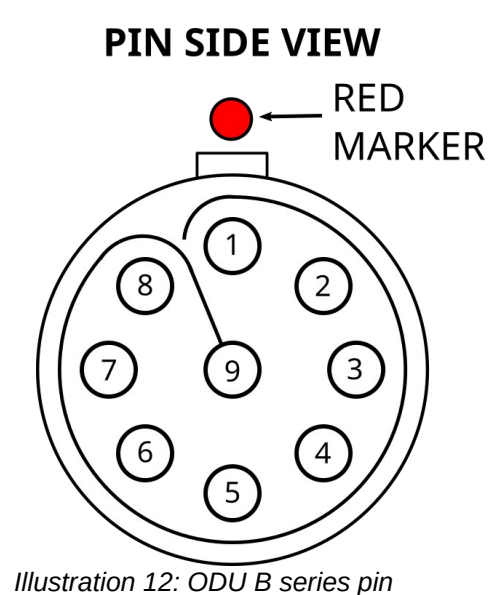

<span id="page-39-0"></span>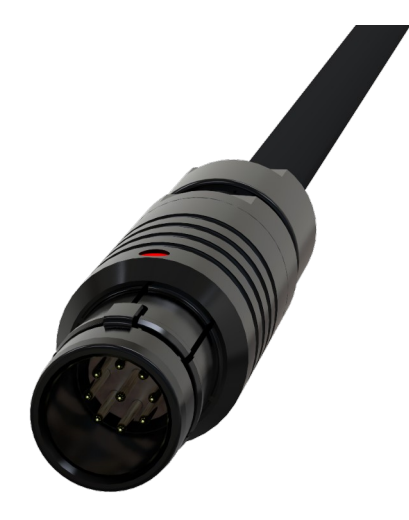

*Illustration 13: Pin-out view perspective*

| Pin            | <b>Colour</b> | <b>Function (RS232 version)</b> | <b>Function (RS422 version)</b> |
|----------------|---------------|---------------------------------|---------------------------------|
| 1              | <b>Black</b>  | Ground                          | Ground                          |
| $\overline{2}$ | Brown         | <b>Power Supply</b>             | Power Supply                    |
| 3              | White         | GPIO <sub>1</sub>               | GPIO <sub>1</sub>               |
| 4              | Green         | GPIO <sub>2</sub>               | GPIO <sub>2</sub>               |
| 5              | Red           | Primary RS232 Transmit          | RS422 Transmit +                |
| 6              | Orange        | Primary RS232 Receive           | RS422 Receive +                 |
| 7              | Yellow        | <b>Auxiliary RS232 Transmit</b> | RS422 Transmit $-$              |
| 8              | <b>Blue</b>   | <b>Auxiliary RS232 Receive</b>  | RS422 Receive -                 |
| 9              | <b>Pink</b>   | Ground                          | Ground                          |

<span id="page-39-1"></span>*Table 13: Pin allocation table*

<span id="page-39-2"></span>*locations*

## **8.10 Evaluation Kit USB Cable**

The evaluation kit is supplied with a 2 metre cable with a Spatial ODU plug on one end and an overmoulded RS232 to USB converter on the other end, please see [Illustration 14.](#page-40-0) This cable is only applicable to the RS232 version of Spatial. The cable is the same 9 wire cable supplied with unterminated ODU cables and all 9 wires are connected on the ODU end. If required, it is possible to cut off the overmoulded RS232 converter to get access to all the individual wires. The chip used in the overmoulded RS232 converter is an FTDI FT232R and supports baud rates of up to 2,000,000 baud.

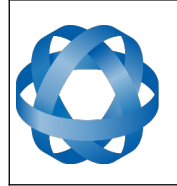

2000mm  $±10$ KI. 9 Wire

**ODU MINI-SNAP SERIES B** (S30B0S-P09MCC0-5000)

Shielded Cable

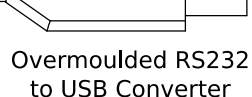

<span id="page-40-0"></span>*Illustration 14: Evaluation kit USB cable*

**ADVANCED<br>NAVIGATION** 

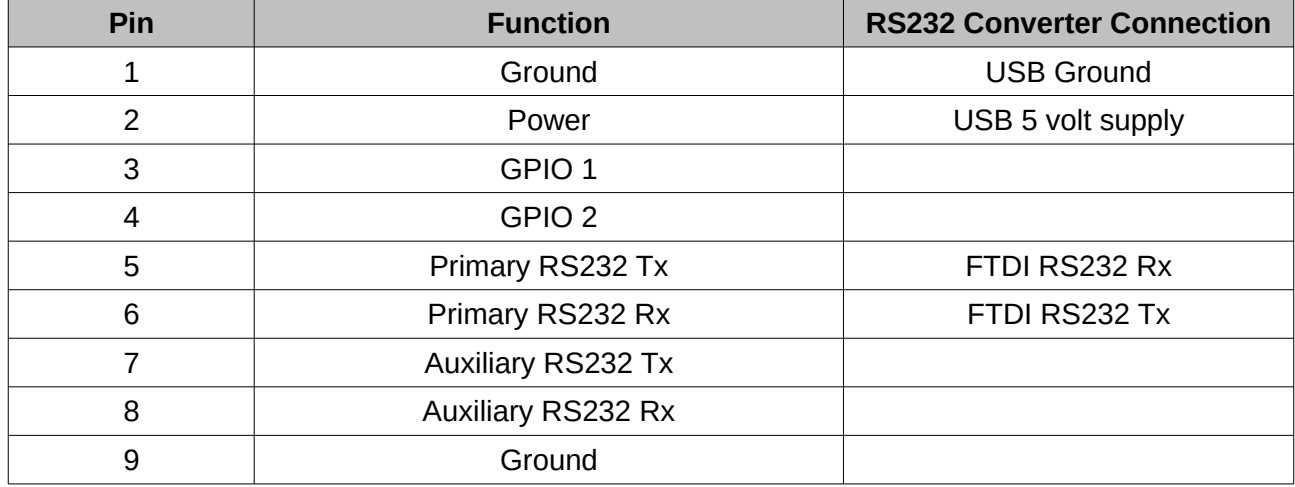

*Table 14: Evaluation kit USB cable pin-out*

## **8.11 Optional Breakout Cables**

Advanced Navigation offers pre-terminated breakout cables for access to all of Spatial's pins. There are two breakout cables – one for the RS232 version of Spatial, and one for the RS422 version of Spatial. All external signal and power connections are provided with 2m of cable. The breakout cables are an optional extra and are not supplied as standard with the evaluation kit.

#### **8.11.1 RS232 Breakout Cable (A503-SDC20753)**

The RS232 interface cable is provided with industry standard 9 pin DSUB connectors for each of the two RS232 communication channels and GPIO pins. Please note that this cable is only applicable to the RS232 version of Spatial (part number SPATIAL).

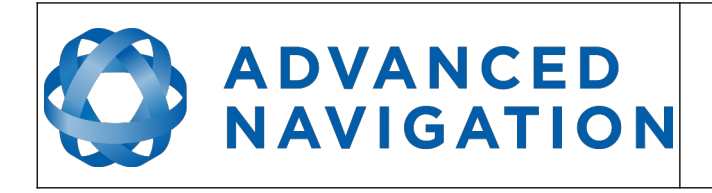

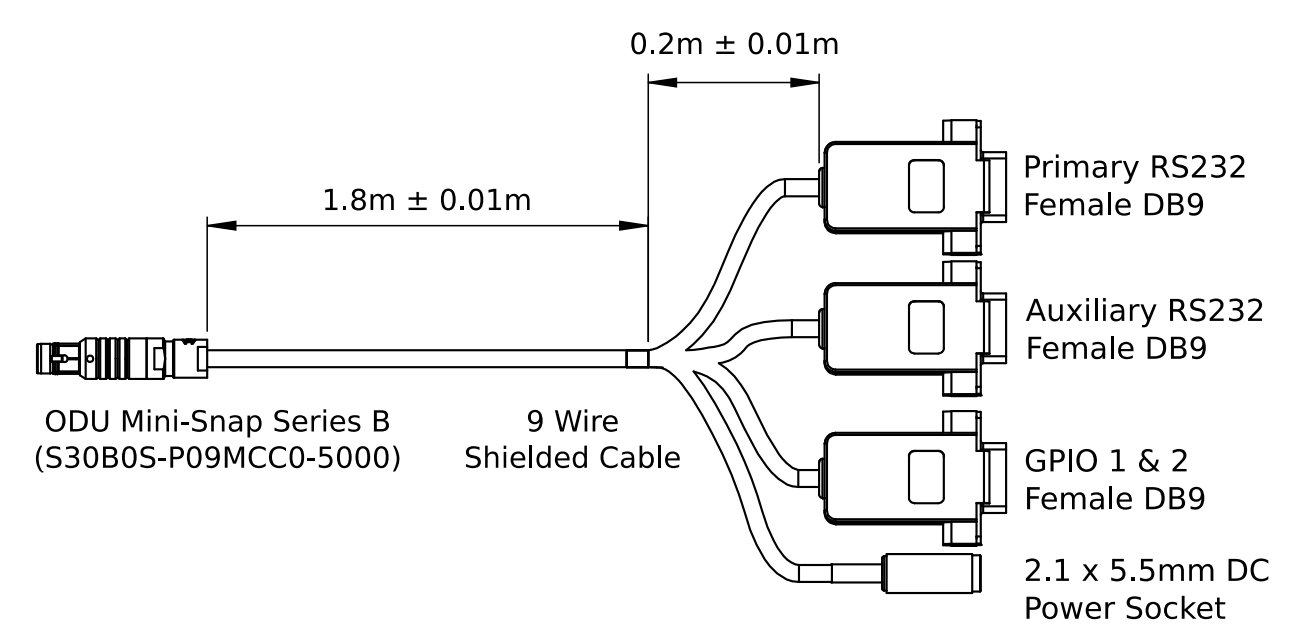

*Illustration 15: Optional RS232 breakout cable diagram*

| Pin | <b>Function</b>    | <b>Primary</b> | <b>Auxiliary</b> | <b>GPIO</b> | <b>Power</b> |
|-----|--------------------|----------------|------------------|-------------|--------------|
|     | Ground             | 5              | 5                | 5           |              |
| 2   | Power              |                |                  |             | Tip          |
| 3   | GPIO <sub>1</sub>  |                |                  | 2           |              |
| 4   | GPIO <sub>2</sub>  |                |                  | 3           |              |
| 5   | Primary RS232 Tx   | 2              |                  |             |              |
| 6   | Primary RS232 Rx   | 3              |                  |             |              |
| 7   | Auxiliary RS232 Tx |                | 2                |             |              |
| 8   | Auxiliary RS232 Rx |                | 3                |             |              |
| 9   | Ground             |                |                  |             | Ring         |

*Table 15: Optional RS232 breakout cable connector pin-out*

## **8.11.2 RS422 Breakout Cable (A503-SDC20755)**

The RS422 interface cable is provided with an industry standard 9 pin DSUB connector for the RS422 communication channel and GPIO pins.

Please note that this cable is only applicable to the RS422 version of Spatial (part number SPATIAL-422)

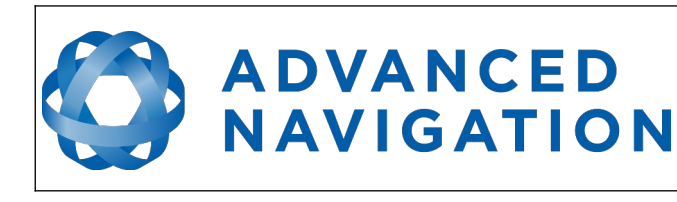

**Spatial Reference Manual** Page 42 of 164

> Version 4.11 16/02/2024

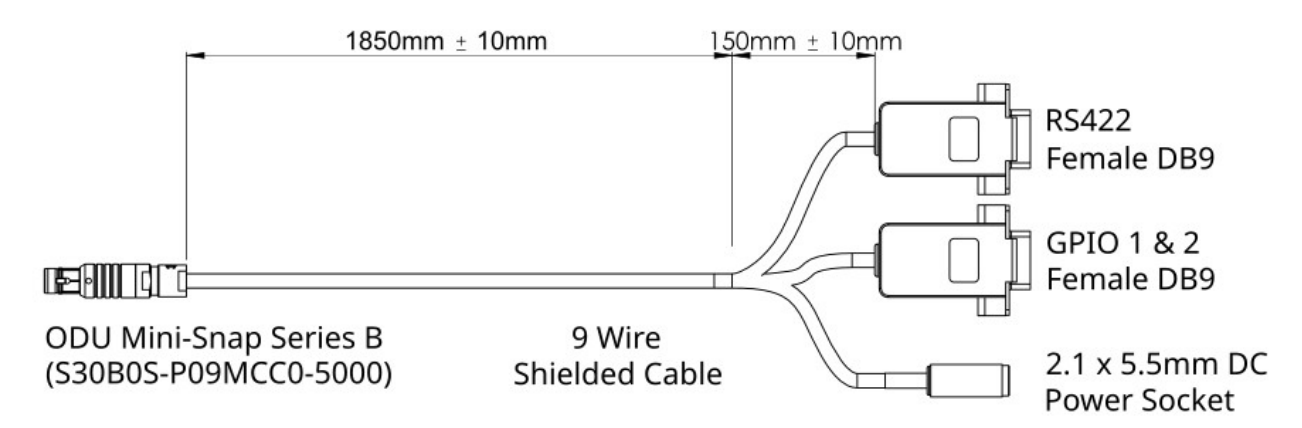

*Illustration 16: Optional RS422 breakout cable diagram*

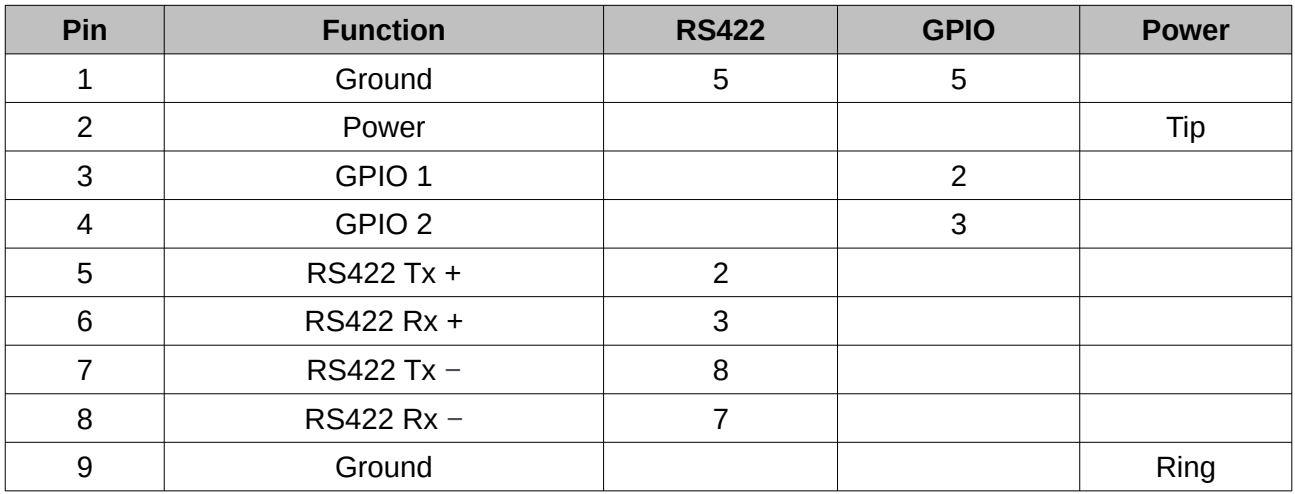

*Table 16: Optional RS422 breakout cable connector pin-out*

## **8.12 Sensor Calibration**

Spatial's sensors are calibrated for bias, sensitivity, misalignment, cross-axis sensitivity, nonlinearity and gyroscope linear acceleration sensitivity across the full operating temperature range and for each of the three sensor ranges.

## **8.13 Serial Number**

The serial number can be inspected by using the device information dialogue in the Spatial Manager software, see section [11.7.1](#page-71-0). The primary serial number label is located inside the enclosure and is accessible only by Advanced Navigation technicians. The secondary serial number label is located on the outside rear of the enclosure with the serial number encoded in a 2D data matrix bar code to assist customers in tracking their units. The external label also contains the hardware version and build date. Applications are available for most smart-phones that can scan the 2D data matrix bar code to display the serial number.

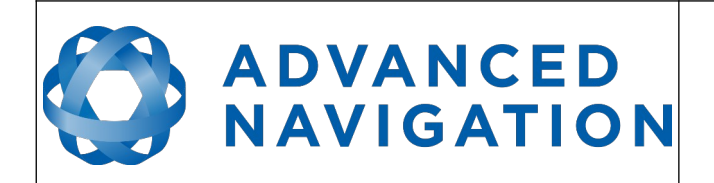

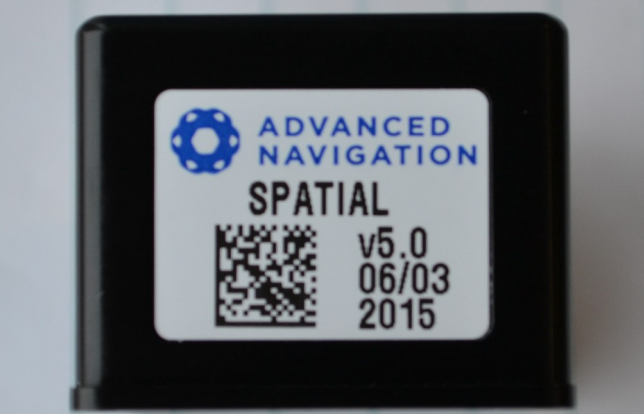

*Illustration 17: Spatial external serial number label*

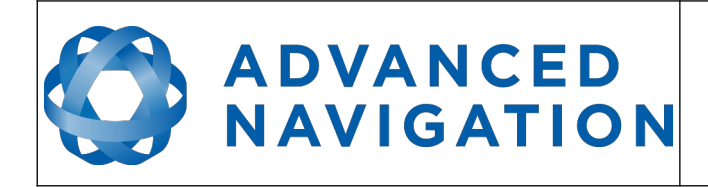

# **9 Installation**

## **9.1 Installation Checklist**

- <span id="page-44-1"></span>1. Securely mount the unit to the vehicle following the guidelines in section [9.2.](#page-44-0)
- 2. Mount the GNSS antenna to the vehicle following the guidelines in section [9.5](#page-46-0) and then connect the antenna to Spatial unit.
- 3. Connect the connector cable to Spatial and then connect the USB end to a computer.
- 4. Open the Spatial Manager software on the computer and click connect.
- 5. If the unit is mounted in an alignment other than standard alignment of X pointing forward and Z pointing down, this alignment offset will need to be entered into the [Alignment](#page-81-0)  [Configuration](#page-81-0) dialogue in Spatial Manager. Please see section [9.2.1](#page-45-0) for more details.
- 6. Accurately measure the primary GNSS antenna offset from the centre of the Spatial unit to the centre of the antenna in the body co-ordinate frame (X positive forward and Z positive down) and enter these values into the [Alignment Configuration](#page-81-0) dialogue in Spatial Manager. Please note that the body axes are always X positive forward and Z positive down irrespective of any alignment offset entered in the previous step.
- 7. Enter the vehicle type in the [Filter Options](#page-79-0) dialogue in Spatial Manager.
- 8. Perform a magnetic calibration on the unit as described in section [10.5.](#page-52-0) If magnetic calibration is going to be too difficult to perform on the vehicle or the operating environment has high levels of magnetic interference then it is recommended to disable magnetic heading in [Filter Options](#page-79-0) and use only GNSS velocity heading. If magnetic heading is disabled a magnetic calibration does not need to be performed.
- <span id="page-44-0"></span>9. The system is now ready for use.

## **9.2 Position and Alignment**

When installing Spatial into a vehicle, correct positioning and alignment are essential to achieve good performance. There are a number of goals in selecting a mounting site in your application, these are:

- 1. Spatial should be mounted away from high levels of vibration where possible.
- 2. Spatial should be mounted in an area that is not going to exceed its temperature range and mounted in a manner that will properly dissipate heat; please contact [support@advancednavigation.com](mailto:support@advancednavigation.com) for advice specific to your application.
- 3. The two vents on the sides of Spatial should not be obstructed.
- 4. If magnetic heading is going to be used, Spatial should be mounted at least 0.5 metres away from sources of dynamic magnetic interference i.e. high current wiring, large motors, moving steel masses and rotating or reciprocating machinery.
- 5. Spatial should be mounted close to the centre of gravity of the vehicle where possible.
- 6. Spatial should be mounted within several metres of the GNSS antenna where possible.

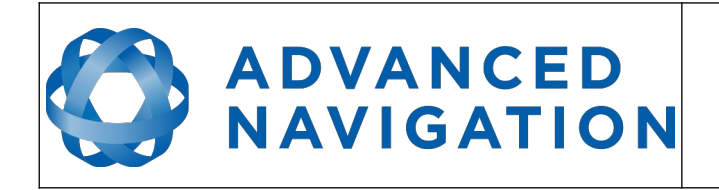

### <span id="page-45-0"></span>**9.2.1 Alignment**

The easiest way to align Spatial is by installing it with the sensor axes aligned with the vehicle axes. This means that the X axis points forward towards the front of the vehicle and the Z axis points down towards the ground.

If aligning Spatial with the vehicle axes is not possible or not optimal, it may be mounted in a different alignment and the alignment offset should be configured using the Spatial Manager software, see section [11.8.5.](#page-81-0) For easy alignment, the set zero orientation button in the Spatial Manager alignment dialogue can be used to set the current orientation as the level alignment, see section [11.8.5](#page-81-0). Please note that this will only correct for roll and pitch offsets. Any heading offset will need to be entered manually and saved after using this function.

## **9.3 Mounting Plate**

Spatial's mounting plate and hole guide is shown below in [Illustration 18](#page-45-1). The holes are designed for M2 cap screws.

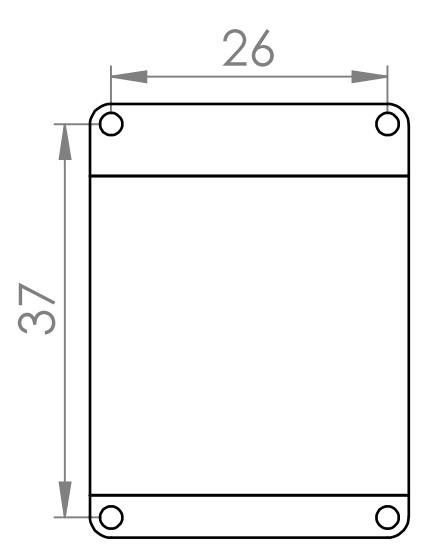

<span id="page-45-1"></span>*Illustration 18: Spatial mounting plate*

## **9.4 Power Supply**

A high level of power supply filtering has been built into Spatial, however it is still recommended that the power supply be free of significant noise. As the communications ground is shared with the supply ground, it is important to ensure that ground wiring is routed to avoid power supply noise from other systems corrupting data communications.

A power supply should be selected that can provide at least the maximum current calculated from the graph in [Illustration 10](#page-38-0).

Spatial contains an active protection circuit on the power supply input that protects the unit from under-voltage, over-voltage and reverse polarity events. The protection circuit shuts off power and automatically recovers the unit to full operation once the fault is removed. Take care when running the unit close to its under-voltage lockout of 4.2 V because small voltage drops can engage the under-voltage shutdown and potentially oscillate between the on and off state. It is recommended that the unit is always run at 4.7 V or more to avoid issues associated with this.

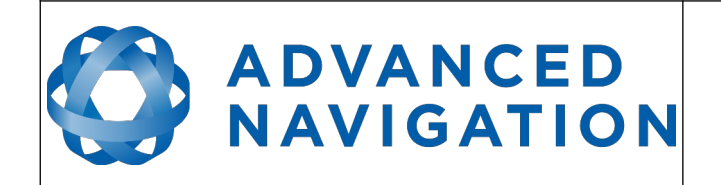

**Spatial Reference Manual** Page 46 of 164

> Version 4.11 16/02/2024

## <span id="page-46-0"></span>**9.5 GNSS Antenna**

The GNSS antenna should be installed level with a clear unobstructed view of the sky and close to the Spatial unit where possible. The antennas should be mounted away from any RF emitters. If using the TW4721 antenna, ensure that a suitable ground plane of minimum 100 mm diameter is used. The antenna cable should be routed away from powerful RF emitters, high current wiring, high temperatures and any rotating or reciprocating machinery. The optimum mounting configuration is above the Spatial unit.

The antenna offset should be configured in the Spatial unit by using the alignment dialogue in the Spatial Manager software, see section [11.8.5](#page-81-0). It is very important to set the antenna offset accurately as Spatial corrects for lever arm velocities. Incorrect GNSS antenna offset will lead to performance degradation under turning and angular rotations. The antenna offset is measured from the centre of the Spatial unit to the centre of the antenna in the body frame (X forward, Z down). Please note that as Z is positive down, mounting the antenna above the Spatial unit will result in a negative Z offset.

An example installation with axes marked is shown below in [Illustration 19](#page-46-2) and [Illustration 20](#page-46-1). In this installation there would be a positive X antenna offset value, a positive Y antenna offset value and a negative Z offset value.

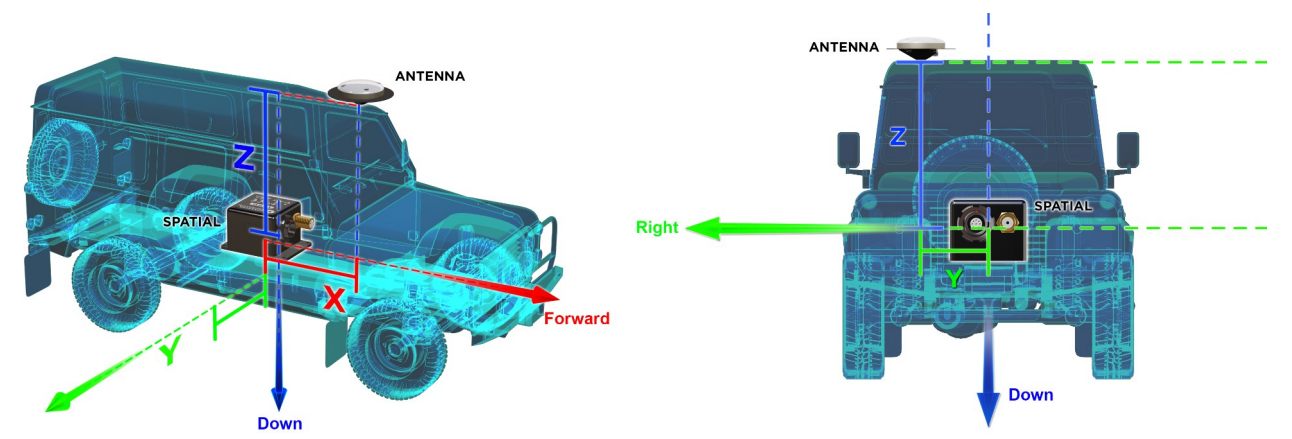

<span id="page-46-2"></span><span id="page-46-1"></span>*Illustration 19: Spatial antenna offset isometric view Illustration 20: Spatial antenna offset front view*

It is important to note that most GNSS antennas contain magnets for mounting. If you are using an antenna with magnets you will need to either keep it a minimum 0.5 metres distance away from Spatial or remove the magnets to ensure that it doesn't interfere with Spatial's magnetometers.

If you are supplying your own antenna it is important to ensure that the antenna is able to receive all constellations and not just GPS, otherwise you will not achieve full performance. It is also important to select an IP67 antenna with an IP67 SMA connector, otherwise the system will not be environmentally sealed.

It is recommended to use an antenna with the following characteristics:

- For GPS/GLONASS, a frequency range of 1575 Mhz to 1606 Mhz
- For GPS/BeiDou, a frequency range of 1559 Mhz to 1593 Mhz
- For all constellations, a frequency range of 1559 Mhz to 1606 Mhz
- Minimum gain of 15 dB and maximum gain of 50 dB
- Antenna LNA noise of < 2 dB

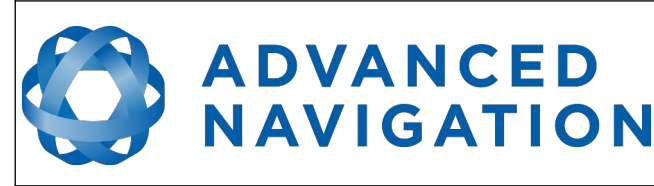

• Out of band rejection of 35 dB  $@$   $\pm 70$  MHz

## **9.6 Odometer**

On ground vehicles, the use of an odometer input can greatly improve Spatial's navigation and orientation solution during GNSS dropouts. With a high resolution wheel encoder Spatial can be used to navigate indoors with GNSS disabled altogether.

There are several different options for odometer installation which are listed below.

## **9.6.1 Factory VSS Signal**

Most road cars since 1980 contain a VSS (vehicle speed sensor) signal that can be wired directly into one of Spatial's GPIO pins. The vehicle should be taken to an automotive electrician to perform the work.

To setup the odometer, the appropriate GPIO pin should be set to odometer input using Spatial Manager, see section [11.8.7](#page-83-0). The odometer pulse length must then be set either manually or automatically, please see section [10.9](#page-57-0) for more information.

For more information on the GPIO signals and their requirements please see section [12.4.3](#page-96-0).

#### **9.6.2 OBDII Odometer Interface**

For applications where it is undesirable to modify the vehicle or the system needs to be used with multiple vehicles, the OBDII odometer interface may be a better solution. OBDII is a vehicle diagnostic port standard and most vehicles from the mid 1990s onwards contain an OBDII port in the drivers side foot well. Advanced Navigation produces an OBDII odometer interface that plugs into this OBDII port and feeds Spatial with odometer data over the Auxiliary RS232 port, please see [Illustration 21](#page-47-0). These units are priced at approximately AUD 500. Please contact Advanced Navigation sales for more information.

<span id="page-47-0"></span>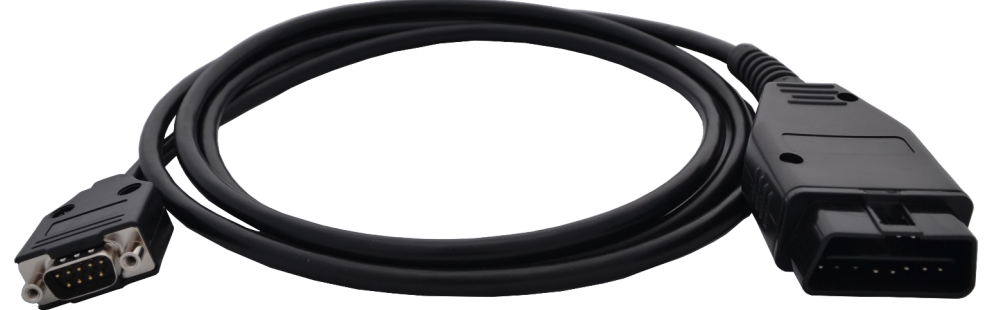

*Illustration 21: Advanced Navigation OBDII Odometer*

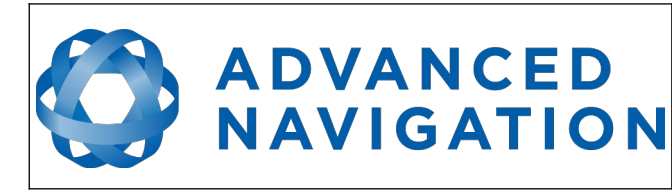

**Spatial Reference Manual** Page 48 of 164

> Version 4.11 16/02/2024

#### **9.6.3 Aftermarket Wheel Speed Sensor**

Applications requiring very high performance are recommended to use a high precision aftermarket wheel speed sensor. Advanced Navigation recommends aftermarket wheel speed sensors from Pegasem or GMH Engineering.

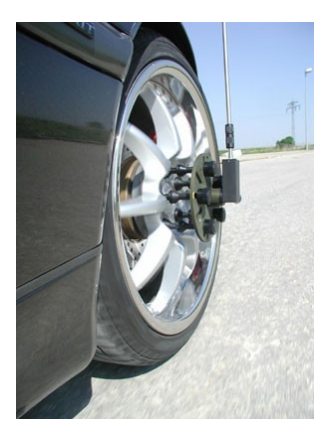

*Illustration 22: Aftermarket wheel speed sensor*

#### **9.6.4 Radar Speed Sensor**

For applications requiring high performance in harsh conditions where aftermarket wheel speed sensors are not feasible, a radar speed sensor is recommended. Advanced Navigation recommends radar speed sensors from Stalker or GMH Engineering.

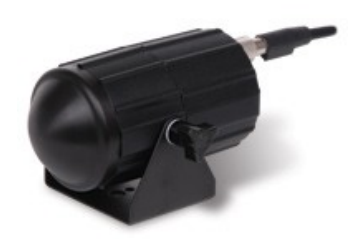

*Illustration 23: Radar speed sensor*

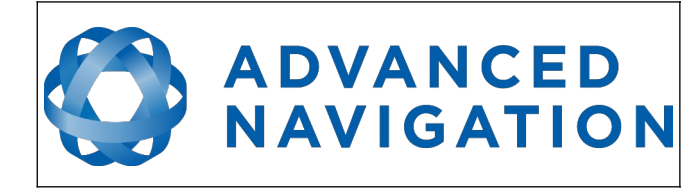

## <span id="page-49-0"></span>**9.7 Magnetics**

Spatial contains magnetometers which it uses to measure the Earth's magnetic field in order to determine its heading. The principle is the same as that of a compass. When operating Spatial with magnetic heading enabled, sources of magnetic interference can degrade Spatial's solution if not compensated for. There are two types of magnetic interference, these are static and dynamic.

Static magnetic interference is caused by steel and other magnetic materials mounted in the vehicle. Static disturbances are easily compensated for by running a magnetic calibration, see section [10.5](#page-52-0). A magnetic calibration should always be run after installation into a vehicle.

Dynamic magnetic interference is generally a much bigger issue. Sources of dynamic magnetic interference include high current wiring, electric motors, servos, solenoids and large masses of steel that don't move with Spatial. Spatial should be mounted as far as possible from these interference sources.

Spatial contains a special algorithm to remove the effects of dynamic magnetic interference. This is able to compensate for most typical interference sources encountered, however certain types of prolonged dynamic interference cannot be compensated for. The best way to check for dynamic magnetic interference is to use the raw sensors view in Spatial Manager and watch the magnetometer outputs whilst the vehicle is operating but stationary, see section [11.7.4.](#page-73-0) The values should be constant, if the values are fluctuating there is dynamic magnetic interference present.

If dynamic magnetic interference is causing performance problems and there is no way to mount Spatial away from the interference source, the magnetometers should be disabled, see section [10.5.4](#page-55-1).

## **9.8 Vibration**

Spatial is able to tolerate a high level of vibration compared to other inertial systems. This is due to a unique gyroscope design and a special filtering algorithm. There is however a limit to the amount of vibration that Spatial can tolerate and large levels of vibration will cause Spatial's accuracy to degrade.

When mounting Spatial to a platform with vibration there are several options. It is recommended to first try mounting Spatial and see whether it can tolerate the vibrations. The raw sensor view in the Spatial Manager software can give you a good idea of how bad the vibrations are, see section [11.7.4.](#page-73-0) If the vibrations are causing the sensors to go over range you will need to increase the sensors range, see section [10.6.](#page-55-0)

If you are unsure about your vibration level, we recommend emailing a Spatial log file of the vibration to [support@advancednavigation.com.au](mailto:support@advancednavigation.com.au) for feedback.

If Spatial is unable to tolerate the vibrations there are several options:

- 1. Try to find a mounting point with less vibration.
- 2. Spatial can be mounted with 3M foam rubber double sided tape or a small flat piece of rubber.
- 3. Spatial can be mounted to a plate which is then mounted to the platform through vibration isolation mounts.

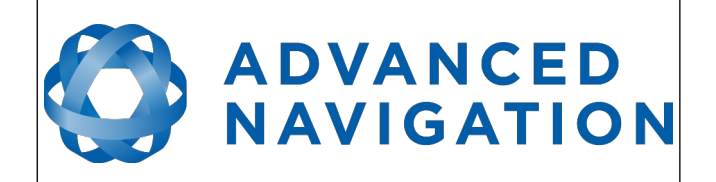

# **10 Operation**

## **10.1 Initialisation**

There are four different levels of initialisation on Spatial. These are orientation, navigation, heading and time. Upon a cold start (more than 48 hours without power) all four levels will typically initialise within 30 seconds and for a hot start (less than 48 hours without power) all four levels will typically initialise within 2 seconds. The initialisation can be monitored by inspecting the status view in Spatial Manager, see section [11.7.2.](#page-71-1)

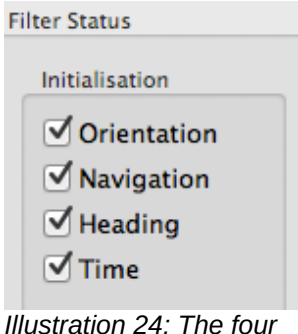

*Illustration 24: The four initialisation levels*

After all four levels of initialisation, Spatial's filter takes several minutes to achieve full accuracy. It is recommended to wait two minutes after initialisation for applications requiring high accuracy.

## **10.1.1 Orientation Initialisation**

Orientation initialisation occurs automatically upon power on and typically completes within several seconds. Once orientation initialisation is complete, the roll, pitch and angular velocity values will be valid.

When Spatial starts up, it assumes that it can be in any orientation. To determine its orientation it uses the accelerometers to detect the gravity vector. Whilst this is occurring, if there are random accelerations present, these can cause an incorrect orientation to be detected. To prevent this, Spatial monitors the accelerometers and gyroscopes and restarts the orientation detection if there are sudden movements. It is however still possible under some circumstances for it to miss minor movements and start with a small orientation error. In this scenario Spatial will progressively correct the orientation error over a period of several seconds.

## **10.1.2 Navigation Initialisation**

Navigation initialisation completes once the system has determined a starting position. The most common method of navigation initialisation is for the system to get a 3D GNSS fix. If the system is hot starting it will remember its position from when it was switched off and use this as the starting position. The other possibility for navigation initialisation is an external position source, see section [12.2](#page-93-0) for more information. In a situation where a GNSS fix is not available to initialise navigation, it can be initialised manually by entering a position into the position dialogue in Spatial Manager, see section [11.8.12.](#page-87-0) Once navigation initialisation is complete, the position, velocity and acceleration values will be valid.

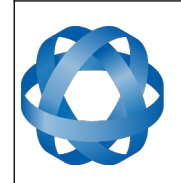

## **10.1.3 Heading Initialisation**

**ADVANCED** 

**NAVIGATION** 

Heading initialisation completes once the system has determined a heading. The conditions required to determine a heading depend upon the heading source being used, see section [10.4.](#page-52-1) If magnetic heading is enabled as a heading source the heading initialisation should complete within 2 seconds after power on. If magnetic heading is disabled and velocity heading is used as the only heading source, the heading will initialise once the system travels at a speed of over 1.15 metres/second for over 5 seconds with a 3D GNSS fix. If the system is hot starting it will remember its heading from when it was switched off and use this as the starting heading until another source becomes available.

Until the heading has been initialised, the system will not be able to navigate without a GNSS fix and the roll and pitch values will not be able to reach full accuracy.

#### **10.1.4 Time Initialisation**

Time initialisation completes once the system has determined time to an accuracy of less than 1 microsecond. This normally occurs as soon as the GNSS receiver obtains its first fix. It is also possible to provide an external source of time, see section [12.2](#page-93-0) for more information on external time sources.

Until the time has initialised the values of Unix time and formatted time that Spatial outputs will not be valid and may change.

## **10.2 Hot Start**

Spatial is the first GNSS/INS on the market with hot start functionality. This allows Spatial to start inertial navigation within 500 milliseconds and obtain a GNSS fix in as little as 3 seconds. Spatial's hot start is always on and fully automatic.

A next generation backup battery system within Spatial provides the hot start ability for more than 48 hours without power. When Spatial hot starts it assumes that it is in the same state it was when it lost power and begins navigating from that position. The hot start also provides ephemeris, almanac and time information to the GNSS receiver which allows it to achieve a fix far more quickly than it otherwise would. When the GNSS achieves its first fix, if this position deviates from the hot start position, Spatial will jump to the new position without causing any side effects to the filter.

Whilst Spatial is without power it keeps track of the time accurately to within 1 second so that the time is immediately valid on a hot start.

Spatial's hot start is of particular benefit to vehicle tracking and robotics applications. The primary benefits are immunity and fast recovery from power failure as well as fast startup time.

## **10.3 Time**

Spatial was designed to provide a highly accurate time reference. When a GNSS fix is available Spatial's time is accurate to within 50 nanoseconds. When a GNSS fix is lost, Spatial's time accuracy typically remains within 10 microseconds over extended time periods. When Spatial hot starts the time accuracy is typically within 1 second immediately on startup and corrected to within 50 nanoseconds as soon as a GNSS fix is achieved. To synchronise with Spatial's high accuracy time, both the packet protocol and a 1PPS line must be used.

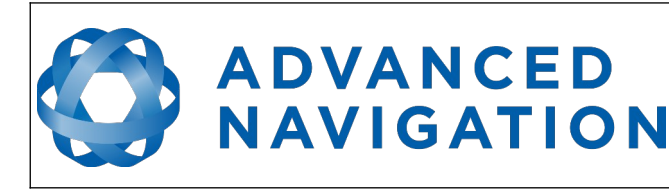

## <span id="page-52-1"></span>**10.4 Heading Source**

There are three different heading sources available for Spatial. The heading source can be selected using the filter options dialogue in Spatial Manager, see section [11.8.3](#page-79-0). It is possible to use multiple heading sources and this can often provide performance benefits.

## **10.4.1 Magnetic Heading**

This is the default heading source and works well in the majority of cases. When using magnetic heading, calibration is required every time Spatial's installation changes. The downside of magnetic heading is that prolonged dynamic magnetic interference sources can cause heading errors.

## **10.4.2 Velocity Heading**

Velocity heading works by deriving heading from the direction of velocity and acceleration. Velocity heading works well with cars, boats, fixed wing aircraft and other vehicles that don't move sideways. Velocity heading does not work with helicopters and other 3D vehicles. The downside of velocity heading is that heading can not be measured until the vehicle moves at a horizontal speed of over 1.15 metres/second with a GNSS fix. The benefits of velocity heading are that it is immune to magnetic interference and no calibration is required when Spatial's installation changes.

## **10.4.3 External Heading**

This can be used if there is some other way to derive heading that is external to Spatial. Examples include dual antenna GNSS systems, north seeking gyroscopes, reference markers and SLAM systems. The heading must be fed into Spatial using the [External Heading Packet](#page-130-0) or through the auxiliary RS232.

## <span id="page-52-0"></span>**10.5 Magnetics**

Static magnetic interference is resolved through magnetic calibration and dynamic magnetic interference is compensated by a filter algorithm but should be minimised where possible through installation location. Please see section [9.7](#page-49-0) for more information on magnetic interference. To compensate for static magnetic interference, magnetic calibration should be performed any time Spatial's installation changes.

Spatial contains a dynamic magnetic compensation filter that is able to mitigate the effects of short term magnetic interference sources while in operation. For example if Spatial is installed in a car and the car drives over a large piece of magnetised steel, this will be compensated for. Another example is driving through a tunnel which is built from heavily reinforced concrete. It is important to note that for Spatial's dynamic magnetic compensation filter to operate correctly, Spatial needs to get a GNSS fix at least once every time it is moved more than 50km. Each time Spatial moves more than 50km the new position is stored permanently and allows Spatial to update its world magnetic model values.

There are three types of magnetic calibration available, these are 2D calibration, 3D calibration and automatic calibration. 2D calibration involves one level rotation about the Z axis and is designed for vehicles that cannot easily or safely be turned upside down, such as full size cars, planes and boats. 3D calibration involves rotating through all orientations and is designed for vehicles that can easily and safely be rotated upside down, such as model size vehicles. 3D calibration offers slightly better performance and is recommended where possible. Automatic magnetic calibration continuously and automatically calibrates for static magnetic interference while the unit is in

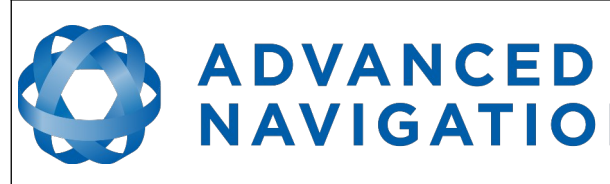

operation. It is not as accurate as the 2D or 3D calibration, however it is very convenient for applications where Spatial needs to just work without user intervention.

Please note that if Spatial is going to be used in a vehicle, the calibration should be performed while Spatial is mounted in and fixed to that vehicle. This means that the whole vehicle must be moved to perform the calibration. The calibration needs to be performed in an area away from sources of magnetic interference. For example if Spatial is installed in a car, the calibration should not involve driving over steel drains or reinforced concrete etc. If Spatial is being calibrated to operate standalone, the calibration should not be done on a desk with a steel frame.

#### **10.5.1 2D Magnetic Calibration**

The following procedure should be used to perform a 2D magnetic calibration.

#### 10.5.1.1 Using the Spatial Manager Software

**NAVIGATION** 

- 1. The unit should be powered on while the vehicle is in a level orientation and kept stationary.
- 2. After power on wait 5 minutes for the temperature and filter to stabilise.
- 3. Open Spatial Manager and connect to the device. Ensure that the device has a GNSS fix before proceeding.
- 4. In the Tools menu, open Magnetic Calibration. Click the 2D Calibration button. See section [11.9.1.](#page-88-0)
- 5. Whilst keeping as level as possible, rotate the vehicle in either direction through one and a quarter full rotations. In a car this can be achieved by driving in one and a quarter circles.
- 6. Check the status in the Magnetic Calibration window to ensure that the calibration completed successfully. If not successful click Cancel, wait 2 minutes and repeat from step 4. Do not press the save button in the lower half of the dialogue, this will over write the new calibration values. The calibration values are automatically saved internally.

#### 10.5.1.2 Using the Packet Protocol

- 1. The unit should be powered on while the vehicle is in a level orientation and kept stationary.
- 2. After power on wait 5 minutes for the temperature and filter to stabilise.
- 3. Ensure that the device has a GNSS fix before proceeding
- 4. Send the [Magnetic Calibration Configuration Packet](#page-151-0) with the action Start 2D Magnetic Calibration.
- 5. Whilst keeping as level as possible, rotate the vehicle in either direction through one and a quarter full rotations. In a car this can be achieved by driving in one and a quarter circles.
- 6. Read the [Magnetic Calibration Status Packet](#page-152-0) to ensure that the calibration completed successfully. If not successful, send the [Magnetic Calibration Configuration Packet](#page-151-0) with the action Cancel, wait 2 minutes and repeat from step 4.

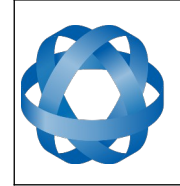

## **10.5.2 3D Magnetic Calibration**

The following procedure should be used to perform a 3D magnetic calibration.

#### 10.5.2.1 Using the Spatial Manager Software

**ADVANCED** 

**NAVIGATION** 

- 1. The unit should be powered on and the vehicle kept stationary.
- 2. After power on wait 5 minutes for the temperature and filter to stabilise.
- 3. Open Spatial Manager and connect to the device. Ensure that the device has a GNSS fix before proceeding.
- 4. In the Tools menu, open Magnetic Calibration. Click the 3D Calibration button. See section [11.9.1.](#page-88-0) The following steps 5, 6 and 7 can be performed in any order.
- 5. Slowly rotate the vehicle twice around the X axis (roll).
- 6. Slowly rotate the vehicle twice around the Y axis (pitch).
- 7. Slowly rotate the vehicle twice around the Z axis (heading).
- 8. Check the status in the Magnetic Calibration window to ensure that the calibration completed successfully. If not successful click Cancel, wait 2 minutes and repeat from step 4. Do not press the save button in the lower half of the dialogue, this will over write the new calibration values. The calibration values are automatically saved internally.

#### 10.5.2.2 Using the Packet Protocol

- 1. The unit should be powered on and the vehicle kept stationary.
- 2. After power on wait 5 minutes for the temperature and filter to stabilise.
- 3. Ensure that the device has a GNSS fix before proceeding
- 4. Send the [Magnetic Calibration Configuration Packet](#page-151-0) with the action Start 3D Magnetic Calibration. The following steps 5, 6 and 7 can be performed in any order.
- 5. Slowly rotate the vehicle twice around the X axis (roll).
- 6. Slowly rotate the vehicle twice around the Y axis (pitch).
- 7. Slowly rotate the vehicle twice around the Z axis (heading)
- 8. Read the [Magnetic Calibration Status Packet](#page-152-0) to ensure that the calibration completed successfully. If not successful, send the [Magnetic Calibration Configuration Packet](#page-151-0) with the action Cancel, wait 2 minutes and repeat from step 4.

#### **10.5.3 Automatic Magnetic Calibration**

Automatic magnetic calibration is an algorithm that continuously and automatically calibrates for static magnetic interference. Automatic magnetic calibration is enabled by default and it is recommended to keep it enabled for all vehicle types. When used on top of a 2D or 3D calibration it can give the best results from magnetic heading.

The automatic calibration for 2D vehicles differs from that for 3D vehicles. To ensure the correct calibration is being applied, ensure the correct vehicle profile is selected for your application in the Filter Options dialogue in the Spatial Manager.

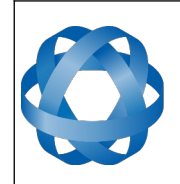

#### 10.5.3.1 2D Vehicle Profiles

**ADVANCED** 

**NAVIGATION** 

2D vehicles are those which cannot easily or safely be turned upside down, and typically include vehicles such as cars and bicycles.

Every time Spatial is powered on in a cold start (48 hours without power) the automatic calibration is reset. The automatic magnetic calibration starts operating when Spatial is travelling at a speed over 5 m/s with a GNSS fix and velocity heading turned on.

Automatic magnetic calibration is not as accurate as 2D or 3D calibration, however it is sufficient for most vehicles and allows Spatial to be installed into vehicles and operated without user intervention.

Automatic magnetic calibration can be turned off using the filter options dialogue in Spatial Manager, see section [11.8.3](#page-79-0).

#### 10.5.3.2 3D Vehicle Profiles

3D vehicles are those which can easily or safely be turned upside down, and typically include vehicles such as humans, underwater vehicles and fixed wing planes.

Each time Spatial is powered on in a cold start (48 hours without power) the automatic calibration is reset, and a new calibration will begin if a significant change in calibration values is detected. The automatic calibration for 3D vehicle profiles requires no prior calibration or minimum velocity to begin.

The calibration time is dependent upon the rotation about each axis; approximately, 1 degree of uniform motion in each axis will take up to an hour to converge, motion as low as 0.2-0.5 degrees will take upwards of 12 hours to converge, and 10 degrees of motion will take around 40 seconds to converge. These time estimates are dependent on the environment and nature of the motion.

Automatic magnetic calibration can be turned off using the filter options dialogue in Spatial Manager, see section [11.8.3](#page-79-0).

#### <span id="page-55-1"></span>**10.5.4 Disabling Magnetometers**

In situations where there is very strong dynamic magnetic disturbances present, it is recommended to disable the magnetometers. When the magnetometers are disabled a secondary heading source is required otherwise may become inaccurate. Velocity heading is the recommended source. Please see section [10.4](#page-52-1) for information on heading sources. The magnetometers can be disabled using the filter options dialogue in Spatial Manager, see section [11.8.3](#page-79-0).

## <span id="page-55-0"></span>**10.6 Sensors Range**

Spatial supports dynamic ranging on its sensors. Each of the three sensors have three different range levels. At lower ranges the sensor performance is better, but at higher ranges Spatial can be used in more extreme dynamics. It is important to choose a range that your application won't exceed.

Sensor over range events can be detected through the [Filter Status.](#page-116-0) In Spatial manager the status indicator will go orange indicating that a sensor has gone over range. When a sensor goes over range this causes the filter solution to become inaccurate and in some cases it can cause the filter to reset.

By default Spatial comes configured in the lowest sensor ranges. In this configuration it is possible

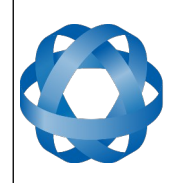

to send the gyroscopes over range by quickly rotating the unit in your hand. It is recommended to watch what happens in Spatial Manager when you do this.

The sensor ranges can be set through the sensor ranges dialogue in the configuration menu in Spatial Manager, see section [11.8.2.](#page-79-1)

## **10.7 Data Anti Aliasing**

**ADVANCED** 

**NAVIGATION** 

Internally Spatial's filters update at 1000 Hz. When Spatial outputs data, most applications require the data at a much lower rate (typically < 100 Hz). This causes a problem for time based data such as velocities and accelerations where aliasing will occur at the lower rate. To prevent this problem, if the output rate is lower than 1000 Hz, Spatial will low pass filter the values of the time dependent data between packets to prevent aliasing. This is only the case when a packet is set up to output at a certain rate. If the packet is simply requested no anti aliasing will occur. Additionally there is no anti aliasing for non time dependent fields such as position.

## **10.8 Vehicle Profiles**

Spatial supports a number of different vehicle profiles. These vehicle profiles impose constraints upon the filter that can increase performance. If your application matches one of the available vehicle profiles, it is recommended to select it for use in the filter options dialogue in Spatial Manager, see section [11.8.3](#page-79-0). For a list of the different vehicle profiles please see section [13.10.6.1.](#page-145-0) Please note that if the wrong vehicle profile is selected it can cause a significant decrease in performance.

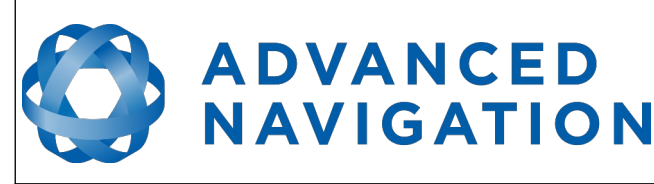

## <span id="page-57-0"></span>**10.9 Odometer Pulse Length**

For Spatial to use a wheel speed sensor or odometer input, it must know the pulse length of the signal. The pulse length is the distance in metres between low to high transitions of the signal. The odometer pulse length can either be entered manually or automatically calibrated by Spatial. To enter the pulse length manually, please use the odometer configuration dialogue in Spatial Manager, see section [11.8.8](#page-83-1). To automatically calibrate the odometer pulse length please use the procedure listed below in section [10.9.1](#page-57-1). By default the odometer will automatically calibrate itself.

## **10.9.1 Odometer Automatic Pulse Length Calibration Procedure**

- <span id="page-57-1"></span>1. Ensure that the signal is connected correctly and that the GPIO pin is configured as an odometer input using the GPIO configuration dialogue in Spatial Manager, see section [11.8.7.](#page-83-0)
- 2. Open Spatial Manager, connect to Spatial and open the odometer configuration dialogue, see section [11.8.8](#page-83-1). In the odometer configuration dialogue tick the automatic pulse length calibration check box and press the save button.
- 3. Wait until Spatial has a continuous GNSS fix and then drive 1000 metres over flat terrain with as little turning as possible.
- 4. If Spatial loses a GNSS fix for more than several seconds during the calibration, the distance travelled will be reset. The distance travelled can be checked in the odometer configuration dialogue to ensure that it has passed 1000m.
- 5. Once 1000 metres has been driven, check that the automatic pulse length check box becomes un-ticked and the pulse length value has changed. This indicates a successfully completed calibration.

## **10.10 Reversing Detection**

Reversing detection is an algorithm that can detect when the vehicle is travelling in reverse. Knowledge of reverse motion is important when using velocity heading or odometer input to provide correct results. If Spatial is fitted to a vehicle that does not reverse or doesn't use velocity heading or odometer, this function should be disabled. For all other applications it is best to leave it enabled. Reversing detection is enabled by default and it can be disabled using the filter configuration window in Spatial Manager, see section [11.8.3](#page-79-0).

## **10.11 Motion Analysis**

Motion analysis is an artificial intelligence algorithm that associates patterns in high frequency inertial data with the speed of the vehicle. After power on it takes some time to match patterns with speed before it will become active. Motion analysis only activates when dead reckoning and is most effective when the vehicle is moving slowly or stationary. Motion analysis does not work in all situations and its primary benefit is in ground vehicles. It should be enabled in any car application. When active it can be recognised by 2Hz steps in velocity data. Motion analysis is disabled by default and can be enabled using the filter configuration window in Spatial Manager, see section [11.8.3.](#page-79-0)

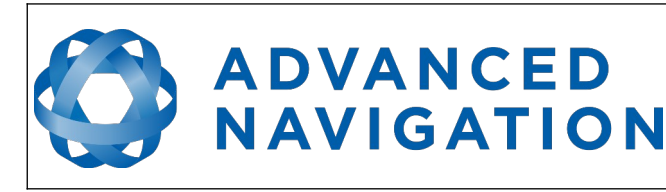

## **10.12 Differential and RTK GNSS**

Spatial supports receiving differential corrections to enhance position accuracy. Spatial hardware version 7.0 and above also supports RTK corrections. The corrections must come from a base station located within a 25 km radius of where the Spatial unit is operating. There are many companies worldwide that provide nationwide network corrections services from a local base station that can be received over the internet using a protocol called NTRIP.

Spatial Manager has an NTRIP client built in that can connect to the network corrections service to receive the corrections and feed them into the Spatial unit. Please see section [11.9.4.](#page-91-0)

The corrections format supported is RTCM v3.

## **10.13 Raw Satellite Data**

Spatial hardware version 6.1 and above features a new GNSS receiver that is capable of outputting raw satellite data. This raw satellite data can be used by post-processing programs to achieve high accuracy kinematic positioning.

The maximum output rate for raw satellite data is 10Hz and it can be enabled by turning on the [Raw Satellite Data Packet](#page-134-0) (ID 60) in the packet rates dialogue in Spatial Manager, see [Illustration](#page-58-0)  [25](#page-58-0). This packet will be automatically converted to RINEX v3.02 by Spatial Managers log converter utility.

| Period: 1000          |                              |        | Microseconds |      |  |  |
|-----------------------|------------------------------|--------|--------------|------|--|--|
|                       | Rate: 1000.0                 |        | Hz           | Save |  |  |
|                       | <b>V</b> UTC Synchronisation |        |              |      |  |  |
| <b>Packet Periods</b> |                              |        |              |      |  |  |
| Packet ID             |                              | Period | Output Rate  | ۸    |  |  |
| 20                    |                              | 50     | 20.0 Hz      | ۹    |  |  |
| 28                    |                              | 50     | 20.0 Hz      |      |  |  |
| 60                    |                              | 100    | 10.0 Hz      |      |  |  |
|                       |                              |        |              |      |  |  |
|                       |                              |        |              |      |  |  |
|                       |                              |        |              |      |  |  |
|                       |                              |        |              |      |  |  |
|                       |                              |        |              |      |  |  |

<span id="page-58-0"></span>*Illustration 25: Enabling packet 60*

## **10.14 Post Processing**

Spatial hardware version 6.1 and above can be used with Advanced Navigation's post processing platform Kinematica to achieve high accuracy kinematic positioning of 8mm and significantly improved dead reckoning performance.

To configure Spatial for use with Kinematica please follow the steps below.

- 1. Connect to your device using Spatial Manager.
- 2. Ensure your GNSS offset and any alignment offset has been entered as per the installation checklist in section [9.1.](#page-44-1)

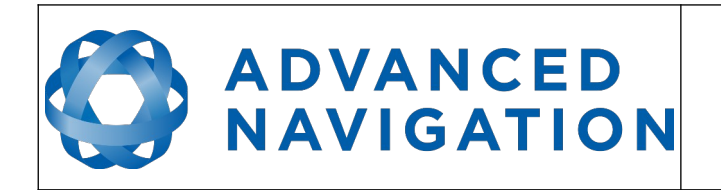

- 3. Open the Baud Rates dialogue under the Configuration menu and set the primary port baud rate to 1,000,000. See [Illustration 26](#page-59-0). If you are using Windows ensure you have adjusted the latency settings for the serial port as detailed in section [11.4.2](#page-66-0).
- 4. Open the Packet Rates dialogue under the Configuration menu and set up the packets as shown in [Illustration 26.](#page-59-0)

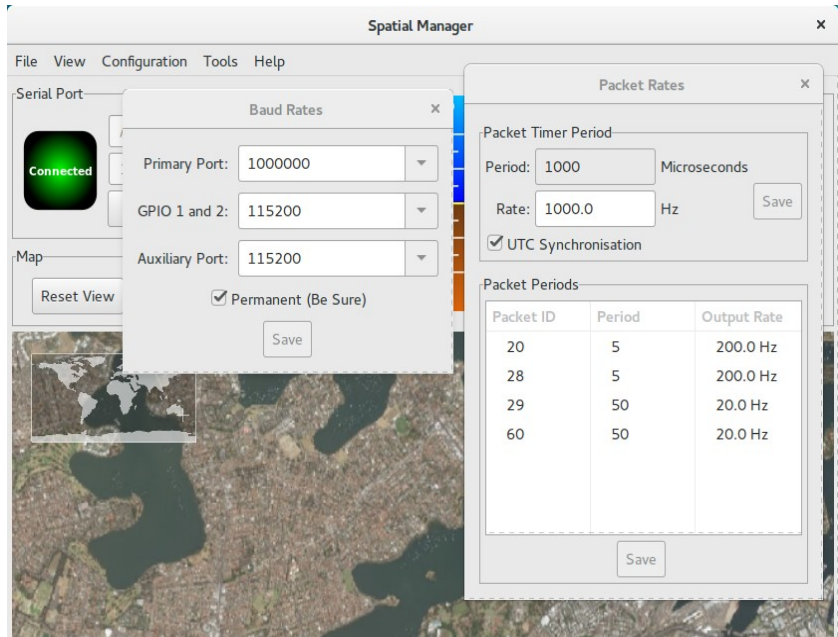

<span id="page-59-0"></span>*Illustration 26: Spatial post processing configuration*

For more information on using Kinematica, please see the Kinematica Reference Manual available for download from the Advanced Navigation website.

## **10.15 Vents**

Spatial contains a sophisticated venting system that allows it to measure air pressure whilst keeping water out. There are two sets of vent holes on either side of the enclosure. It is very important that these remain clean and clear of debris. Should debris get into the vents they should be rinsed with fresh water. Foreign bodies should never be poked into the vent holes, this will break the environmental seal and void the warranty on the unit.

#### **10.16 RAIM**

RAIM stands for receiver autonomous integrity monitoring. It allows a GNSS receiver to detect and exclude both faulty and fraudulent satellite signals. Spatial's internal GNSS is equipped with RAIM and it is enabled by default.

#### **10.17 Heave**

Spatial can provide vertical heave position at four different points on a ship. Spatial's heave filter is always on and fully automatic. After power on, Spatial requires approximately 5 minutes for its heave filter to converge upon an accurate solution. Heave works without a GNSS fix, however best

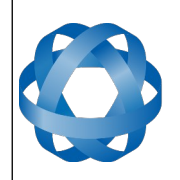

heave performance is achieved when Spatial has a GNSS fix.

**NAVIGATION** 

**ADVANCED** 

By default Spatial provides heave from the point at which the Spatial unit is mounted, however it can provide heave at four different offset points on the ship. To set the heave offsets, either use the heave configuration dialogue in Spatial Manager, see section [11.8.10](#page-85-0).

## **10.18 Environmental Exposure**

Whilst Spatial is environmentally protected, there are clearly defined limits to this protection that must be adhered to for reliable operation.

Spatial is only protected when its connector is mated and an IP67 SMA GNSS antenna is attached to it. When either of these two connections are not finger tightly closed the unit offers no environmental protection.

Spanners or tools should never be used to tighten the connectors. They should only ever be finger tight.

## **10.18.1 Temperature**

Spatial should not be subjected to temperatures outside of its operating range. If the temperature rises above 90 degrees Celsius, Spatial will automatically shut off power to its sensors and GNSS in an attempt to prevent damage, this will also send the filters into reset. Subjecting Spatial to temperature's outside of the storage range can effect the factory sensor calibration which will cause a permanent performance degradation.

#### **10.18.2 Water**

Spatial is water-proof to the IP67 standard which means that it can be submersed in water to a depth of up to 1 metre only. Submersion to depths beyond 1 metre can cause water entry and destruction of the internal electronics.

#### **10.18.3 Salt**

Spatial is made from marine grade aluminium which gives it reasonably good salt water corrosion resistance. However Spatial cannot tolerate extended periods of time in salt water environments. After any contact with salt water environments, Spatial should be thoroughly rinsed with fresh water.

#### **10.18.4 Dirt and Dust**

Spatial is completely sealed against dirt and dust entry. It is important to note that this is only the case when the connectors are mated. When un-mating the connectors if the Spatial unit is dirty or dusty, the dirt should be rinsed off with fresh water first and then dried off. This is to prevent dirt or dust entering the connectors which can cause them to fail.

#### **10.18.5 PH Level**

Environments with a high or low PH level can cause the Spatial enclosure to corrode. If Spatial comes into contact with these environments it should be rinsed in fresh water as soon as possible. It is not recommended to operate Spatial in non neutral PH environments.

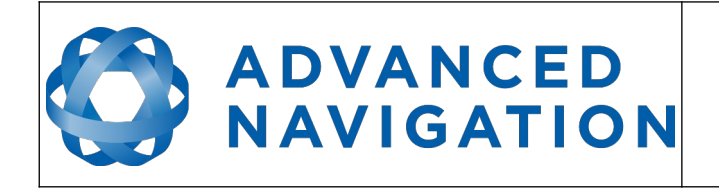

#### **10.18.6 Shocks**

Spatial can tolerate shocks to 2000g, however continuous shocks of this severity are likely to cause premature failure. Shocks above 2000g can effect the factory sensor calibration and degrade performance. Normally shocks to Spatial when mounted in a vehicle are fine. Even a high speed car crash is likely to reach a peak of only 50g. Shocks directly to Spatial's enclosure can more easily go over the limit however so care should be taken when handling the unit prior to mounting.

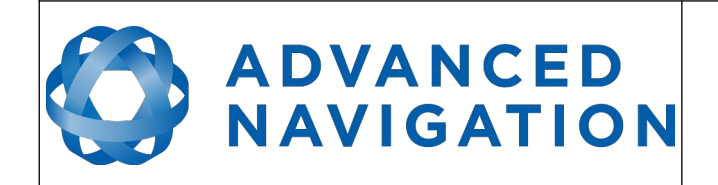

**Spatial Reference Manual** Page 62 of 164

> Version 4.11 16/02/2024

# **11 Spatial Manager**

Spatial Manager is a software tool provided by Advanced Navigation for logging, testing, display and configuration of Spatial. It is designed to be simple and easy to use.

**Note:** Spatial Manager is only available for systems with x64 architecture.

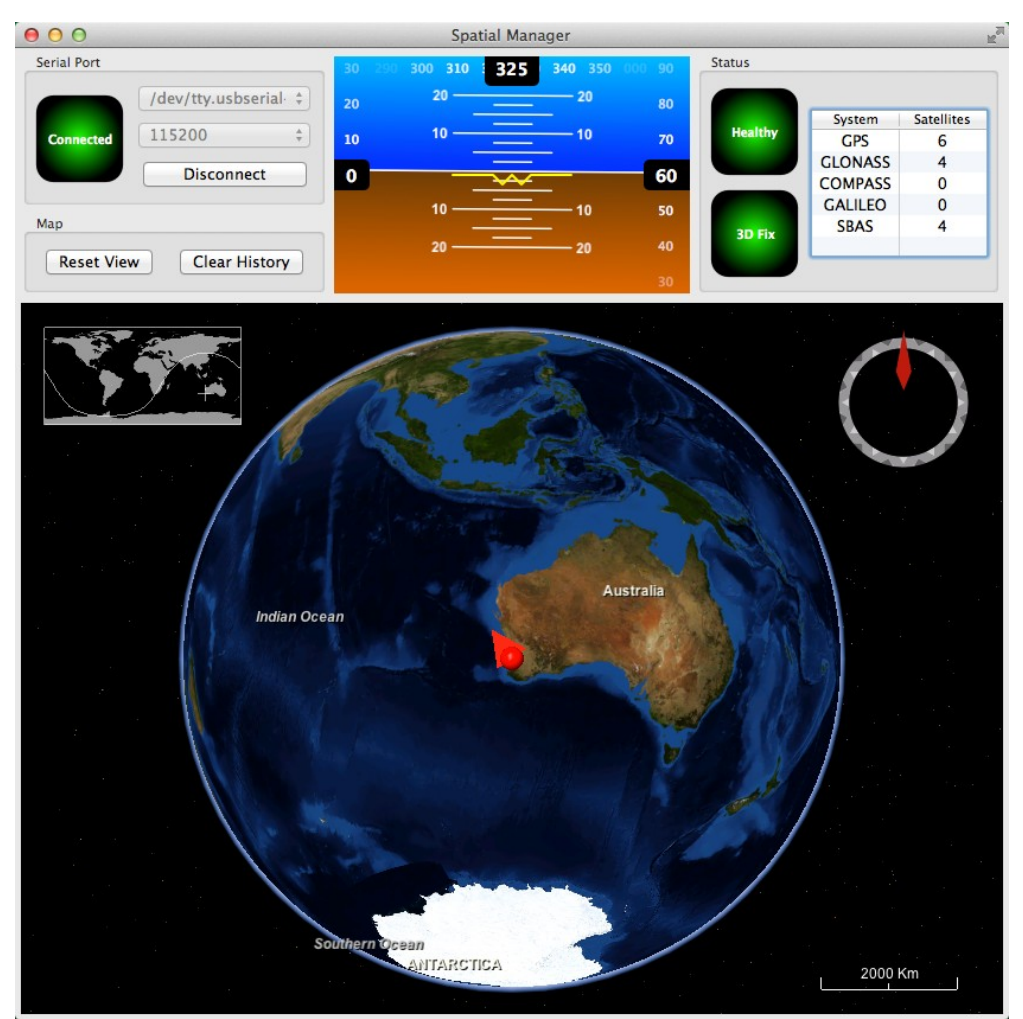

*Illustration 27: Screenshot of Spatial Manager*

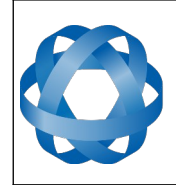

**ADVANCED<br>NAVIGATION** 

**Spatial Reference Manual** Page 63 of 164

> Version 4.11 16/02/2024

## **11.1 Software Changelog**

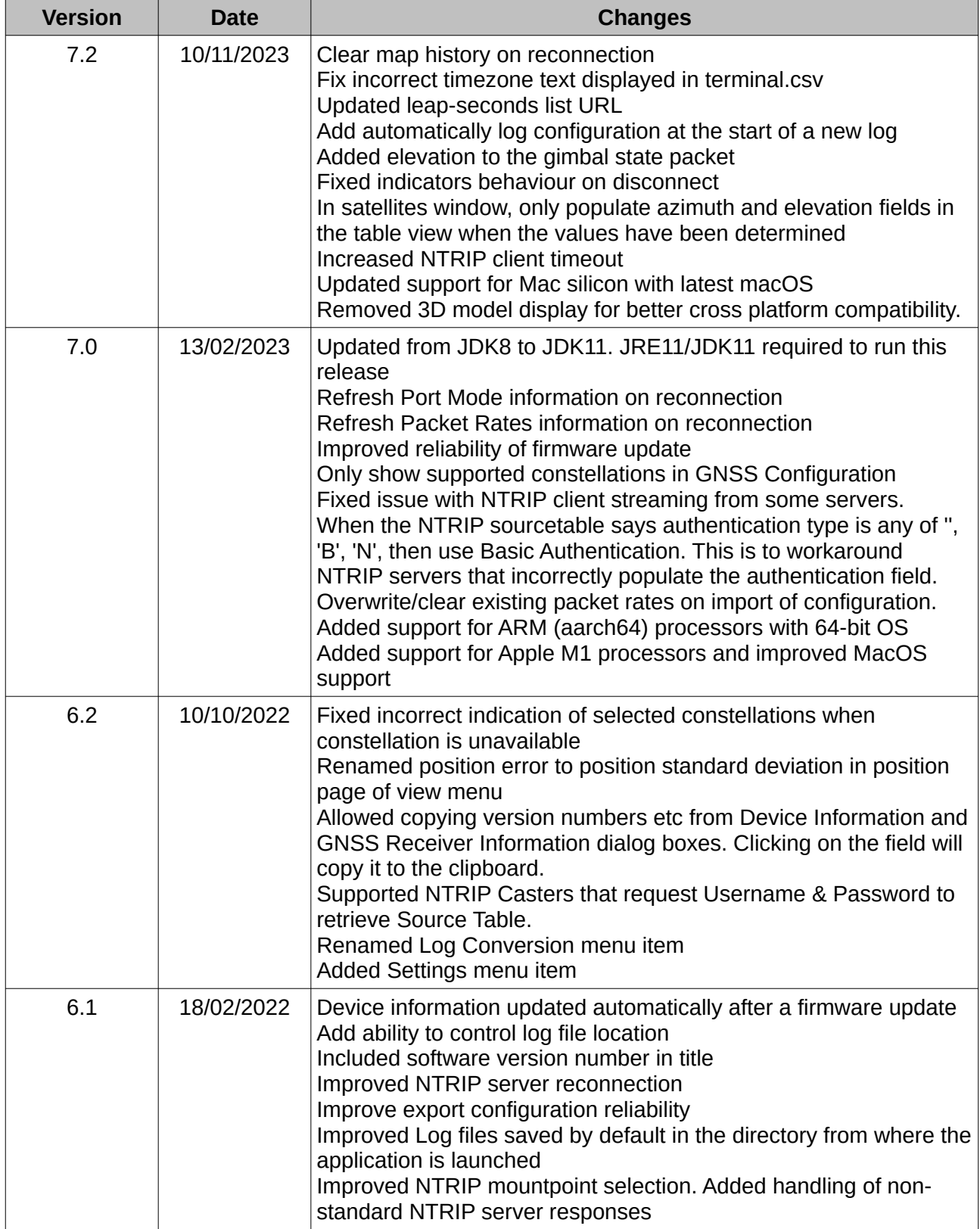

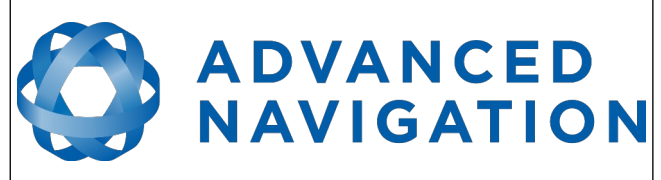

**Spatial Reference Manual** Page 64 of 164

> Version 4.11 16/02/2024

<span id="page-64-0"></span>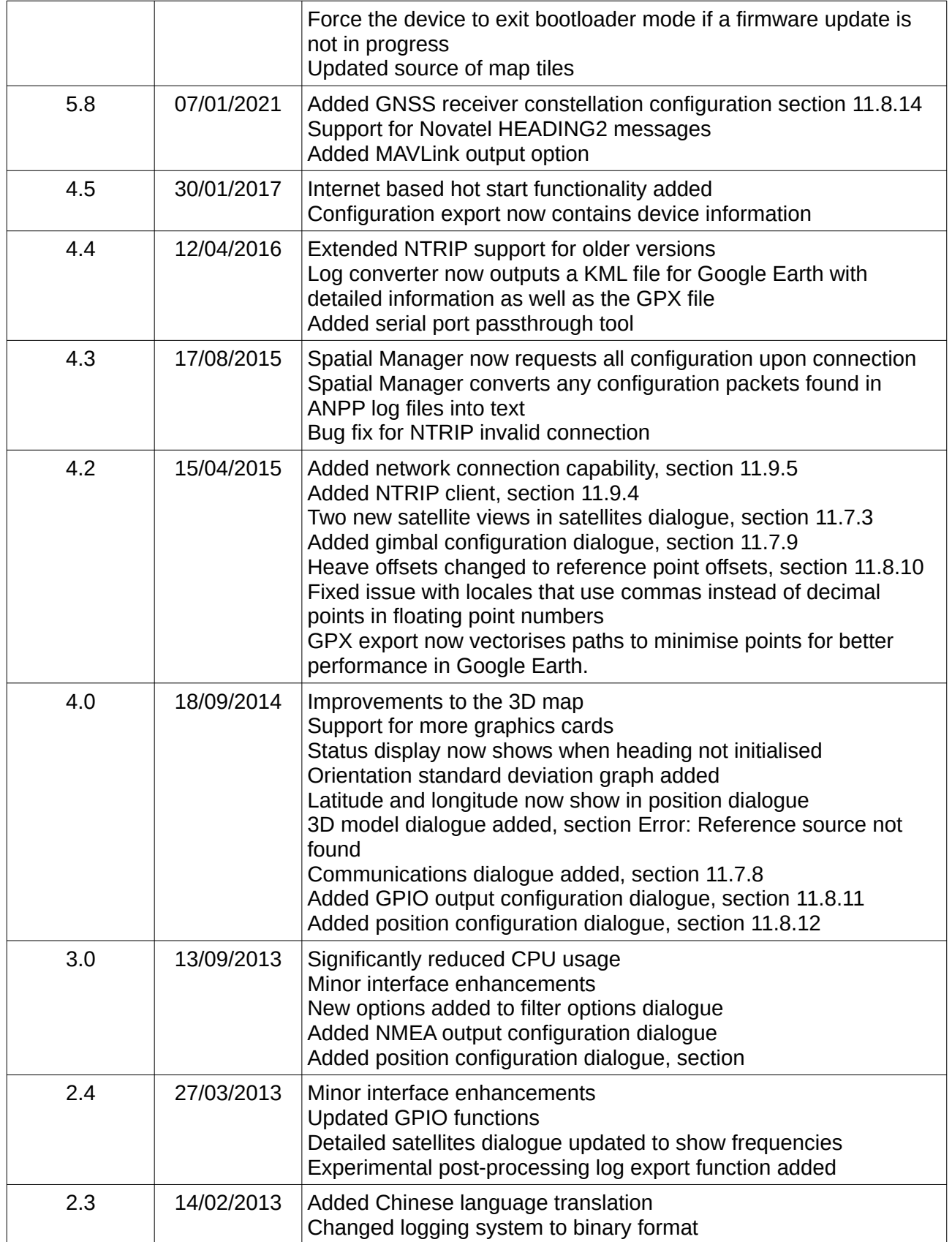

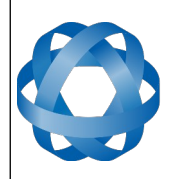

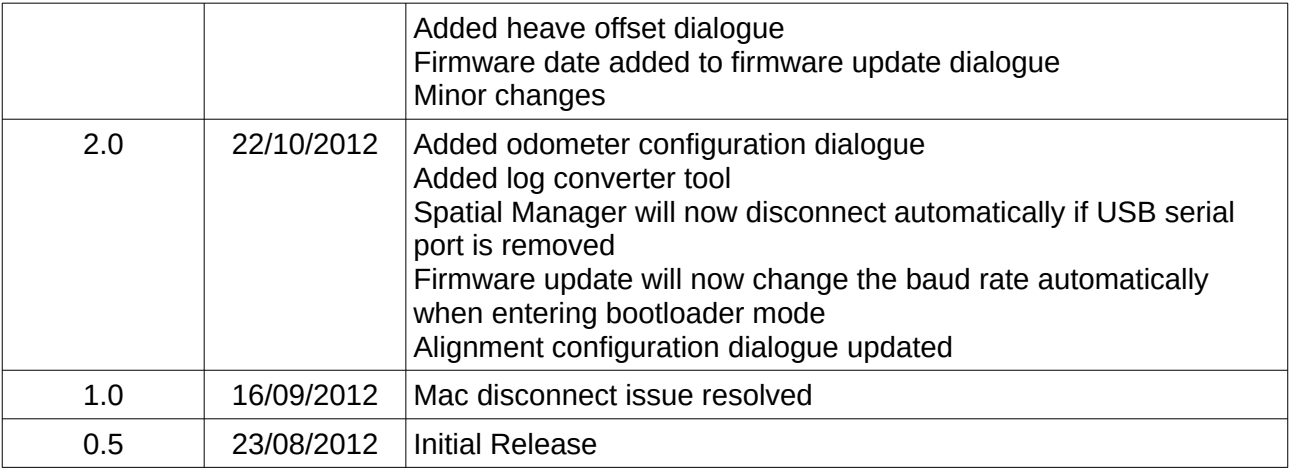

*Table 17: Spatial Manager software changelog*

**ADVANCED<br>NAVIGATION** 

## **11.2 System Requirements**

Spatial Manager is only available for systems with x64 and ARM architectures.

The software includes a 3D mapping display which requires a modern 3D graphics card and up to date drivers to run. If your machine does not meet the graphics requirements the mapping view will only show space without a globe.

When Spatial is running at very high output rates e.g. 1000 Hz, Spatial Manager can consume significant system resources handling the large quantity of data.

## **11.3 Installation**

The latest version of Spatial Manager can be downloaded from the Spatial product page of the Advanced Navigation website. Installation notes are as follows:

- Java 11 is required to run Spatial Manager. Adoptium JRE 11 is the recommended Java installer to be used on all platforms. Install the latest version of Java 11 from [Adoptium](https://adoptium.net/en-GB/temurin/releases/?version=11), selecting the correct operating system and architecture for your computer.
- Spatial Manager does not need to be installed and on a Windows system it can be run from any directory by simply double clicking on it. To open the program on some systems it may be necessary to right click and select open with  $\rightarrow$  Java Runtime Environment.
- On MacOS systems it may be necessary to run the application from a terminal window:

*java –jar XstartOnFirstThread SpatialManager-7.x.jar*

• On Linux systems it may be necessary to run the application from a terminal window:

*java –jar SpatialManager-7.x.jar* 

Both the Spatial evaluation kit and the Spatial OEM development kit make use of an FTDI USB device. The drivers are normally installed automatically, if not they are available from [http://www.ftdichip.com/Drivers/VCP.htm.](http://www.ftdichip.com/Drivers/VCP.htm)

## **11.4 Troubleshooting**

Please contact [support@advancednavigation.com.au](mailto:support@advancednavigation.com.au) if you are having issues.

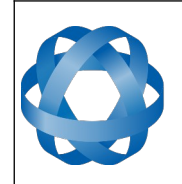

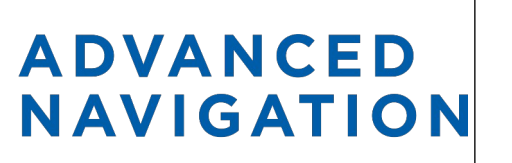

## **11.4.1 All Platforms**

If the globe does not appear in the 3D map area, this indicates that either your graphics card is not powerful enough or your graphics card driver is out of date.

## <span id="page-66-0"></span>**11.4.2 Windows**

There is a well known problem with USB serial devices under Windows known as "crazy mouse". The problem occurs when the system mistakenly installs the USB serial device as a mouse. Unfortunately Microsoft has not fixed this problem in over 15 years, so it probably won't be fixed. If you experience this problem, often a restart will resolve it. Otherwise there is a tool available at <http://www.stentec.com/anonftp/pub/wingps/pnpblockersetup.exe>that can fix the issue.

If the serial port does not show up when you plug in your Spatial USB device, you may need to install the drivers from<http://www.ftdichip.com/Drivers/VCP.htm>.

If you experience a blue screen of death whilst using Spatial Manager, this is typically a problem associated with older FTDI drivers. To resolve the problem, install the latest drivers from [http://www.ftdichip.com/Drivers/VCP.htm.](http://www.ftdichip.com/Drivers/VCP.htm)

When operating Spatial at a very high data rate, data can be lost due to the latency of the FTDI driver. To resolve this problem the latency of the driver should be reduced by going to control panel  $\rightarrow$  system  $\rightarrow$  device manager  $\rightarrow$  ports and right click on the USB serial port, then click properties. In the properties window click the port settings tab and then the advanced button. You then need to change the latency timer setting to 1ms. Please see the screenshot in [Illustration 28](#page-67-0).

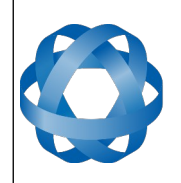

# **ADVANCED<br>NAVIGATION**

**Spatial Reference Manual** Page 67 of 164

> Version 4.11 16/02/2024

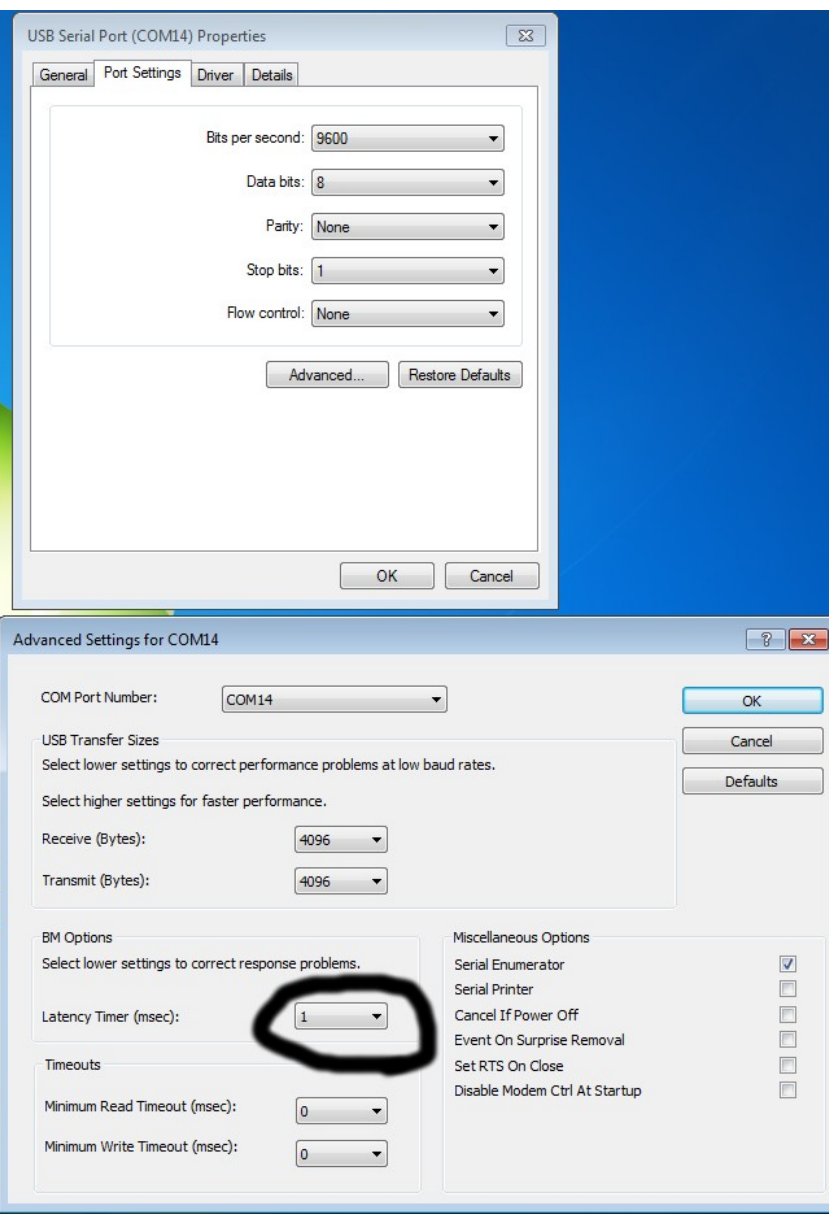

<span id="page-67-0"></span>*Illustration 28: Screenshot of latency timer setting*

#### **11.4.3 Linux**

If serial ports do not show up, the typical cause is permissions. The user should add themselves to the dialout group with the command sudo adduser username dialout.

Compiz causes issues with the 3D mapping. If you are experiencing problems it is recommended to turn off compiz. Modemmanager can also sometimes cause problems on Linux installations. If you are not using a modem, it is recommended to remove modemmanager with the command sudo apt-get remove modemmanager.

Spatial Manager is able to run on the OpenJDK JRE but it uses significantly more system resources than when it is running on the Oracle JRE.

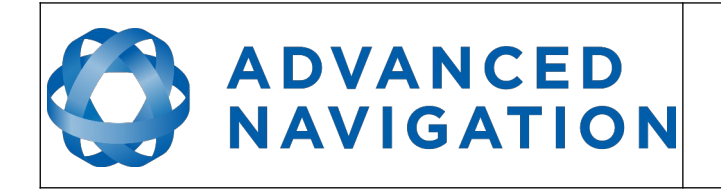

**Spatial Reference Manual** Page 68 of 164

> Version 4.11 16/02/2024

## **11.5 Main View**

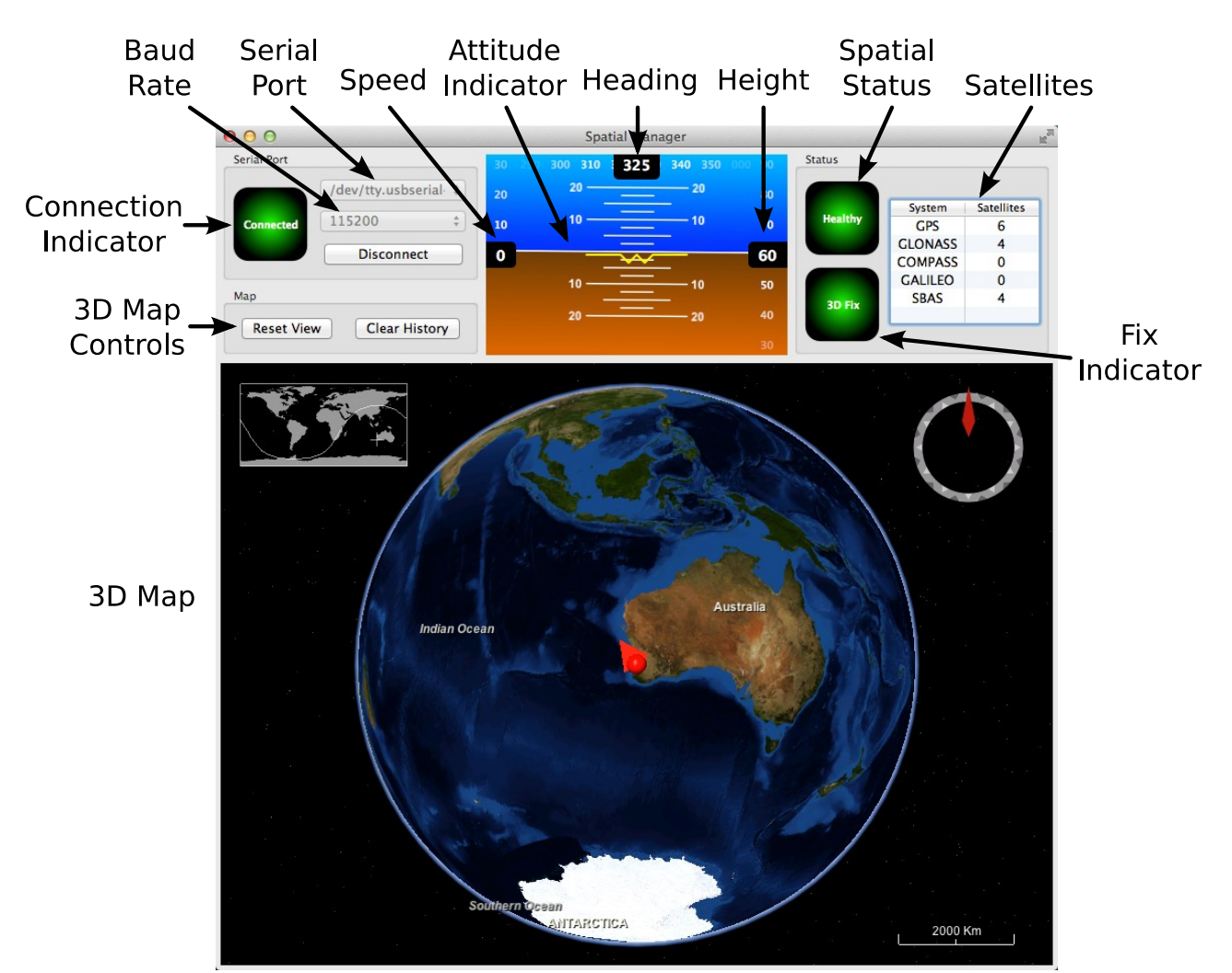

*Illustration 29: Screenshot of Spatial Manager main view*

#### **11.5.1 Serial Port**

The serial port dialogue is used to connect to Spatial. You should select a serial port and baud rate and click connect. The default baud rate of Spatial is 115200. The connection indicator displays whether there is communication with a Spatial unit.

#### **11.5.2 Attitude Indicator**

The aircraft style attitude indicator shows roll and pitch through a virtual horizon. Around the sides heading, speed and height are shown. All units are SI (metric) and degrees.

#### **11.5.3 Status Indicator**

The status indicator section contains a Spatial status indicator, a fix indicator and a satellites table.

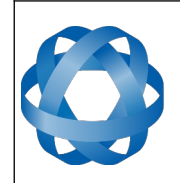

### 11.5.3.1 Spatial Status Indicator

**ADVANCED** 

**NAVIGATION** 

This indicator shows any problems with Spatial. Before a GNSS fix is achieved it will show the status "Filter not initialised". Once the filter has initialised it should show "Healthy". Clicking on the indicator will show the detailed status flags.

#### 11.5.3.2 Fix Indicator

This shows the status of the GNSS fix. Under normal operating conditions it should show either "3D Fix" or "SBAS Fix". When satellite visibility is poor it may show either "2D Fix" or "No Fix".

#### 11.5.3.3 Satellites Table

The satellites table shows the number of active satellites being used in the current GNSS solution. More detailed information can be found in the satellites view, see section [11.7.3](#page-72-0).

#### **11.5.4 3D Map**

The 3D map shows Spatial's position on the Earth as well as a red trail of position history. When the filter initialises the map will automatically reset the view to Spatial's location. To move the camera click and drag on the map. To zoom in and out use the scroll wheel. To change the camera view angle right click and drag or shift click and drag.

#### **11.5.5 3D Map Controls**

11.5.5.1 Reset View

This resets the map view to Spatial's current position.

#### 11.5.5.2 Clear History

This clears the current position history, this is the red trail shown on the map.

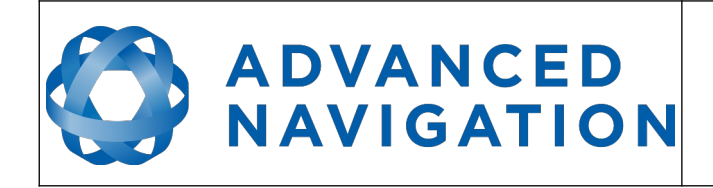

## **11.6 Logging**

Spatial Manager features a fully automatic logging system. Every time the serial port connect button is clicked Spatial Manager starts a new log file in either the current directory or the user's home directory. The log file is given the file name SpatialLog date time.anpp and contains all of the raw data received from Spatial in the AN packet protocol. The log files are closed when the serial port is disconnected.

Logging can be disabled via command line -n,--logdisable, and log file location can be set via command line -l,--logpath <Path of output logfile>.

To convert these log files into easily accessible formats, the log converter dialogue in the tools menu can be used, see section [11.9.3.](#page-90-0) The log converter dialogue creates a folder if no Log Path is set and generates files in the CSV (comma separated values) format that can be easily opened with Microsoft Excel, Matlab, LibreOffice and most other data analysis programs. It also creates a GPX file and a KML file of position that is designed to be opened with Google Earth.

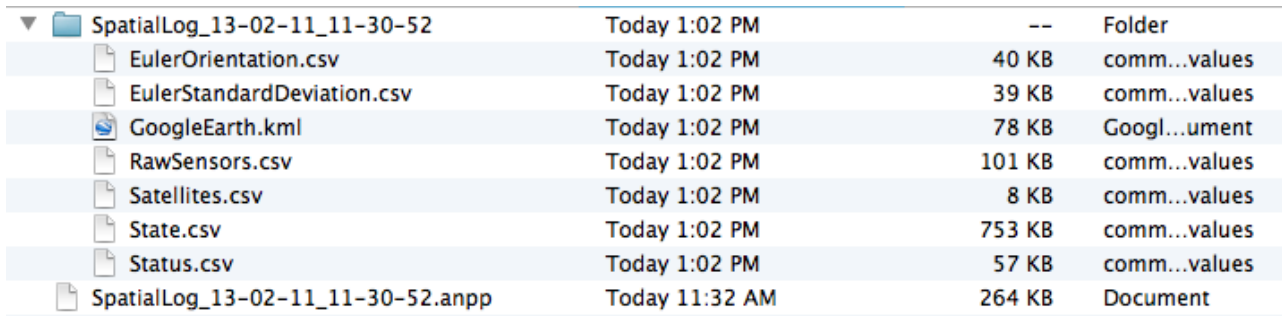

*Illustration 30: Screenshot showing log file and log conversion folder*

## **11.7 View Menu**

The view menu contains a number of different options for viewing data from Spatial.

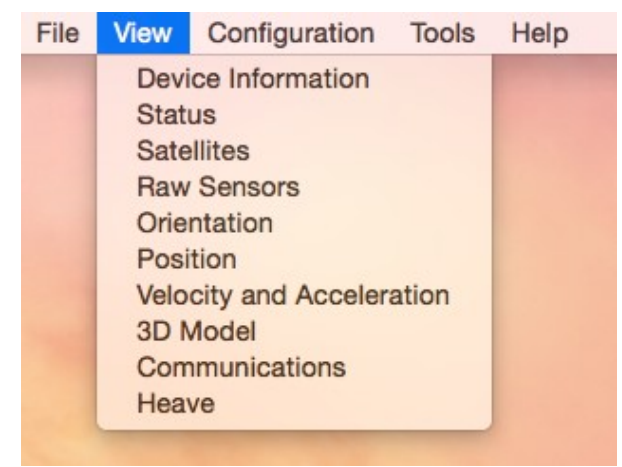

*Illustration 31: Screenshot of Spatial Manager view menu*

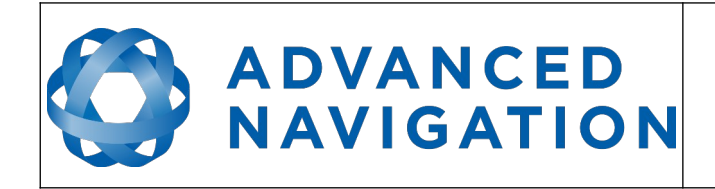

**Spatial Reference Manual** Page 71 of 164

> Version 4.11 16/02/2024

#### <span id="page-71-0"></span>**11.7.1 Device Information**

Device information is useful during technical support and for tracking your serial number, firmware and hardware version.

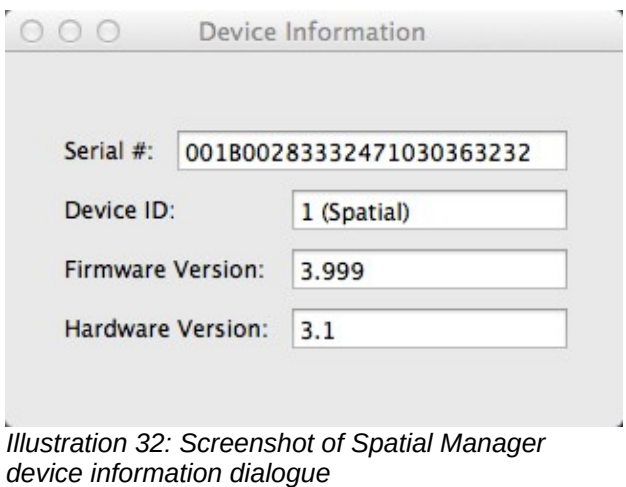

#### **11.7.2 Status**

Status shows Spatial's complete status as contained in the system state packet detailed in sectio[n](#page-115-0) [13.9.1.1.](#page-115-0)

<span id="page-71-1"></span>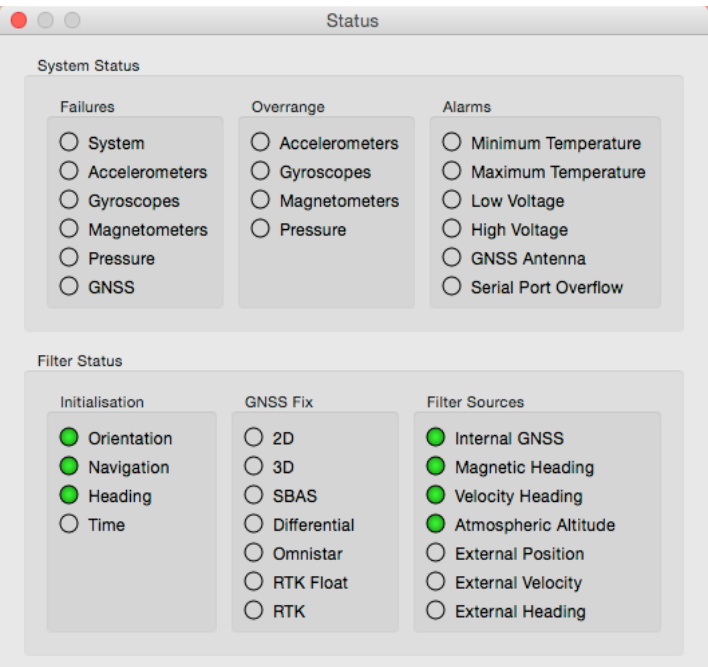

*Illustration 33: Screenshot of Spatial Manager status dialogue*
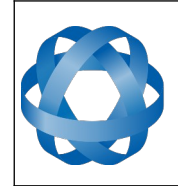

# **ADVANCED<br>NAVIGATION**

**Spatial Reference Manual** Page 72 of 164

> Version 4.11 16/02/2024

#### **11.7.3 Satellites**

Satellites shows detailed information on the satellites that Spatial's GNSS receiver is tracking.

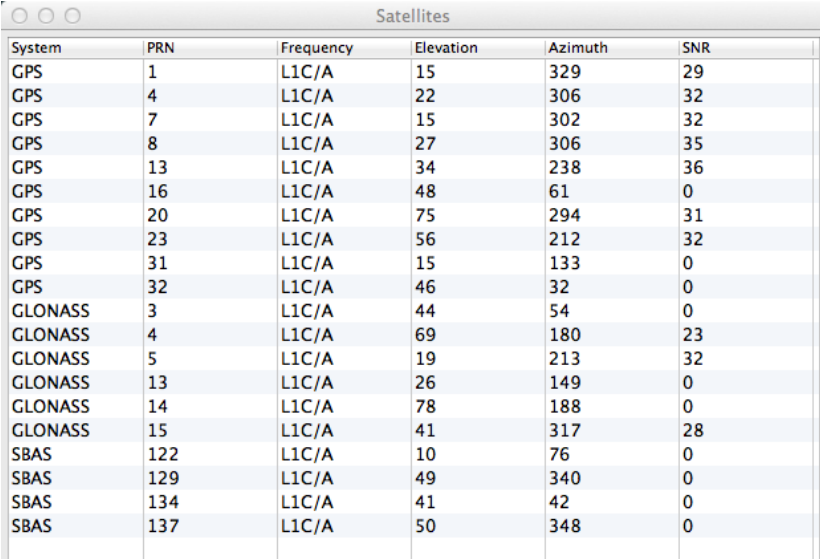

*Illustration 34: Screenshot of Spatial Manager satellites dialogue*

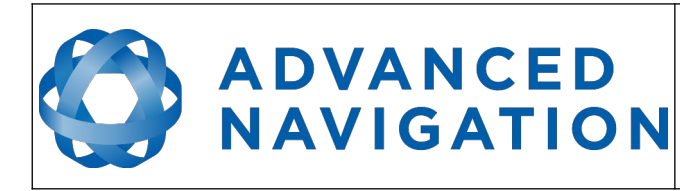

**Spatial Reference Manual** Page 73 of 164

> Version 4.11 16/02/2024

#### **11.7.4 Raw Sensors**

Raw sensors shows the temperature calibrated raw sensor values.

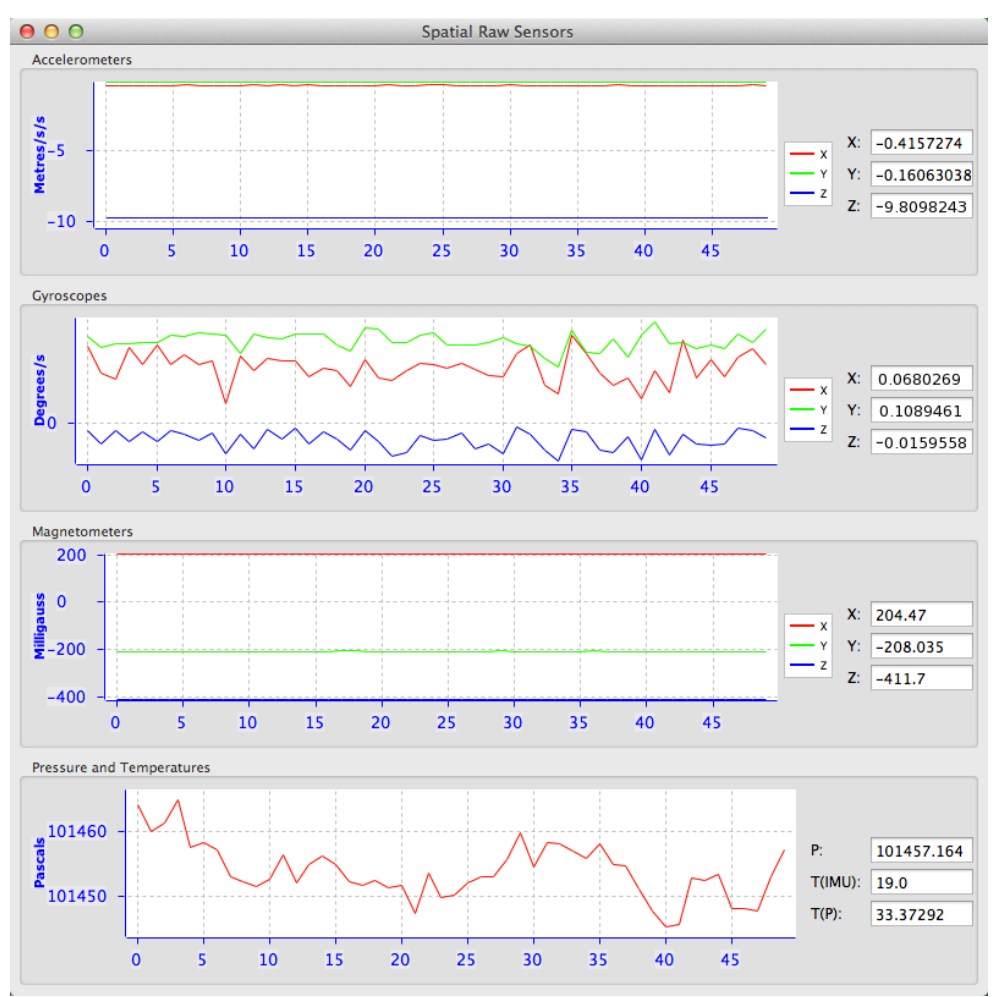

*Illustration 35: Screenshot of Spatial Manager raw sensors dialogue*

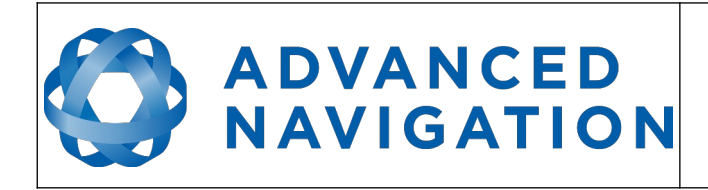

# **11.7.5 Orientation**

Orientation shows Spatial's orientation and angular velocity.

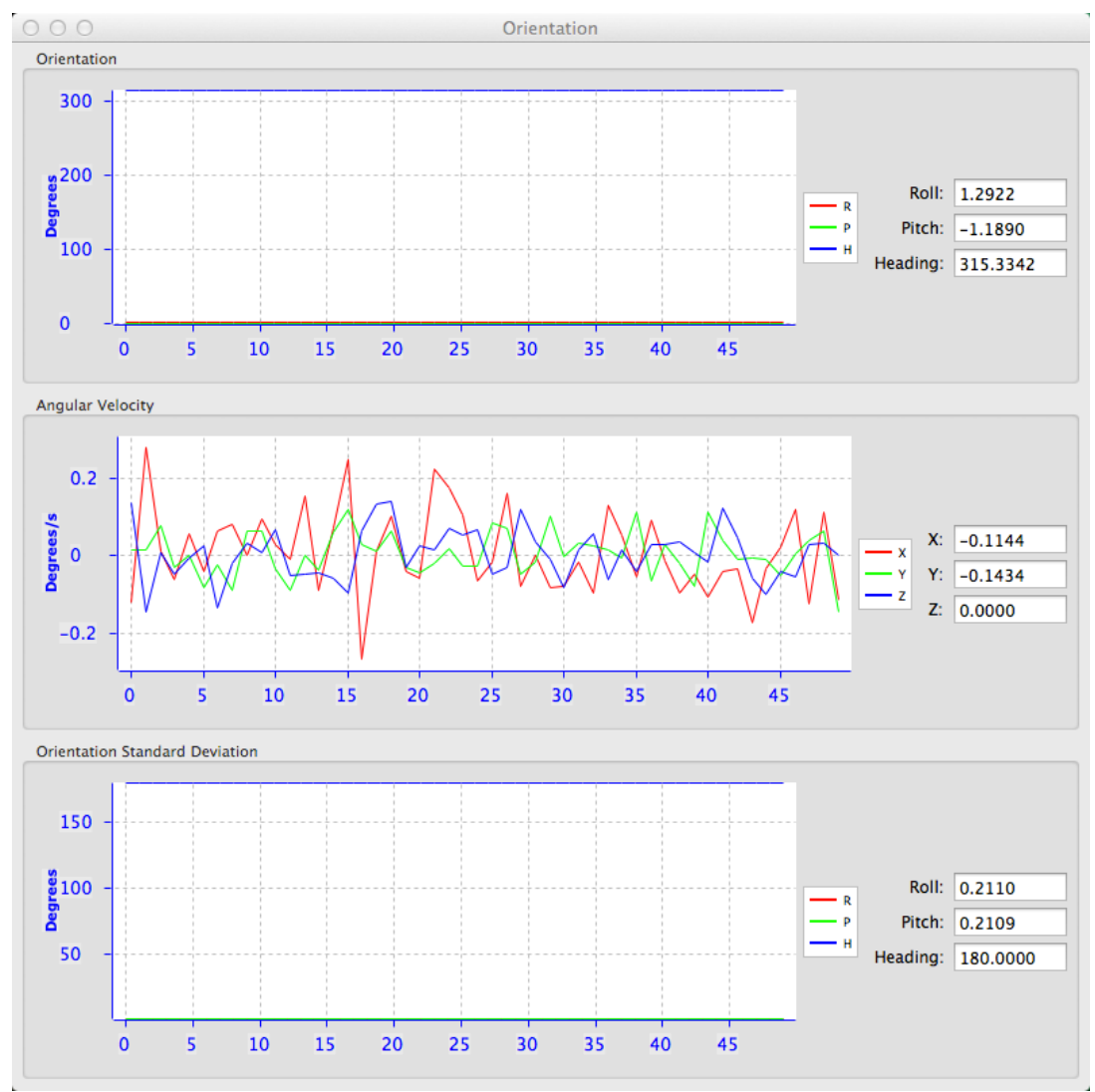

*Illustration 36: Screenshot of Spatial Manager orientation dialogue*

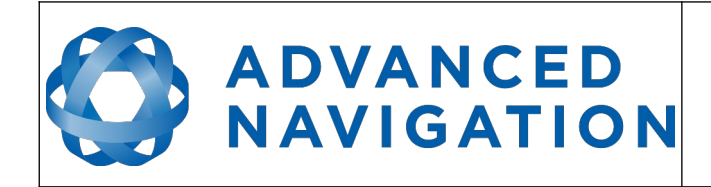

**Spatial Reference Manual** Page 75 of 164

> Version 4.11 16/02/2024

#### **11.7.6 Position**

Position shows Spatial's position and position error. Latitude and longitude are converted to North and East metres from a reference point that can be reset.

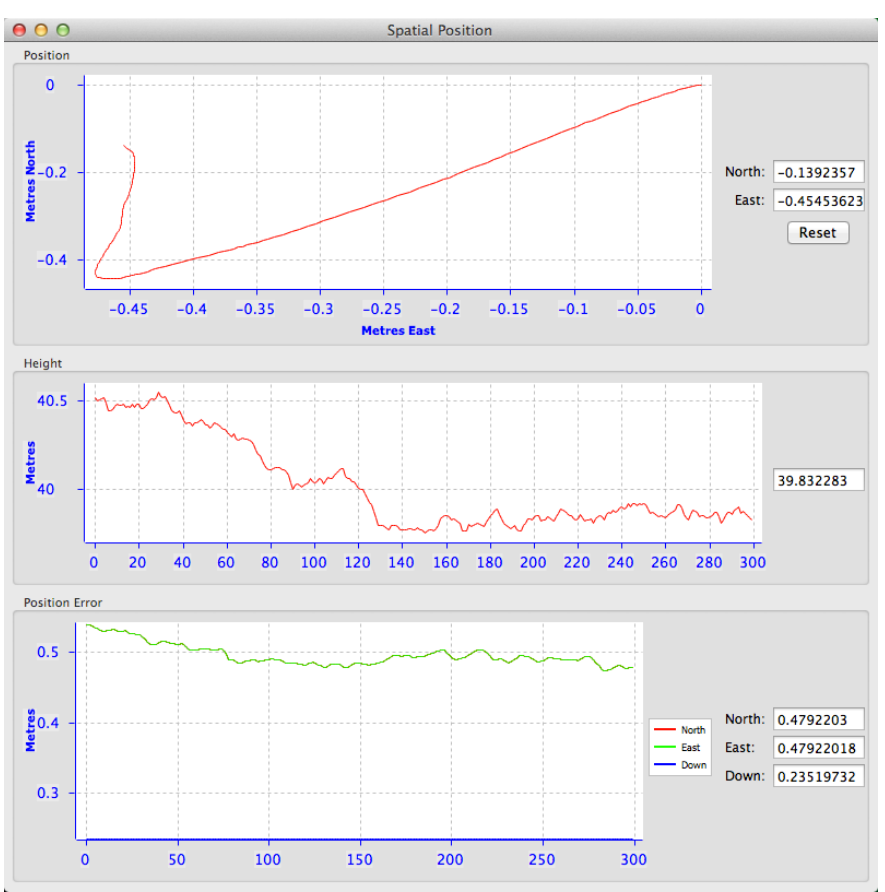

*Illustration 37: Screenshot of Spatial Manager position dialogue*

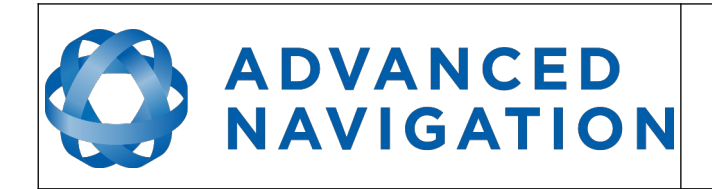

**Spatial Reference Manual** Page 76 of 164

> Version 4.11 16/02/2024

# **11.7.7 Velocity and Acceleration**

Velocity and Acceleration shows Spatial's velocity, acceleration and g-force.

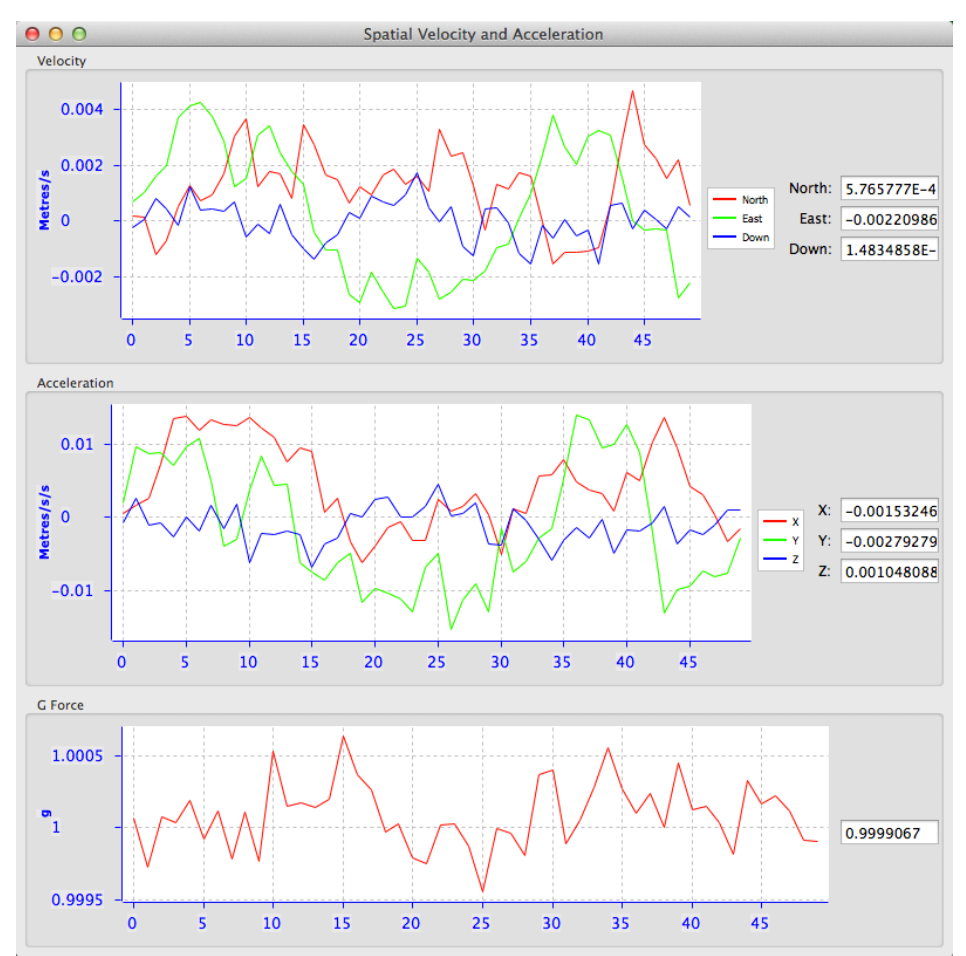

*Illustration 38: Screenshot of Spatial Manager velocity and acceleration dialogue*

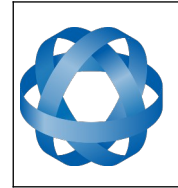

**ADVANCED<br>NAVIGATION** 

**Spatial Reference Manual** Page 77 of 164

> Version 4.11 16/02/2024

#### **11.7.8 Communications Statistics**

O O O Communications Statistics

| Packets Decoded: 7796   |        |
|-------------------------|--------|
| <b>Bytes Decoded:</b>   | 649627 |
| <b>Bytes Discarded:</b> | 0      |
| <b>LRC Errors:</b>      | 0      |
| <b>CRC</b> Errors:      | n      |

*Illustration 39: Screenshot of Spatial Manager communications statistics dialogue*

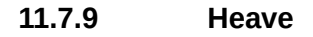

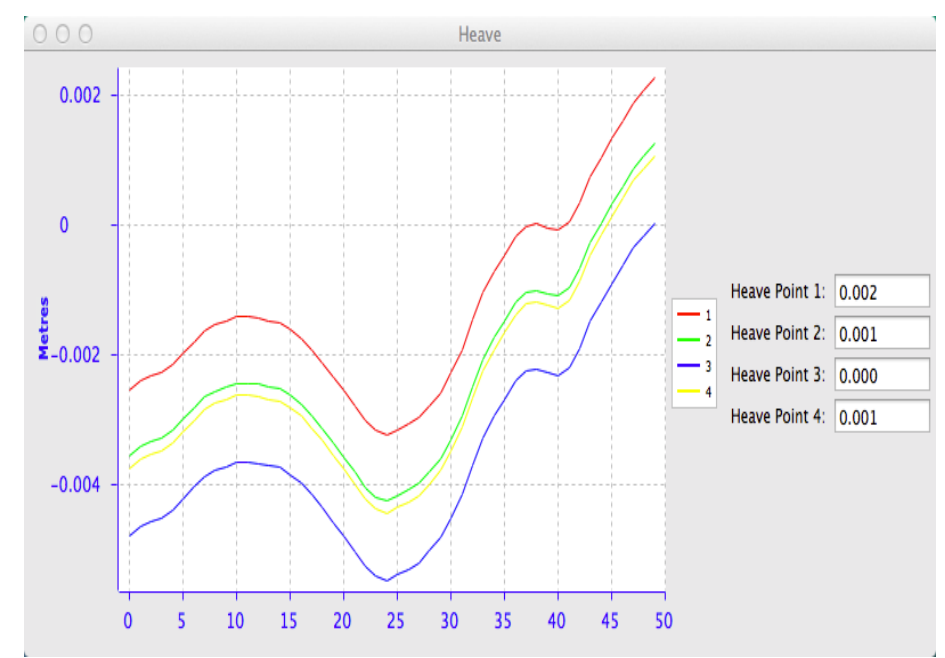

*Illustration 40: Screenshot of Spatial Manager heave dialogue*

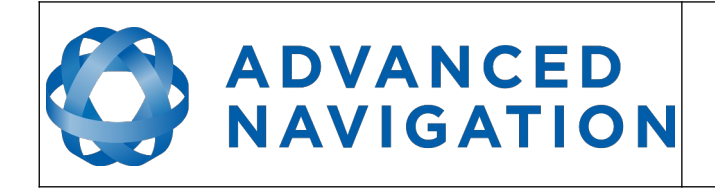

**Spatial Reference Manual** Page 78 of 164

> Version 4.11 16/02/2024

# **11.8 Configuration**

The configuration menu contains a number of dialogues for the configuration of Spatial.

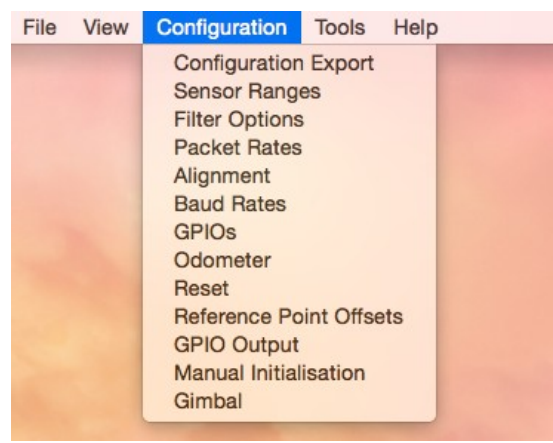

*Illustration 41: Screenshot of Spatial Manager configuration menu*

#### **11.8.1 Configuration Export**

The configuration export dialogue can be used to export all Spatial settings to a file. This file can be imported at a later date or on other units. This is useful to restore a unit to preset configuration at a later date or for batch configuration of multiple units.

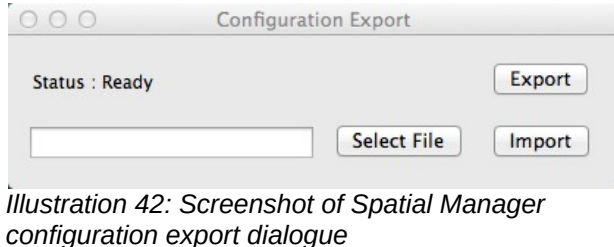

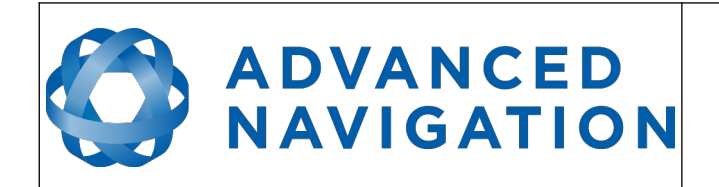

#### **11.8.2 Sensor Ranges**

The sensor ranges dialogue is used to set the dynamic range of the sensors. If you are experiencing over-range events during operation this dialogue should be used to increase the range of the offending sensor. The lowest ranges give the best performance so it is preferable not to use the highest range by default.

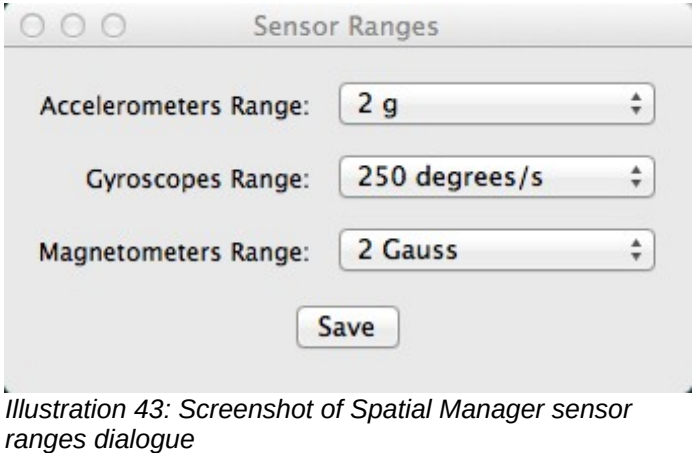

#### **11.8.3 Filter Options**

For most applications the default filter options should be used and only the vehicle profile set. If in doubt please contact [support@advancednavigation.com.au](mailto:support@advancednavigation.com.au).

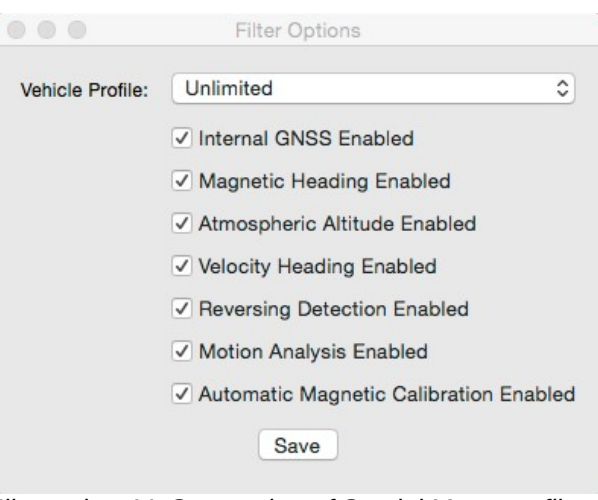

*Illustration 44: Screenshot of Spatial Manager filter options dialogue*

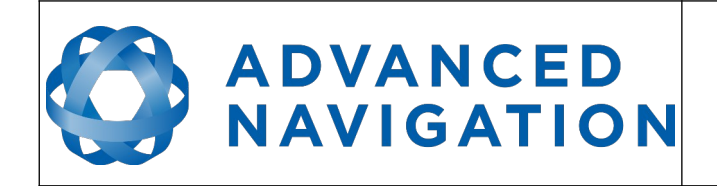

#### **11.8.4 Packet Rates**

The packet rates dialogue allows the user to specify which packets output on a periodic basis and at what rate. The default packets enabled are the [System State Packet](#page-114-0) (ID 20) and the [Raw](#page-120-0)  [Sensors Packet](#page-120-0) (ID 28) at 20Hz and these typically provide all the data that a user will require. These two packets need to be enabled for the data graphs to update in Spatial Manager. Other state packets can be enabled as required. Please see the [Packet Summary](#page-106-0) table in section [13.7](#page-106-0) for a list of all packets.

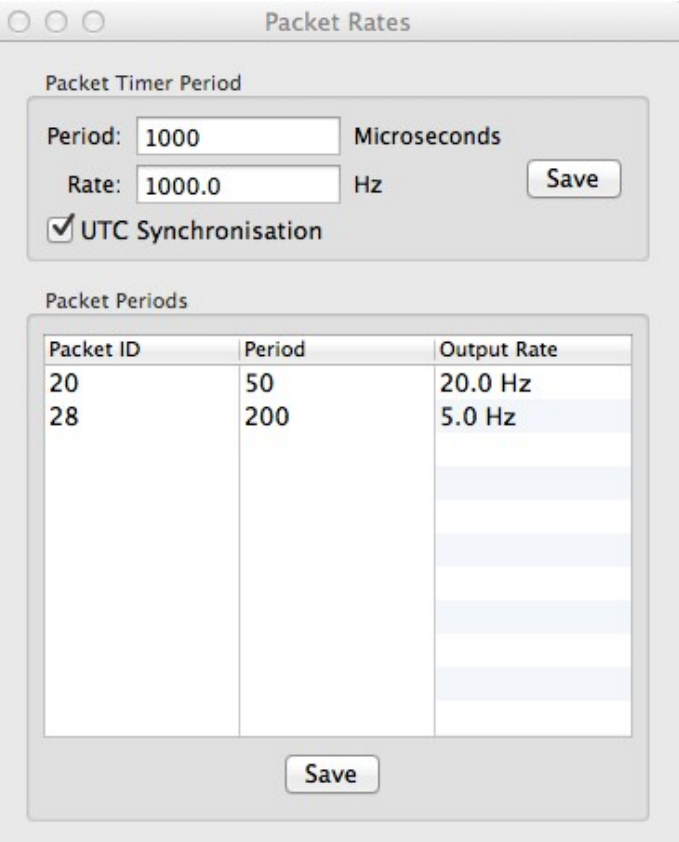

*Illustration 45: Screenshot of Spatial Manager packet rates dialogue*

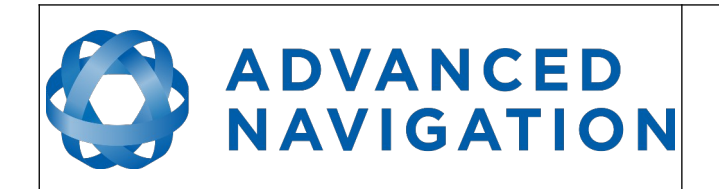

## **11.8.5 Alignment Configuration**

The alignment configuration dialogue is used to set the alignment offsets of the system installation. It is important to set the values in this dialogue correctly for accurate results. For most applications only the GNSS antenna offset values need to be entered and the rest of the values can be left at their factory defaults of zero.

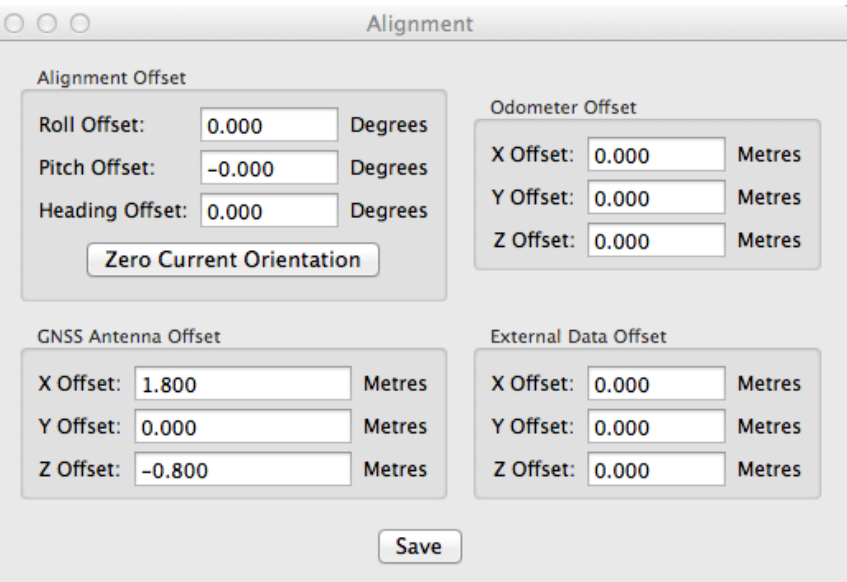

*Illustration 46: Screenshot of Spatial Manager alignment configuration dialogue*

#### 11.8.5.1 Alignment Offset

If Spatial is installed into the vehicle with the X axis pointing forwards and the Z axis pointing down, then no alignment offset is required and the roll, pitch and heading offset values can remain at the factory defaults of zero.

If the unit is installed in a different orientation then the roll, pitch and heading offset must be entered. For example if the unit is installed on its side with the X axis pointing up and the Z axis pointing forwards and no change to the Y axis, then this would result in a pitch offset of +90 degrees with roll and heading remaining zero.

If there is a small misalignment due to mechanical mounting error this can be compensated for by setting the vehicle stationary on a level surface and pressing the zero current orientation button. Please note that this will only correct for roll and pitch offsets, the heading offset must be entered manually and saved after using this function.

All the other offsets will be measured in the realigned body co-ordinate frame (X positive forward, Z positive down) after being corrected for any alignment offset entered.

#### 11.8.5.2 GNSS Antenna Offset

The GNSS antenna offset is measured from the centre of the Spatial unit to the centre of the antenna in the body co-ordinate frame (X positive forward, Z positive down).

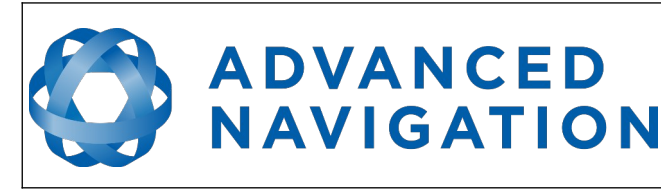

**Spatial Reference Manual** Page 82 of 164

> Version 4.11 16/02/2024

#### 11.8.5.3 Odometer Offset

The odometer offset is measured from the centre of the Spatial unit to the point at which the vehicle's tyre makes contact with the road in the body co-ordinate frame (X positive forward, Z positive down).

#### 11.8.5.4 External Data Offset

These values are only required for speciality applications operating with external sources of data. Please contact [support@advancednavigation.com.au](mailto:support@advancednavigation.com.au) for assistance with these values.

#### <span id="page-82-0"></span>**11.8.6 Baud Rates**

When changing baud rates, some Microsoft Windows machines are unable to function at the higher baud rates. It is recommended to test the baud rate first with the permanent box unticked. This way, if it is not possible to communicate at the higher baud rate, a power cycle can be used to revert to the previous baud rate.

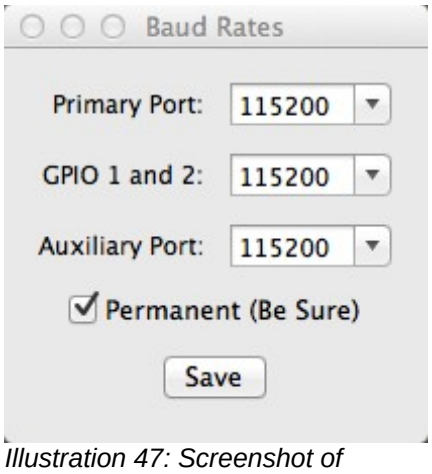

*Spatial Manager baud rates dialogue*

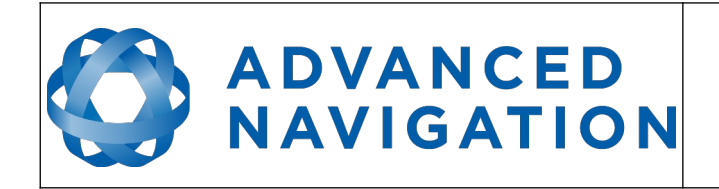

#### <span id="page-83-0"></span>**11.8.7 GPIO Configuration**

This dialogue allows the user to select the function of the GPIO pins and Auxiliary RS232. These functions change dynamically and are effective immediately upon pressing save. Please note that GPIO pins function at RS232 levels for data functions and 0 to 5 volt levels for all other functions. The internal hardware automatically reconfigures based upon the selected function.

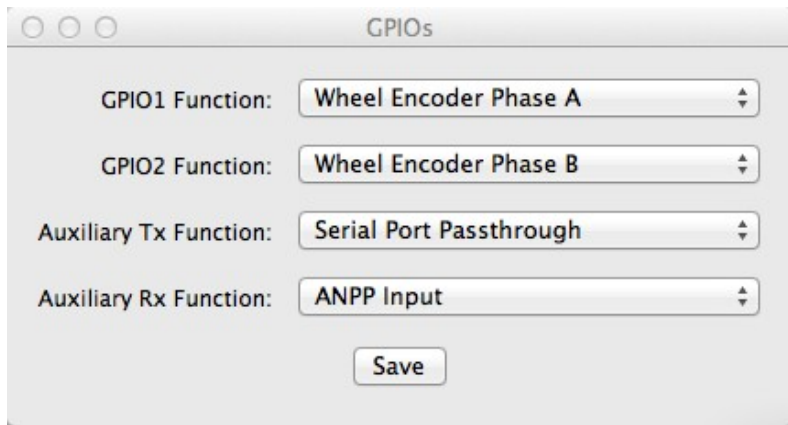

*Illustration 48: Spatial Manager GPIO configuration dialogue*

#### **11.8.8 Odometer**

The odometer dialogue allows the user to configure the odometer pulse length and view the real time odometer data to verify correct operation.

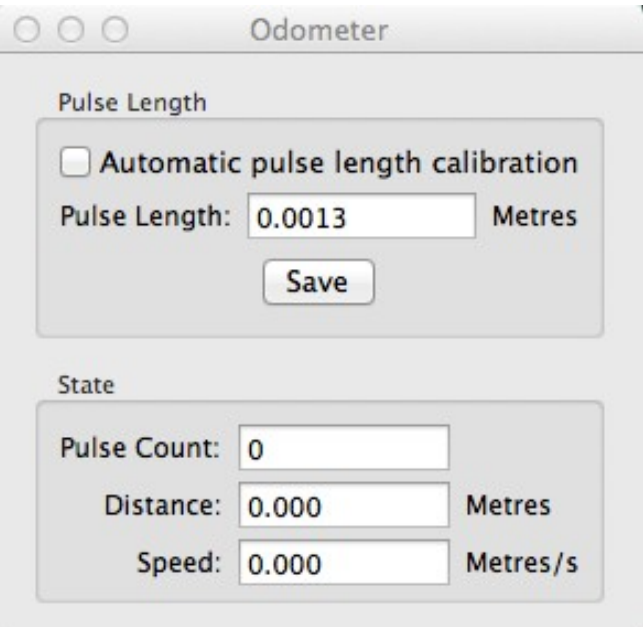

*Illustration 49: Screenshot of Spatial Manager odometer configuration dialogue*

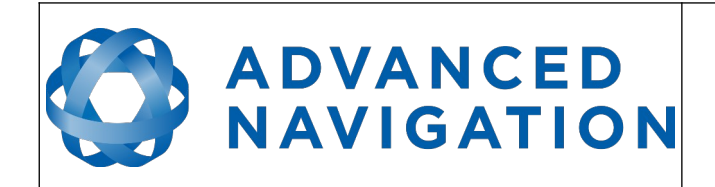

#### **11.8.9 Reset**

The Reset button causes the system to perform a power cycle. No configuration settings or state data are lost. The Cold Start button clears all filters, and connections are reset and must reestablished. No configuration settings are lost. The Factory Reset button resets all Spatial settings back to their factory defaults, including state data and all configuration settings. It also erases the hot start data so that the system is forced to perform a cold start.

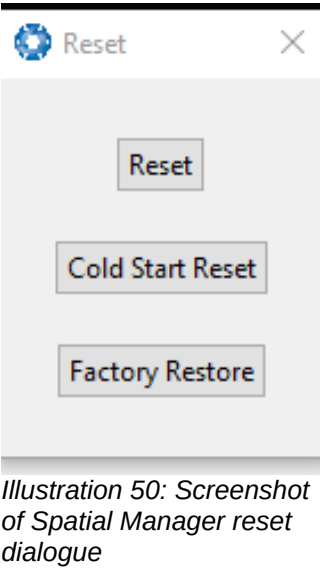

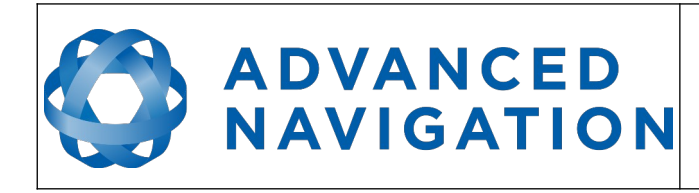

#### **11.8.10 Reference Position Offsets**

The reference point offsets dialogue allows the user to adjust the point of measurement away from its default position at the centre of the Spatial unit. The primary reference point offset applies to data from all ANPP packets as well as all peripheral output such as NMEA and heave point 1[. The](#page-133-0)  heave points 2 to 4 allow the user to offset reference points for the heave values 2 to 4 in the [Heave Packet](#page-133-0).

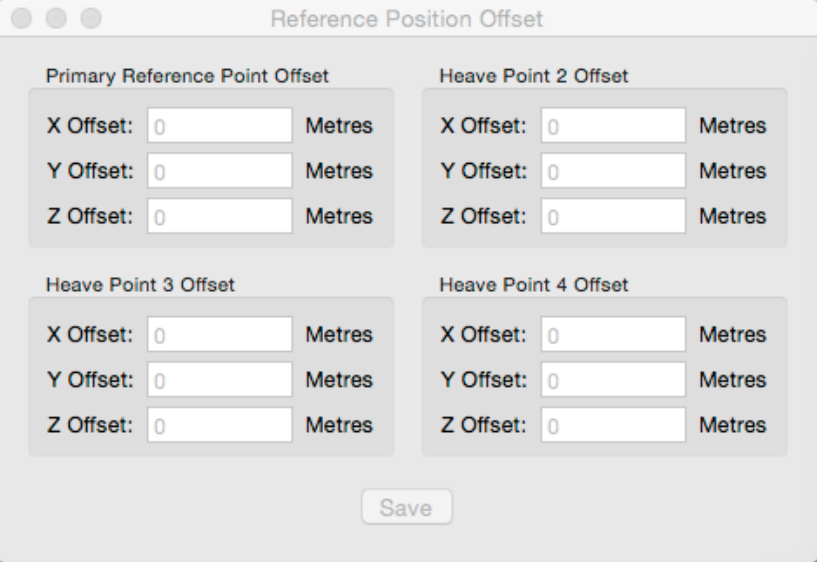

*Illustration 51: Screenshot of Spatial Manager reference position offsets dialogue*

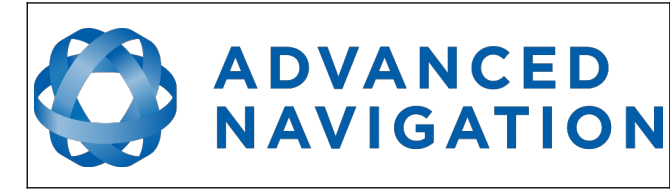

# <span id="page-86-0"></span>**11.8.11 GPIO Output Configuration**

The GPIO output configuration dialogue allows the user to configure the output rates for the GPIO and Auxiliary RS232 data functions NMEA, TSS and PASHR.

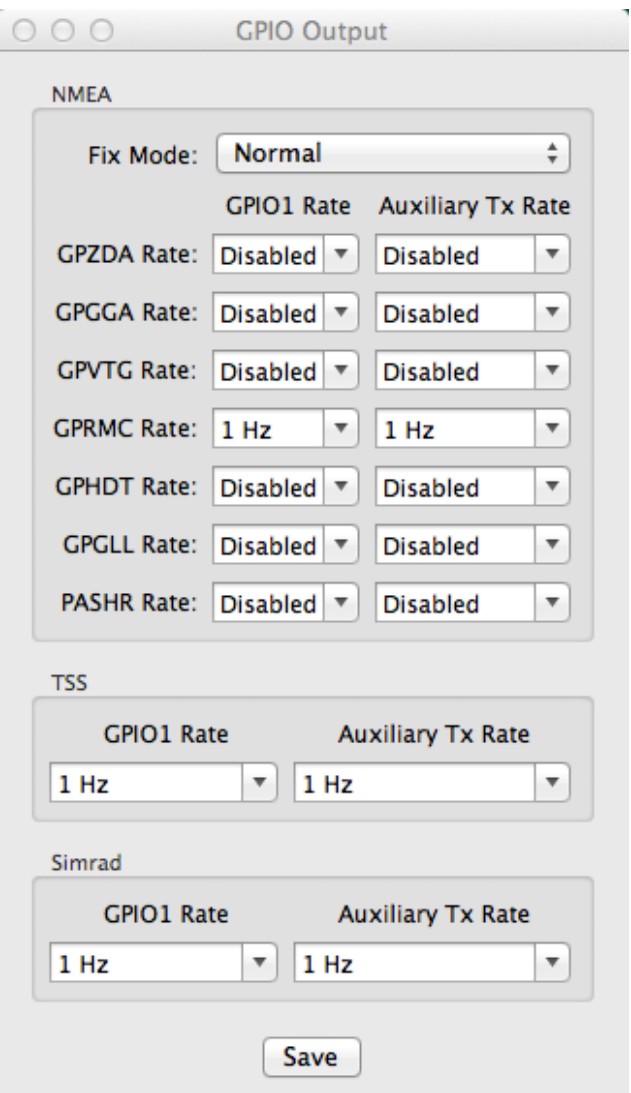

*Illustration 52: Screenshot of Spatial Manager GPIO output configuration dialogue*

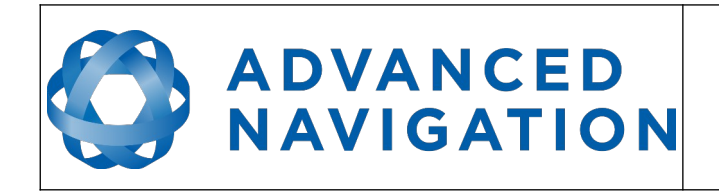

**Spatial Reference Manual** Page 87 of 164

> Version 4.11 16/02/2024

#### **11.8.12 Manual Initialisation**

This dialogue can be used to manually initialise Spatial when a GNSS fix is not available. Setting the position will initialise the navigation filter. Setting the heading will initialise the heading.

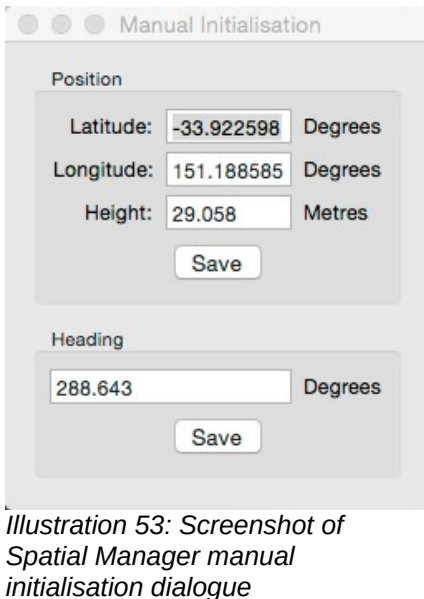

#### **11.8.13 Gimbal**

The gimbal configuration dialogue is only used in speciality gimbal applications. Please contact [support@advancednavigation.com.au](mailto:support@advancednavigation.com.au) for more information on using Spatial inside a gimbal.

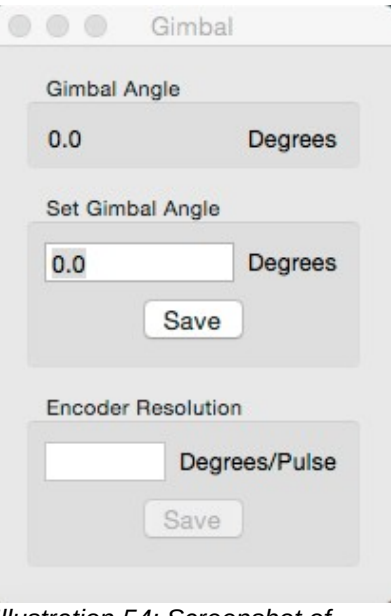

*Illustration 54: Screenshot of Spatial Manager gimbal dialogue*

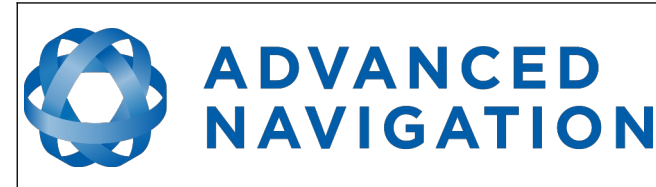

#### **11.8.14 GNSS Configuration**

The GNSS Configuration dialogue allows the user to configure the constellations used by the GNSS receiver. GPS and GLONASS are enabled by default for all receivers.

A maximum of two constellations can be configured, except for hardware v6.1 and earlier which supports three constellations.

Galileo is only available in hardware v6.1 and earlier

SBAS and QZSS is only available in hardware v6.1 and earlier. Correction services can be enabled in addition to the constellations (must have GPS enabled).

Differential GNSS (DGNSS) is available on hardware v7 and later.

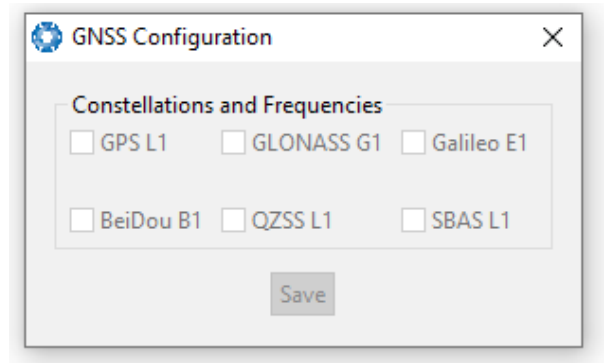

*Illustration 55: Screenshot of Spatial Manager GNSS Configuration*

# **11.9 Tools**

The tools menu contains tools for performing procedures with Spatial.

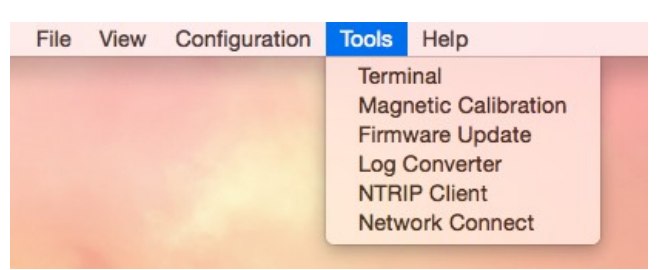

*Illustration 56: Screenshot of Spatial Manager tools menu*

#### **11.9.1 Magnetic Calibration**

The magnetic calibration dialogue allows the user to perform magnetic calibration as well as view and modify the magnetic calibration values. The actual magnetic calibration is performed inside the Spatial unit. This dialogue does not have any smarts, it is just a control and display interface.

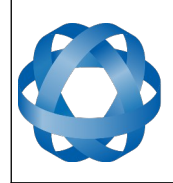

**ADVANCED<br>NAVIGATION** 

**Spatial Reference Manual** Page 89 of 164

> Version 4.11 16/02/2024

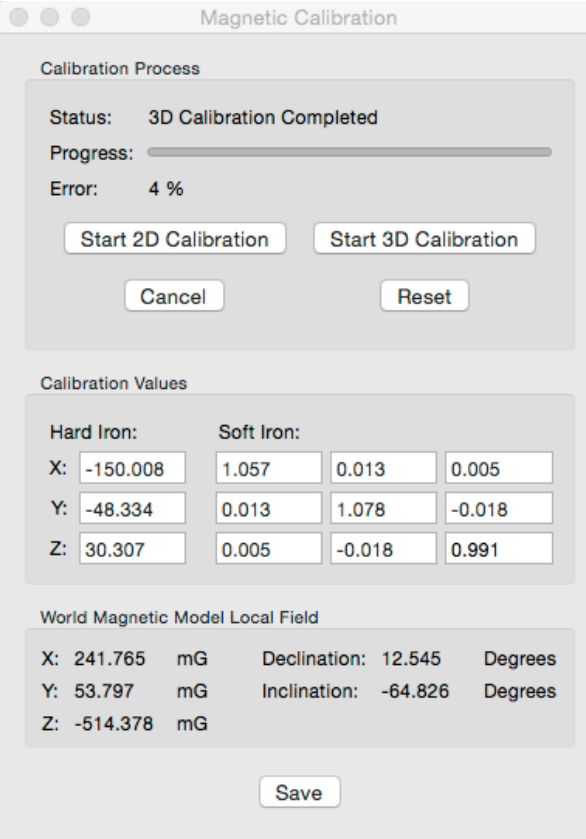

*Illustration 57: Screenshot of Spatial Manager magnetic calibration dialogue*

#### **11.9.2 Firmware Update**

The firmware update dialogue is used to update Spatial's firmware. Advanced Navigation firmware files have the extension .anfw. The dialogue shows the version number of the firmware file along with the date and time it was generated by engineering.

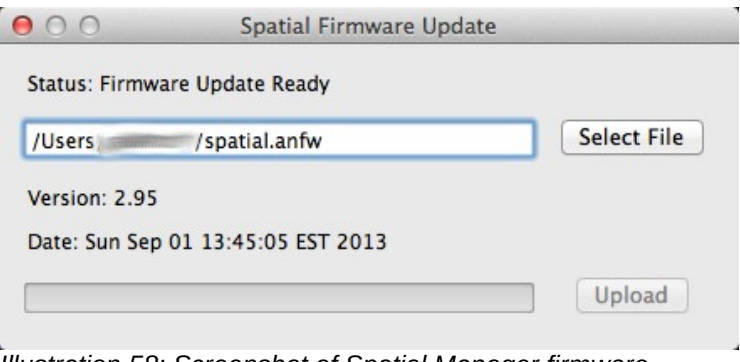

*Illustration 58: Screenshot of Spatial Manager firmware update dialogue*

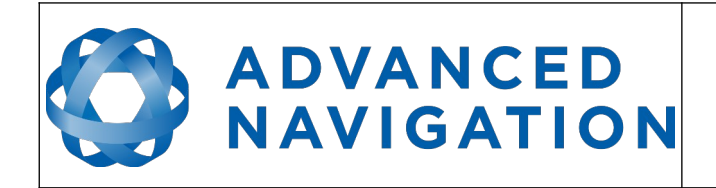

#### **11.9.3 Log Converter**

This tool allows the user to convert Spatial log files into various standard formats that are readable by many programs, as well as set a user configurable log path. The offset is used to project the exported position to a point other than the centre of the Spatial unit. For most users these values should be left at zero.

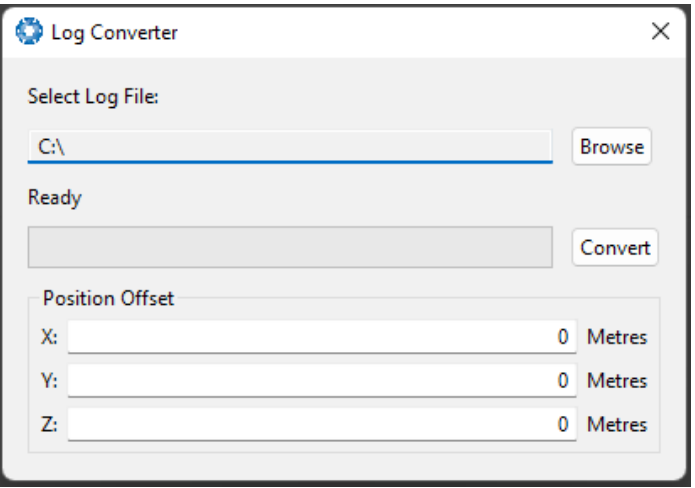

*Illustration 59: Screenshot of Spatial Manager Log Converter dialogue*

To configure the Log path, navigate to *Settings* under the File menu

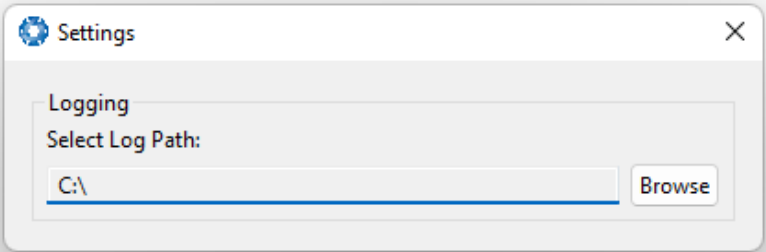

*Illustration 60: Settings menu for configuring log path*

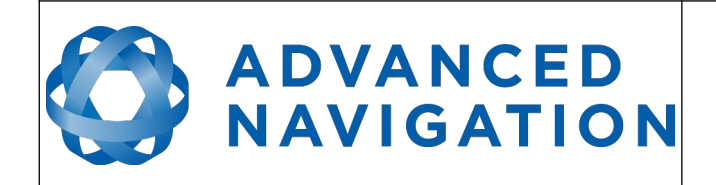

#### **11.9.4 NTRIP Client**

The NTRIP client can be used to connect to a network DGPS or RTK service to stream correction data to Spatial for DGPS or RTK. The NTRIP client requires an internet connection to function. Please contact [support@advancednavigation.com.au](mailto:support@advancednavigation.com.au) for guidance on getting set up with network DGPS or RTK.

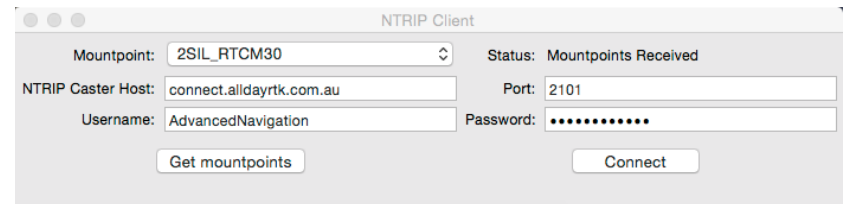

*Illustration 61: Screenshot of Spatial Manager NTRIP client dialogue*

#### **11.9.5 Network Connect**

The network connect dialogue allows Spatial Manager to make a connection to Spatial over a TCP/IP network rather than the default serial port connection. This allows Spatial to be used with ethernet to serial converters. Advanced Navigation recommends Lantronix ethernet to serial converters.

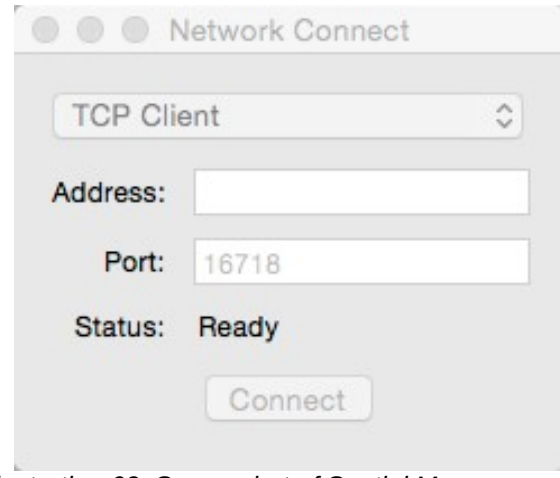

*Illustration 62: Screenshot of Spatial Manager network connect dialogue*

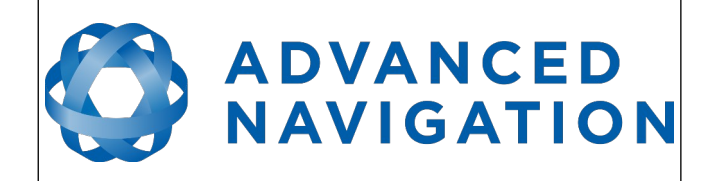

# **12 Interfacing**

# **12.1 Communication**

All communication to the Spatial module is over the RS232 interface (or RS422 if you have that model) in the Advanced Navigation Packet Protocol (ANPP). The format is fixed at 1 start bit, 8 data bits, 1 stop bit and no parity. See section [13](#page-103-0) for details on the protocol.

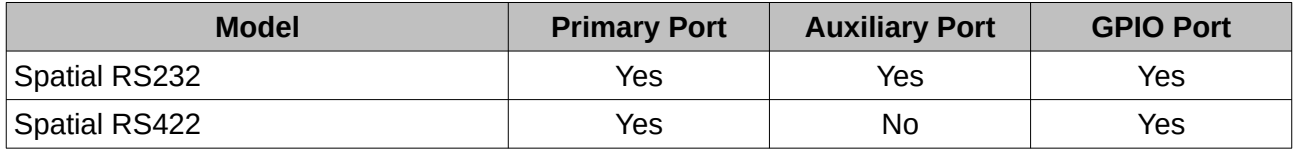

*Table 18: I/O ports available*

The primary port is used to communicate with Spatial using the ANPP format. Any required data in ANPP packet format can be configured to output on request or at predetermined rates.

#### **12.1.1 Baud Rate**

The default baud rate for all the ports of Spatial is 115200 bps. The primary port baud rate can be set anywhere from 2400 to 2000000 baud and can be modified using the Spatial Manager software (see section [11.8.6](#page-82-0) ) or the Baud Rates packet, see section [13.10.3](#page-141-0). It is important to select a baud rate that is capable of carrying the amount of data that Spatial is configured to output. See Packet Rates in section [13.5](#page-105-0) for more details on the data output calculation. The data rate in bytes per second can be calculated by dividing the baud rate by 10. For example, if the baud rate is 115200, then the data rate is 11520 bytes per second.

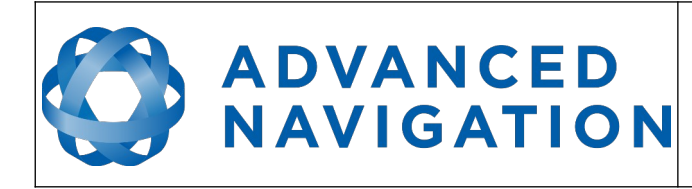

# **12.2 External Data**

External sources of position, velocity, heading, time, depth and pitot pressure can be integrated into Spatial's filter solution. The data can be sent to Spatial in the ANPP format over the main RS232 port or through one of the GPIO pins in a number of different formats. If using the ANPP, please use [Table 19](#page-93-1) below to find the relevant section. If using the GPIO's, please see sectio[n](#page-93-0) [12.3](#page-93-0).

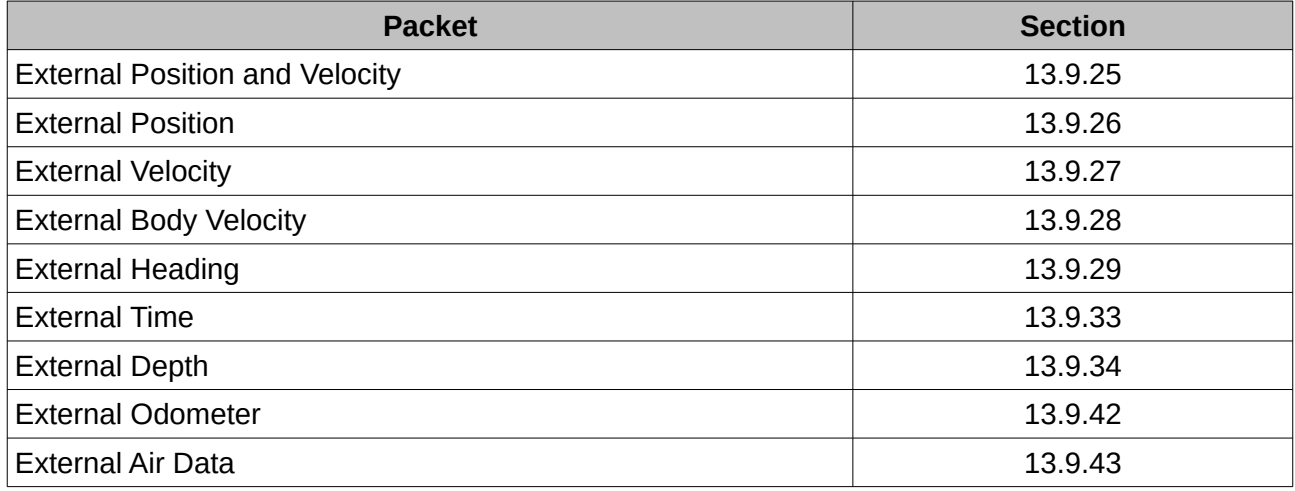

<span id="page-93-1"></span>*Table 19: ANPP external data reference*

# <span id="page-93-0"></span>**12.3 GPIO Pins and Auxiliary RS232**

The RS232 model of Spatial contains two general purpose input output (GPIO) pins and an auxiliary RS232 port on the main connector. The RS422 model of Spatial does not have the auxiliary port. These pins and ports are multi function and can be used to extend Spatial with additional peripherals, sensors and data formats. The GPIO pins have digital input, digital output, frequency input and frequency output functionality.

For for both models, GPIO1 can also function as an RS232 serial transmit line and GPIO2 can function as an RS232 serial receive line. The GPIO serial baud rate can be configured anywhere from 2400 to 250 K baud. The auxiliary serial baud rate can be configured anywhere from 2400 to 2 M baud. Changes to these baud rates can be made by using the Baud Rates dialog box in Spatial Manager (see section [11.8.6](#page-82-0) ) or the [Baud Rates Packet](#page-141-0) (see section [13.10.3 \)](#page-141-0).

The available GPIO pin functions and auxiliary RS232 functions are listed below in section [12.4 .](#page-94-0) The function of a GPIO pin or the auxiliary RS232 can be changed at any time using the GPIO Configuration dialog box in Spatial Manager (see section [11.8.7 \)](#page-83-0) or the [GPIO Configuration](#page-146-0)  [Packet](#page-146-0) (see section [13.10.8 \)](#page-146-0). GPIO 1 and GPIO 2 function at  $0-5$  volt levels for digital input, digital output, frequency input and frequency output, but when a serial data function is selected that GPIO pin automatically switches to RS232 level.

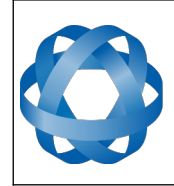

**Spatial Reference Manual** Page 94 of 164

> Version 4.11 16/02/2024

# <span id="page-94-0"></span>**12.4 Dynamic Pin Functions**

**ADVANCED<br>NAVIGATION** 

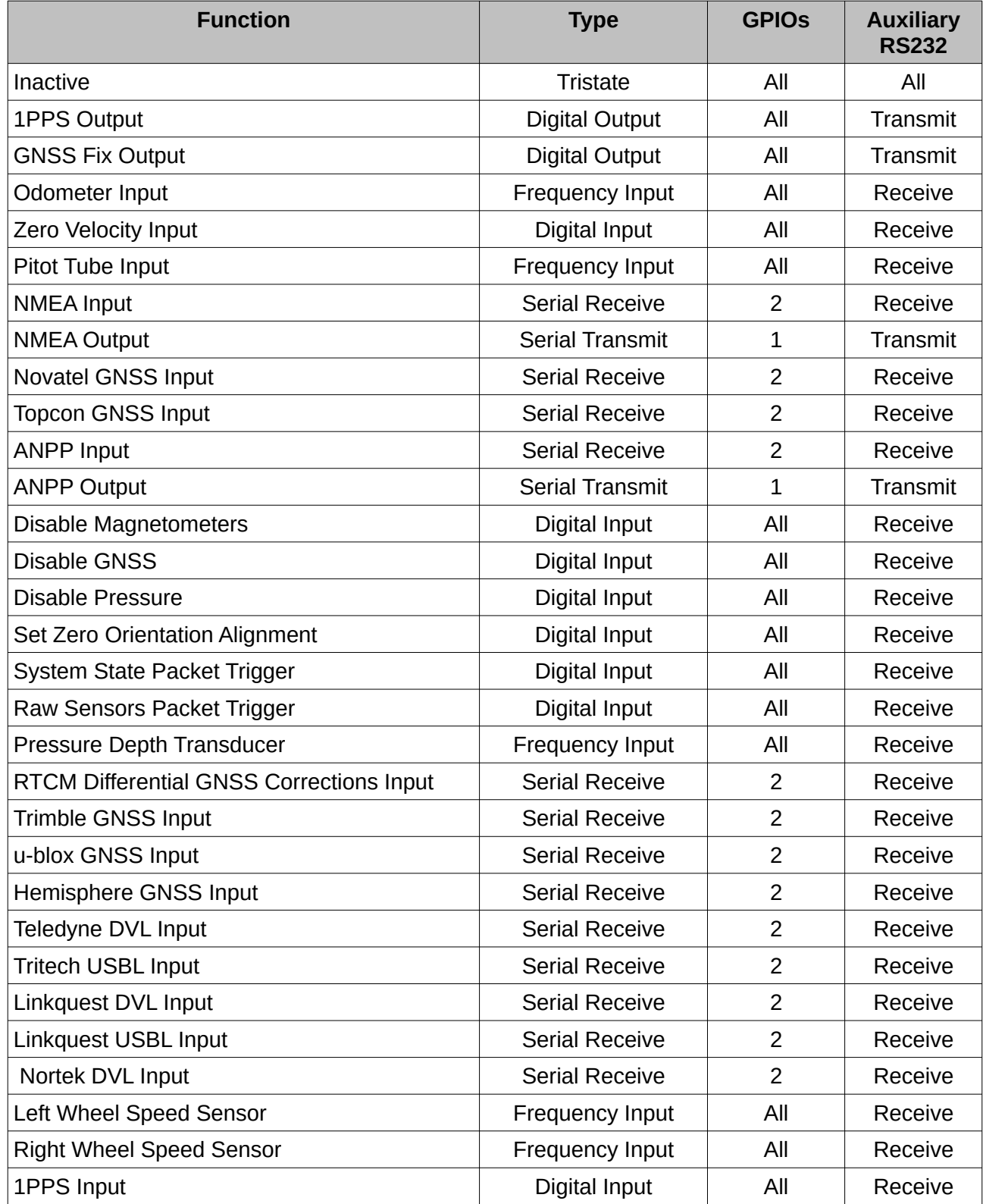

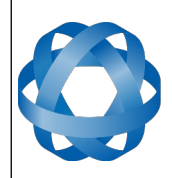

**Spatial Reference Manual** Page 95 of 164

> Version 4.11 16/02/2024

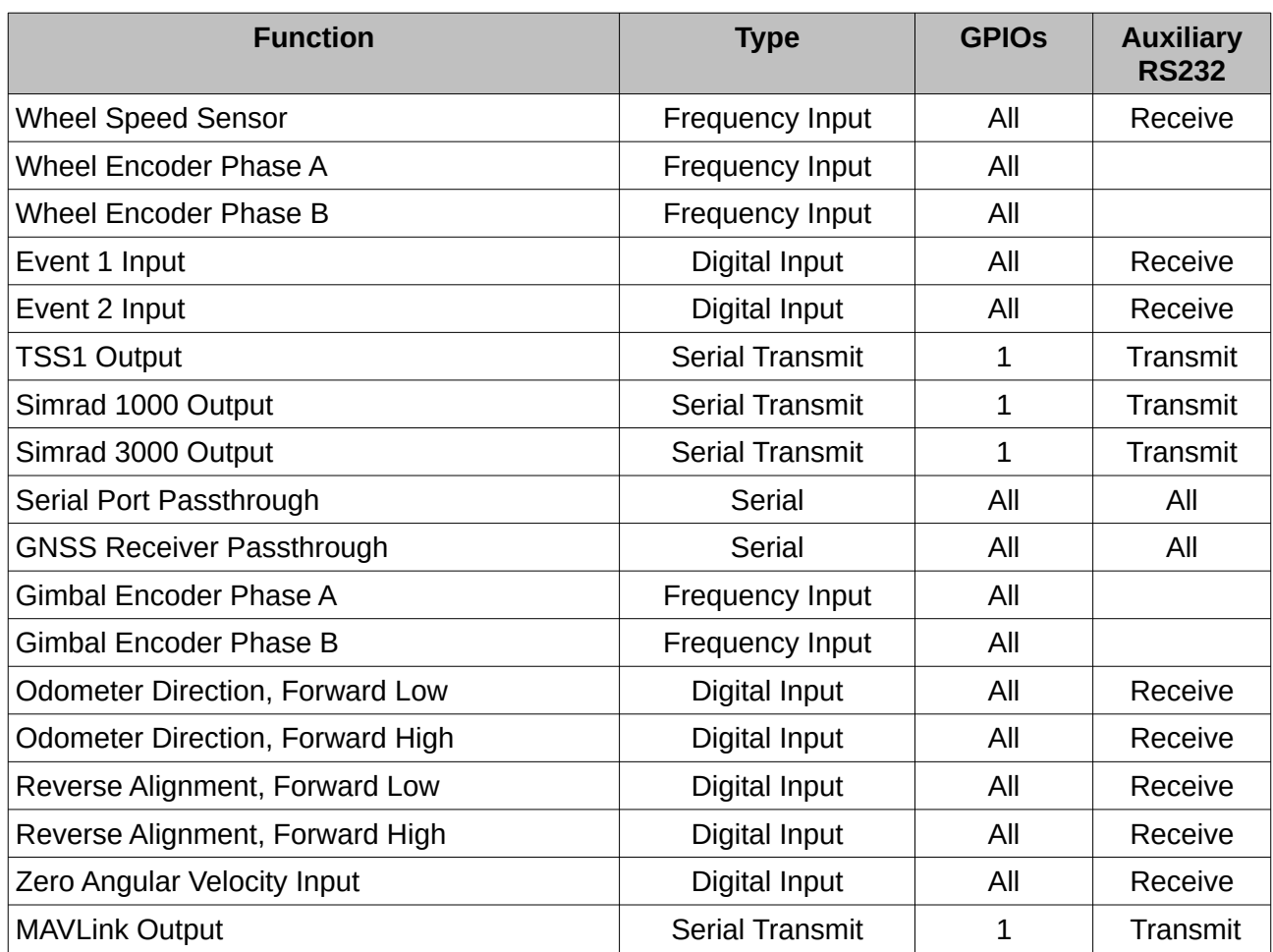

*Table 20: GPIO pin and auxiliary RS232 functions*

# <span id="page-95-1"></span>**12.4.1 1PPS Output**

In this function, the pin pulses for 50 milliseconds to signal the precise second. The 1PPS line starts pulsing approximately 100 milliseconds after power up and always fires irrespective of whether Spatial has accurate time or not. It is important to note that when Spatial acquires time corrections from its GNSS receiver, the 1PPS signal may fire at an interval of less than 1 second. This typically only occurs the first time the GNSS receiver obtains a fix after startup. The time initialised status flag can be used to determine whether the time and 1PPS line is accurate or not.

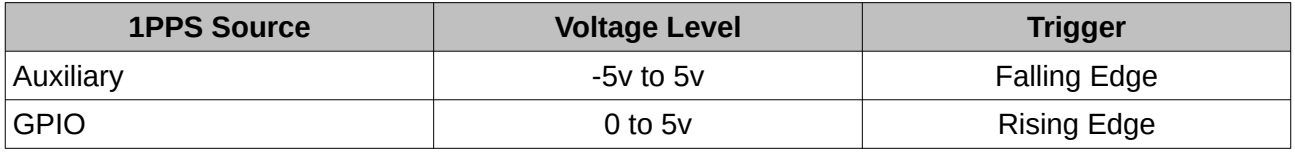

*Table 21: 1PPS Specifications*

#### <span id="page-95-0"></span>**12.4.2 GNSS Fix Output**

In this function, the pin is low when there is no GNSS fix or a 2D fix and high when there is a 3D, SBAS, Differential or RTK GNSS fix.

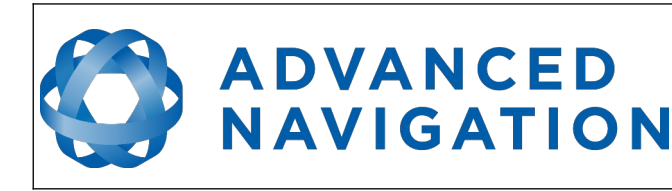

#### <span id="page-96-3"></span>**12.4.3 Odometer Input**

This function is designed for low resolution vehicle speed sensors and odometers. It expects a normally low input with a high state for the trigger. If the pulse length is more than 0.1 metres this odometer input function should be used, if it is less than 0.1 metres the wheel speed sensor function should be used. Please contact Advanced Navigation support for help integrating with your speed sensor.

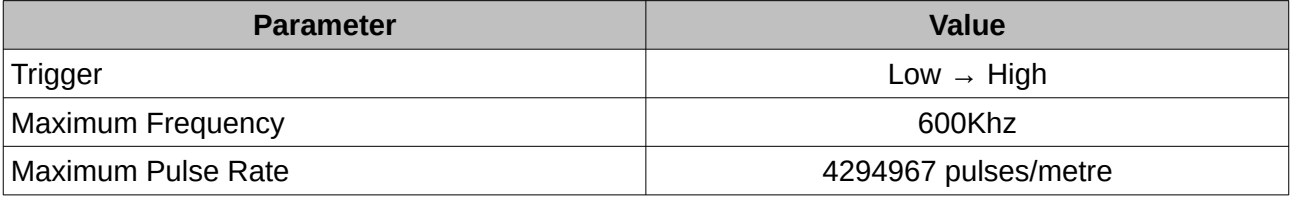

*Table 22: Odometer input specifications*

#### <span id="page-96-2"></span>**12.4.4 Zero Velocity Input**

In this function, a high state indicates to Spatial that the vehicle is stationary. The low state indicates that the vehicle could be moving. Use of this function can significantly improve drift performance when a GNSS signal is not available.

#### <span id="page-96-1"></span>**12.4.5 Pitot Tube Input**

This function is designed for fixed wing aircraft to enhance navigation through the use of a pitot tube to measure airspeed. It requires a differential pressure sensor that has a frequency output such as the Kavlico P992 (frequency output option) or the Paroscientific series 5300. Please contact Advanced Navigation support for help integrating with a pitot tube.

#### <span id="page-96-0"></span>**12.4.6 NMEA Input**

This function accepts external data in the NMEA format. Advanced Navigation recommends against using NMEA where possible due to the inefficiency, inaccuracy and poor error checking of the format. All NMEA messages received must have a valid checksum. Supported messages are listed below. The recommended combination of messages are GPGGA, GPVTG and GPZDA with optional messages GPGSV and GPGSA.

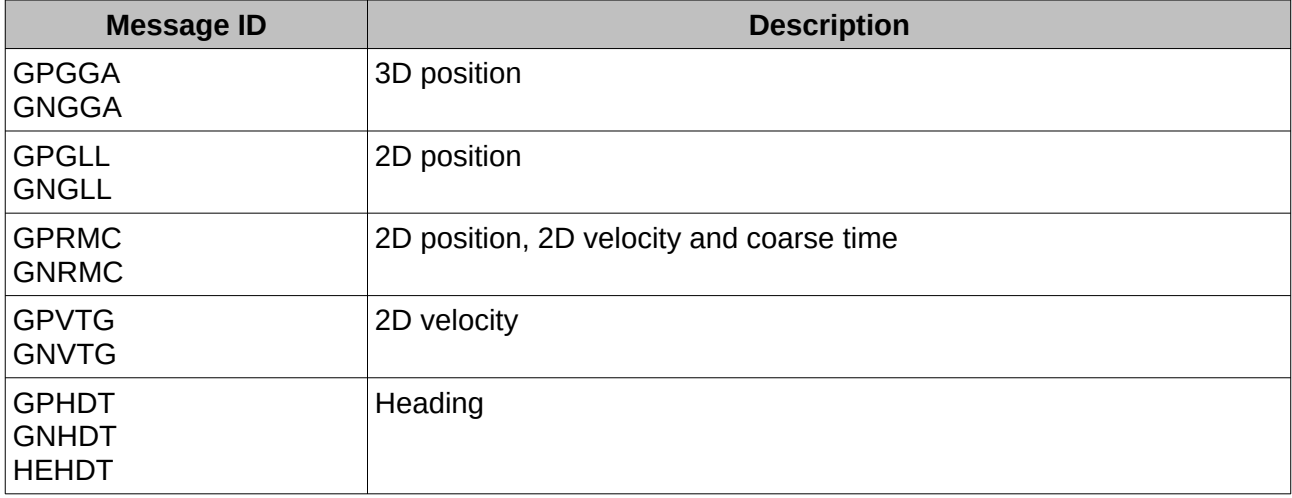

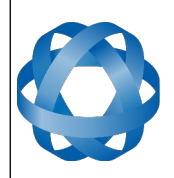

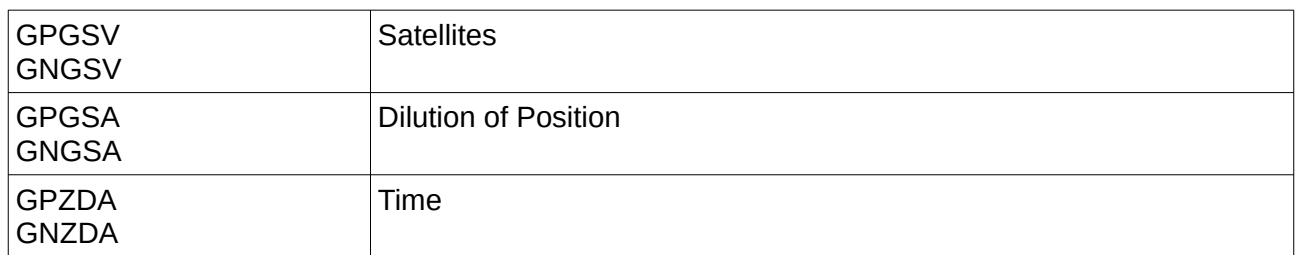

*Table 23: Supported NMEA input messages*

**ADVANCED<br>NAVIGATION** 

#### <span id="page-97-4"></span>**12.4.7 NMEA Output**

This function outputs a configurable combination of NMEA messages at up to 50 Hz. The messages output and the output rate can be configured using the NMEA output configuration dialogue in Spatial Manager. A complete list of available messages can be found in section [13.10.15 .](#page-155-0)

Advanced Navigation recommends against using NMEA where possible due to the inefficiency, inaccuracy and poor error checking of the format.

An example output is shown below.

\$GPZDA,031644.460,07,05,2013,00,00\*52

\$GPGGA,031644.460,3352.3501851,S,15112.2355488,E,6,00,1.4,150.0,M,0.0,M,,\*7E

\$GPVTG,089.19,T,089.19,M,000.00,N,000.00,K,E\*27

\$GPRMC,031644.460,A,3352.3501851,S,15112.2355488,E,0.0,89.2,070513,12.5,W,E\*02

\$GPHDT,89.2,T\*06

\$PASHR,031644.460,089.19,T,-00.01,-00.47,-00.00,,,,0,0\*2E

#### <span id="page-97-3"></span>**12.4.8 Novatel GNSS Input**

This function is designed for interfacing Spatial with a Novatel GNSS receiver. It accepts data in the Novatel binary format and requires messages BESTPOSB and BESTVELB at rates higher than 1 Hz (20Hz recommended). The message BESTSATSB is optional to display detailed satellite information. The message HEADING is also supported for ALIGN capable receivers.

#### <span id="page-97-2"></span>**12.4.9 Topcon GNSS Input**

This function is designed for interfacing Spatial with a Topcon GNSS receiver. It accepts data in the GRIL TPS binary format and expects messages PG and VG at rates higher than 1 Hz.

#### <span id="page-97-1"></span>**12.4.10 ANPP Input**

This function accepts data in the ANPP format as specified in section [13](#page-103-0). This function is for ANPP peripheral devices or external aiding data input only. The external aiding data packets that can be input are listed in [Table 19.](#page-93-1)

#### <span id="page-97-0"></span>**12.4.11 ANPP Output**

This function outputs data in the ANPP format as specified in section [13](#page-103-0). For packets to be sent out they must be requested through another GPIO functioning as ANPP input. This function is for

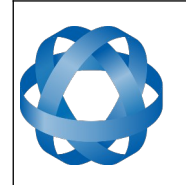

ANPP peripheral devices only. It cannot be used as an alternative to the primary port. This function is also used when connecting two Spatial units together, for example when using a USBL.

## <span id="page-98-8"></span>**12.4.12 Disable Magnetometers**

**ADVANCED** 

**NAVIGATION** 

This function accepts a digital input with a low state enabling the magnetometers and a high state disabling the magnetometers.

#### <span id="page-98-7"></span>**12.4.13 Disable GNSS**

This function accepts a digital input with a low state enabling the GNSS and a high state disabling the GNSS.

#### <span id="page-98-6"></span>**12.4.14 Disable Pressure**

This function accepts a digital input with a low state enabling the atmospheric pressure sensor and a high state disabling the atmospheric pressure sensor.

#### <span id="page-98-5"></span>**12.4.15 Set Zero Orientation Alignment**

This function accepts a digital input. The input is normally low and a transition from low to high causes Spatial to set its alignment so that the current orientation is zero. Due to the risk of exhausting the flash cycles, the change is not permanent and will disappear on reset. To make it permanent the [Installation Alignment Packet](#page-142-0) must be read and then sent back to Spatial with the permanent flag set. This function requires de-bouncing if attached to a switch.

#### <span id="page-98-4"></span>**12.4.16 System State Packet Trigger**

This function accepts a digital input. The input is normally low and a transition from low to high causes Spatial to send the system state packet. This function requires de-bouncing if attached to a switch.

#### <span id="page-98-3"></span>**12.4.17 Raw Sensors Packet Trigger**

This function accepts a digital input. The input is normally low and a transition from low to high causes Spatial to send the raw sensors packet. This function requires de-bouncing if attached to a switch.

# <span id="page-98-2"></span>**12.4.18 Pressure Depth Transducer**

This function is designed for interfacing with a legacy pressure depth transducer. These are no longer available and the function is now deprecated.

# <span id="page-98-1"></span>**12.4.19 RTCM Differential GNSS Corrections Input**

This function accepts RTCM v3 differential and RTK GNSS corrections. This allows for Differential and RTK GNSS with Spatial's internal GNSS receiver.

#### <span id="page-98-0"></span>**12.4.20 Trimble GNSS Input**

This function is designed for interfacing Spatial with a Trimble GNSS receiver. It accepts data in the Trimble binary format GSOF and expects packet 0x40 with records 1, 2, 8, and 12 at rates higher

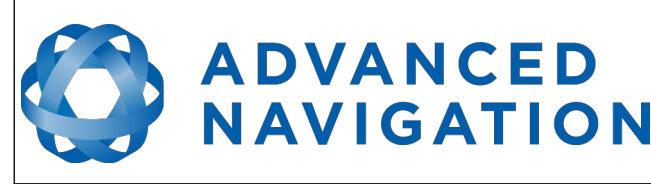

than 1Hz (20Hz recommended) and optional records 9 and 34 at 1 to 2Hz.

## <span id="page-99-9"></span>**12.4.21 u-blox GNSS Input**

This function is designed for interfacing Spatial with a u-blox GNSS receiver. It accepts data in the u-blox binary format and expects message NAV-PVT at rates higher than 1Hz.

#### <span id="page-99-8"></span>**12.4.22 Hemisphere GNSS Input**

This function is designed for interfacing Spatial with a Hemisphere GNSS receiver. It accepts data in the Hemisphere binary format and expects message Bin1 at rates higher than 1Hz. For Hemisphere receivers that provide heading using two antennas, NMEA should be used instead as the binary format does not allow for transmission of heading information.

#### <span id="page-99-7"></span>**12.4.23 Teledyne DVL Input**

This function accepts DVL data from a Teledyne DVL. For assistance with configuration please contact [support@advancednavigation.com.au](mailto:support@advancednavigation.com.au).

#### <span id="page-99-6"></span>**12.4.24 Tritech USBL Input**

This function accepts USBL data from a Tritech USBL. For assistance with configuration please contact [support@advancednavigation.com.au](mailto:support@advancednavigation.com.au).

#### <span id="page-99-5"></span>**12.4.25 Linkquest DVL Input**

This function accepts DVL data from a Linkquest DVL. For assistance with configuration please contact [support@advancednavigation.com.au](mailto:support@advancednavigation.com.au).

#### <span id="page-99-4"></span>**12.4.26 Linkquest USBL Input**

This function accepts USBL data from a Linkquest USBL. For assistance with configuration please contact [support@advancednavigation.com.au](mailto:support@advancednavigation.com.au).

#### <span id="page-99-3"></span>**12.4.27 Nortek DVL Input**

This function accepts DVL data in the Nortek DVL binary format. It accepts the packets 0x1B (DVL Bottom Track) and 0x1D (DVL Water Track). The recommended update rate is 8Hz.

#### <span id="page-99-2"></span>**12.4.28 Left Wheel Speed Sensor**

This function is designed for the left wheel of a vehicle with dual wheel speed sensors.

#### <span id="page-99-1"></span>**12.4.29 Right Wheel Speed Sensor**

This function is designed for the right wheel of a vehicle with dual wheel speed sensors.

#### <span id="page-99-0"></span>**12.4.30 1PPS Input**

This function is designed to allow external GNSS receivers to synchronise time with Spatial. It triggers on a transition from low to high.

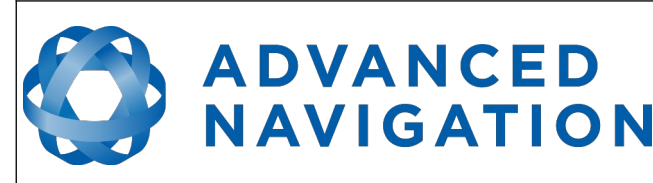

#### <span id="page-100-6"></span>**12.4.31 Wheel Speed Sensor**

This function is designed for high resolution vehicle speed sensors and wheel speed sensors. It expects a normally low input with a high state for the trigger. If the pulse length is more than 0.1 metres the odometer input function should be used, if it is less than 0.1 metres the wheel speed sensor function should be used. Please contact Advanced Navigation support for help integrating with your speed sensor.

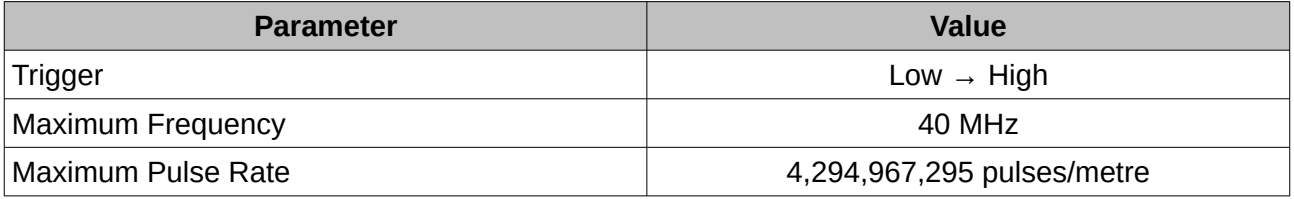

*Table 24: Wheel Speed Sensor Specifications*

#### <span id="page-100-5"></span>**12.4.32 Wheel Encoder Phase A**

This function is designed for rotary incremental quadrature encoders. It should be used in combination with [Wheel Encoder Phase B.](#page-100-4)

#### <span id="page-100-4"></span>**12.4.33 Wheel Encoder Phase B**

This function is designed for rotary incremental quadrature encoders. It should be used in combination with [Wheel Encoder Phase A](#page-100-5).

#### <span id="page-100-3"></span>**12.4.34 Event 1 Input**

This function is designed to allow external events to be recorded inside Spatial's output. The event is recorded in the filter status, see section [13.9.1.2](#page-116-0), and resets after the next packet is output. The event triggers on a transition from low to high.

#### <span id="page-100-2"></span>**12.4.35 Event 2 Input**

This function is designed to allow external events to be recorded inside Spatial's output. The event is recorded in the filter status, see section [13.9.1.2](#page-116-0), and resets after the next packet is output. The event triggers on a transition from low to high.

#### <span id="page-100-1"></span>**12.4.36 TSS1 Output**

This function outputs the TSS1 format at a user configurable rate up to 50 Hz. The output r[ate can](#page-86-0)  be configured using the GPIO output configuration dialogue in Spatial Manager, see section [11.8.11.](#page-86-0)

#### <span id="page-100-0"></span>**12.4.37 Simrad 1000 Output**

This function outputs the Simrad 1000 format at a user configurable rate up to 50 Hz. The output rate can be configured using the GPIO output configuration dialogue in Spatial Manager, see section [11.8.11.](#page-86-0)

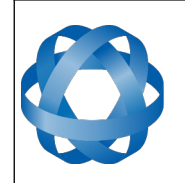

#### **12.4.38 Simrad 3000 Output**

**ADVANCED** 

<span id="page-101-8"></span>**NAVIGATION** 

This function outputs the Simrad 3000 format at a user configurable rate up to 50 Hz. The output rate can be configured using the GPIO output configuration dialogue in Spatial Manager, see section [11.8.11.](#page-86-0)

#### <span id="page-101-7"></span>**12.4.39 Serial Port Passthrough**

This function allows passthrough communication through either GPIO 1 and 2 or the Auxiliary RS232. To transmit data use the [Serial Port Pass-through Packet](#page-112-0). When data is received it will be sent back using the same [Serial Port Pass-through Packet](#page-112-0).

#### <span id="page-101-6"></span>**12.4.40 GNSS Receiver Passthrough**

This function allows for pass through connection to the internal GNSS receiver. This is useful for firmware updates of the internal GNSS receiver.

#### <span id="page-101-5"></span>**12.4.41 Gimbal Encoder Phase A**

This function is designed for interfacing with a rotary incremental quadrature encoder to measure the azimuth angle of a gimbal that Spatial is installed in. It should be used in combination with [Gimbal Encoder Phase B](#page-101-4).

#### <span id="page-101-4"></span>**12.4.42 Gimbal Encoder Phase B**

This function is designed for interfacing with a rotary incremental quadrature encoder to measure the azimuth angle of a gimbal that Spatial is installed in. It should be used in combination with [Gimbal Encoder Phase A.](#page-101-5)

#### <span id="page-101-3"></span>**12.4.43 Odometer Direction, Forward Low**

This function is designed to take a reversing indication input for direction with an odometer or wheel encoder. It should be used in combination with [Odometer Input](#page-96-3) or [Wheel Speed Sensor.](#page-100-6)

#### <span id="page-101-2"></span>**12.4.44 Odometer Direction, Forward High**

This function is designed to take a reversing indication input for direction with an odometer or wheel encoder. It should be used in combination with [Odometer Input](#page-96-3) or [Wheel Speed Sensor.](#page-100-6)

#### <span id="page-101-1"></span>**12.4.45 Reverse Alignment, Forward Low**

This function is designed to reverse the alignment settings for vehicles that can have two vehicle forward directions, such as locomotives.

#### <span id="page-101-0"></span>**12.4.46 Reverse Alignment, Forward High**

This function is designed to reverse the alignment settings for vehicles that can have two vehicle forward directions, such as locomotives.

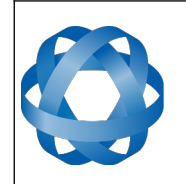

# **12.4.47 Zero Angular Velocity Input**

**ADVANCED** 

<span id="page-102-1"></span>**NAVIGATION** 

In this function, a high state indicates to Spatial that the vehicle is not rotating. The low state indicates that the vehicle could be rotating. Use of this function can significantly improve heading drift performance when a GNSS signal is not available.

#### <span id="page-102-0"></span>**12.4.48 MAVLink Output**

This function outputs the Mavlink GPS\_INPUT message at 50Hz. This can be connected to a telemetry or GPS port on PX4 or Ardupilot autopilot to provide high accuracy position, velocity and heading. GPS1 needs to be set to MAVLINK format and magnetometers disabled.

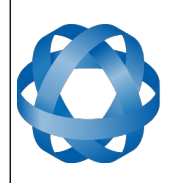

**Spatial Reference Manual** Page 103 of 164

> Version 4.11 16/02/2024

# <span id="page-103-0"></span>**13 Advanced Navigation Packet Protocol**

**ADVANCED<br>NAVIGATION** 

The Advanced Navigation Packet Protocol (ANPP) is a binary protocol designed with high error checking, high efficiency and safe design practices. It has a well defined specification and is very flexible. It is used across all existing and future Advanced Navigation products.

# **13.1 Data Types**

The following data types are used in the packet protocol. All data types in the protocol are little endian byte ordering.

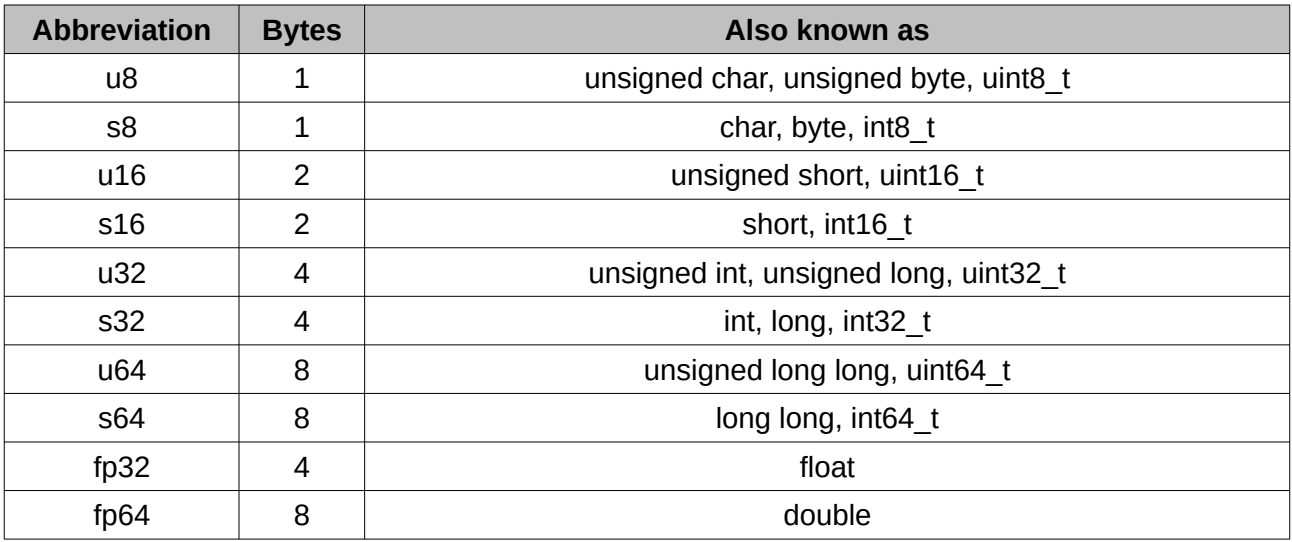

*Table 25: Data type abbreviations used in the ANPP*

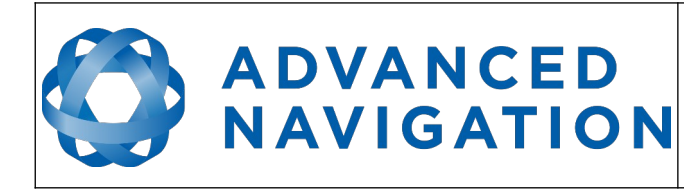

# **13.2 Packet Structure**

The ANPP packet structure is shown in [Table 26](#page-104-4) and the header format is shown in [Table 27.](#page-104-3) Example code can be downloaded from the software section.

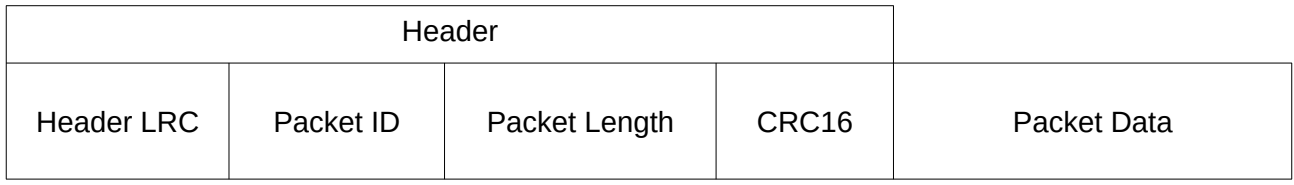

<span id="page-104-4"></span>*Table 26: ANPP packet structure*

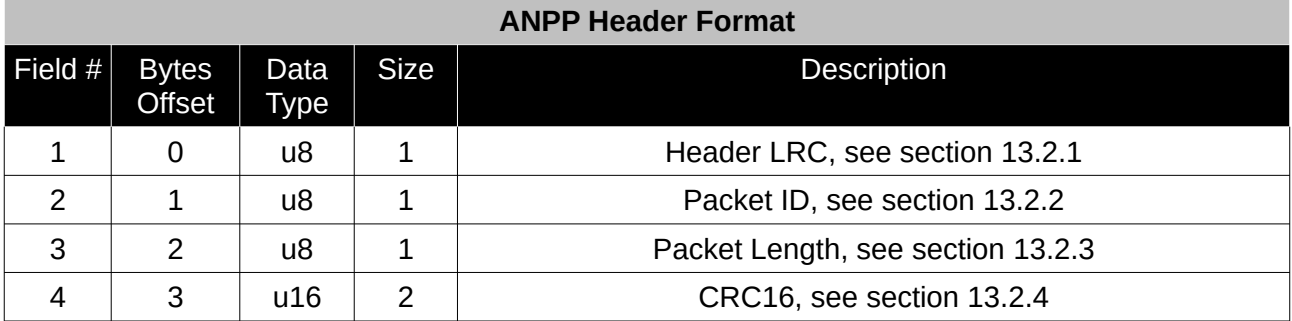

<span id="page-104-3"></span>*Table 27: ANPP header format*

# <span id="page-104-2"></span>**13.2.1 Header LRC**

The header LRC (Longitudinal Redundancy Check) provides error checking on the packet header. It also allows the decoder to find the start of a packet by scanning for a valid LRC. The LRC can be found using the following:

LRC = ((packet id + packet length + crc[0] + crc[1])^0xFF) + 1

#### <span id="page-104-1"></span>**13.2.2 Packet ID**

The packet ID is used to distinguish the contents of the packet. Packet IDs range from 0 to 255.

Within this range there are three different sub-ranges, these are system packets, state packets and configuration packets.

System packets have packet IDs in the range 0 to 19. These packets are implemented the same by every device using ANPP.

State packets are packets that contain data that changes with time, i.e. temperature. State packets can be set to output at a certain rate. State packets are packet IDs in the range 20 to 179.

Configuration packets are used for reading and writing device configuration. Configuration packets are packet IDs in the range 180 to 255.

#### <span id="page-104-0"></span>**13.2.3 Packet Length**

The packet length denotes the length of the packet data, i.e. from byte index 5 onwards inclusive. Packet length has a range of  $0 - 255$ .

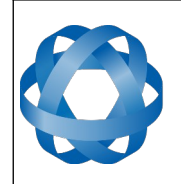

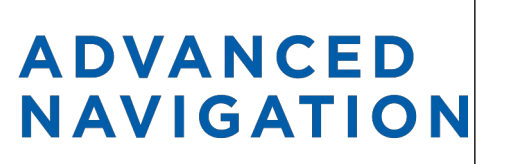

# <span id="page-105-1"></span>**13.2.4 CRC**

The CRC is a CRC16-CCITT. The starting value is 0xFFFF. The CRC covers only the packet data.

# **13.3 Packet Requests**

Any packet can be requested at any time using the request packet. See section [13.8.2](#page-109-0).

# **13.4 Packet Acknowledgement**

When configuration packets are sent to Spatial, it will reply with an acknowledgement packet that indicates whether the configuration change was successful or not. For details on the acknowledgement packet, see section [13.8.1](#page-108-0).

External data packets will also generate negative acknowledgement packets if there is a problem with the packet. Positive acknowledgements will not be sent.

# <span id="page-105-0"></span>**13.5 Packet Rates**

The packet rates can be configured either using Spatial Manager or through the [Packets Period](#page-140-0)  [Packet](#page-140-0). By default Spatial is configured to output the [System State Packet](#page-114-0) at 50Hz. When configuring packet rates it is essential to ensure the baud rate is capable of handling the data throughput. This can be calculated using the rate and packet size. The packet size is the packet length add five to account for the packet overhead. For example to output the system state packet at 50Hz the calculation would be:

Data throughput =  $(100$  (packet length) + 5 (fixed packet overhead)) \* 50 (rate)

Data throughput = 5250 bytes per second

Minimum baud rate = data throughput  $x$  11 = 57750 Baud

Closest standard baud rate = 115200 Baud

When multiple packets are set to output at the same rate, the order the packets output is from lowest ID to highest ID.

# **13.6 Packet Timing**

Packets are output in order of packet ID from lowest ID to highest ID and all packets that are output in one sequence have their data matched to the same time of validity. The time of validity can be found in either the [System State Packet](#page-114-0), the [Unix Time Packet](#page-117-0) or the [Formatted Time](#page-117-1)  [Packet](#page-117-1). For example if the [Unix Time Packet](#page-117-0), [Status Packet](#page-118-0) and [NED Velocity Packet](#page-125-0) packet were all set to output at 10 Hz, at each 0.1 second period the three packets would output consecutively by order of packet ID with all data synchronised between them and the [Unix Time Packet](#page-117-0) providing the time of validity for the other two packets.

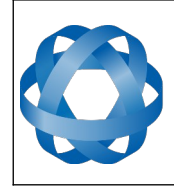

# <span id="page-106-0"></span>**13.7 Packet Summary**

**ADVANCED<br>NAVIGATION** 

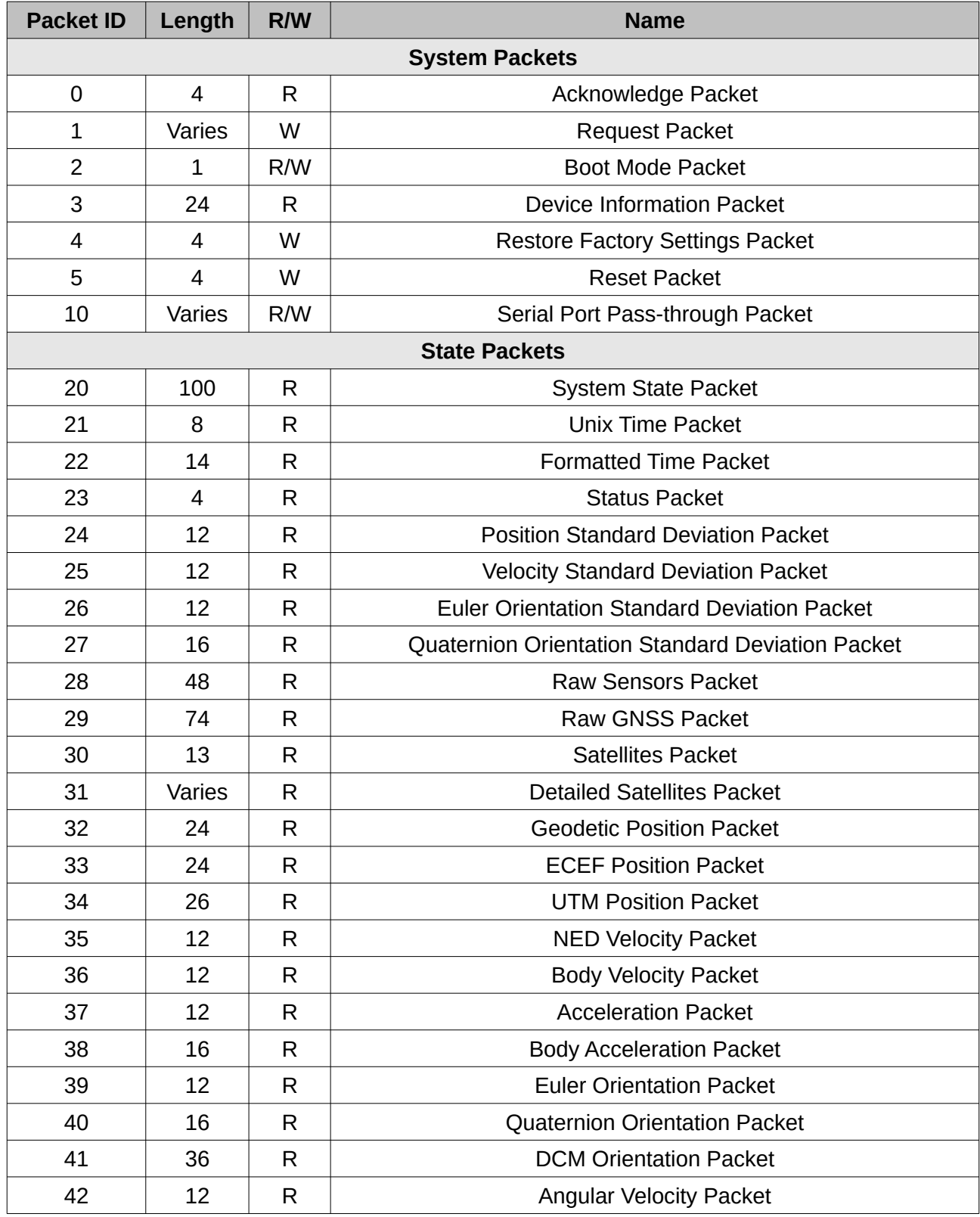

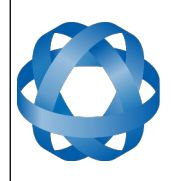

# ADVANCED<br>NAVIGATION

**Spatial Reference Manual** Page 107 of 164

> Version 4.11 16/02/2024

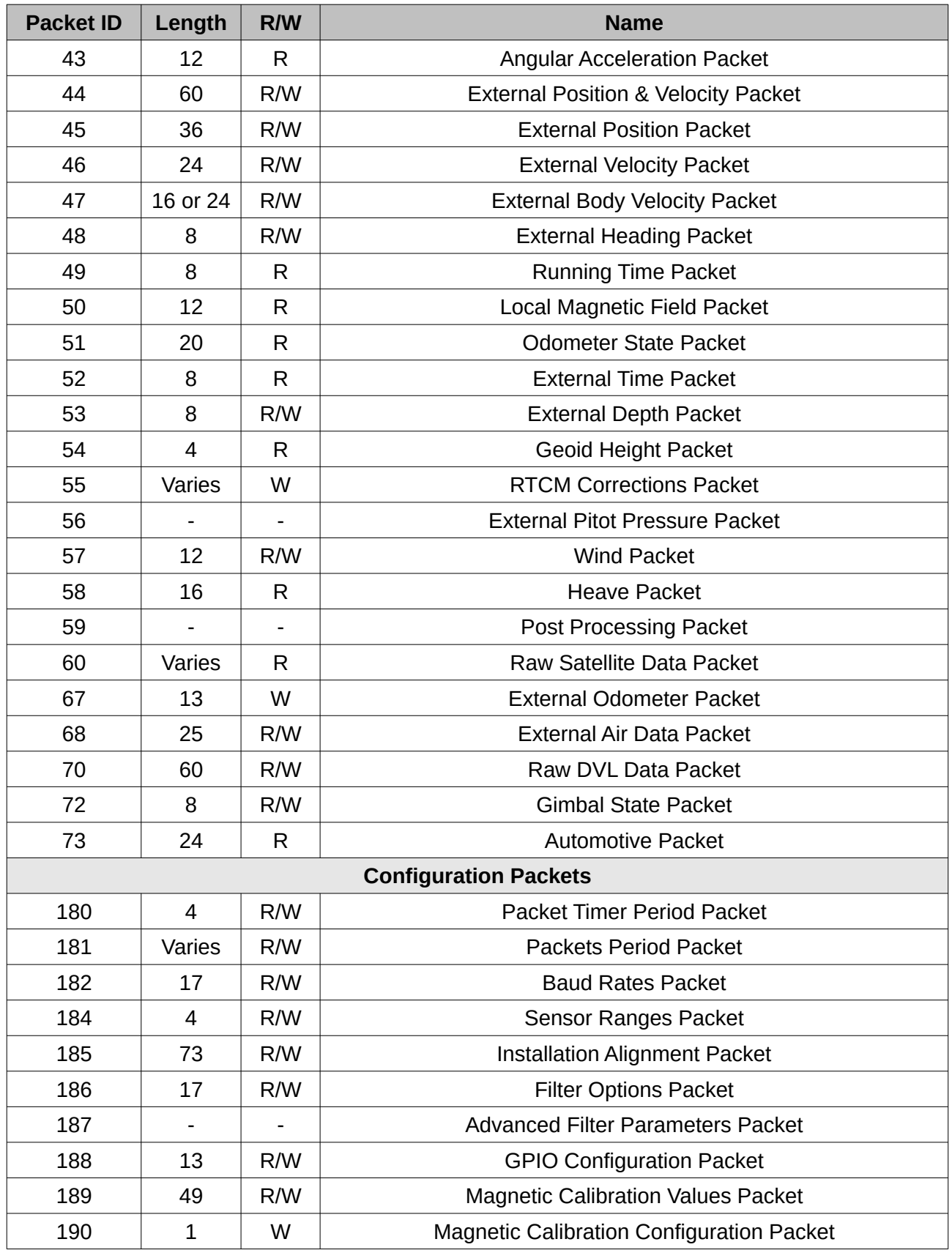
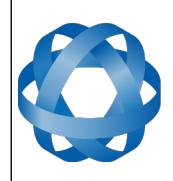

**Spatial Reference Manual** Page 108 of 164

> Version 4.11 16/02/2024

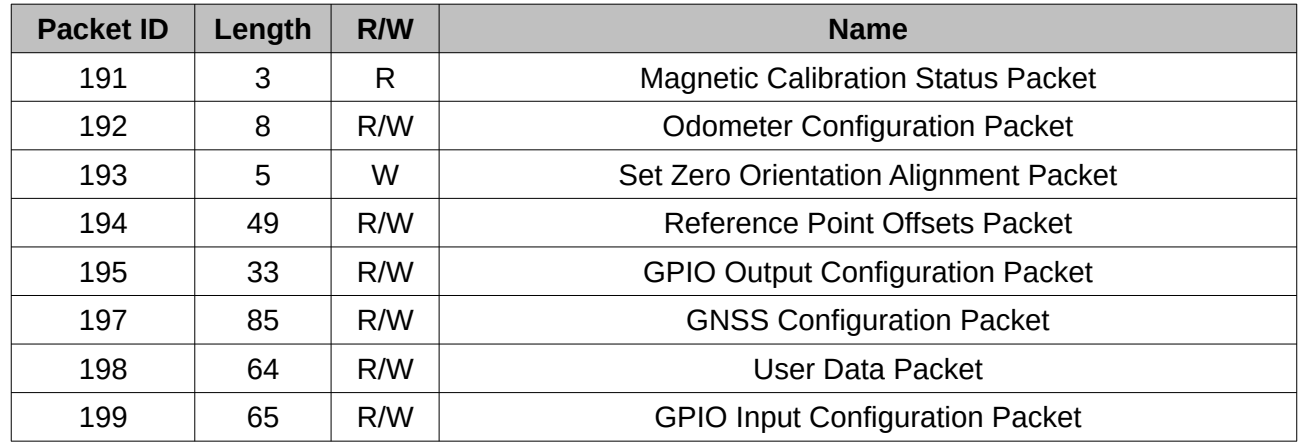

*Table 28: Packet summary*

# **13.8 System Packets**

### **13.8.1 Acknowledge Packet**

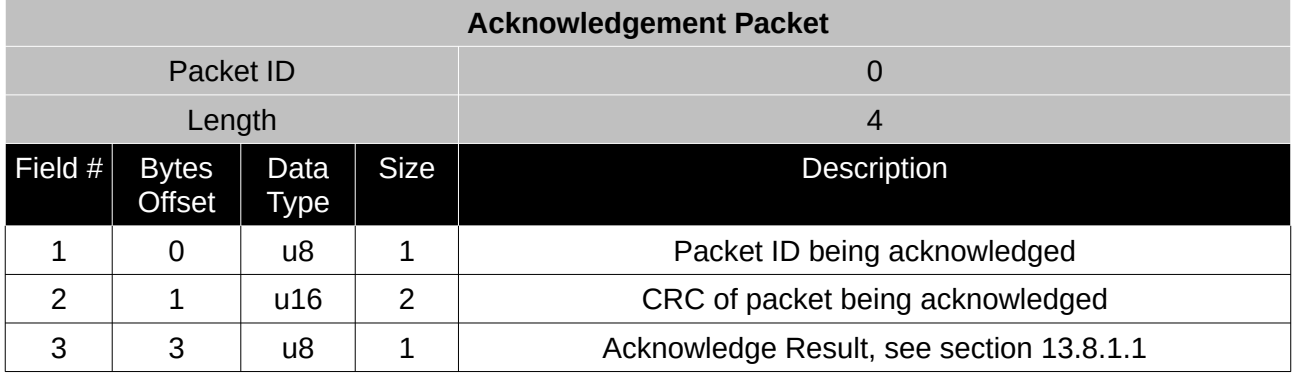

*Table 29: Acknowledge packet*

### <span id="page-108-0"></span>13.8.1.1 Acknowledge Result

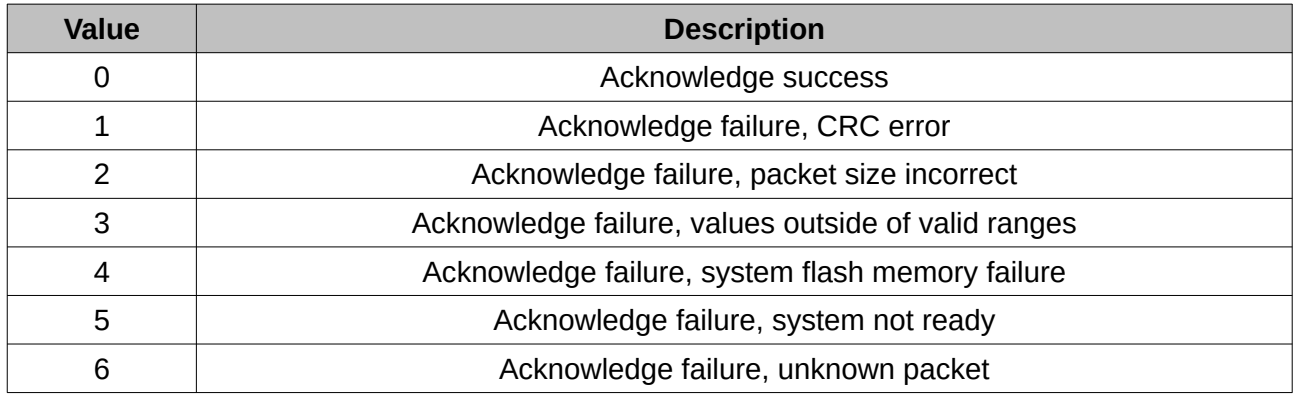

*Table 30: Acknowledge result*

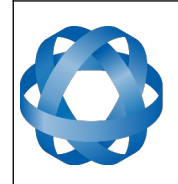

**Spatial Reference Manual** Page 109 of 164

> Version 4.11 16/02/2024

# **13.8.2 Request Packet**

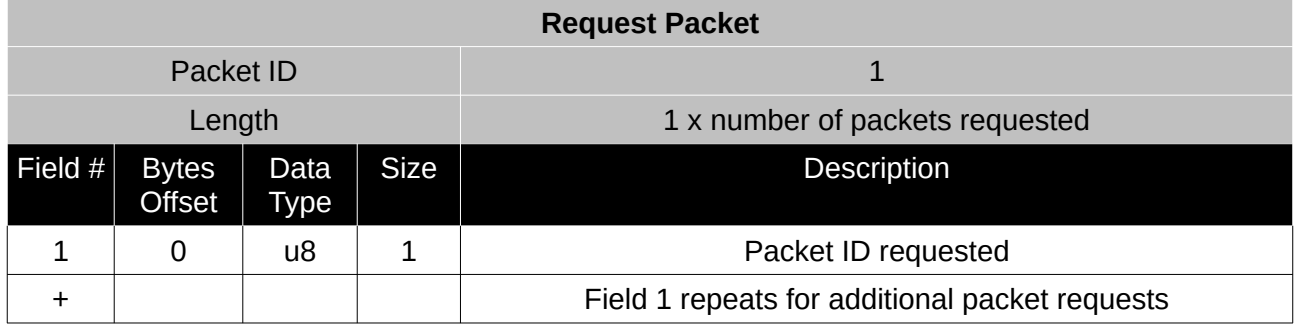

*Table 31: Request packet*

## **13.8.3 Boot Mode Packet**

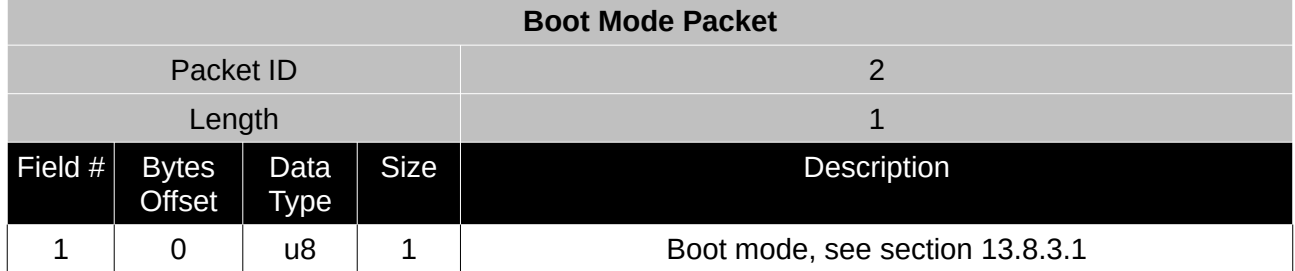

*Table 32: Boot mode packet*

# <span id="page-109-0"></span>13.8.3.1 Boot Mode Types

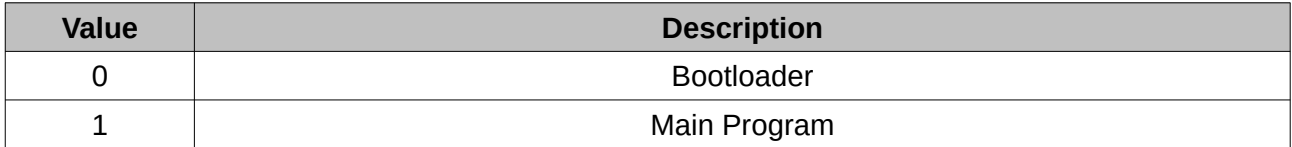

*Table 33: Boot mode types*

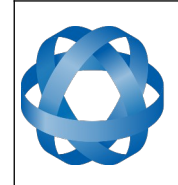

**Spatial Reference Manual** Page 110 of 164

> Version 4.11 16/02/2024

## **13.8.4 Device Information Packet**

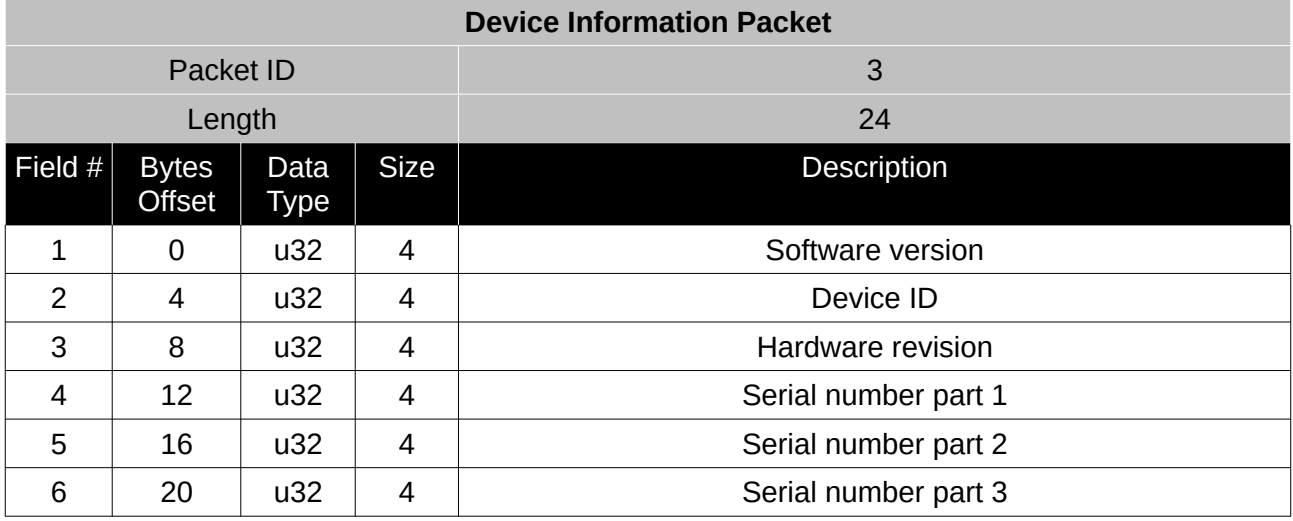

*Table 34: Device information packet*

### 13.8.4.1 Device ID

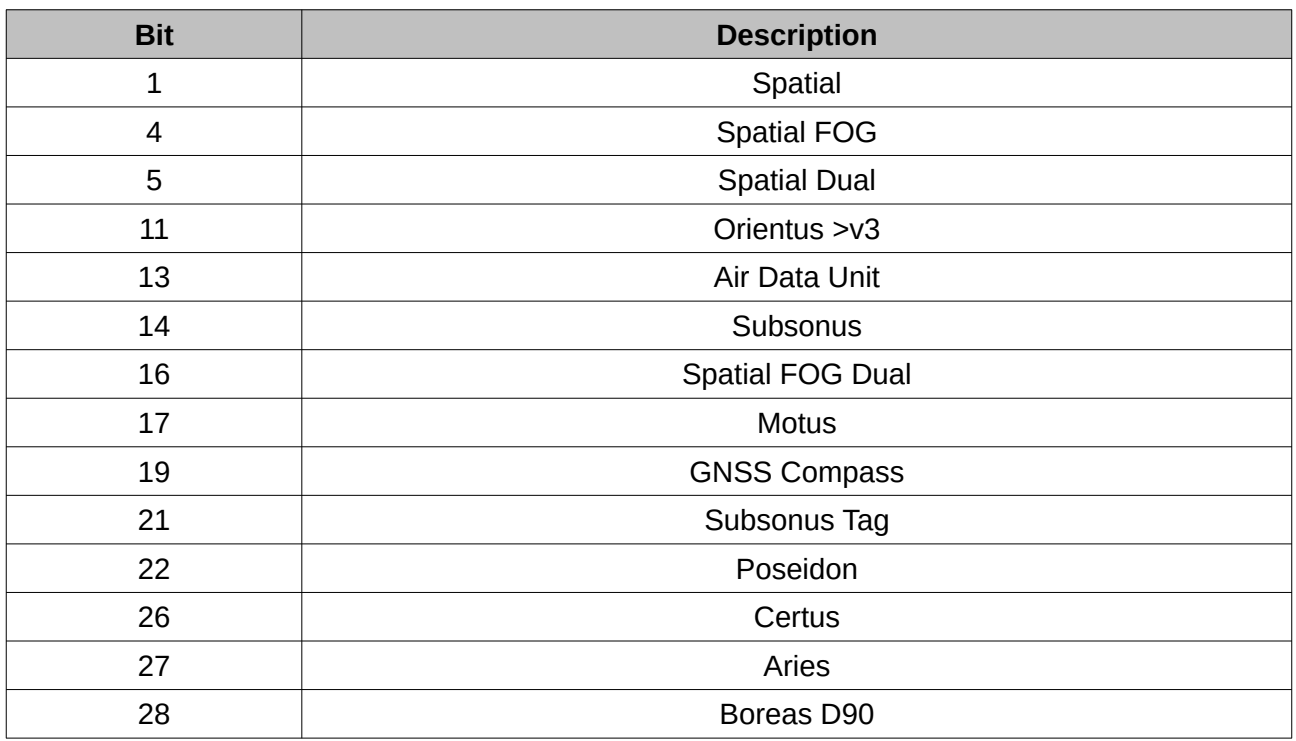

*Table 35: Device ID*

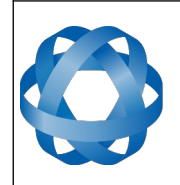

**Spatial Reference Manual** Page 111 of 164

> Version 4.11 16/02/2024

# **13.8.5 Restore Factory Settings Packet**

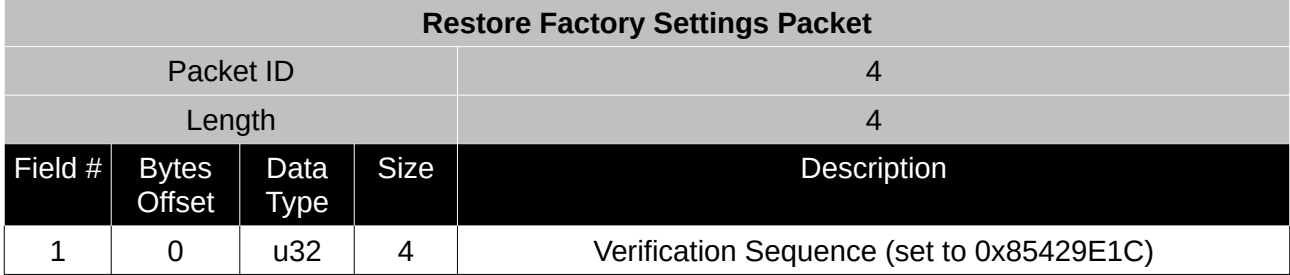

*Table 36: Restore factory settings packet*

### **13.8.6 Reset Packet**

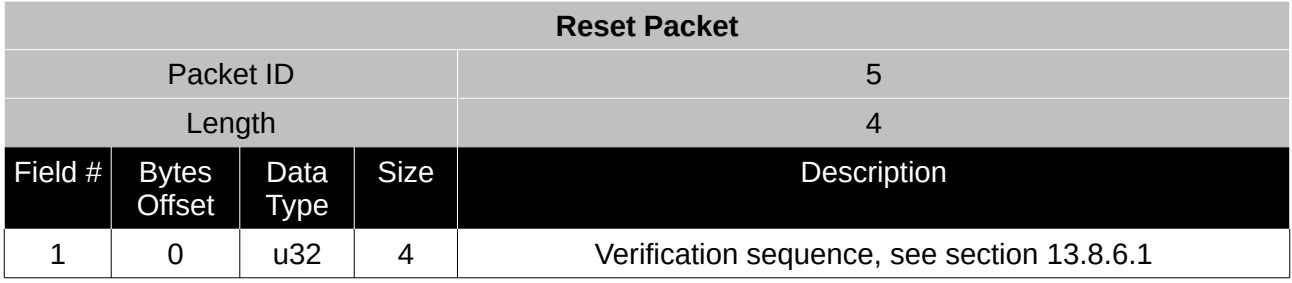

*Table 37: Reset packet*

### <span id="page-111-0"></span>13.8.6.1 Verification Sequence Values

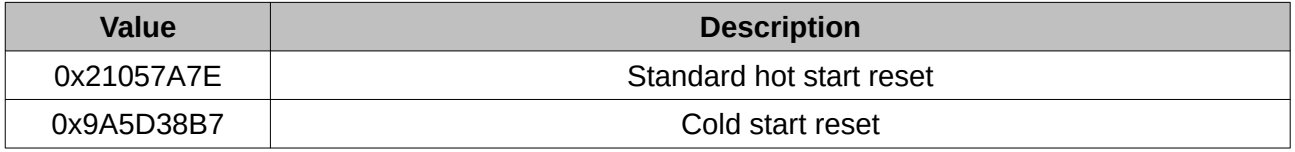

*Table 38: Verification sequence values*

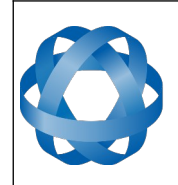

**Spatial Reference Manual** Page 112 of 164

> Version 4.11 16/02/2024

# **13.8.7 Serial Port Pass-through Packet**

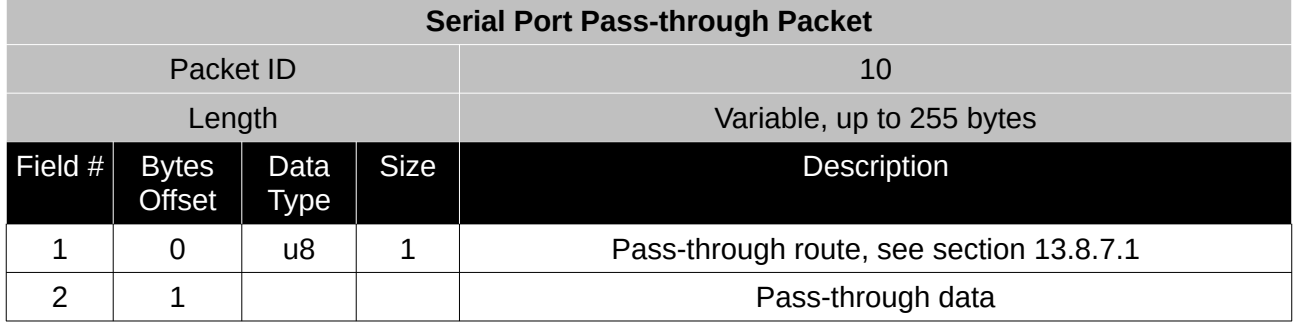

*Table 39: Serial port pass-through packet*

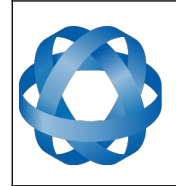

**Spatial Reference Manual** Page 113 of 164

> Version 4.11 16/02/2024

### <span id="page-113-0"></span>13.8.7.1 Pass-through Routes

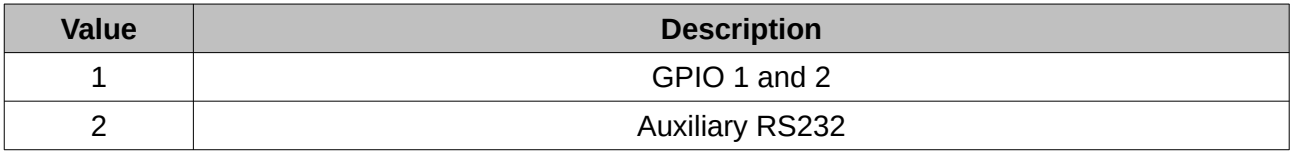

*Table 40: Pass-through routes*

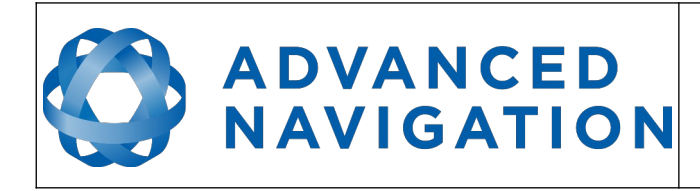

# **13.9 State Packets**

Spatial supports a large number of packets providing extensive functionality. However for the majority of users the easiest approach is to configure Spatial using the Spatial Manager software and then support only the single system state packet shown below in section [13.9.1.](#page-114-0) Advanced functionality can be added as required through the other packets.

### <span id="page-114-0"></span>**13.9.1 System State Packet**

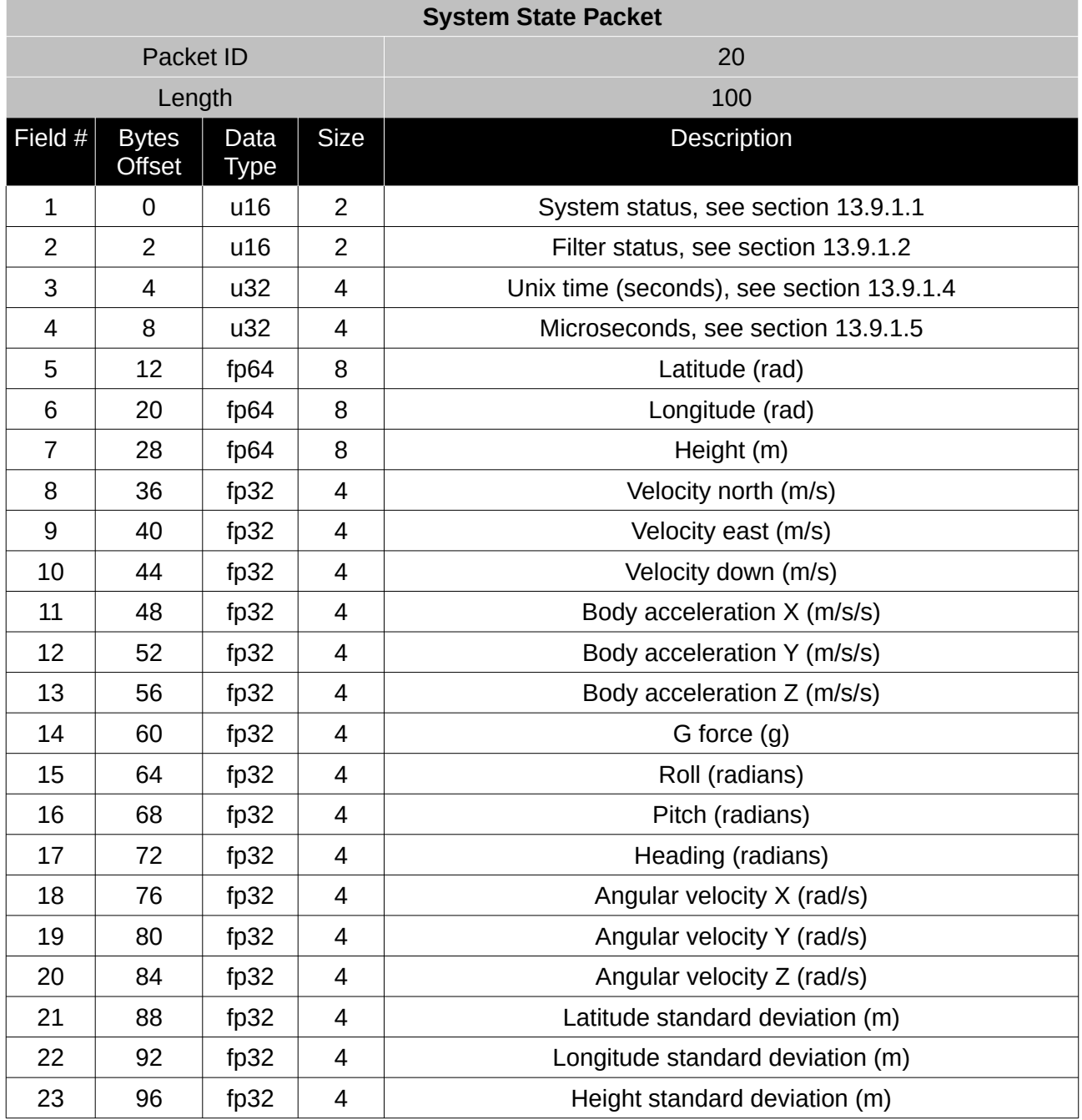

*Table 41: System state packet*

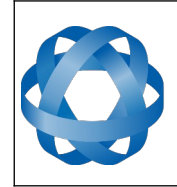

**Spatial Reference Manual** Page 115 of 164

> Version 4.11 16/02/2024

# <span id="page-115-0"></span>13.9.1.1 System Status

This field contains 16 bits that indicate problems with the system. These are boolean fields with a zero indicating false and one indicating true.

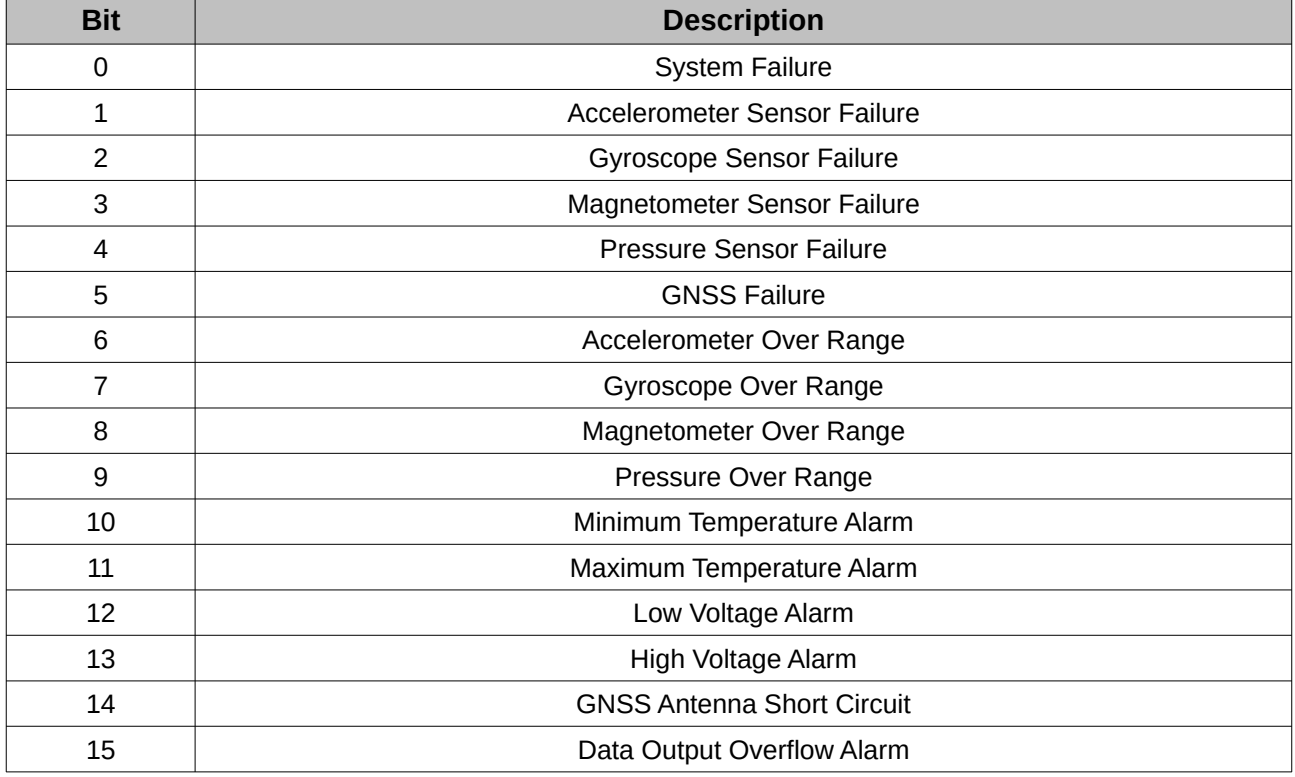

*Table 42: System status*

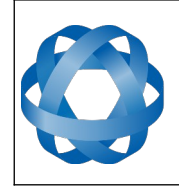

## <span id="page-116-1"></span>13.9.1.2 Filter Status

**ADVANCED<br>NAVIGATION** 

This field contains 16 bits that indicate the status of the filters. These are boolean fields with a zero indicating false and one indicating true.

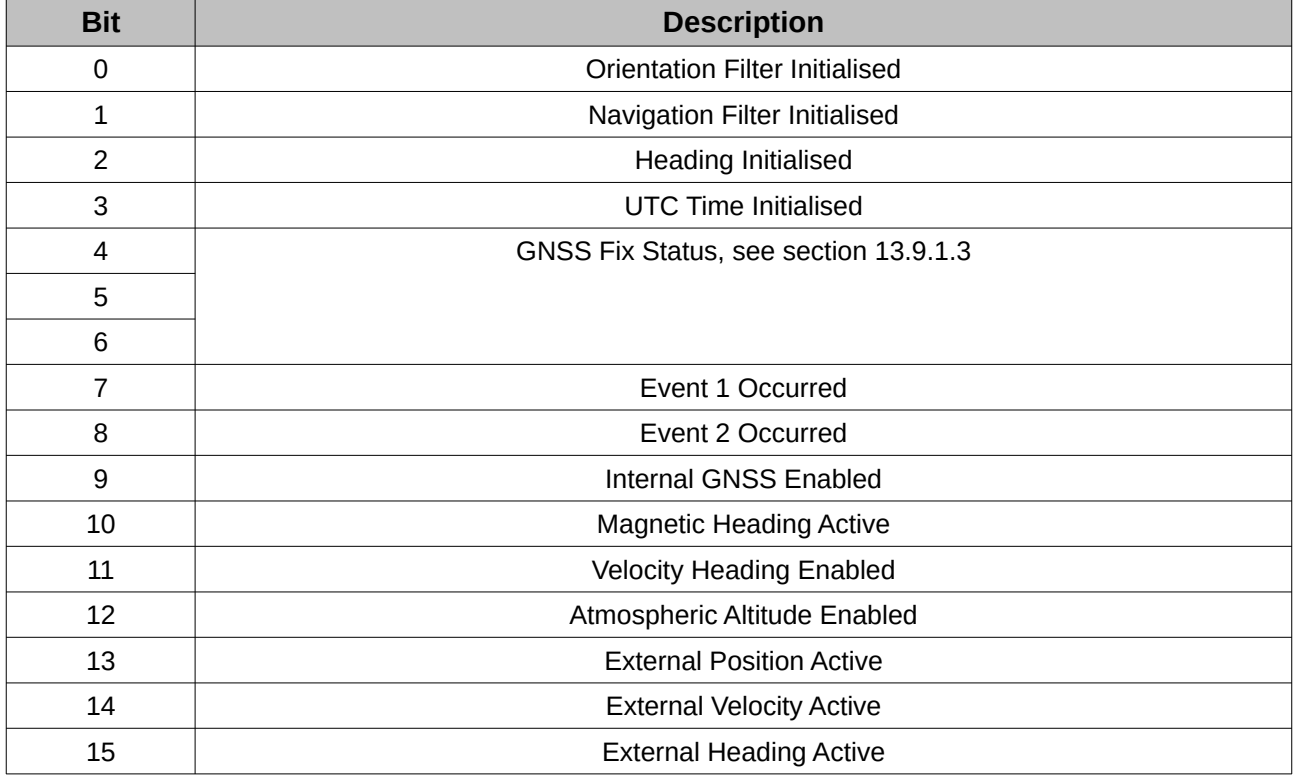

*Table 43: Filter status*

### <span id="page-116-2"></span>13.9.1.3 GNSS Fix Status

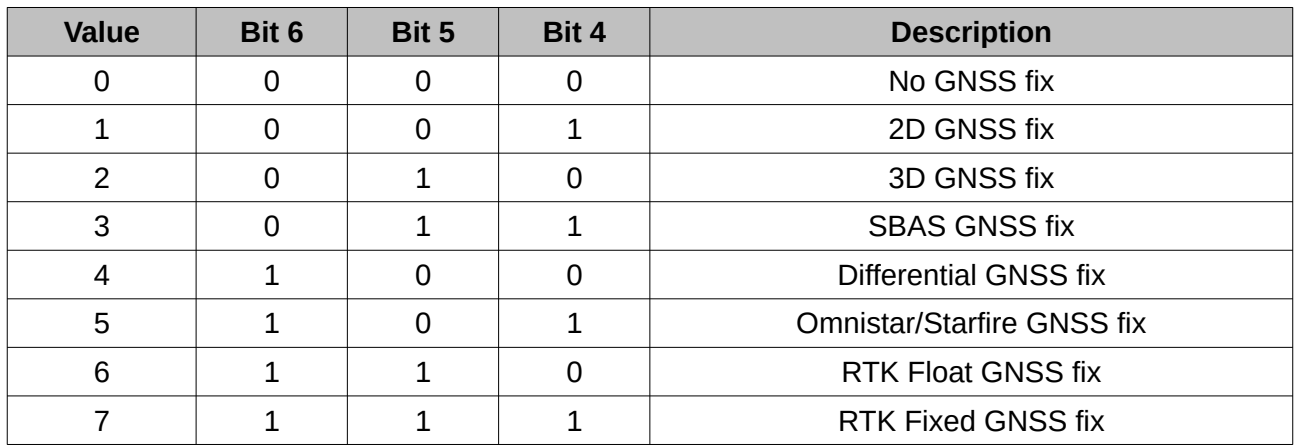

*Table 44: GNSS fix status*

# <span id="page-116-0"></span>13.9.1.4 Unix Time Seconds

This field provides UTC time in seconds since January 1, 1970 including leap seconds.

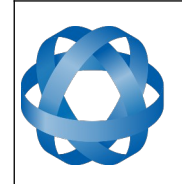

**Spatial Reference Manual** Page 117 of 164

> Version 4.11 16/02/2024

### <span id="page-117-0"></span>13.9.1.5 Microseconds

This field provides the sub-second component of time. It is represented as microseconds since the last second. Minimum value is 0 and maximum value is 999999.

## **13.9.2 Unix Time Packet**

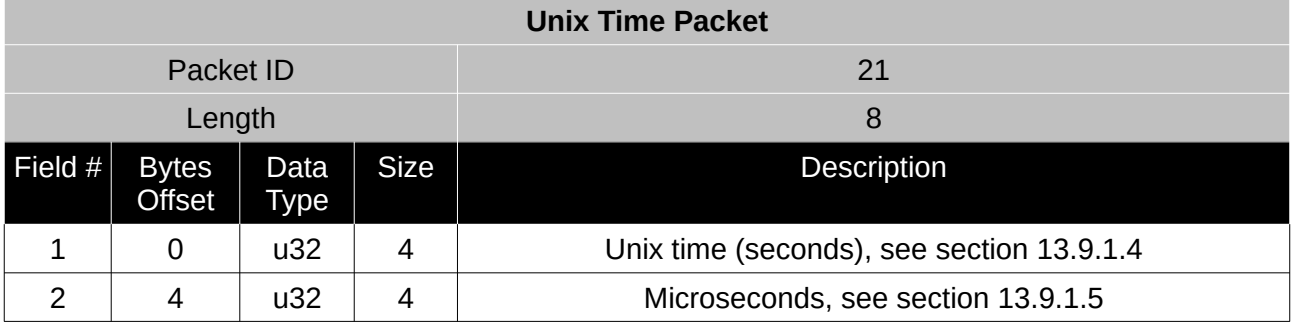

*Table 45: Unix time packet*

## **13.9.3 Formatted Time Packet**

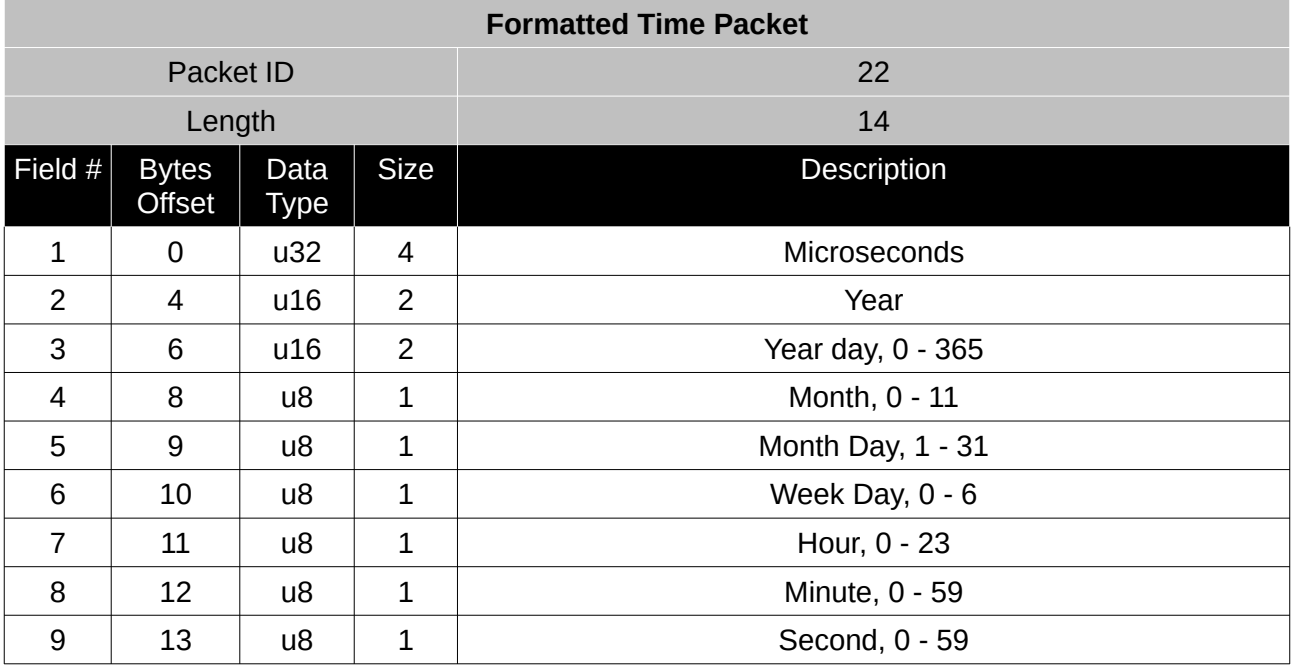

*Table 46: Formatted time packet*

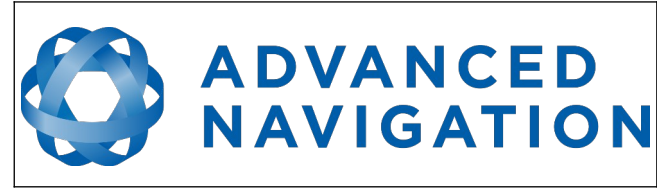

**Spatial Reference Manual** Page 118 of 164

> Version 4.11 16/02/2024

### **13.9.4 Status Packet**

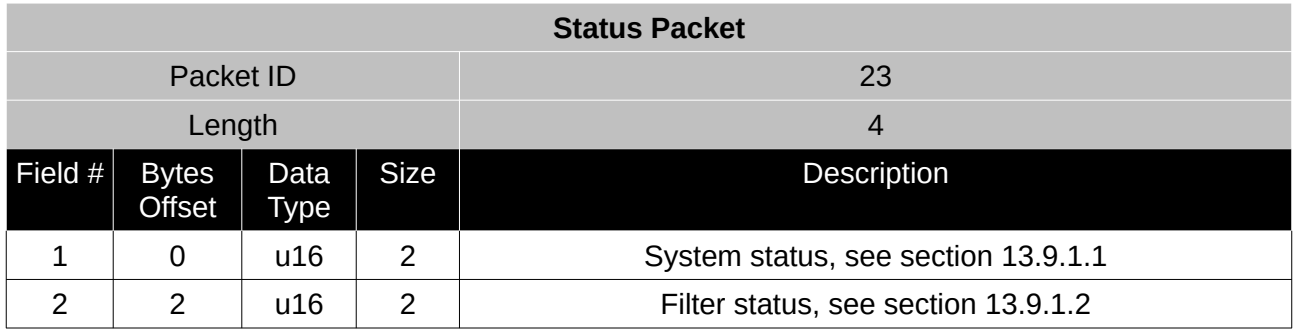

*Table 47: Status packet*

### **13.9.5 Position Standard Deviation Packet**

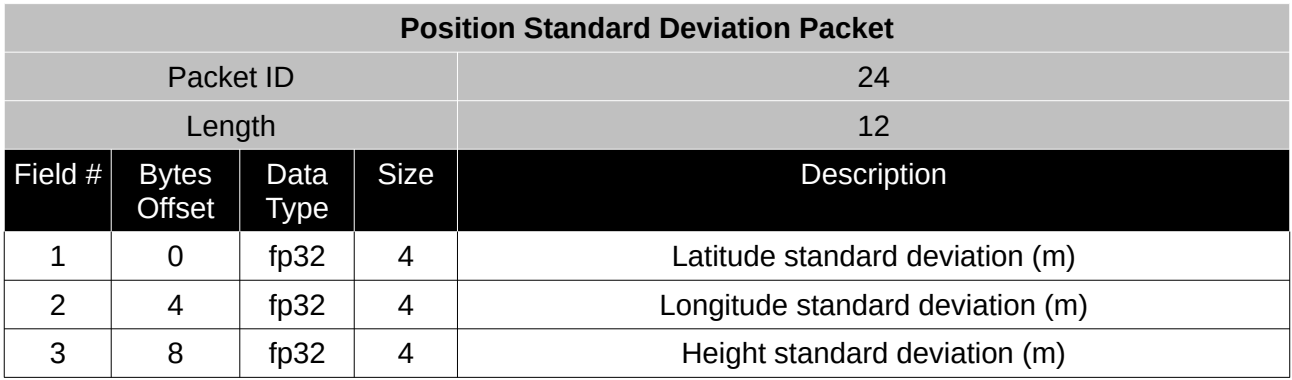

*Table 48: Position standard deviation packet*

### **13.9.6 Velocity Standard Deviation Packet**

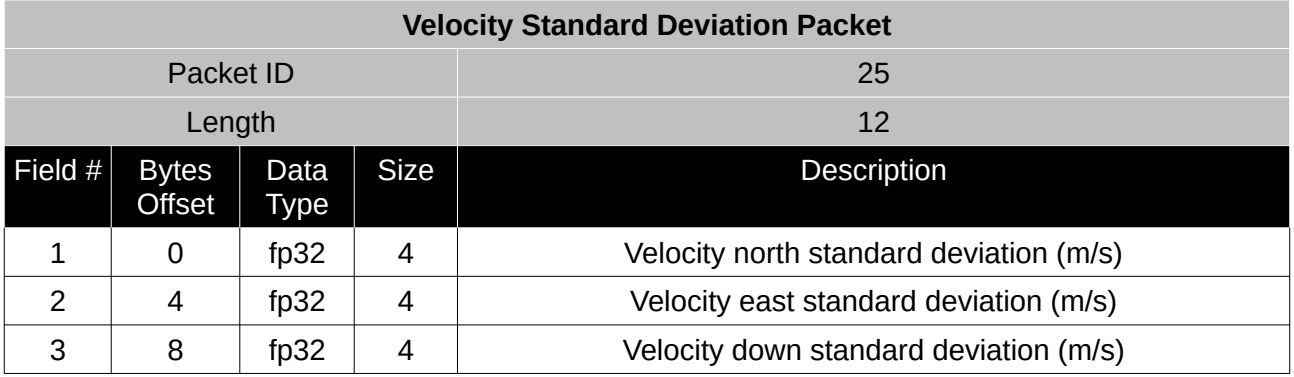

*Table 49: Velocity standard deviation packet*

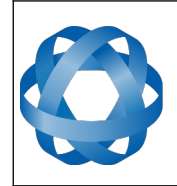

**Spatial Reference Manual** Page 119 of 164

> Version 4.11 16/02/2024

## **13.9.7 Euler Orientation Standard Deviation Packet**

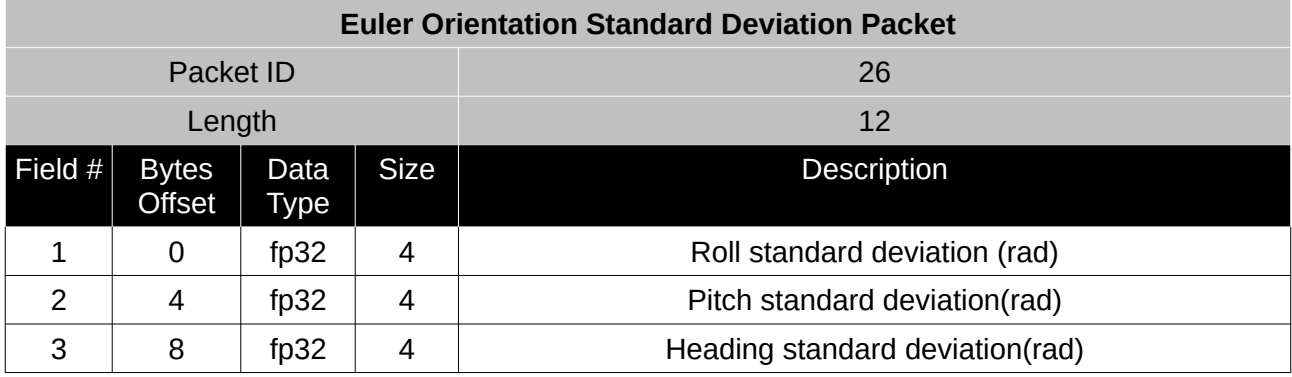

*Table 50: Euler orientation standard deviation packet*

### **13.9.8 Quaternion Orientation Standard Deviation Packet**

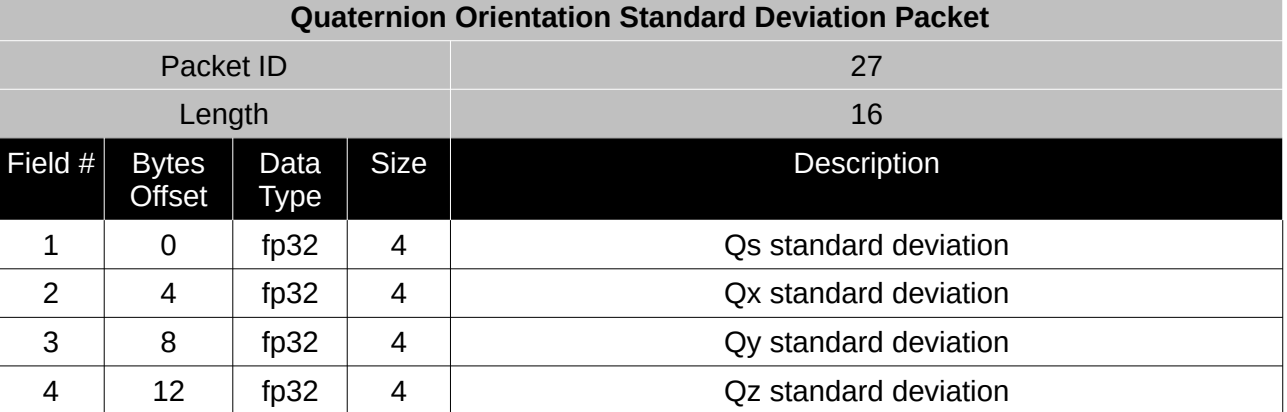

*Table 51: Quaternion orientation standard deviation packet*

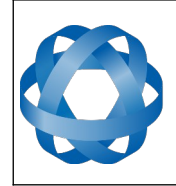

**Spatial Reference Manual** Page 120 of 164

> Version 4.11 16/02/2024

### **13.9.9 Raw Sensors Packet**

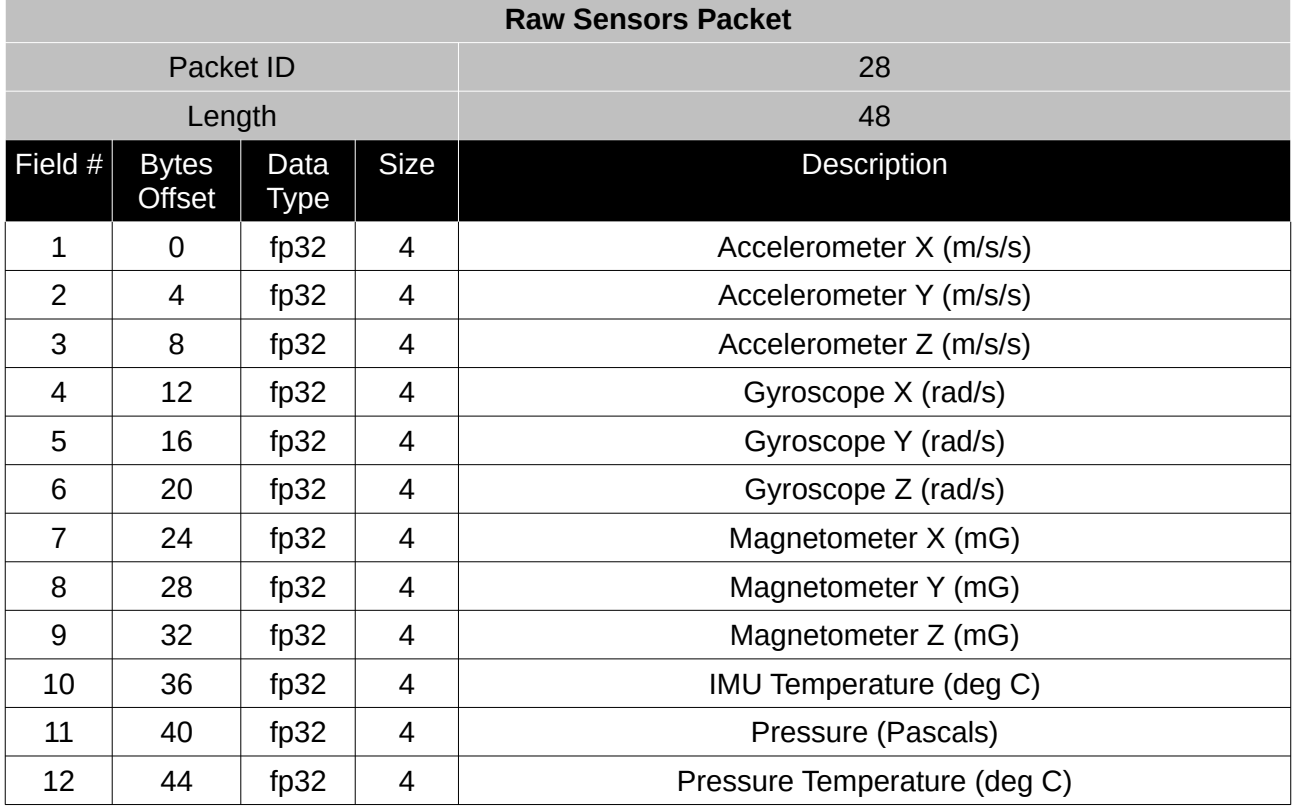

*Table 52: Raw sensors packet*

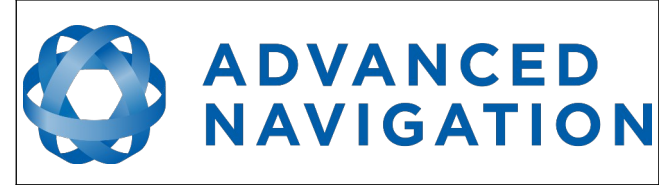

## **13.9.10 Raw GNSS Packet**

This packet represents the raw data as it is received from the GNSS receiver. The position is not corrected for antenna position offset and the velocity is not compensated for the antenna lever arm offset. The INS position and velocity that are in the other packets are corrected for antenna position offset and lever arm.

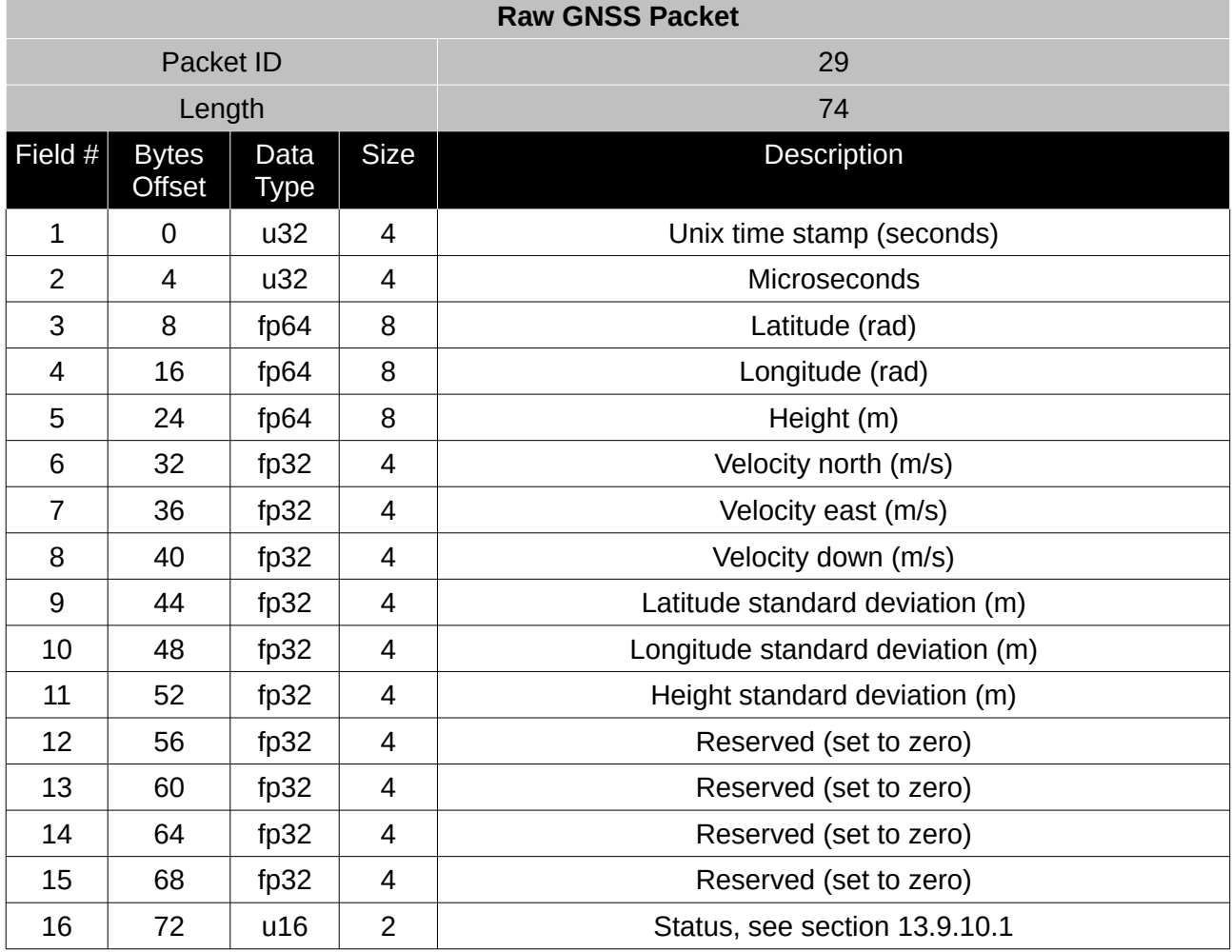

*Table 53: Raw GNSS packet*

<span id="page-121-0"></span>13.9.10.1 Raw GNSS Status

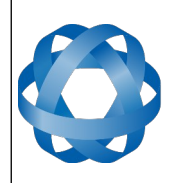

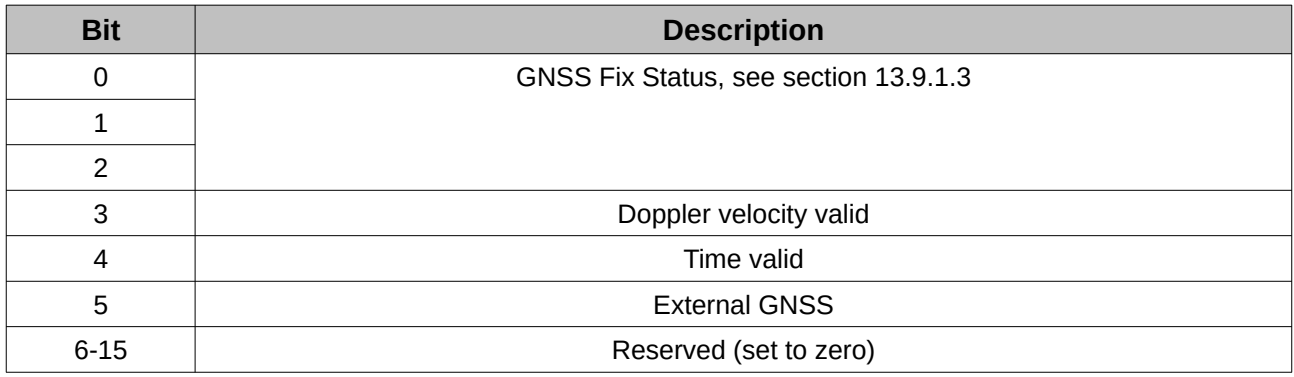

*Table 54: Raw GNSS status*

### **13.9.11 Satellites Packet**

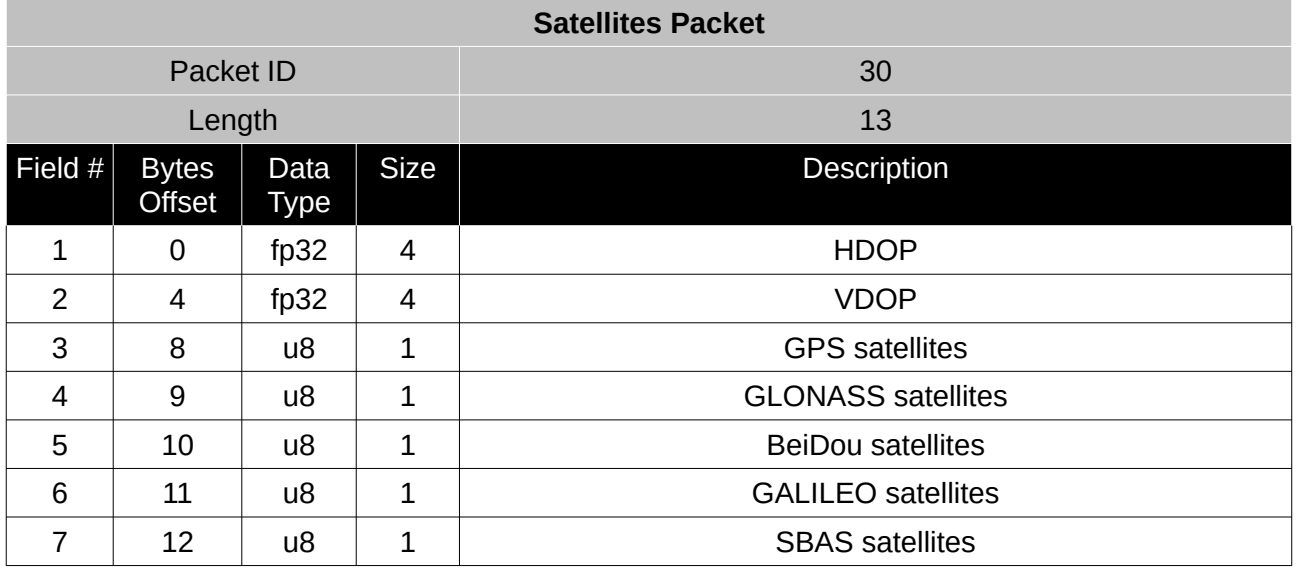

*Table 55: Satellites packet*

### **13.9.12 Detailed Satellites Packet**

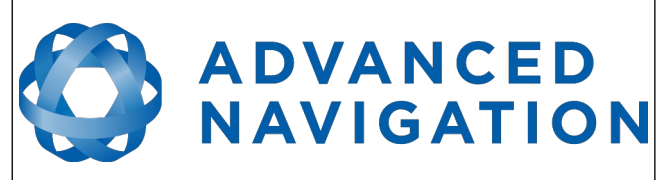

**Spatial Reference Manual** Page 123 of 164

> Version 4.11 16/02/2024

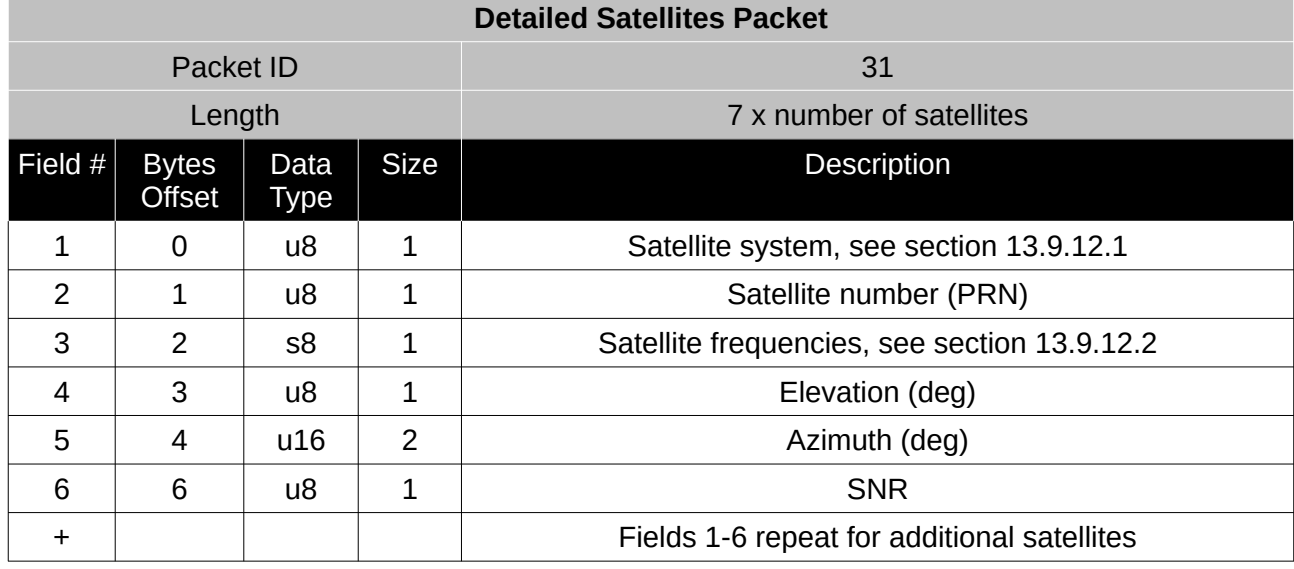

*Table 56: Detailed satellites packet*

<span id="page-123-1"></span>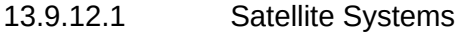

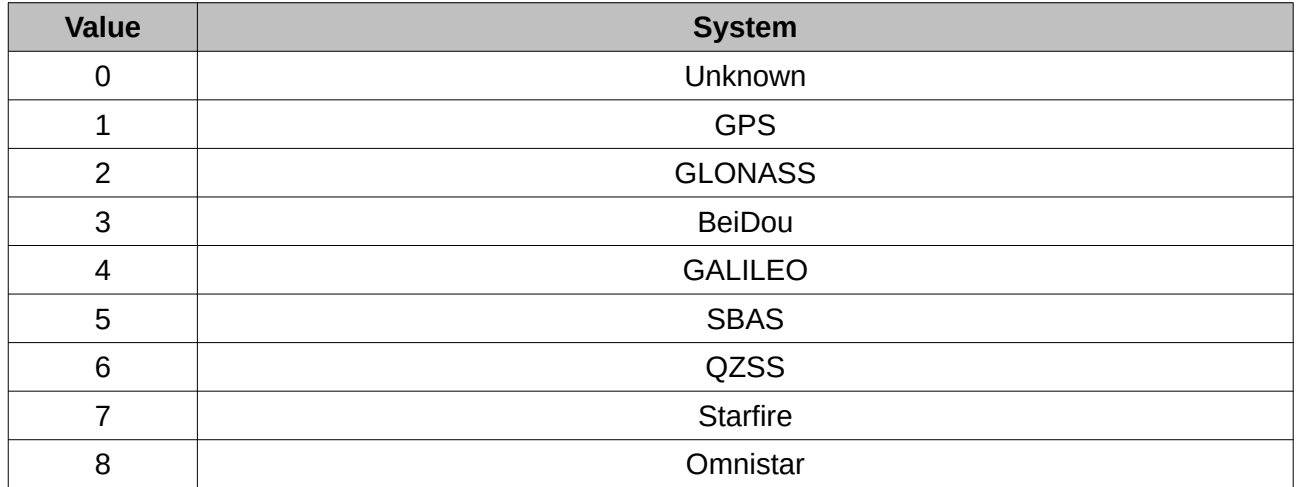

*Table 57: Satellite systems*

#### <span id="page-123-0"></span>13.9.12.2 Satellite Frequencies

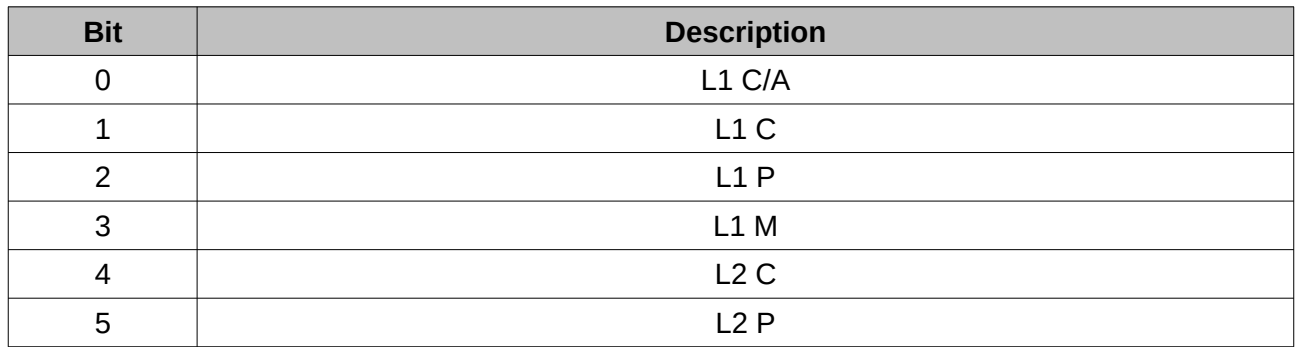

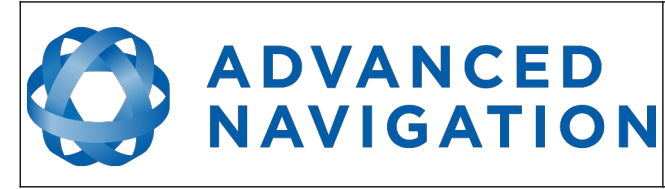

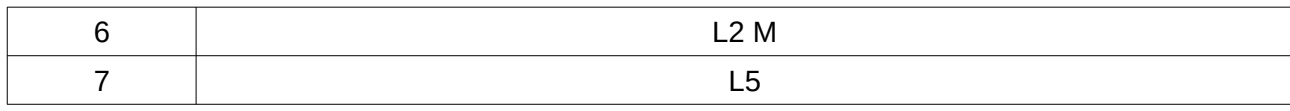

*Table 58: Satellite frequencies*

## **13.9.13 Geodetic Position Packet**

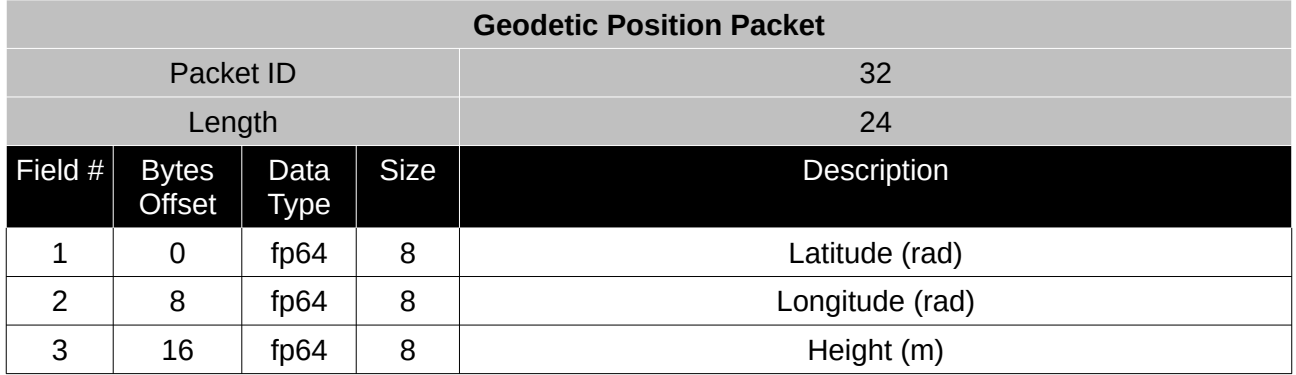

*Table 59: Geodetic position packet*

## **13.9.14 ECEF Position Packet**

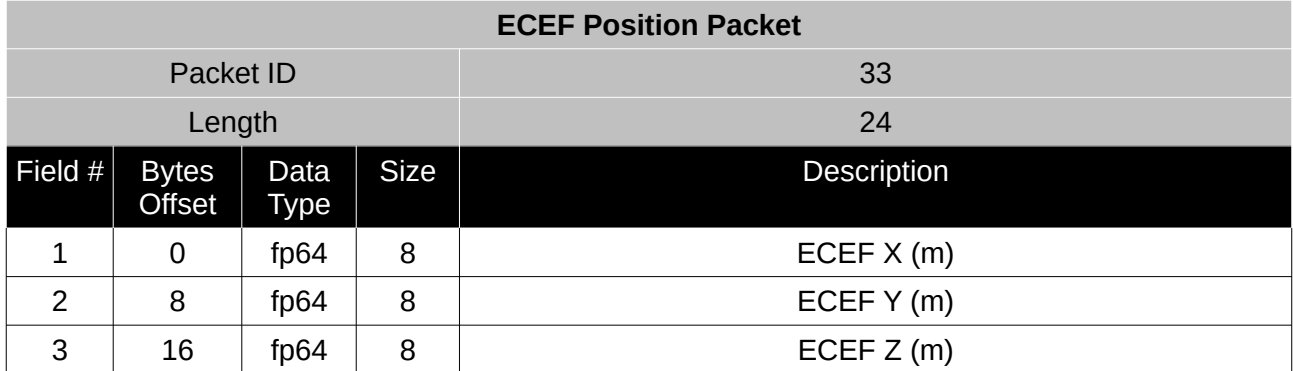

*Table 60: ECEF position packet*

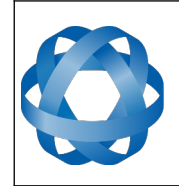

**Spatial Reference Manual** Page 125 of 164

> Version 4.11 16/02/2024

# **13.9.15 UTM Position Packet**

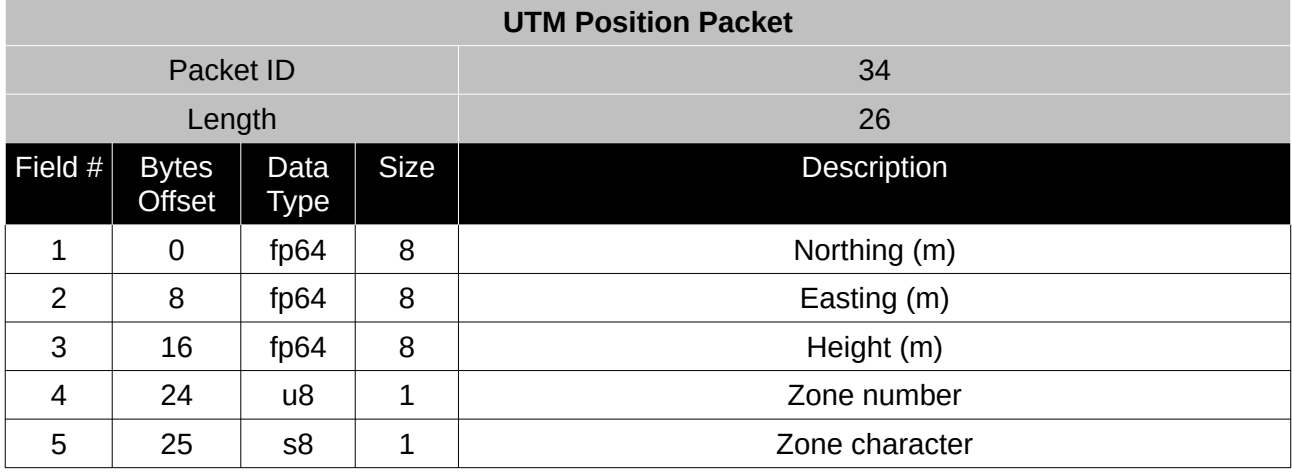

*Table 61: UTM position packet*

# **13.9.16 NED Velocity Packet**

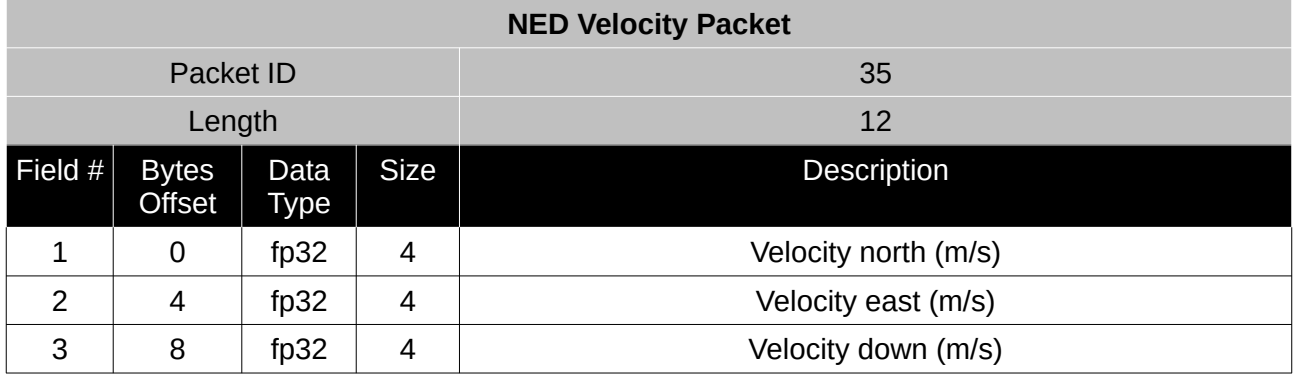

*Table 62: NED velocity packet*

# **13.9.17 Body Velocity Packet**

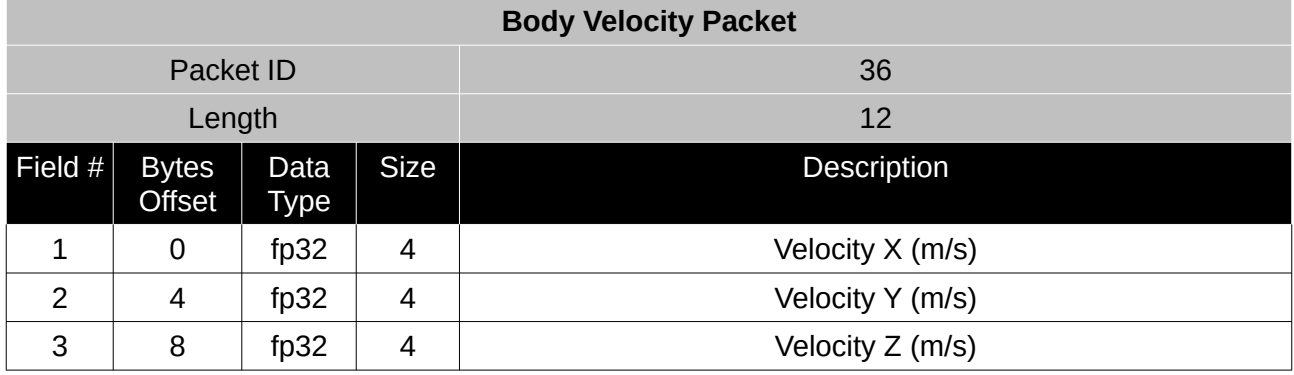

*Table 63: Body velocity packet*

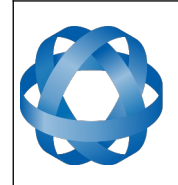

**Spatial Reference Manual** Page 126 of 164

> Version 4.11 16/02/2024

# **13.9.18 Acceleration Packet**

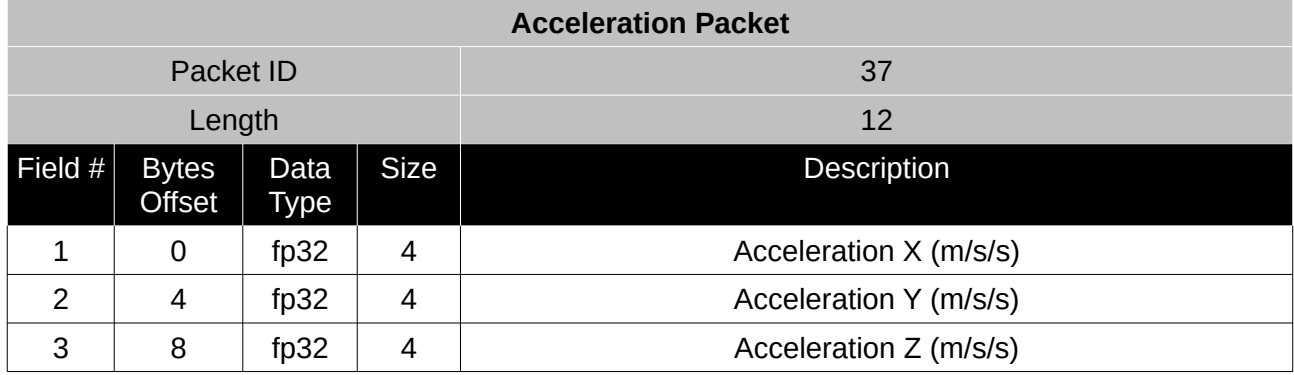

*Table 64: Acceleration packet*

# **13.9.19 Body Acceleration Packet**

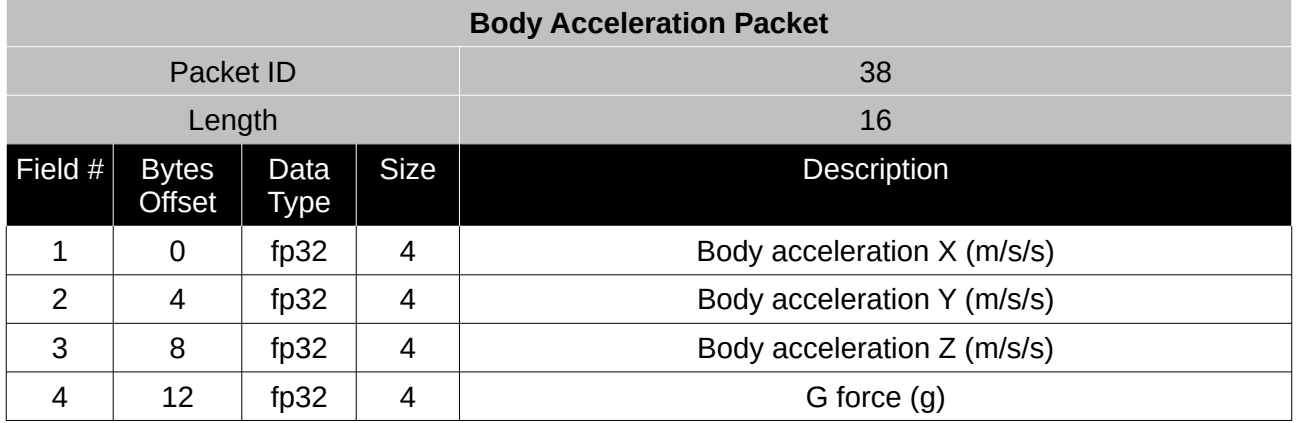

*Table 65: Body acceleration packet*

## **13.9.20 Euler Orientation Packet**

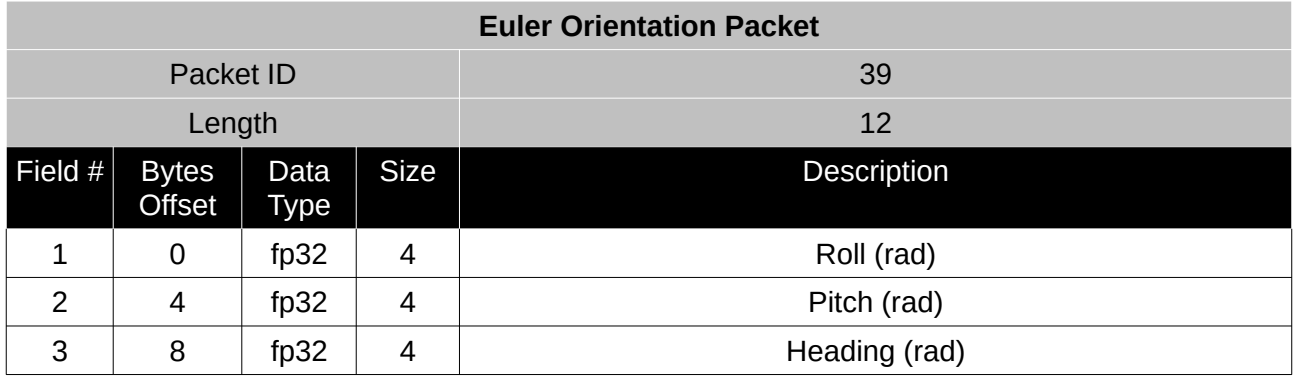

*Table 66: Euler orientation packet*

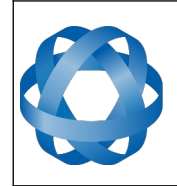

**Spatial Reference Manual** Page 127 of 164

> Version 4.11 16/02/2024

# **13.9.21 Quaternion Orientation Packet**

**ADVANCED<br>NAVIGATION** 

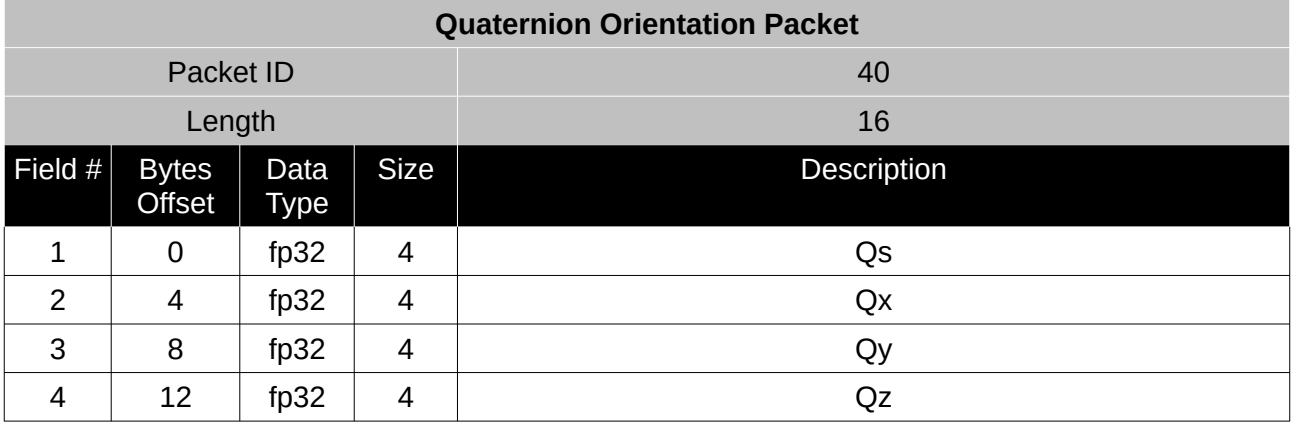

*Table 67: Quaternion orientation packet*

## **13.9.22 DCM Orientation Packet**

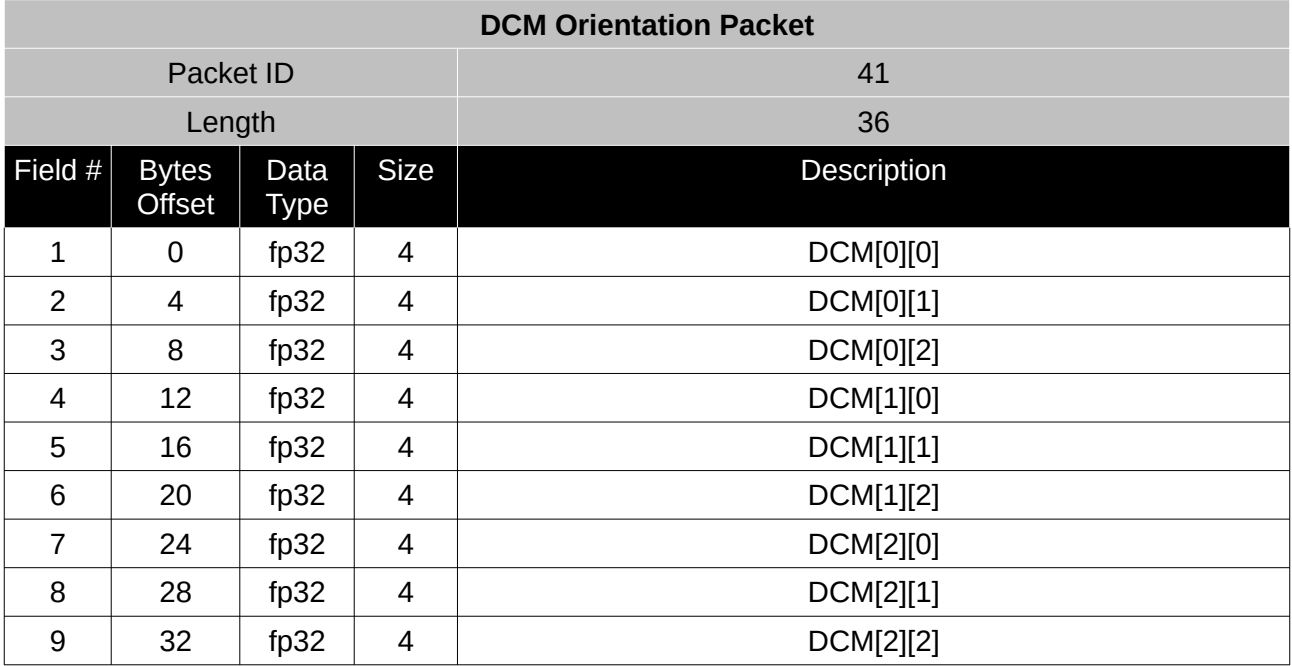

*Table 68: DCM orientation packet*

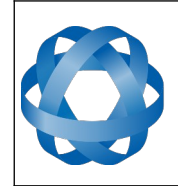

**Spatial Reference Manual** Page 128 of 164

> Version 4.11 16/02/2024

# **13.9.23 Angular Velocity Packet**

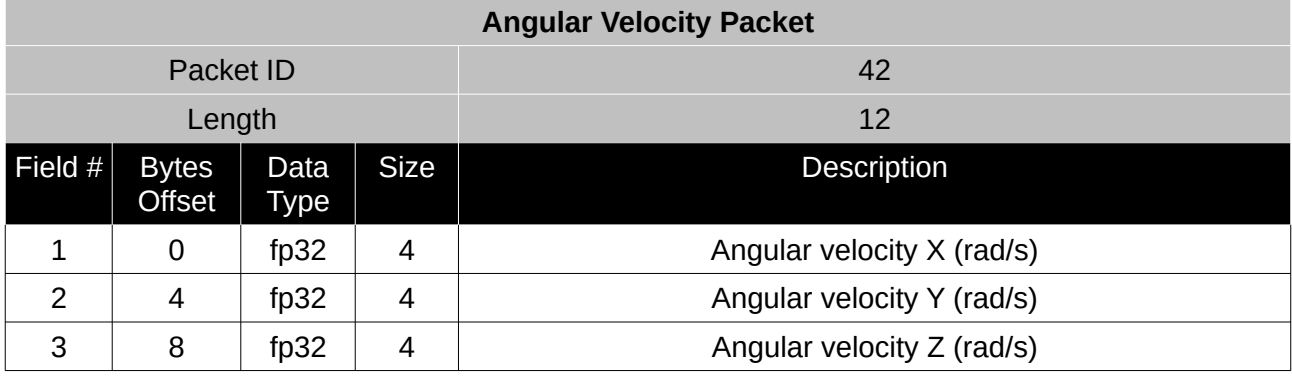

*Table 69: Angular velocity packet*

### **13.9.24 Angular Acceleration Packet**

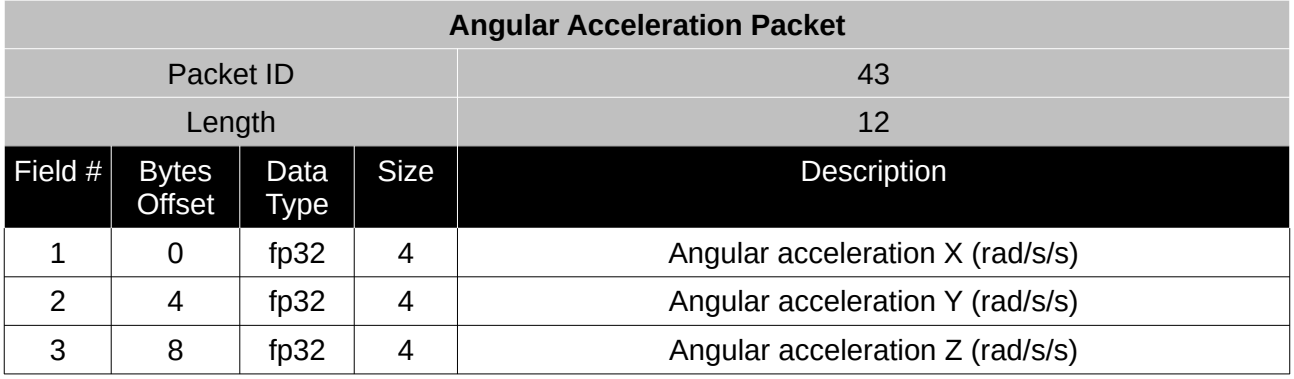

*Table 70: Angular acceleration packet*

### **13.9.25 External Position & Velocity Packet**

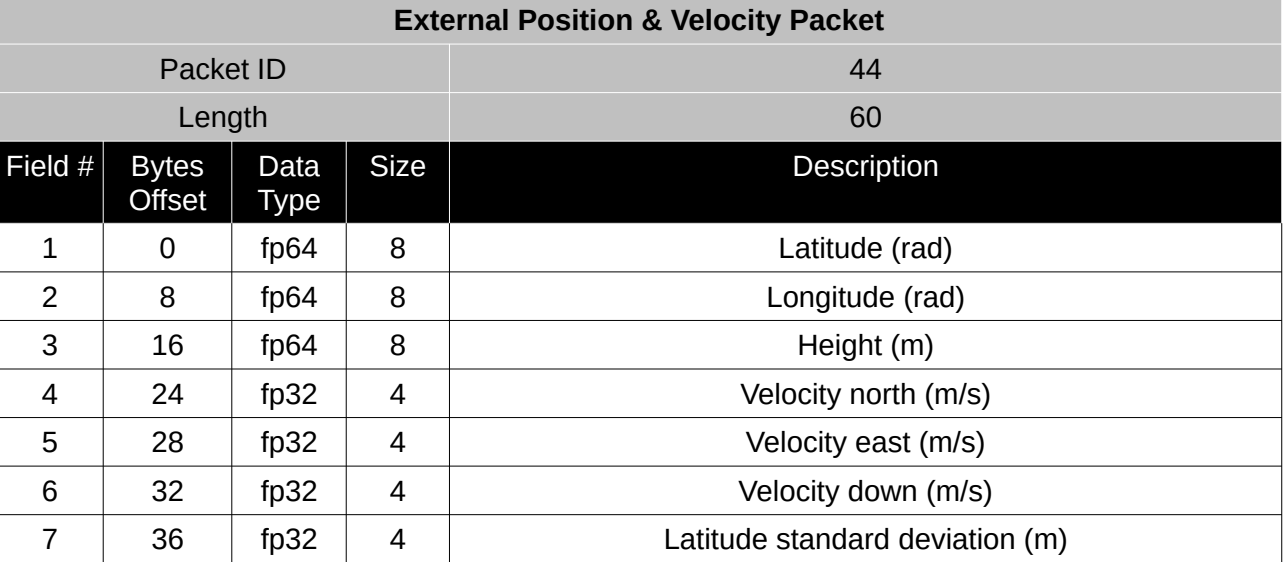

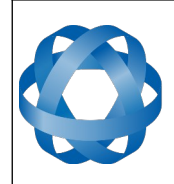

**Spatial Reference Manual** Page 129 of 164

> Version 4.11 16/02/2024

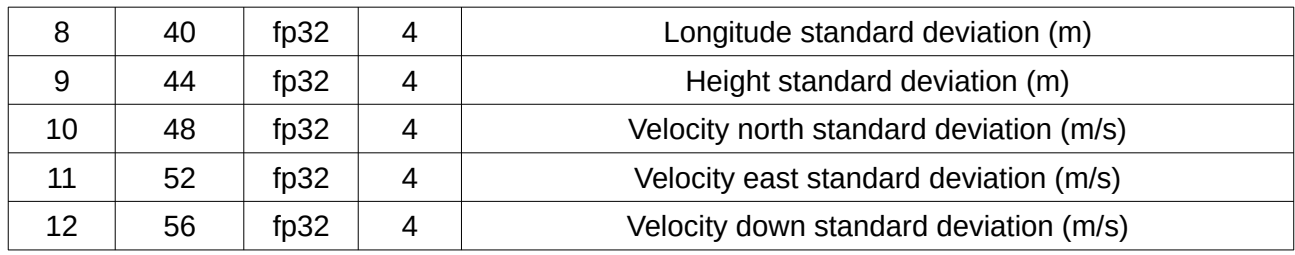

*Table 71: External position & velocity packet*

# **13.9.26 External Position Packet**

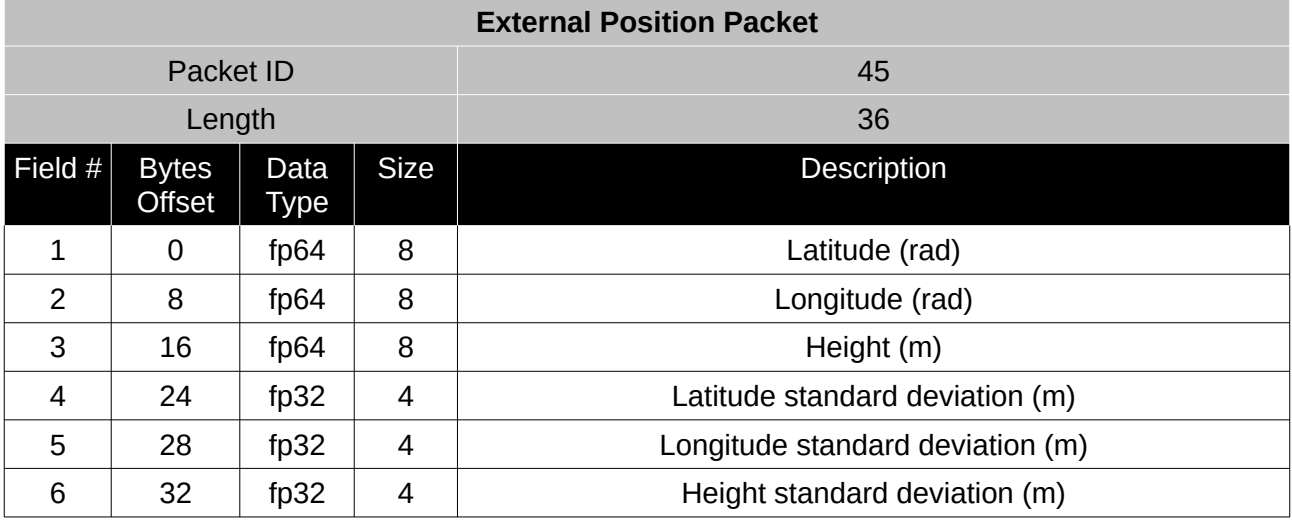

*Table 72: External position packet*

## **13.9.27 External Velocity Packet**

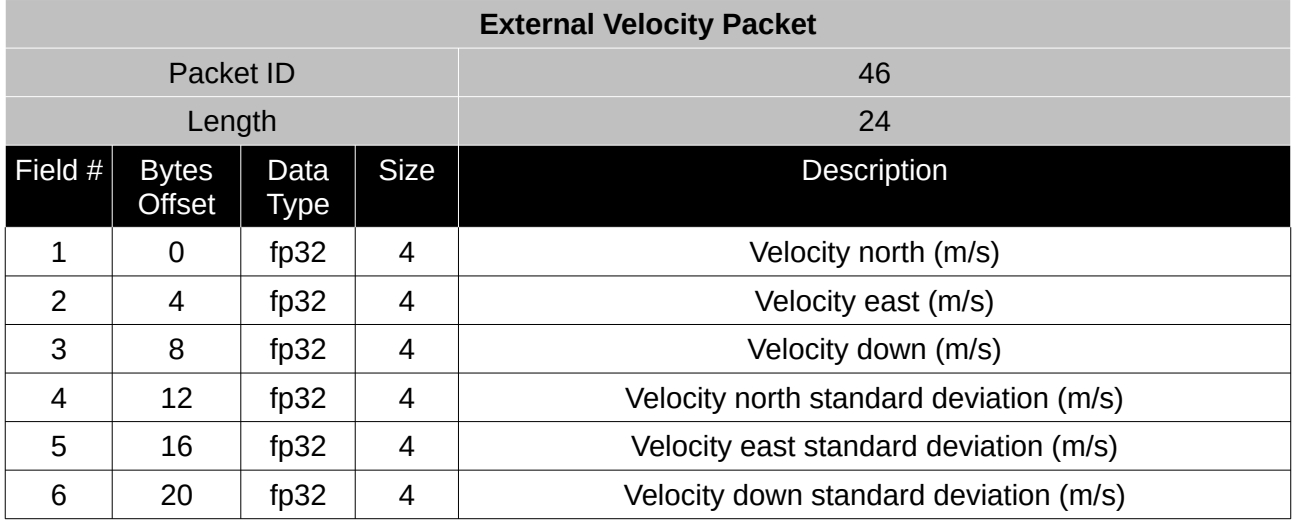

*Table 73: External velocity packet*

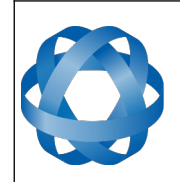

# **13.9.28 External Body Velocity Packet**

**ADVANCED<br>NAVIGATION** 

This packet has been defined to support a single velocity standard deviation for all three axes, or, different values for all three axes. Please ensure you modify the packet length in the packet header accordingly, depending on which format you are using.

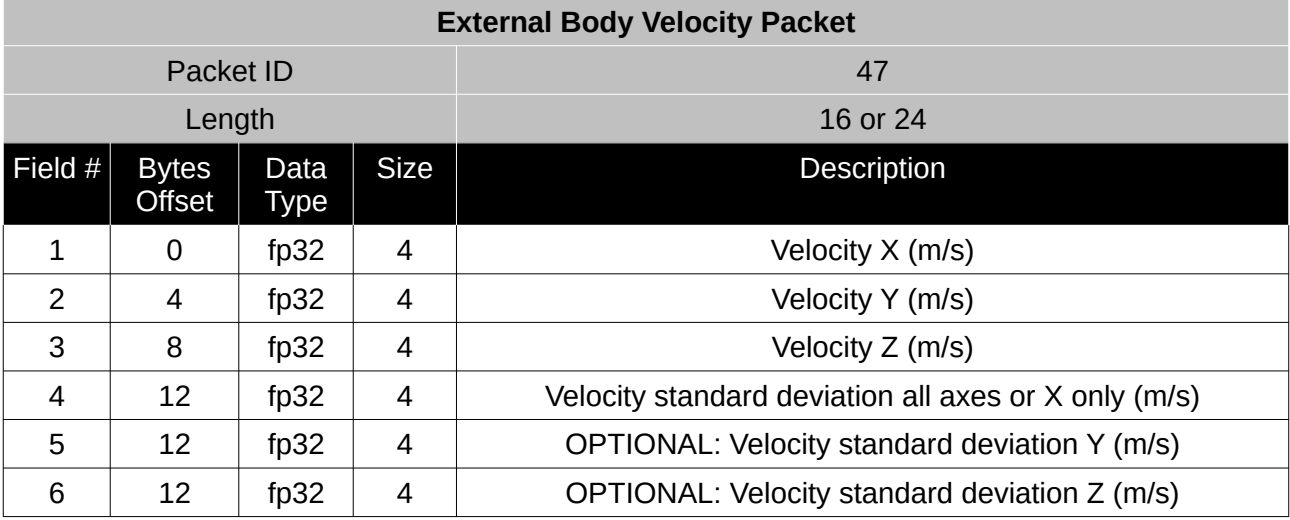

*Table 74: External body velocity packet*

# **13.9.29 External Heading Packet**

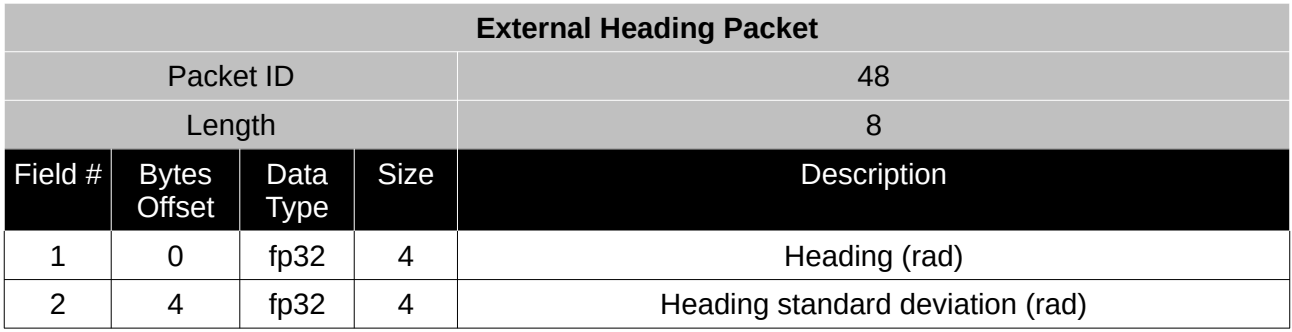

*Table 75: External heading packet*

## **13.9.30 Running Time Packet**

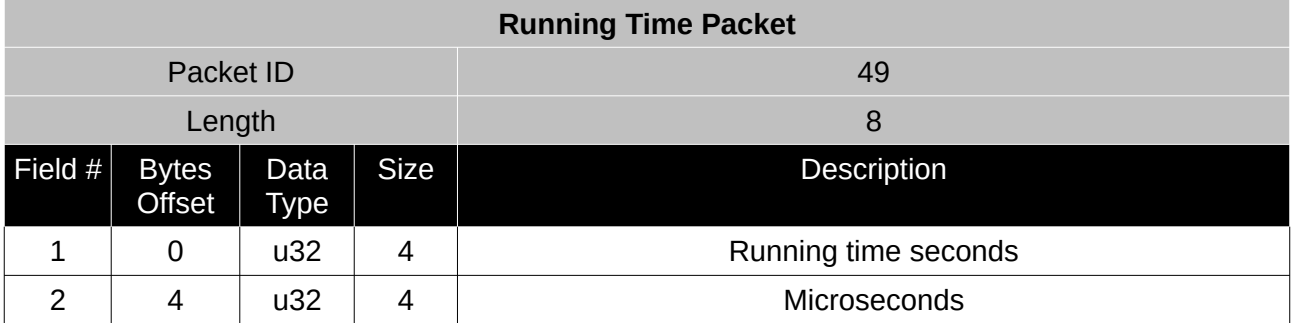

*Table 76: Running time packet*

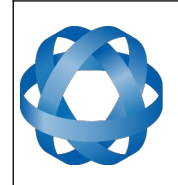

**Spatial Reference Manual** Page 131 of 164

> Version 4.11 16/02/2024

# **13.9.31 Local Magnetic Field Packet**

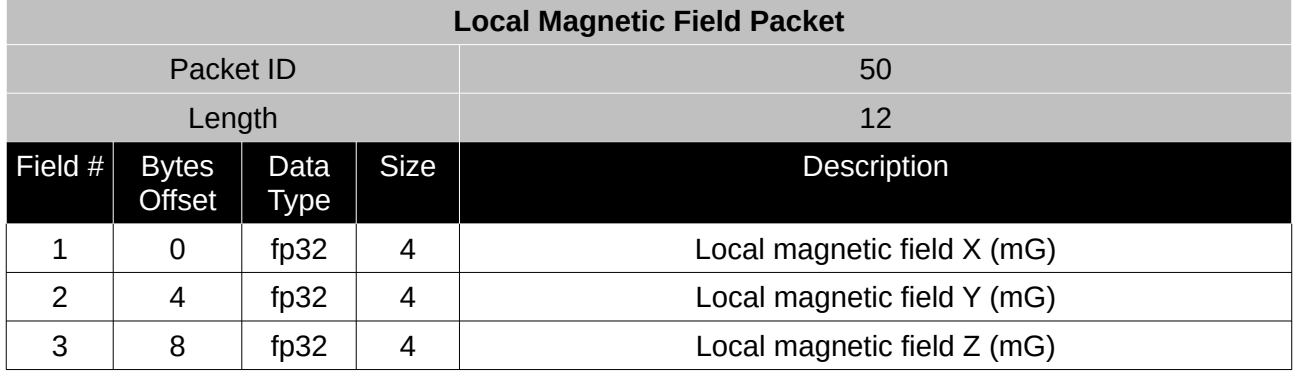

*Table 77: Local magnetic field packet*

### **13.9.32 Odometer State Packet**

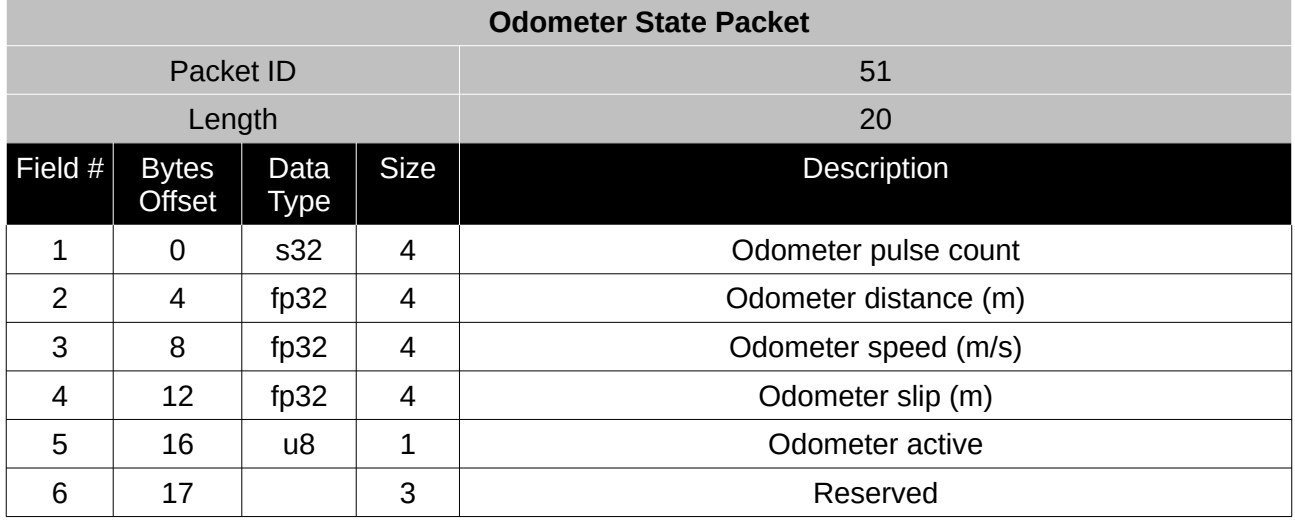

*Table 78: Odometer state packet*

## **13.9.33 External Time Packet**

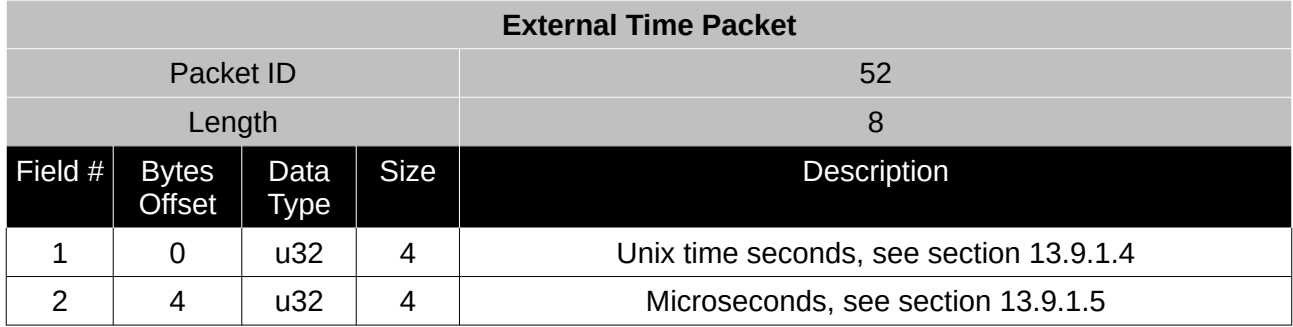

*Table 79: External time packet*

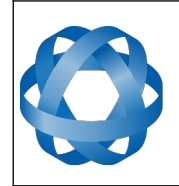

**Spatial Reference Manual** Page 132 of 164

> Version 4.11 16/02/2024

# **13.9.34 External Depth Packet**

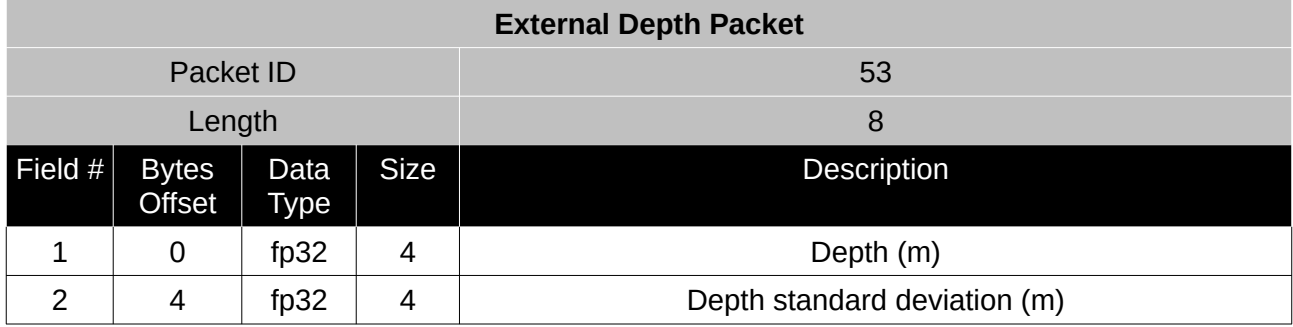

*Table 80: External depth packet*

# **13.9.35 Geoid Height Packet**

This packet provides the offset at the current location between the WGS84 ellipsoid and the EGM96 geoid model. This can be used to determine the current height above mean sea level and also depth through the following equations:

Height Above Mean Sea Level = WGS84 Height – Geoid Height

**ADVANCED<br>NAVIGATION** 

Depth = Geoid Height – WGS84 Height

WGS84 Height is the height at the current location in the System State packet.

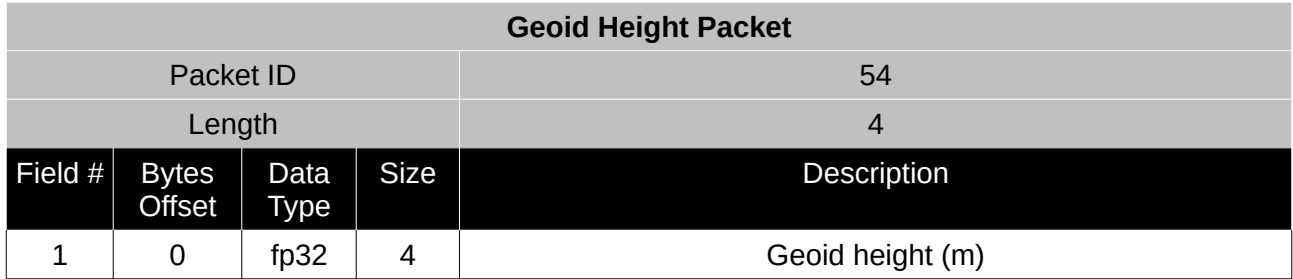

*Table 81: Geoid height packet*

## **13.9.36 RTCM Corrections Packet**

This packet is used to encapsulate RTCM v3 differential and RTK correction data to be sent to Spatial's internal GNSS receiver for differential and RTK GNSS functionality.

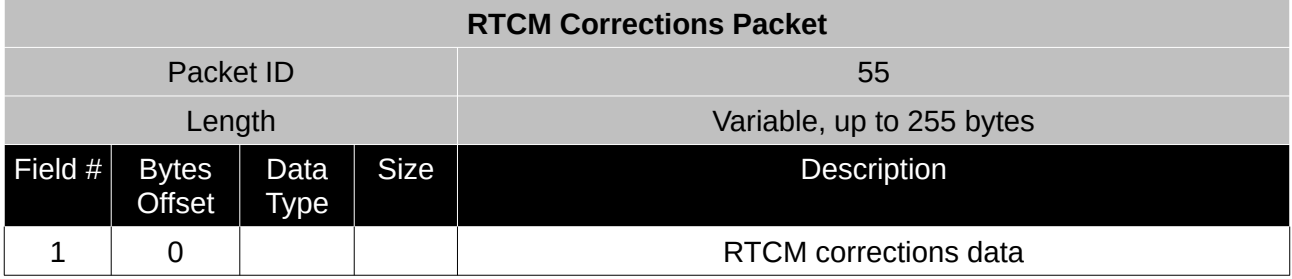

*Table 82: RTCM corrections packet*

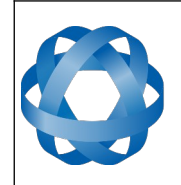

# <span id="page-133-0"></span>**13.9.37 External Pitot Pressure Packet**

This packet is no longer supported. The External Air Data packet #68 should be used.

# **13.9.38 Wind Packet**

This packet provides Spatial's current 2D wind velocity. These values are only valid when external air data is provided to Spatial. This can be either through the [External Pitot Pressure Packet](#page-133-0), th[e](#page-136-0) [External Air Data Packet](#page-136-0) or when a pitot tube is interfaced to one of the GPIO pins. When this packet is written to the device, it disables the wind estimation filter and the wind values provided are used statically.

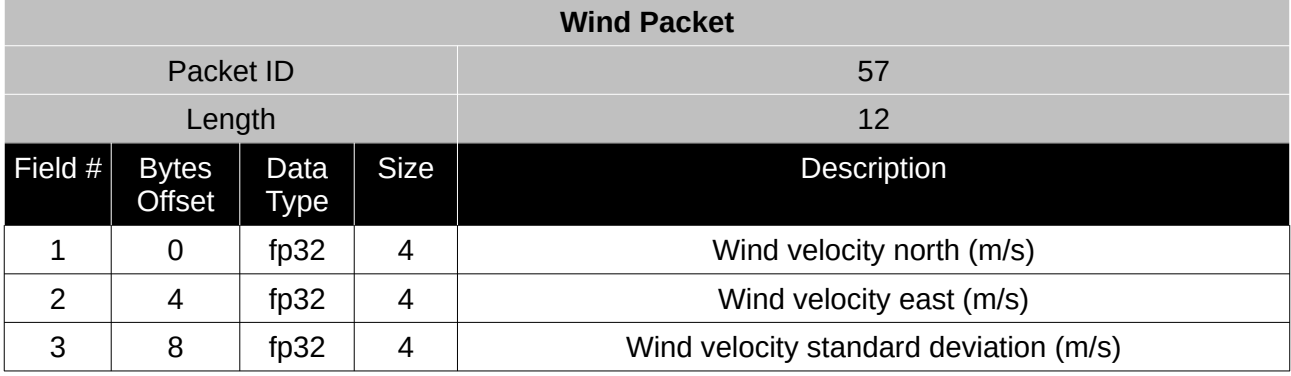

*Table 83: Wind packet*

# **13.9.39 Heave Packet**

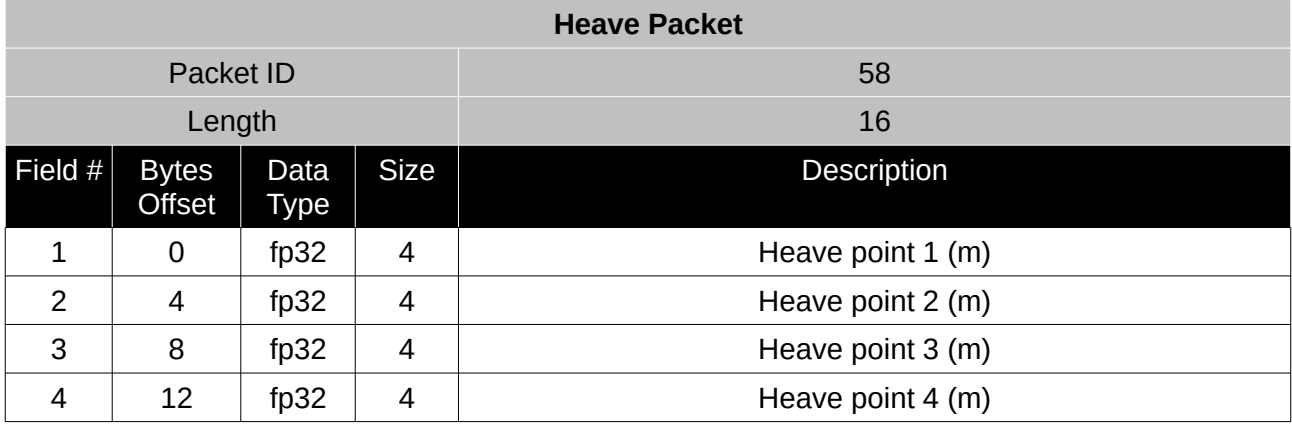

*Table 84: Heave packet*

# **13.9.40 Post Processing Packet**

This packet is no longer supported. If you need an IMR file please contact Advanced Navigation support for required settings.

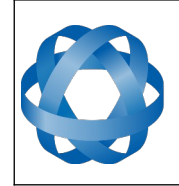

**Spatial Reference Manual** Page 134 of 164

> Version 4.11 16/02/2024

# **13.9.41 Raw Satellite Data Packet**

Spatial Manager will automatically convert this packet to RINEX 3.02 format.

**ADVANCED<br>NAVIGATION** 

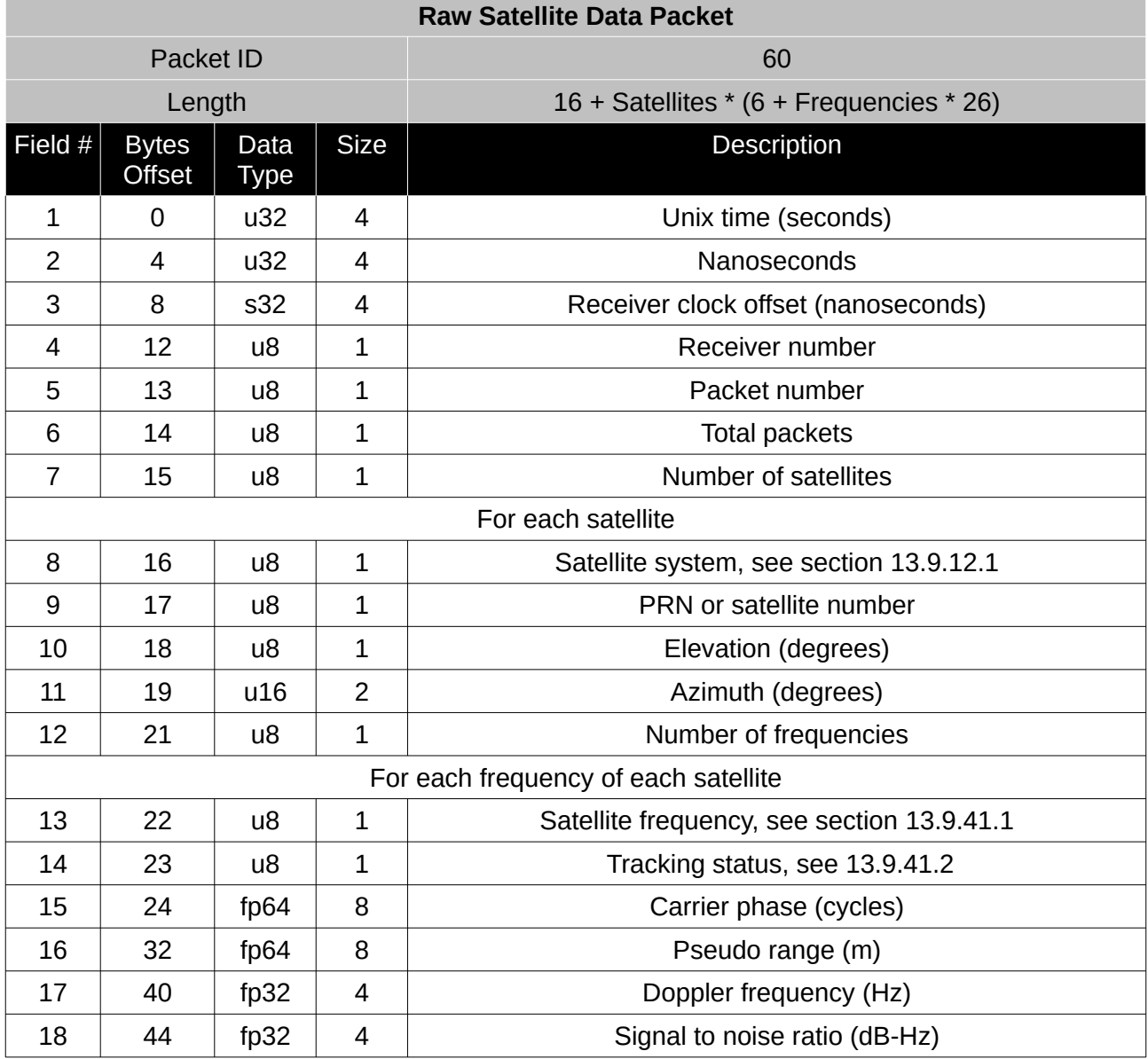

*Table 85: Raw satellite data packet*

<span id="page-134-0"></span>13.9.41.1 Satellite Frequencies

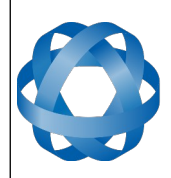

**Spatial Reference Manual** Page 135 of 164

> Version 4.11 16/02/2024

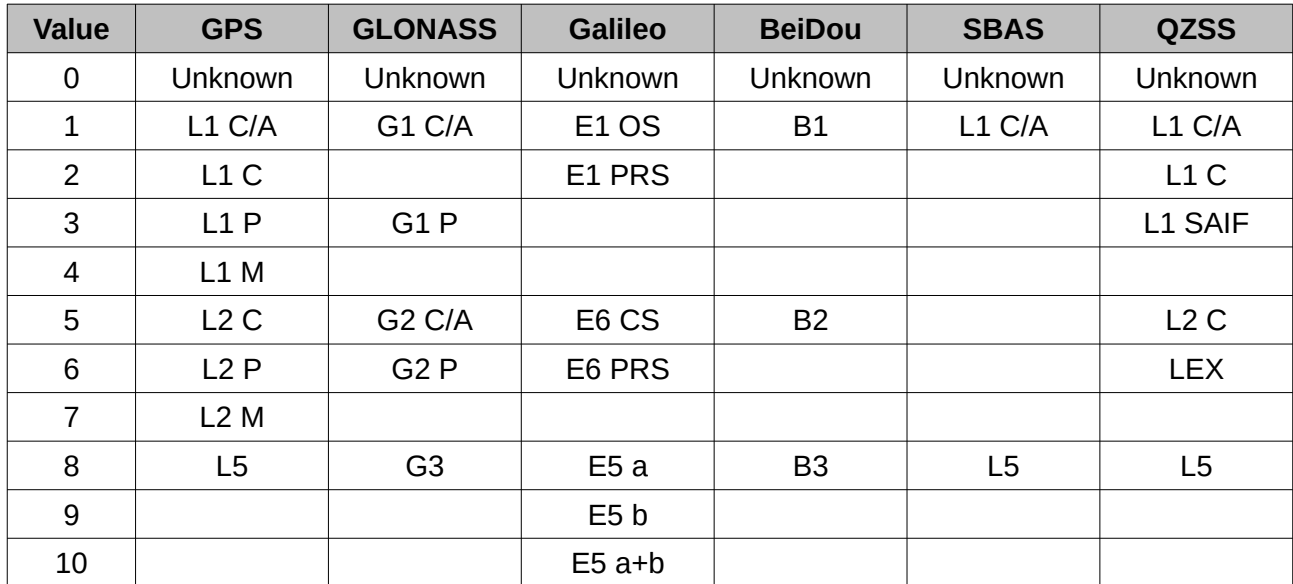

*Table 86: Satellite frequencies*

### <span id="page-135-0"></span>13.9.41.2 Tracking Status

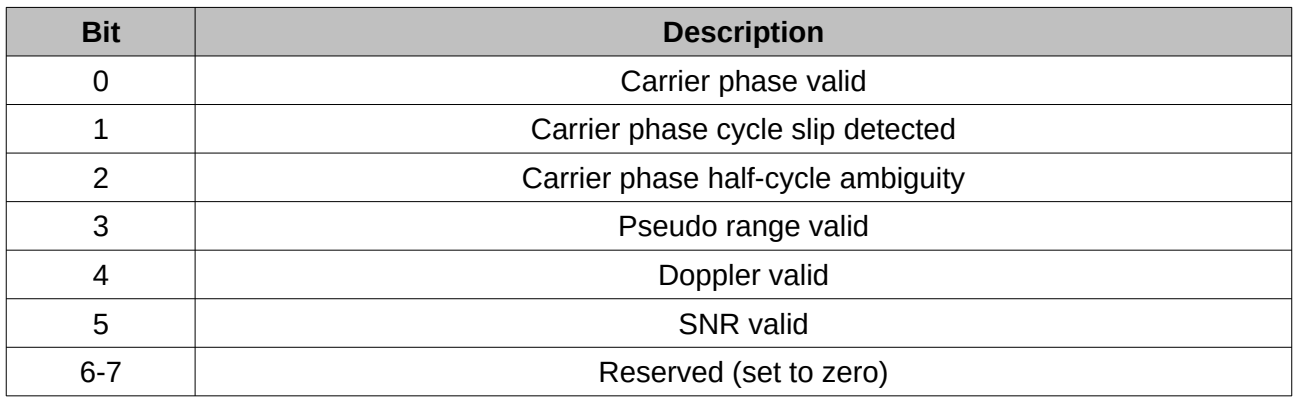

*Table 87: Tracking status*

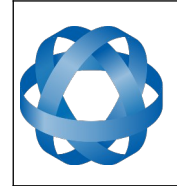

**Spatial Reference Manual** Page 136 of 164

> Version 4.11 16/02/2024

### **13.9.42 External Odometer Packet**

**ADVANCED<br>NAVIGATION** 

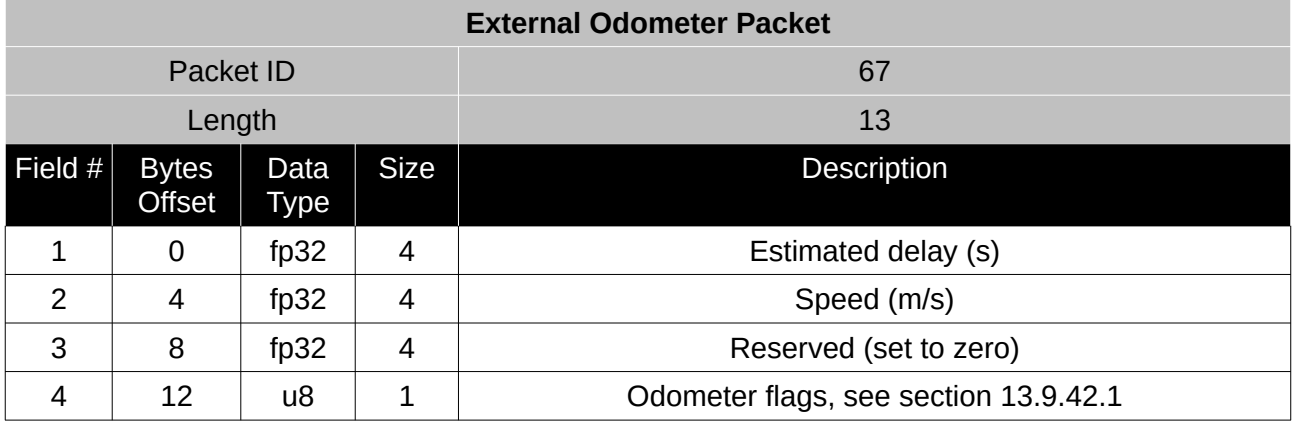

*Table 88: External odometer packet*

### <span id="page-136-1"></span>13.9.42.1 Odometer flags

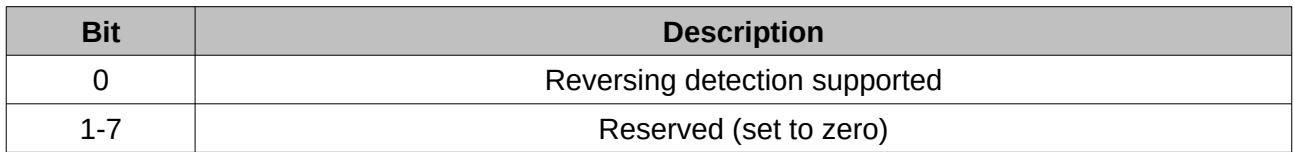

*Table 89: Odometer flags*

### <span id="page-136-0"></span>**13.9.43 External Air Data Packet**

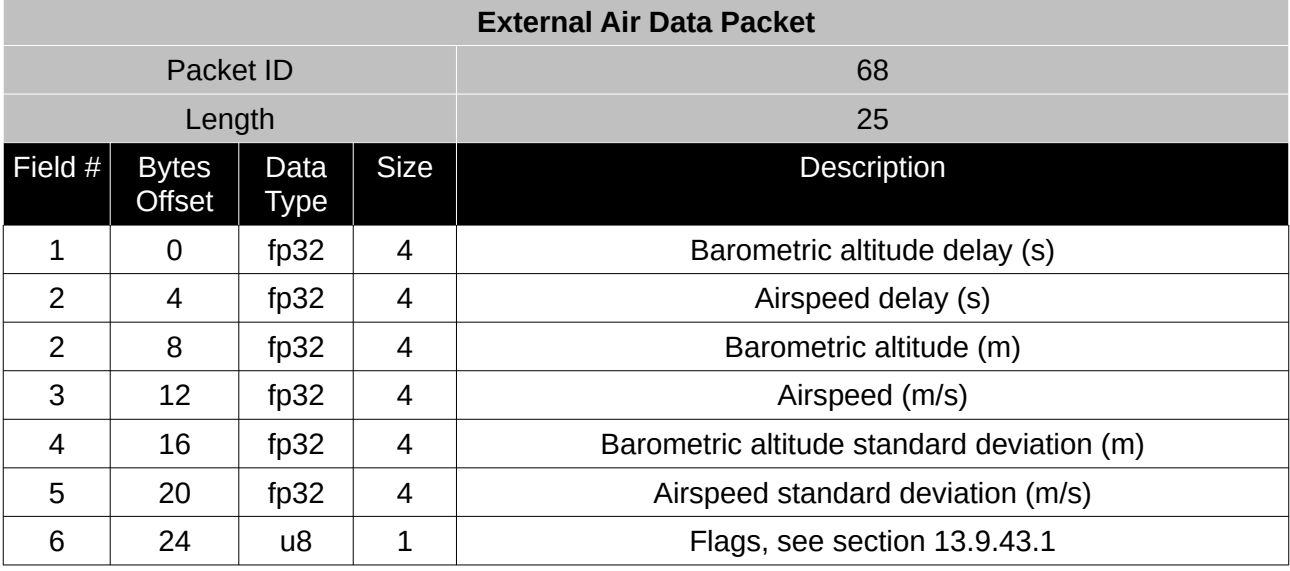

*Table 90: External air data packet*

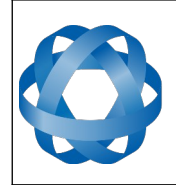

**Spatial Reference Manual** Page 137 of 164

> Version 4.11 16/02/2024

#### <span id="page-137-0"></span>13.9.43.1 External Air Data Flags

**ADVANCED<br>NAVIGATION** 

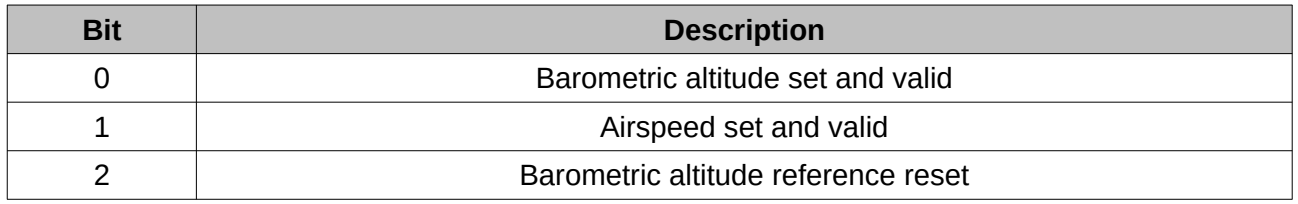

*Table 91: External air data flags*

#### 13.9.43.2 Notes

Barometric altitude does not need to be referenced to any co-ordinate frame or QNH. If the barometric altitude reference is changed during operation, the barometric altitude reference reset flag should be set for the next packet.

### **13.9.44 Raw DVL Data Packet**

**Note:** The Raw DVL Data packet will be output each time it is received, unless a certain output rate has been set in "Configuration"→"Packet Rates" of Spatial Manager.

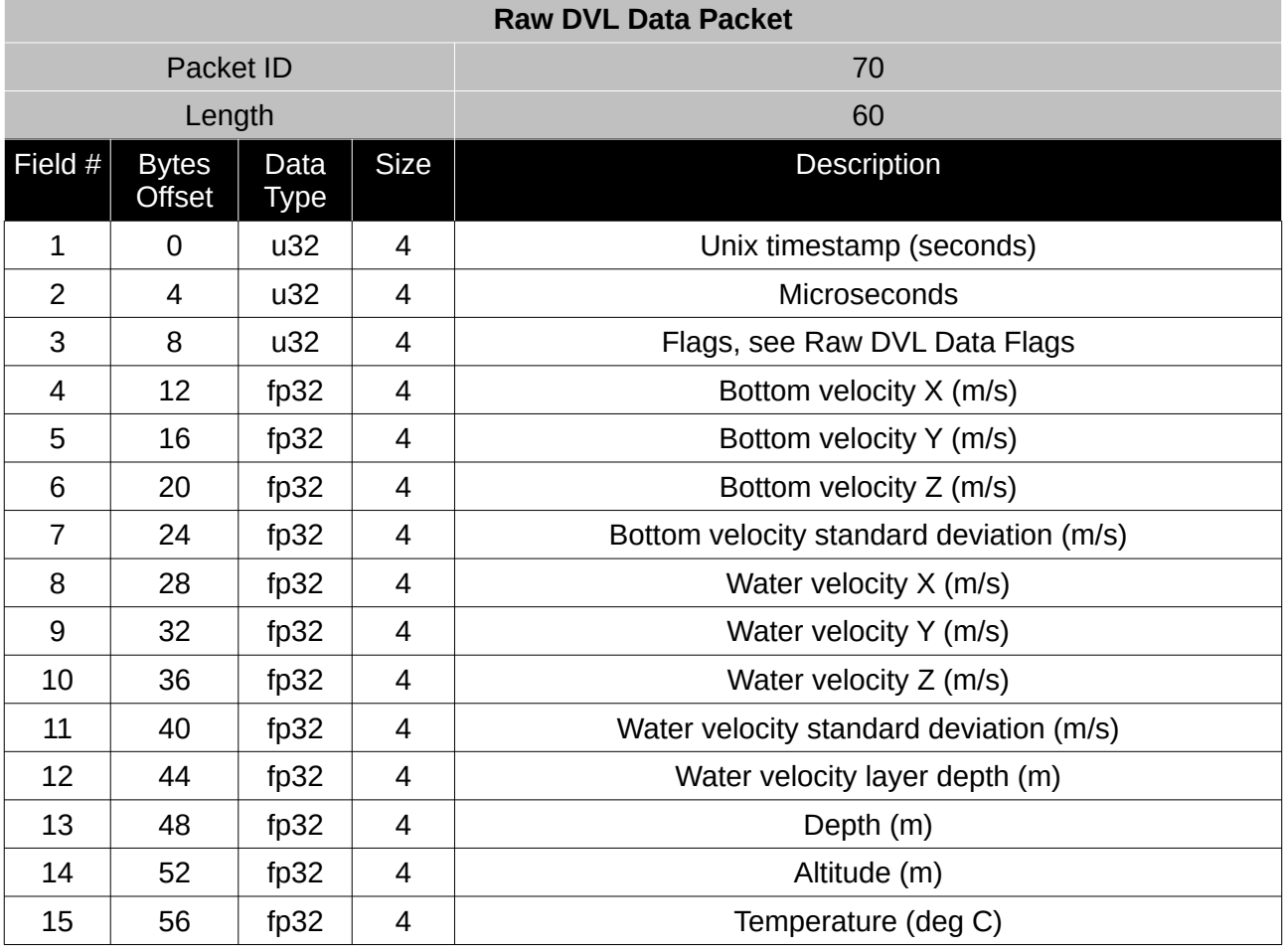

*Table 92: Raw DVL data packet*

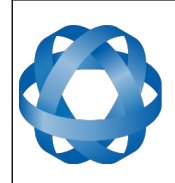

**Spatial Reference Manual** Page 138 of 164

> Version 4.11 16/02/2024

## <span id="page-138-0"></span>13.9.44.1 Raw DVL Data Flags

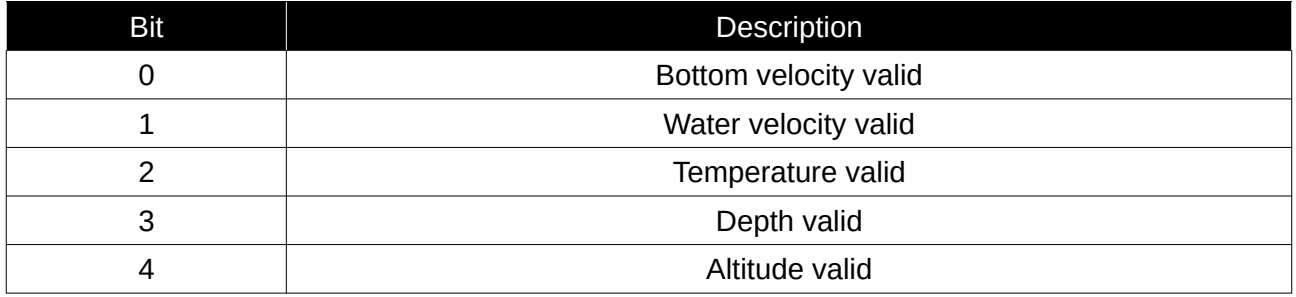

Table 93: Raw DVL data flags

# **13.9.45 Gimbal State Packet**

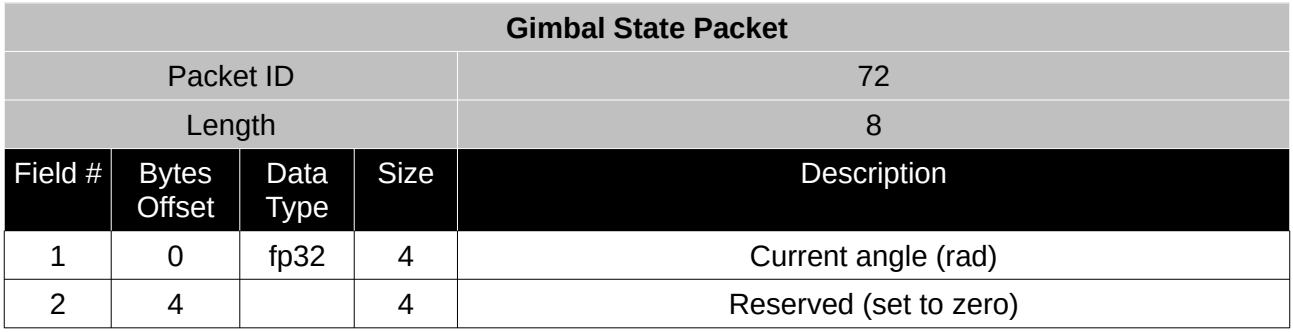

*Table 94: Gimbal state packet*

## **13.9.46 Automotive Packet**

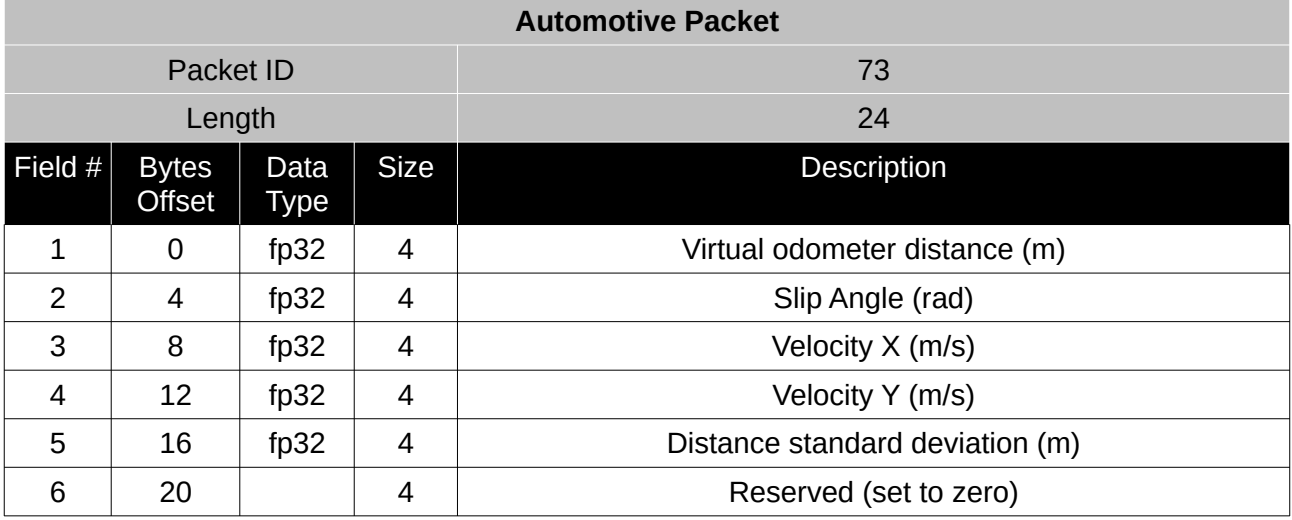

*Table 95: Automotive packet*

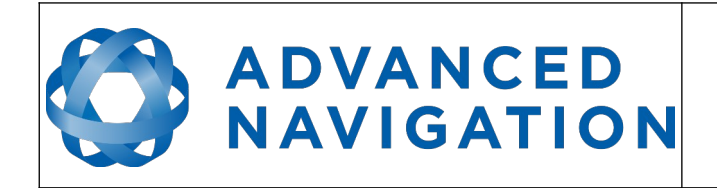

# **13.10 Configuration Packets**

Configuration packets can be both read from and written to the device. On many of the configuration packets the first byte is a permanent flag. A zero in this field indicates that the settings will be lost on reset (stored in RAM), a one indicates that they will be permanent (stored in flash).

# **13.10.1 Packet Timer Period Packet**

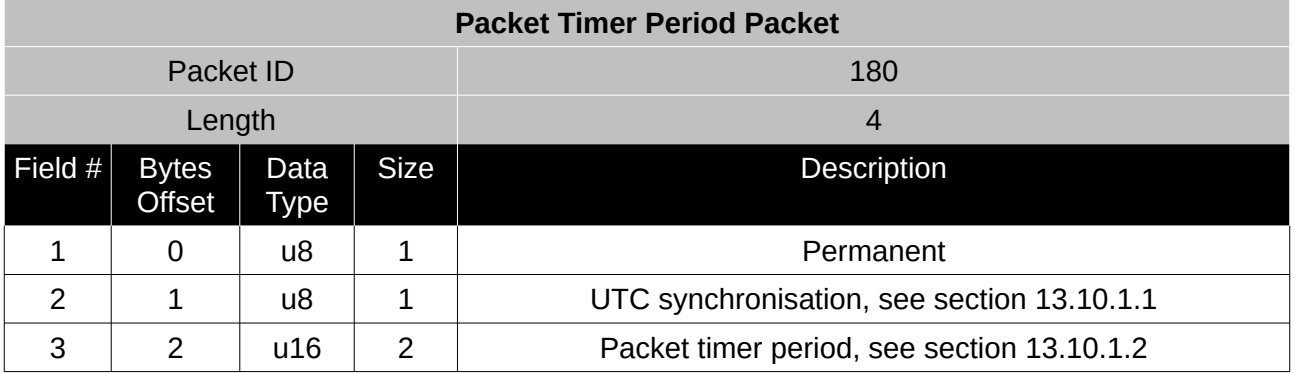

*Table 96: Packet timer period packet*

## <span id="page-139-1"></span>13.10.1.1 UTC Synchronisation

This is a boolean value that determines whether or not the packet timer is synchronised with UTC time, with zero for disabled and one for enabled. For UTC Synchronisation to be enabled the packet timer period must multiply into 1000000 evenly. For example if the packet timer period is 10000 (10 ms),  $1000000/10000 = 100$  which is valid for UTC synchronisation. If the packet timer period is 15000 (15 ms), 1000000/15000 = 66.6666 which is not valid for UTC synchronisation. To get the rate use the following.

Packet Timer Rate = 1000000/(Packet Timer Period) Hz

## <span id="page-139-0"></span>13.10.1.2 Packet Timer Period

This is a value in microseconds that sets the master packet timer period. The minimum value is 1000 (1 ms) or 1000 Hz and the maximum value is 65535 (65.535 ms) or 15.30 Hz.

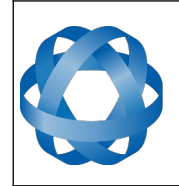

# **13.10.2 Packets Period Packet**

**ADVANCED<br>NAVIGATION** 

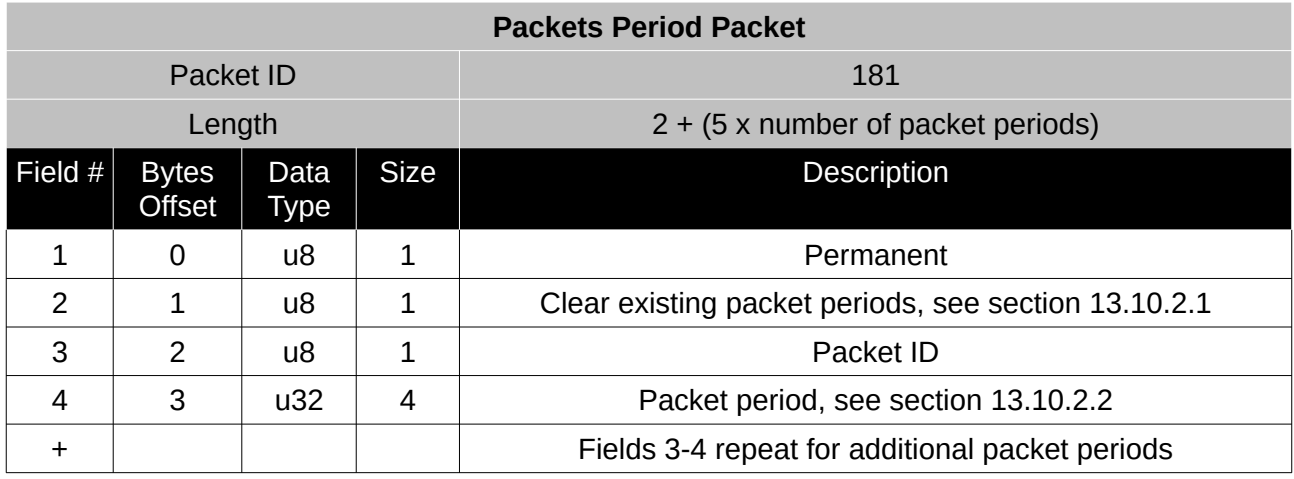

*Table 97: Packets period packet*

## <span id="page-140-1"></span>13.10.2.1 Clear Existing Packets

This is a boolean field, when set to one it deletes any existing packet rates. When set to zero existing packet rates remain. Only one packet rate can exist per packet ID, so new packet rates will overwrite existing packet rates for the same packet ID.

<span id="page-140-0"></span>13.10.2.2 Packet Period

This indicates the period in units of the packet timer period. The packet rate can be calculated as follows.

Packet Rate = 1000000/(Packet Period x Packet Timer Period) Hz

For example if the packet timer period is set to 1000 (1 ms). Setting packet ID 20 with a packet period of 50 will give the following.

Packet 20 Rate = 1000000/(50 x 1000)

Packet 20 Rate = 20 Hz

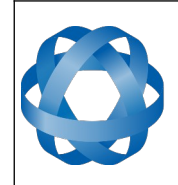

**Spatial Reference Manual** Page 141 of 164

> Version 4.11 16/02/2024

# **13.10.3 Baud Rates Packet**

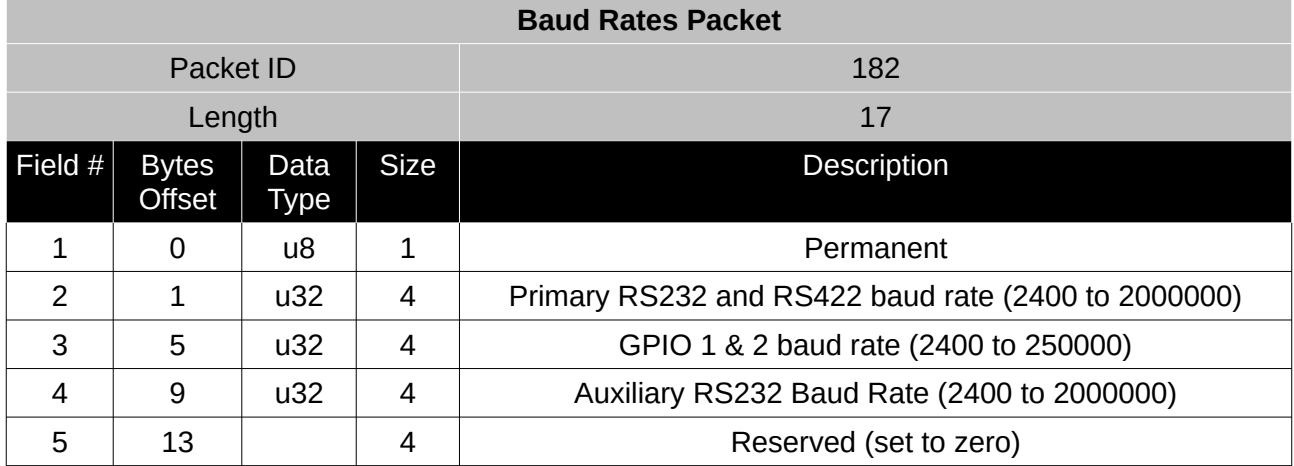

*Table 98: Baud rates packet*

### **13.10.4 Sensor Ranges Packet**

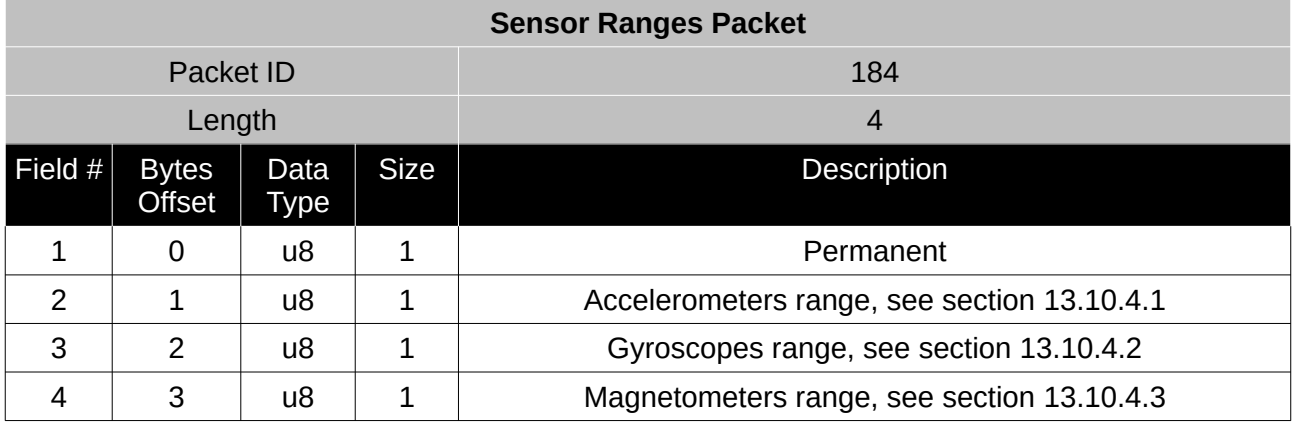

*Table 99: Sensor ranges packet*

# <span id="page-141-0"></span>13.10.4.1 Accelerometers Range

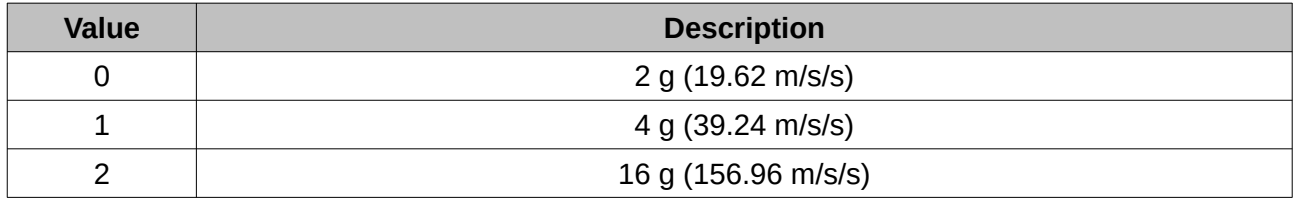

*Table 100: Accelerometers range*

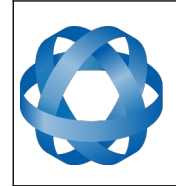

**Spatial Reference Manual** Page 142 of 164

> Version 4.11 16/02/2024

### <span id="page-142-1"></span>13.10.4.2 Gyroscopes Range

**ADVANCED<br>NAVIGATION** 

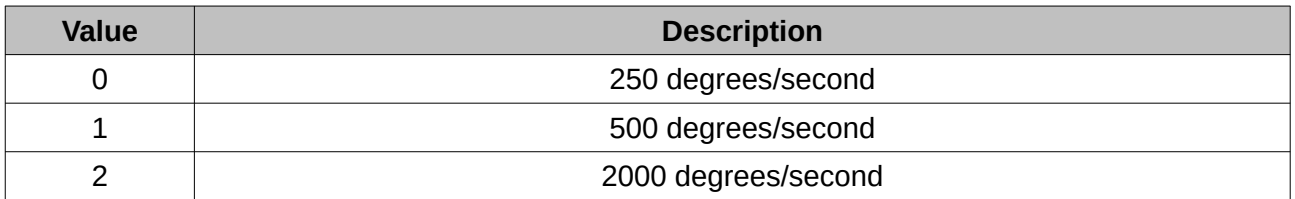

*Table 101: Gyroscopes range*

#### <span id="page-142-0"></span>13.10.4.3 Magnetometers Range

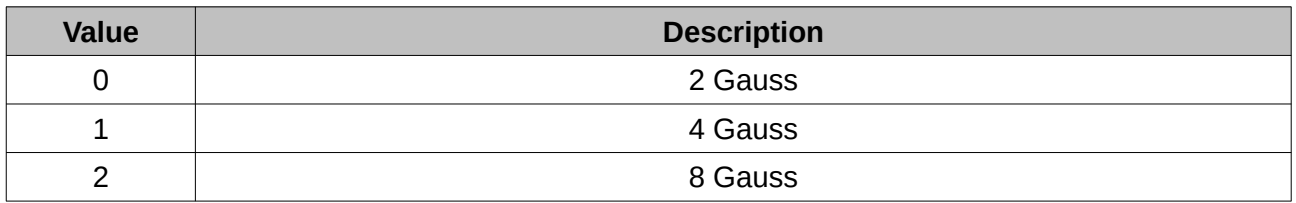

*Table 102: Magnetometers range*

# **13.10.5 Installation Alignment Packet**

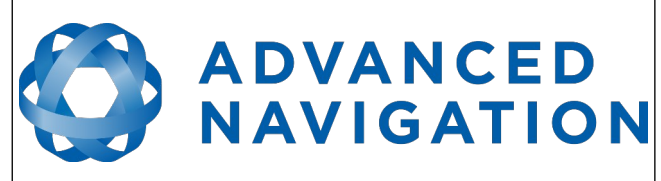

**Spatial Reference Manual** Page 143 of 164

> Version 4.11 16/02/2024

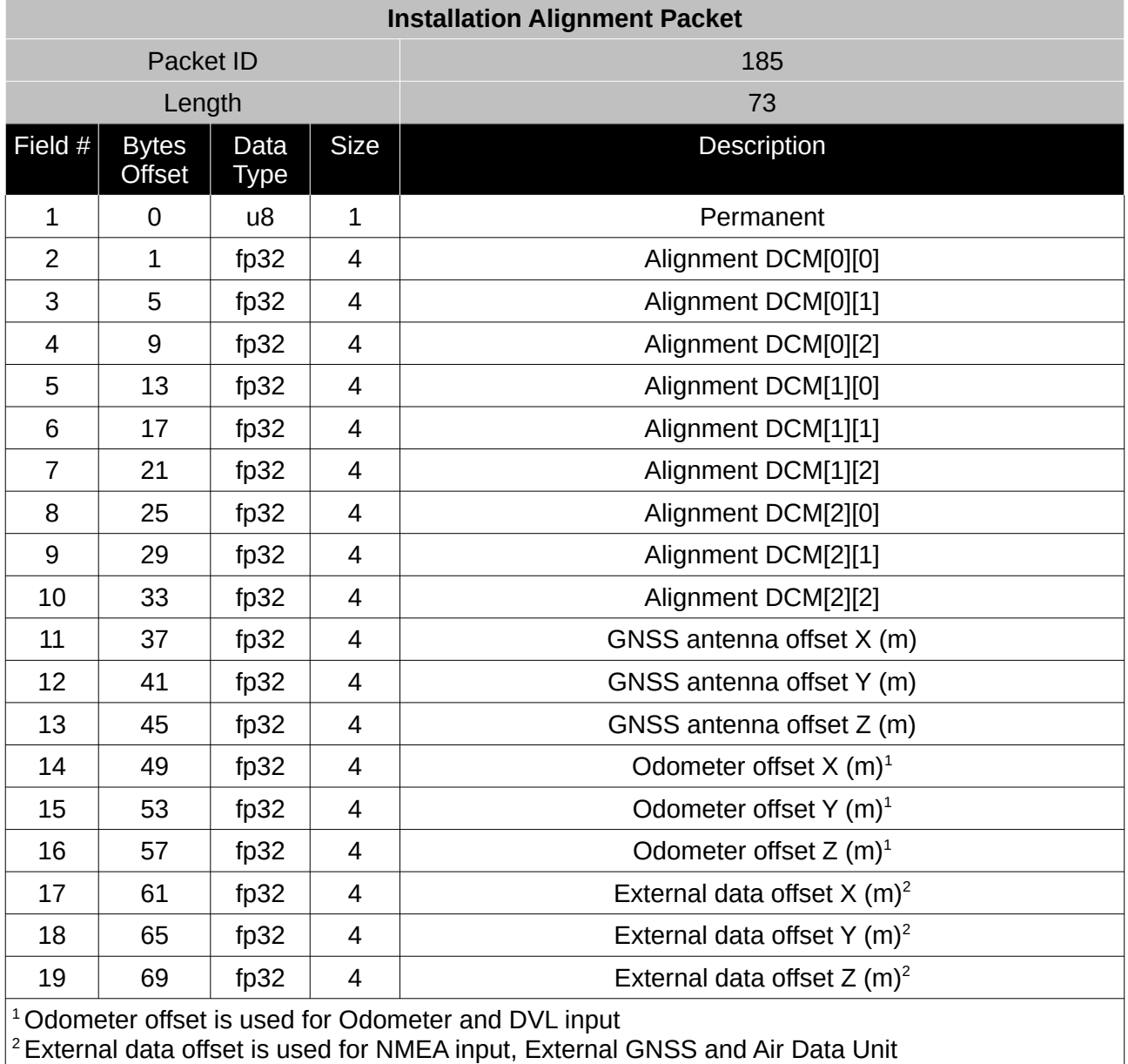

*Table 103: Installation alignment packet*
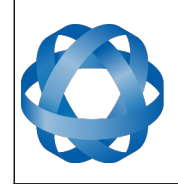

## 13.10.5.1 Alignment DCM

The alignment DCM (direction cosine matrix) is used to represent an alignment offset of Spatial from its standard alignment. A DCM is used rather than euler angles for accuracy reasons. To convert euler angles to DCM please use the formula below with angles in radians.

 $DCM[0][0] = \cos(\text{heading}) * \cos(\text{pitch})$ 

 $DCM[0][1] = \sin(\text{heading}) * \cos(\text{pitch})$ 

 $DCM[0][2] = -sin(pitch)$ 

 $DCM[1][0] = -sin(heading) * cos(roll) + cos(heading) * sin(pitch) * sin(roll)$ 

**ADVANCED** 

**NAVIGATION** 

 $DCM[1][1] = \cos(\text{heading}) \cdot \cos(\text{roll}) + \sin(\text{heading}) \cdot \sin(\text{pitch}) \cdot \sin(\text{roll})$ 

 $DCM[1][2] = cos(pitch) * sin(roll)$ 

 $DCM[2][0] = sin(heading) * sin(roll) + cos(heading) * sin(pitch) * cos(roll)$ 

 $DCM[2][1] = -\cos(\text{heading}) \cdot \sin(\text{roll}) + \sin(\text{heading}) \cdot \sin(\text{pitch}) \cdot \cos(\text{roll})$ 

 $DCM[2][2] = \cos(\text{pitch}) * \cos(\text{roll})$ 

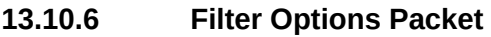

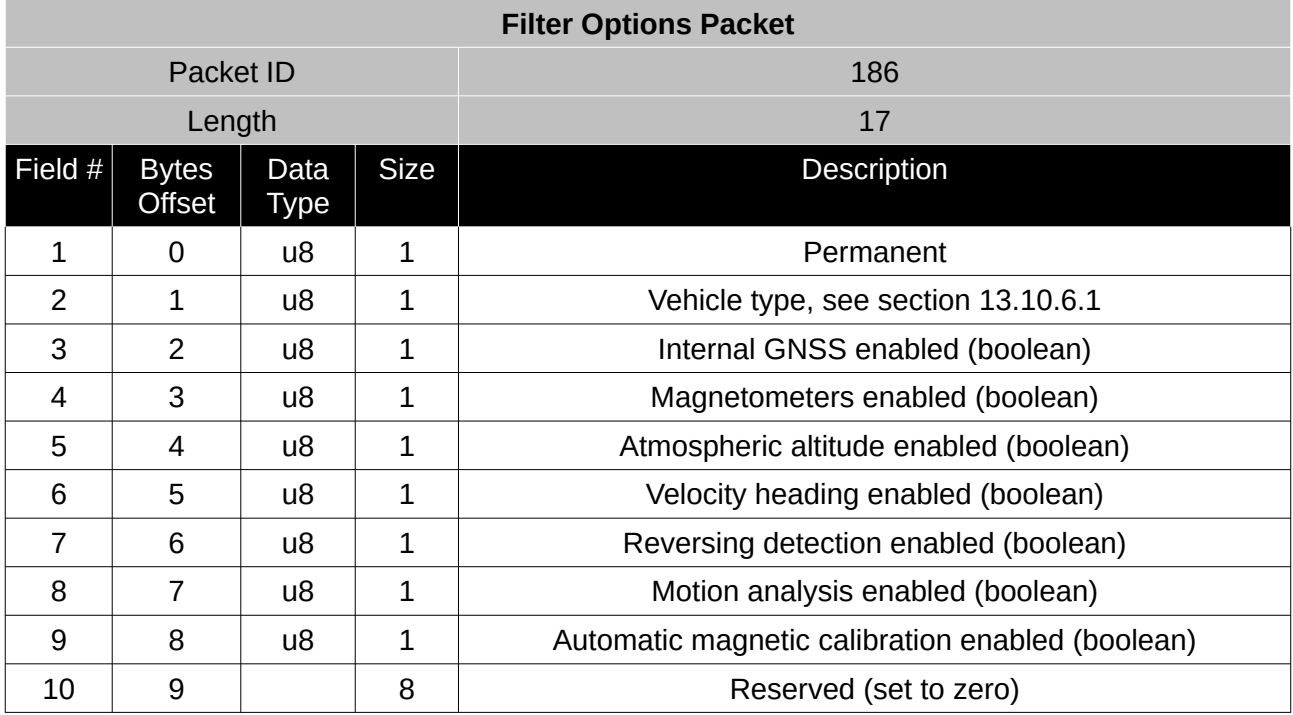

*Table 104: Filter options packet*

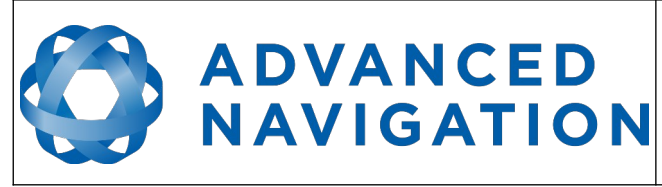

**Spatial Reference Manual** Page 145 of 164

> Version 4.11 16/02/2024

<span id="page-145-0"></span>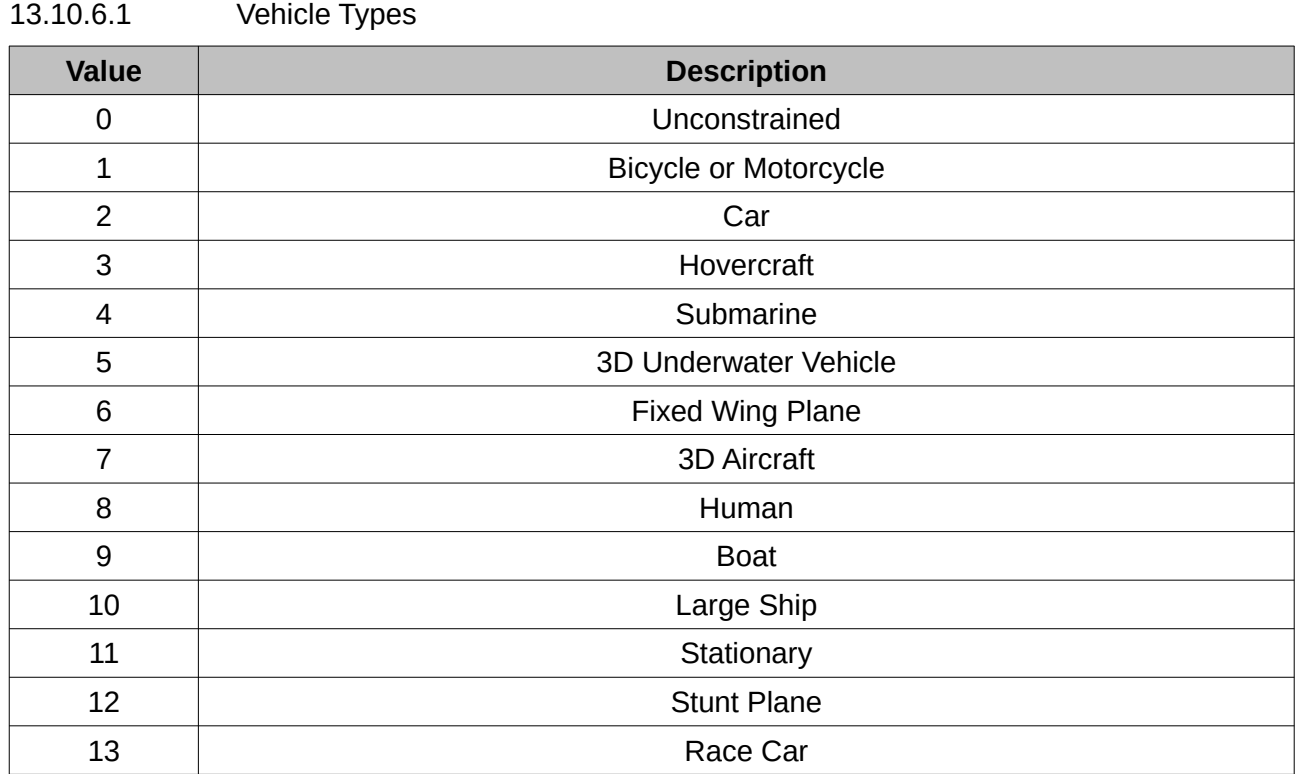

*Table 105: Vehicle types*

#### **13.10.7 Advanced Filter Parameters Packet**

This packet is no longer supported.

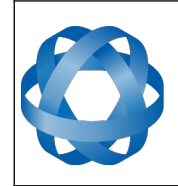

**Spatial Reference Manual** Page 146 of 164

> Version 4.11 16/02/2024

## **13.10.8 GPIO Configuration Packet**

**ADVANCED<br>NAVIGATION** 

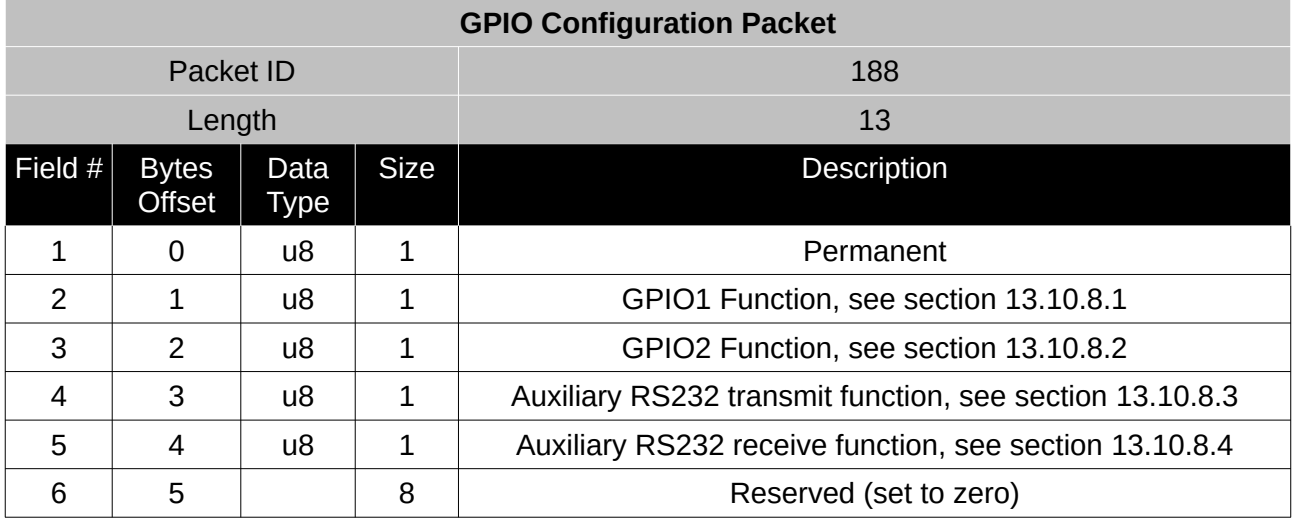

*Table 106: GPIO configuration packet*

#### <span id="page-146-0"></span>13.10.8.1 GPIO1 Functions

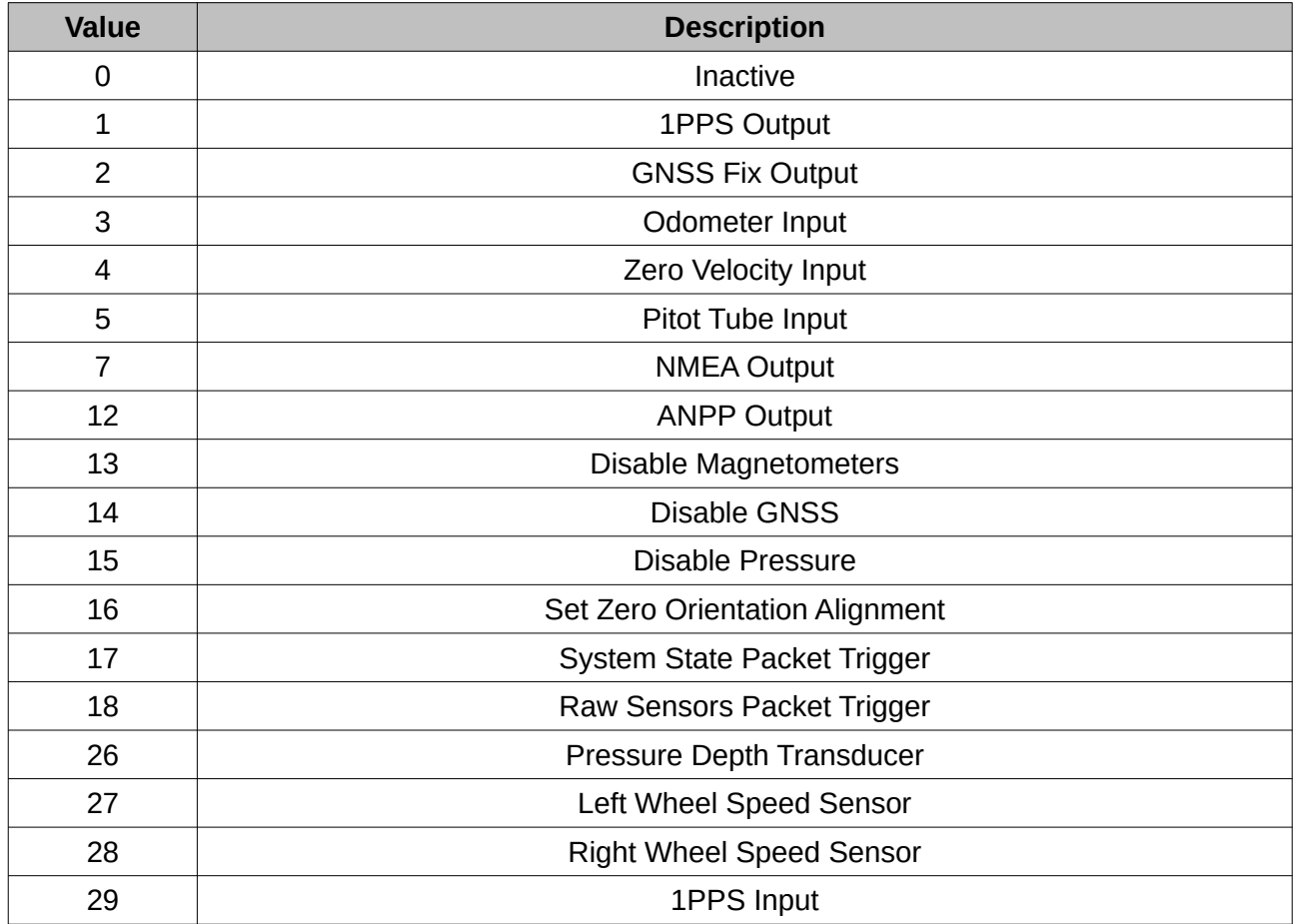

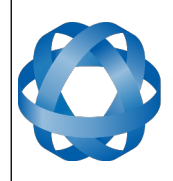

**Spatial Reference Manual** Page 147 of 164

> Version 4.11 16/02/2024

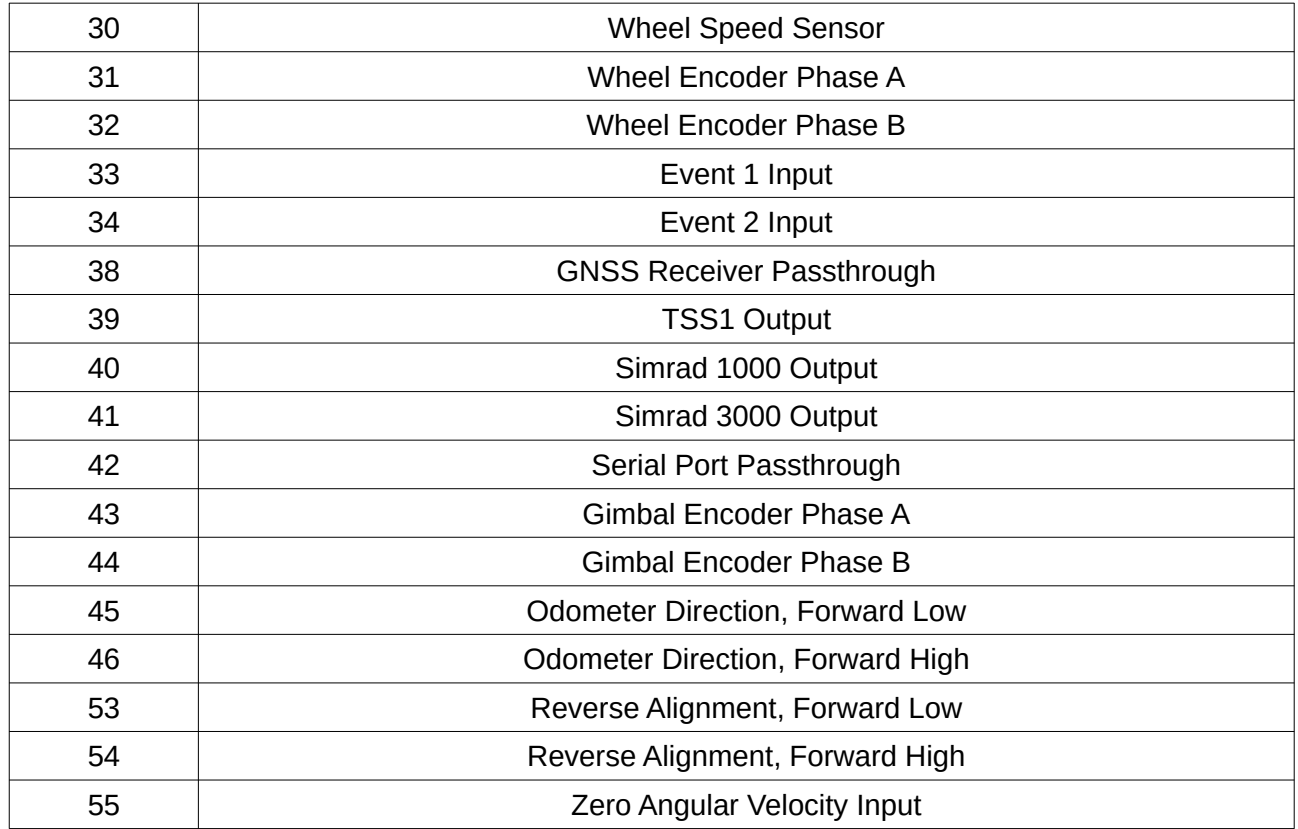

*Table 107: GPIO1 functions*

<span id="page-147-0"></span>13.10.8.2 GPIO2 Functions

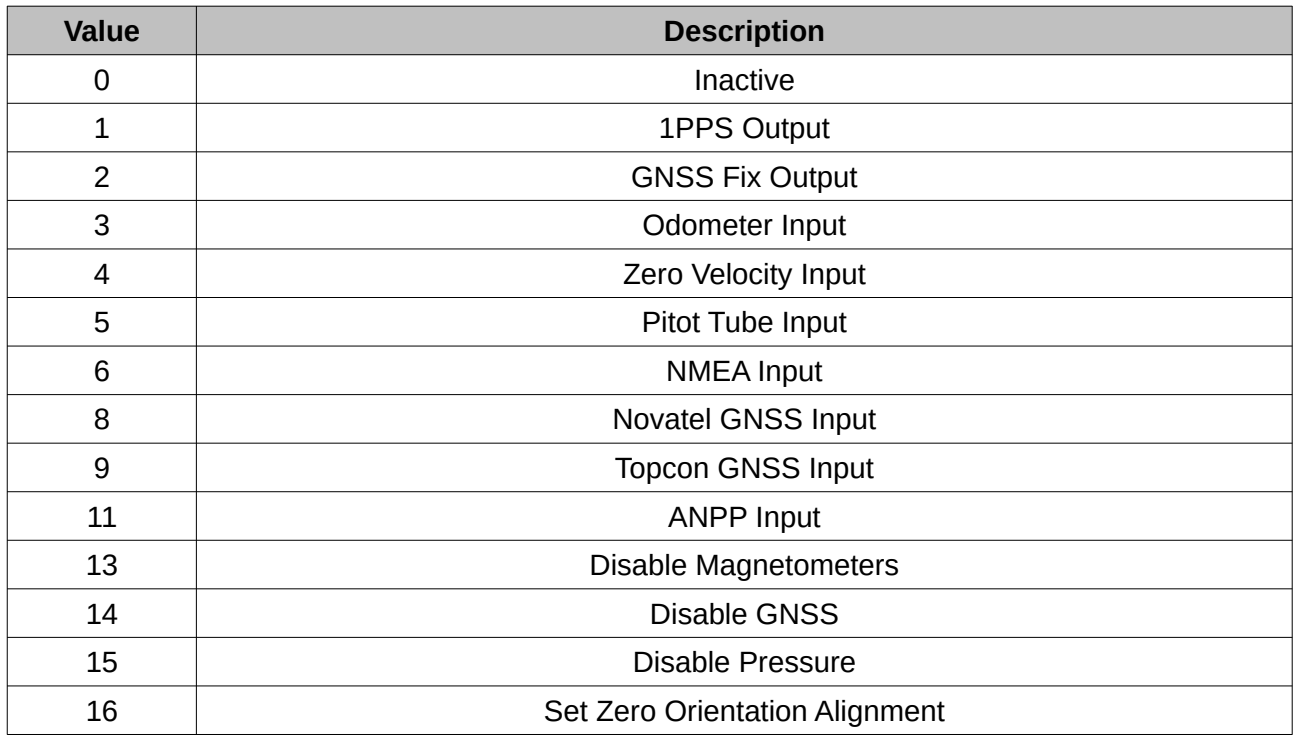

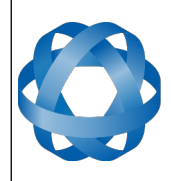

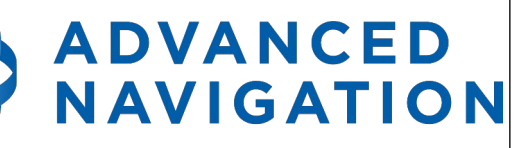

**Spatial Reference Manual** Page 148 of 164

> Version 4.11 16/02/2024

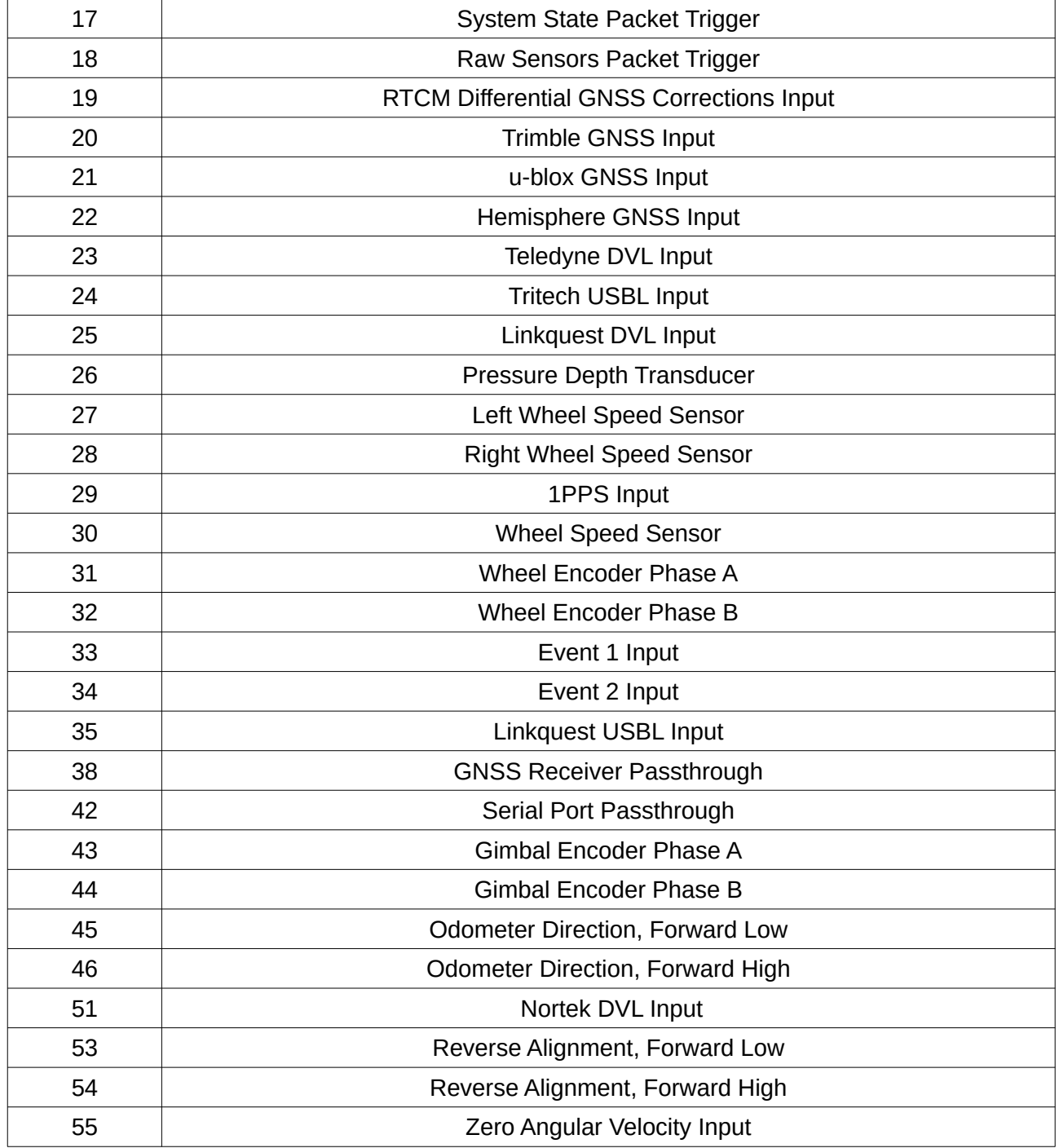

*Table 108: GPIO2 functions*

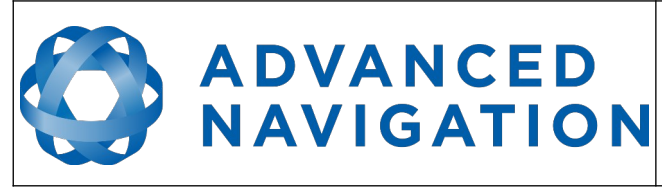

<span id="page-149-1"></span>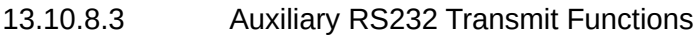

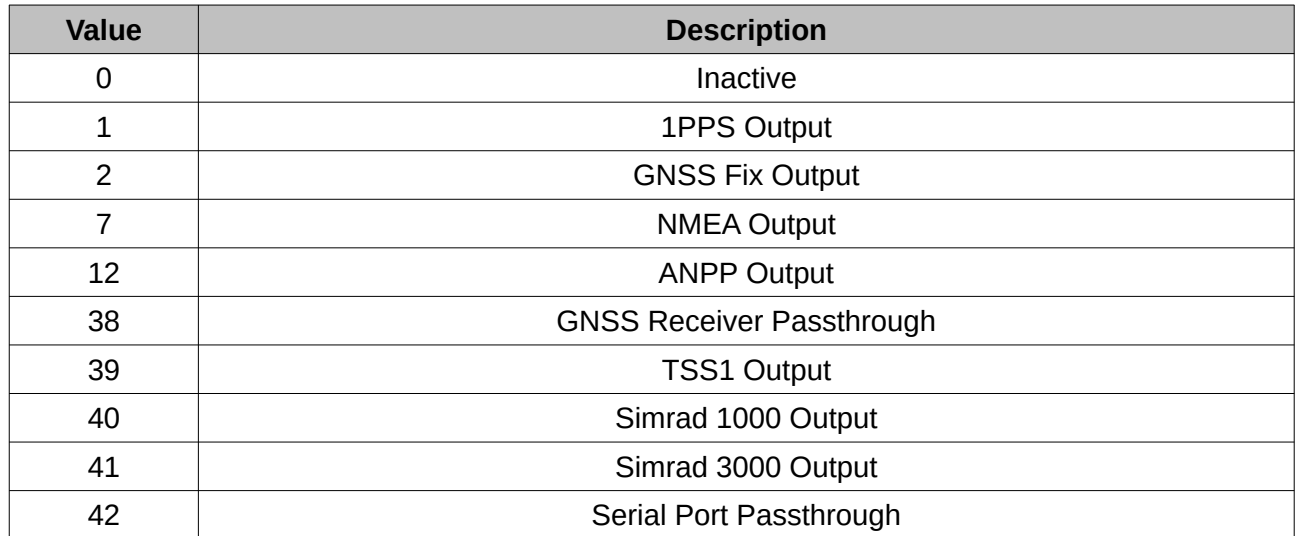

*Table 109: Auxiliary RS232 transmit functions*

<span id="page-149-0"></span>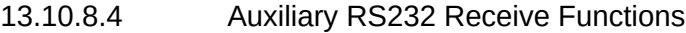

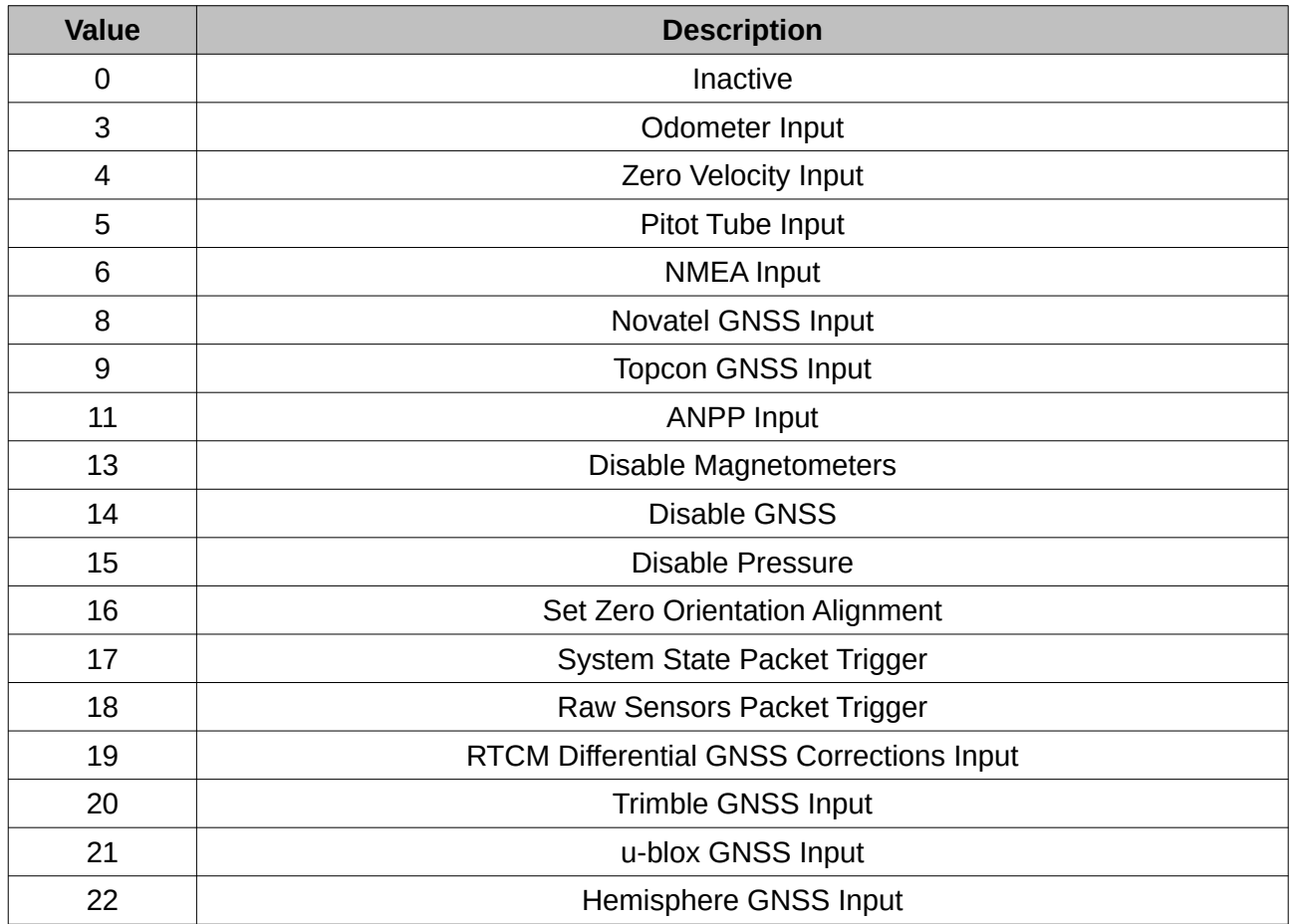

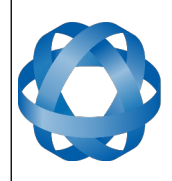

**Spatial Reference Manual** Page 150 of 164

> Version 4.11 16/02/2024

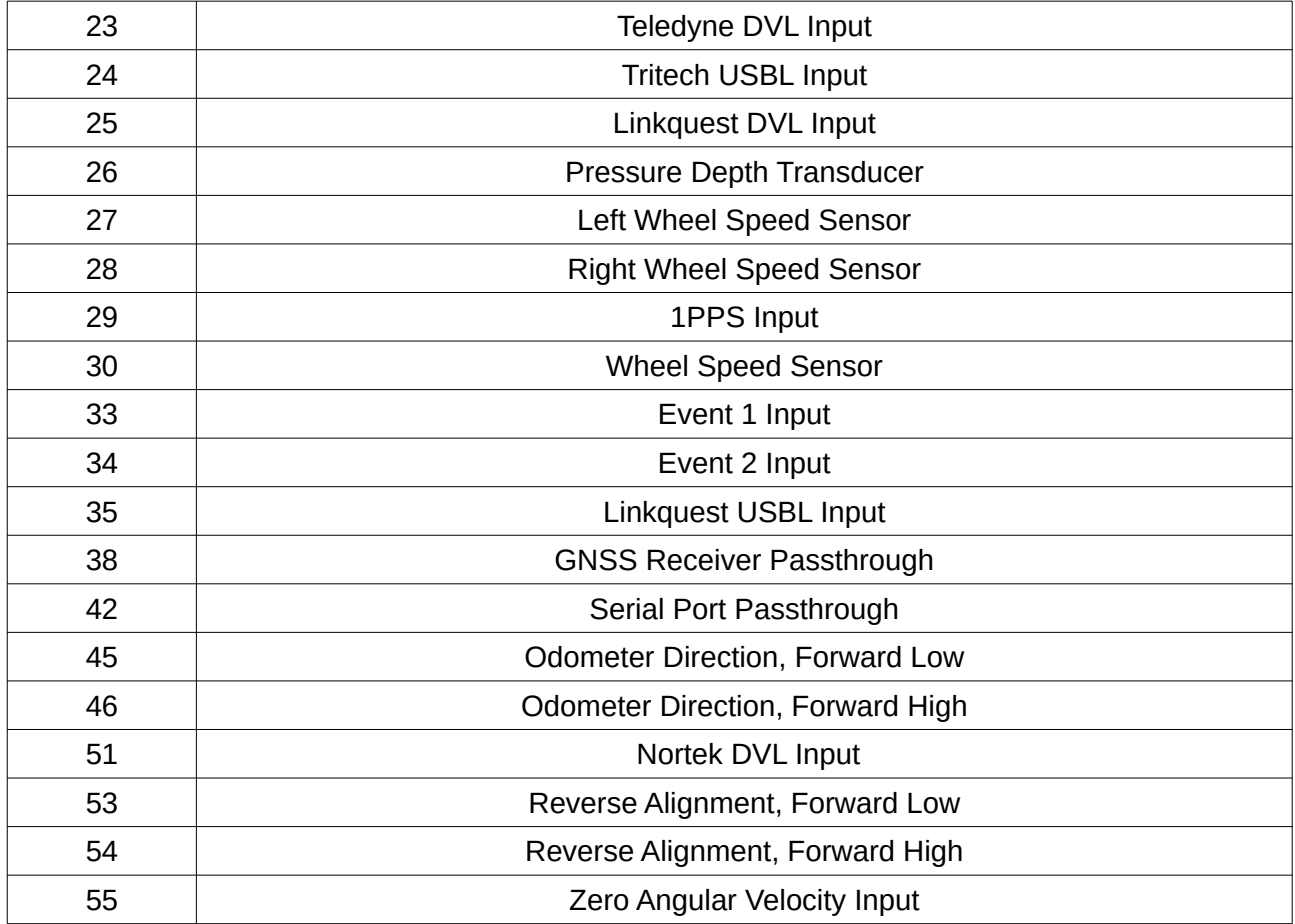

*Table 110: Auxiliary RS232 receive functions*

## **13.10.9 Magnetic Calibration Values Packet**

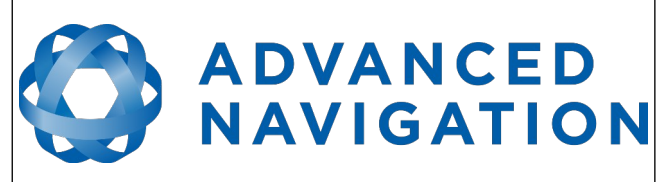

**Spatial Reference Manual** Page 151 of 164

> Version 4.11 16/02/2024

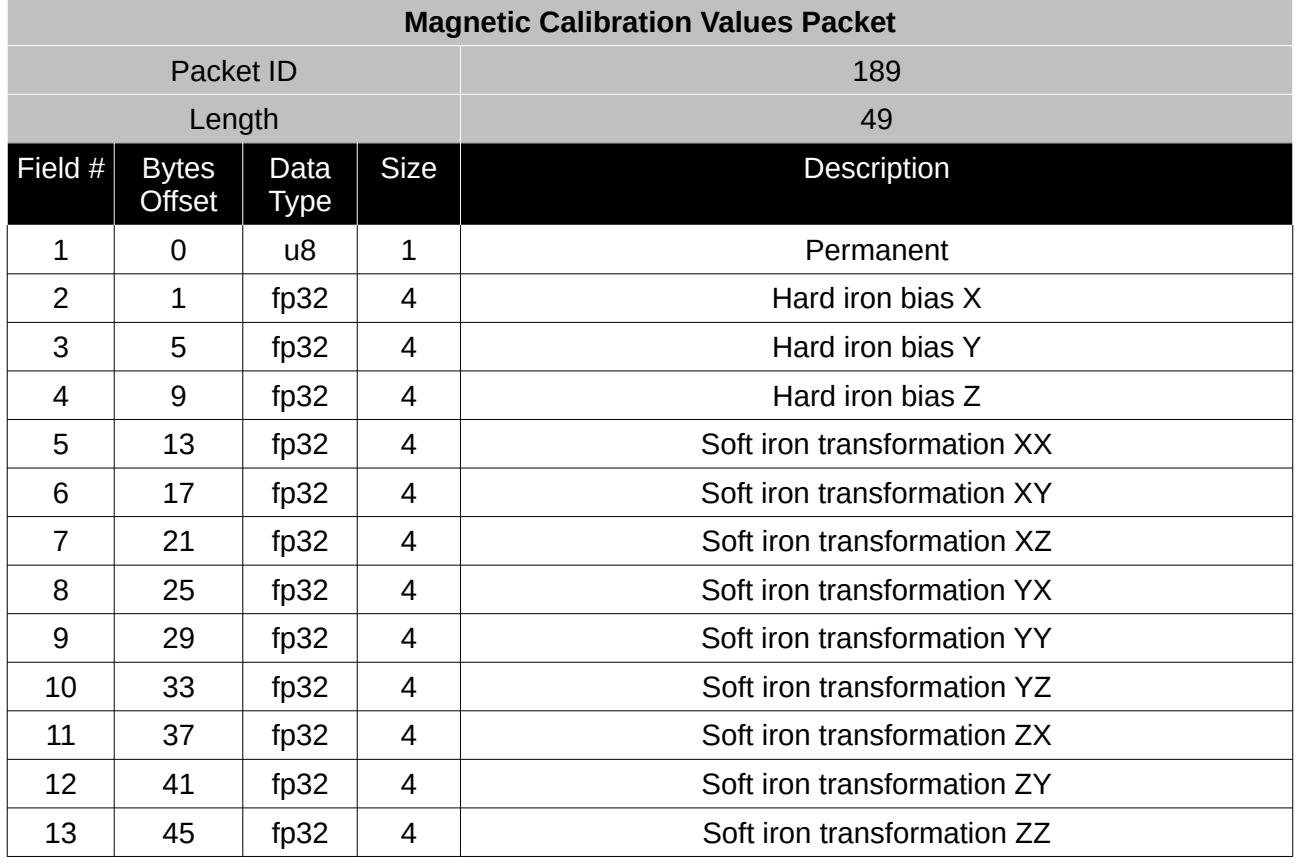

*Table 111: Magnetic calibration values packet*

#### **13.10.10 Magnetic Calibration Configuration Packet**

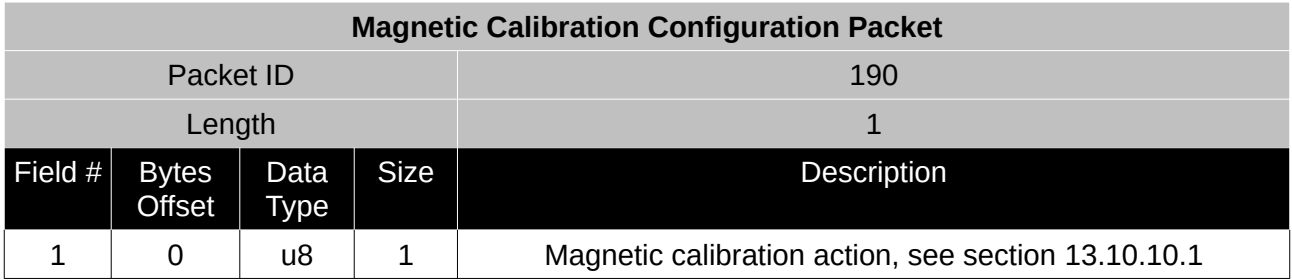

*Table 112: Magnetic calibration configuration packet*

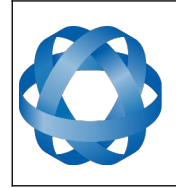

**Spatial Reference Manual ADVANCED<br>NAVIGATION** Page 152 of 164

Version 4.11 16/02/2024

#### <span id="page-152-0"></span>13.10.10.1 Magnetic Calibration Actions

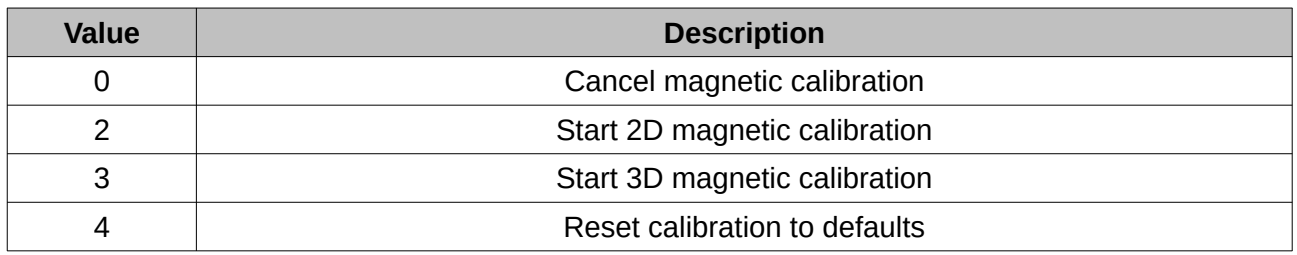

*Table 113: Magnetic calibration actions*

## **13.10.11 Magnetic Calibration Status Packet**

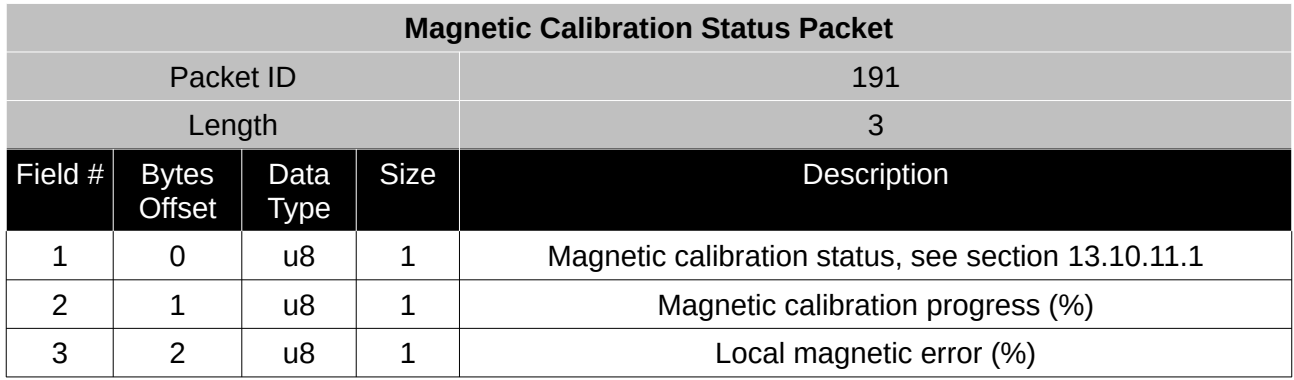

*Table 114: Magnetic calibration status packet*

#### <span id="page-152-1"></span>13.10.11.1 Magnetic Calibration Status

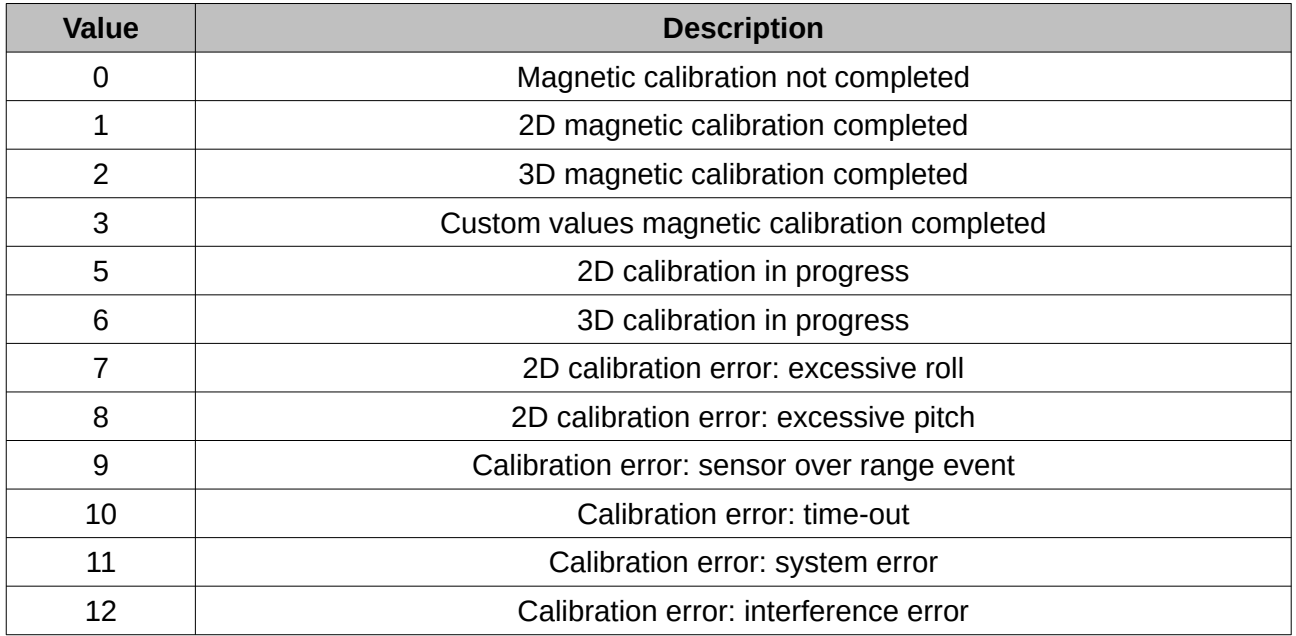

*Table 115: Magnetic calibration status*

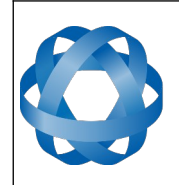

**Spatial Reference Manual** Page 153 of 164

> Version 4.11 16/02/2024

## **13.10.12 Odometer Configuration Packet**

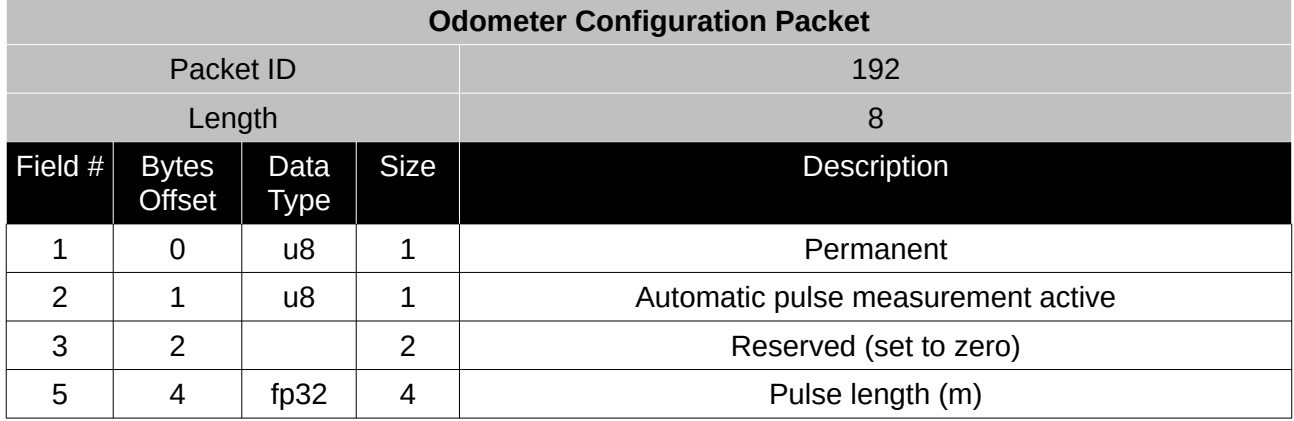

*Table 116: Odometer configuration packet*

## **13.10.13 Set Zero Orientation Alignment Packet**

This packet was modified as of firmware version 4.0 for code safety certification. Previously it was 1 byte long with no verification sequence.

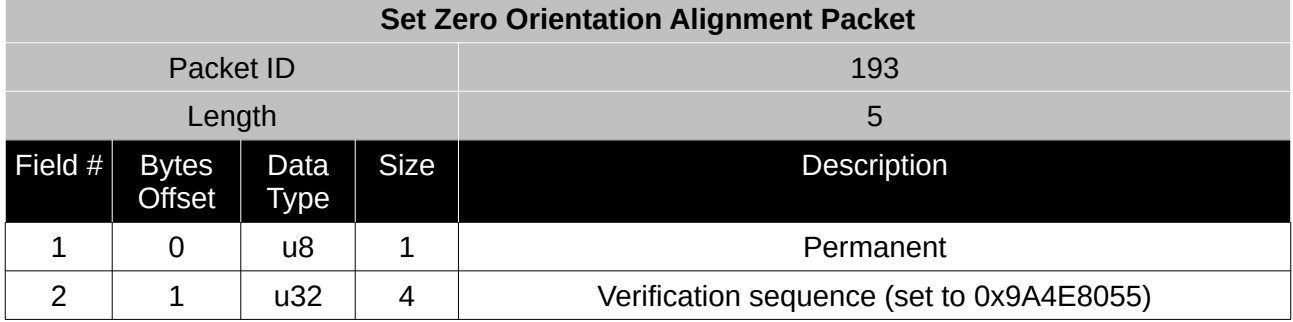

*Table 117: Set zero orientation alignment packet*

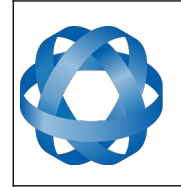

**Spatial Reference Manual** Page 154 of 164

> Version 4.11 16/02/2024

## **13.10.14 Reference Point Offsets Packet**

**ADVANCED<br>NAVIGATION** 

The reference point offsets packet can be used to adjust the measurement point that all data is referenced to. By default all the values of this packet are zero and the measurement point that all data is referenced to is the centre of the Spatial unit. The primary reference point offset can be used to adjust the measurement point to a different location on the vehicle. The primary reference point offset applies to all data output including NMEA etc as well as heave point 1. The other heave point offsets apply only to heave points 2-4 in the [Heave Packet.](#page-133-0)

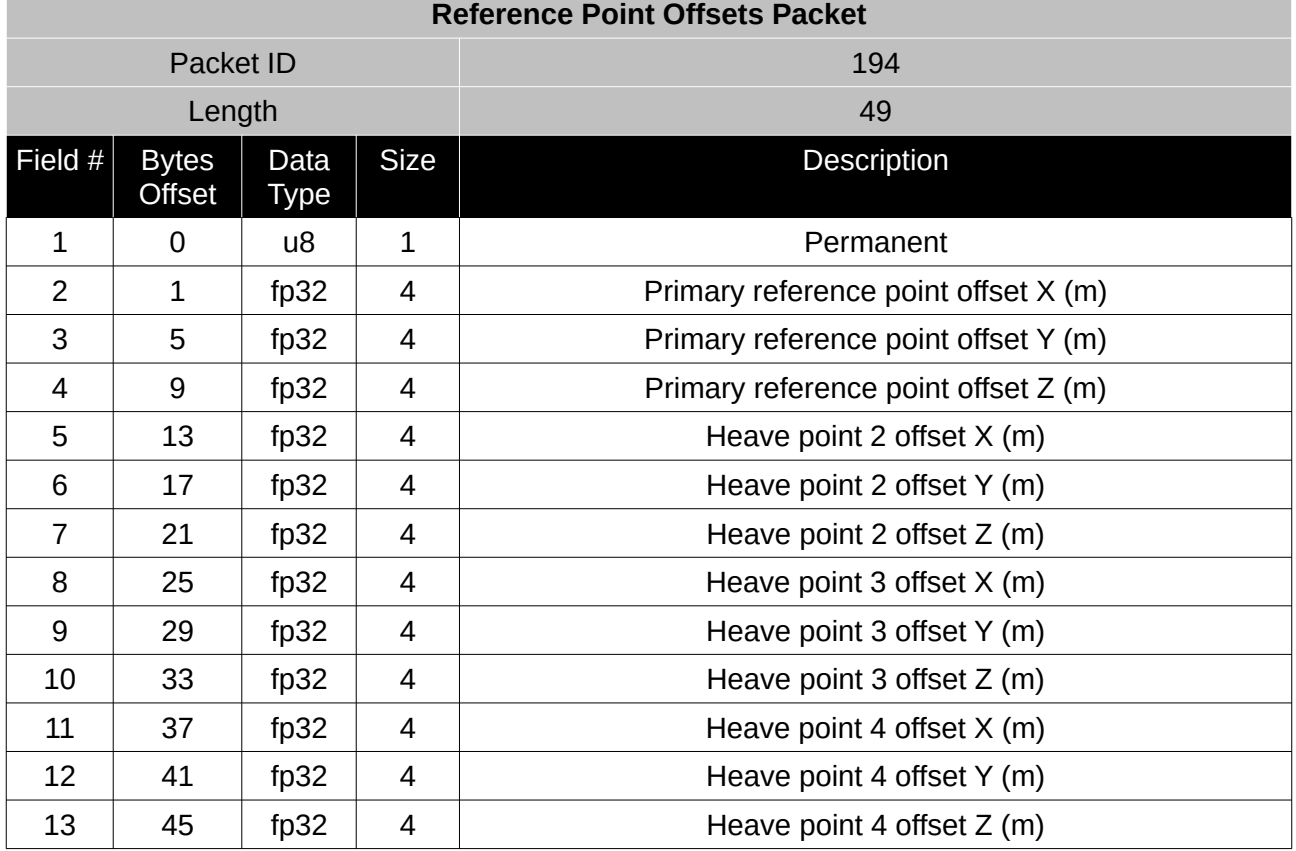

*Table 118: Reference point offsets packet*

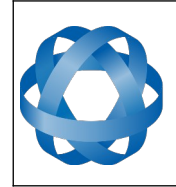

**Spatial Reference Manual** Page 155 of 164

> Version 4.11 16/02/2024

## **13.10.15 GPIO Output Configuration Packet**

**ADVANCED<br>NAVIGATION** 

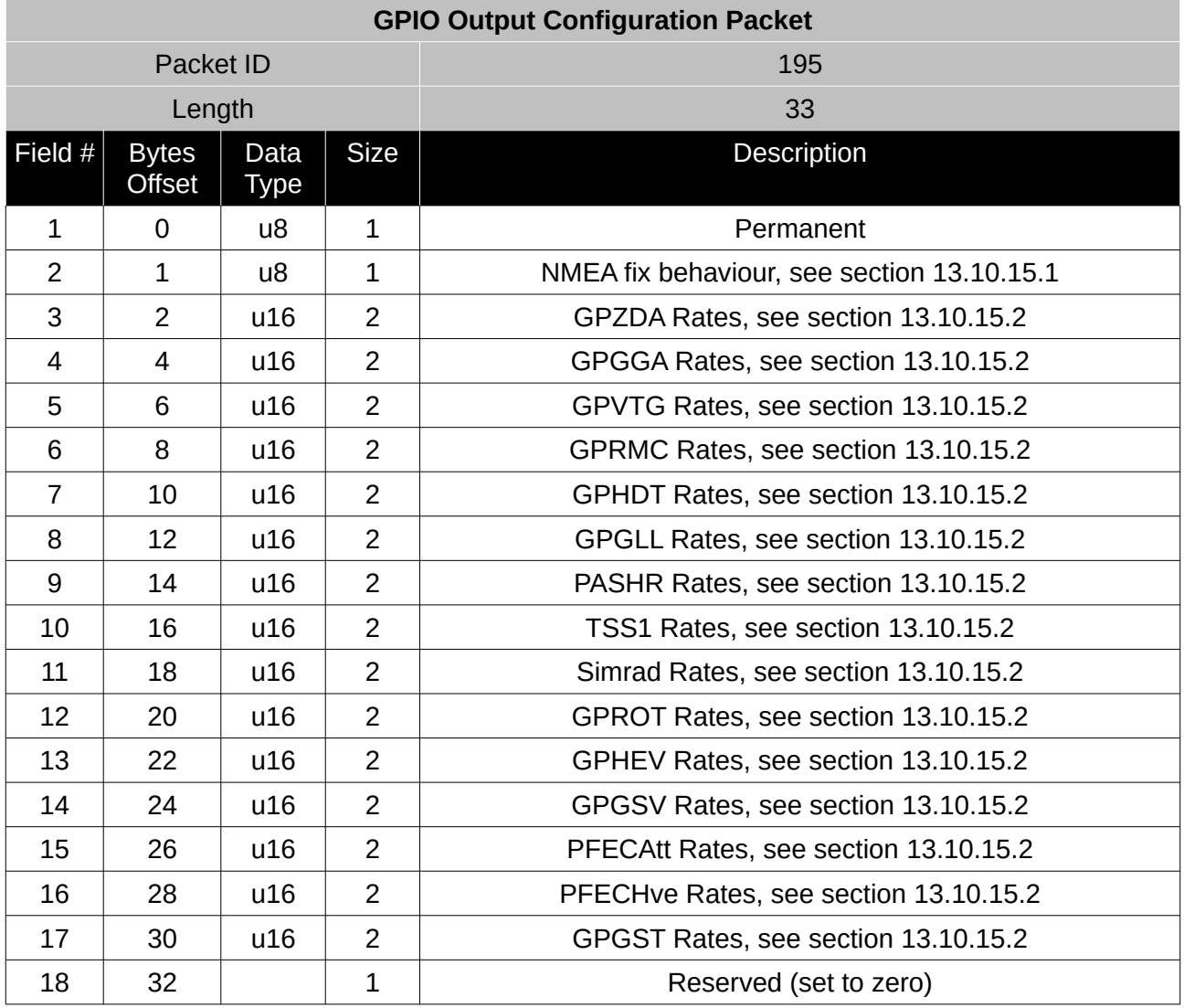

*Table 119: GPIO output configuration packet*

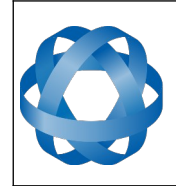

**Spatial Reference Manual** Page 156 of 164

> Version 4.11 16/02/2024

#### <span id="page-156-1"></span>13.10.15.1 NMEA Fix Behaviour

**ADVANCED<br>NAVIGATION** 

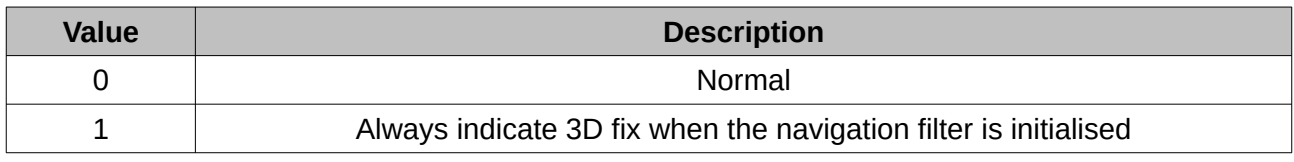

*Table 120: NMEA fix behaviour*

#### <span id="page-156-0"></span>13.10.15.2 GPIO Output Rates

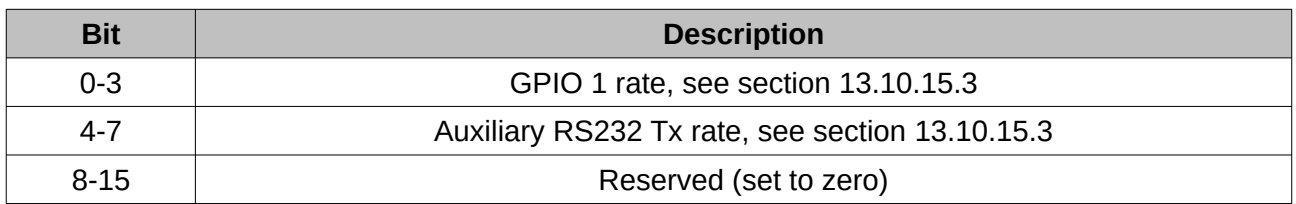

*Table 121: GPIO output rates*

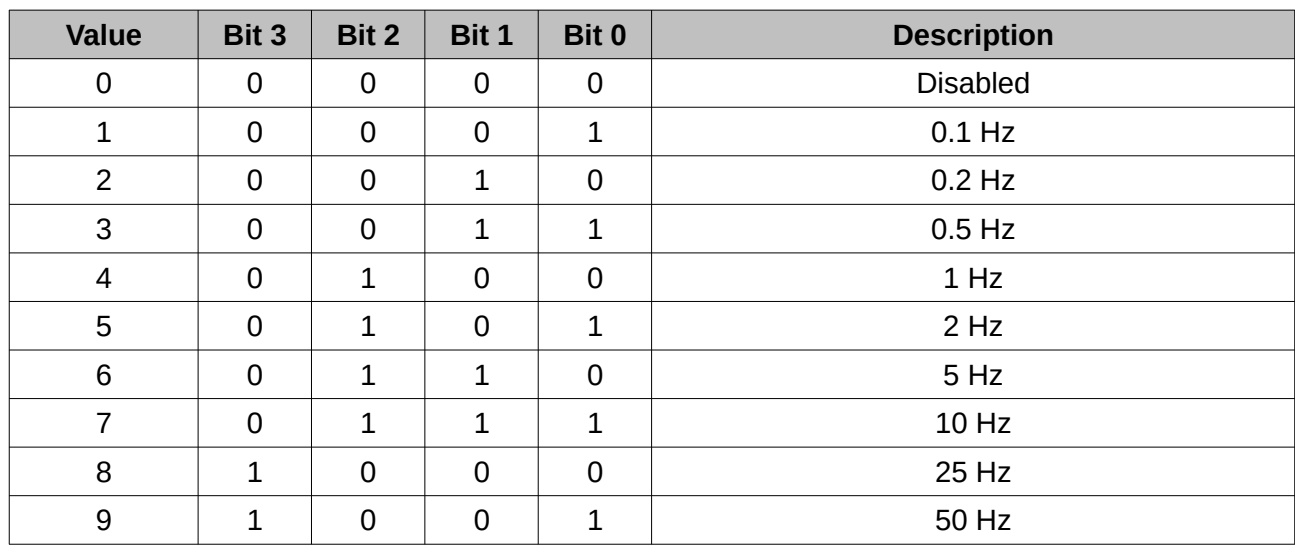

#### <span id="page-156-2"></span>13.10.15.3 GPIO Output Rates Index

*Table 122: GPIO output rates index*

#### **13.10.16 GNSS Configuration Packet**

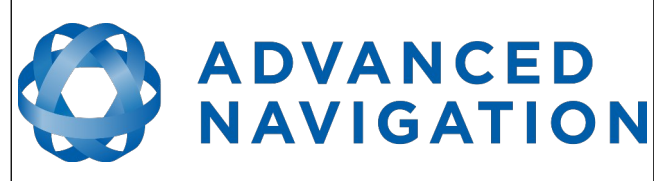

**Spatial Reference Manual** Page 157 of 164

> Version 4.11 16/02/2024

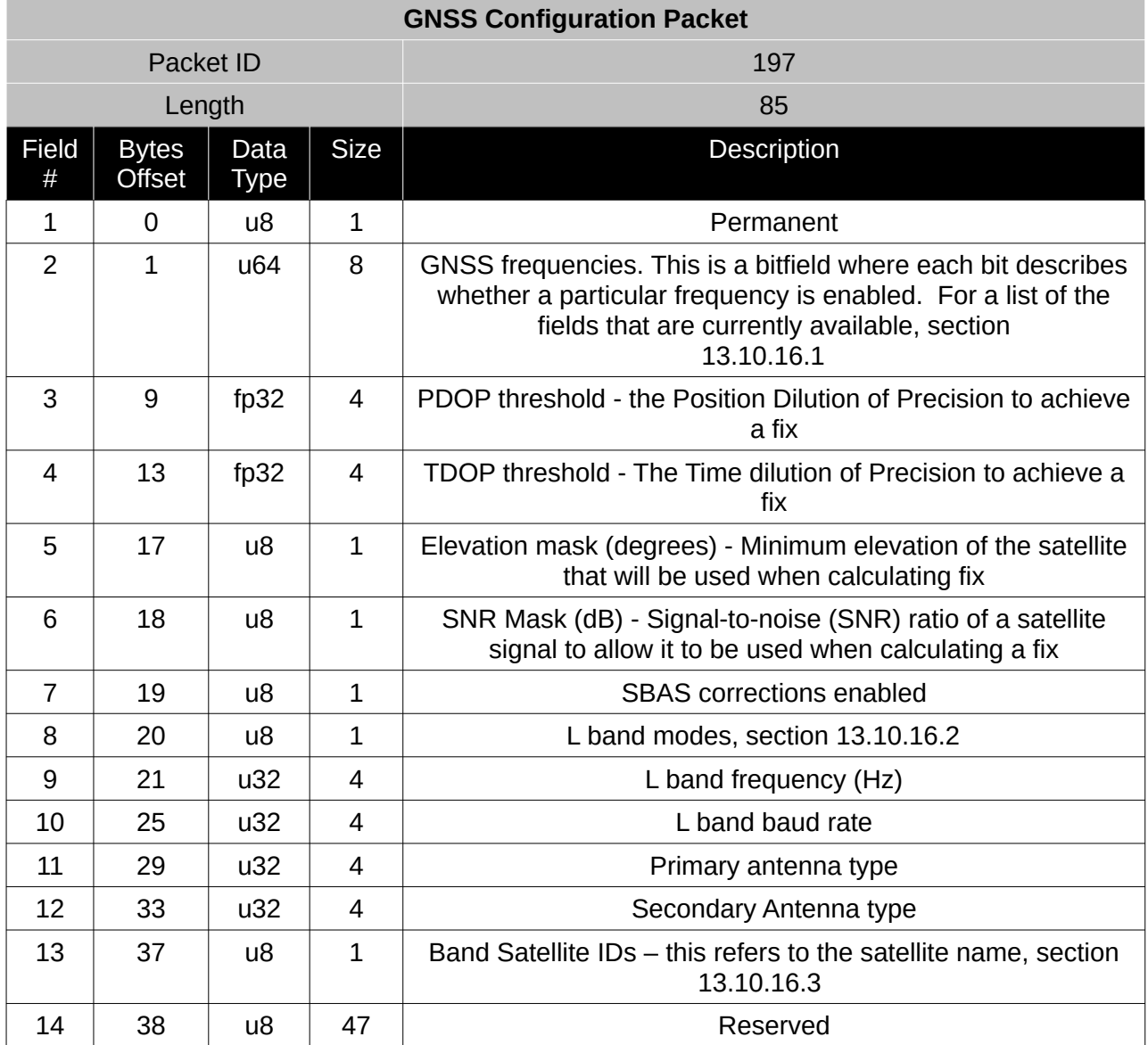

*Table 123: GNSS configuration packet*

#### <span id="page-157-0"></span>13.10.16.1 GNSS Frequency Bitfields

Each GNSS frequency is a field that contains 8 bits that indicate whether a particular frequency is enabled for a constellation. These are boolean fields with a zero indicating false and a one indicating true. The table below provides a description of each bit, which is a combination of a constellation name and its frequency.

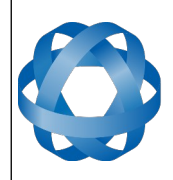

**Spatial Reference Manual** Page 158 of 164

> Version 4.11 16/02/2024

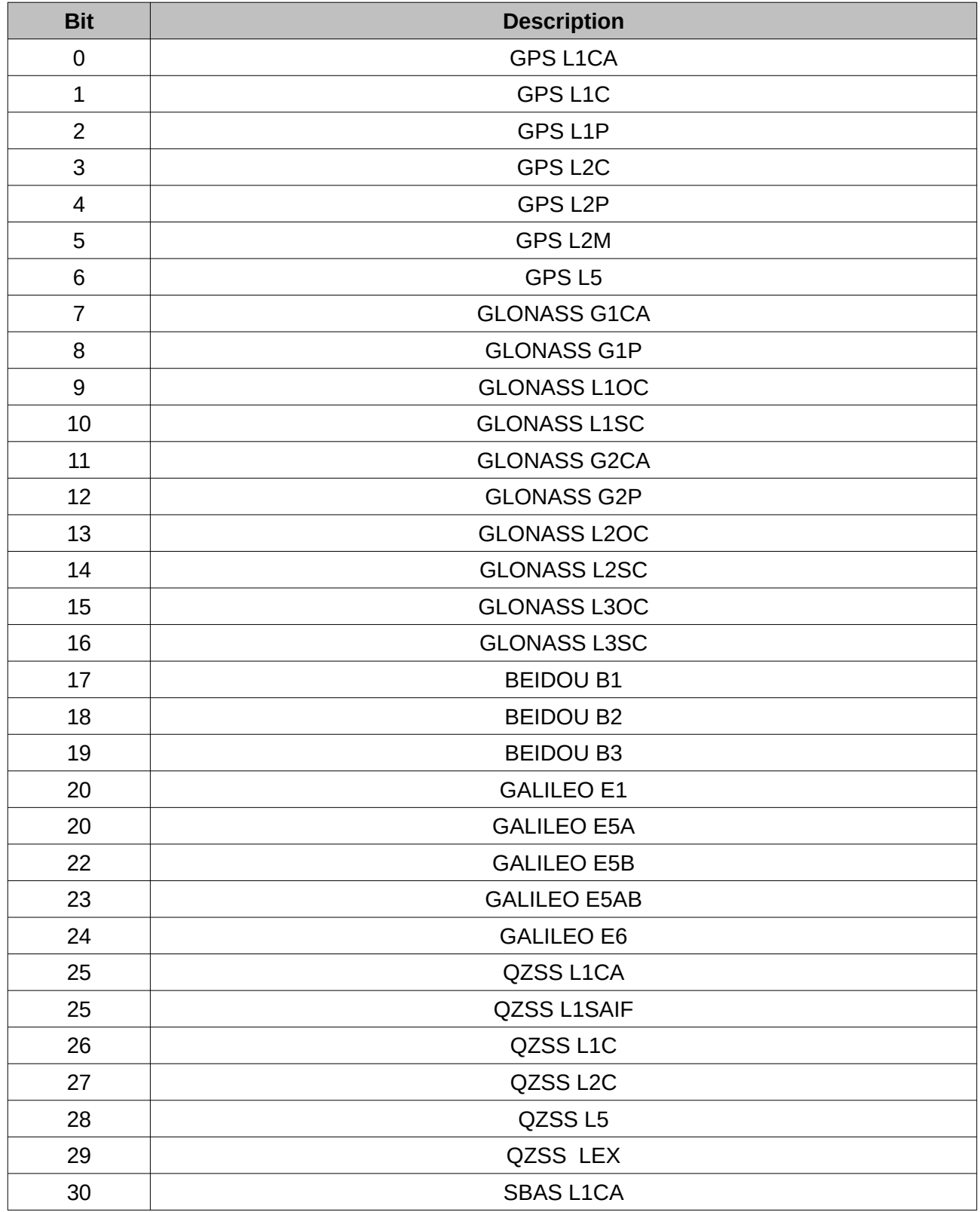

*Table 124: GNSS configuration packet*

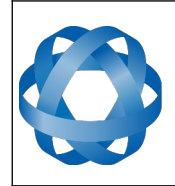

**Spatial Reference Manual** Page 159 of 164

> Version 4.11 16/02/2024

<span id="page-159-0"></span>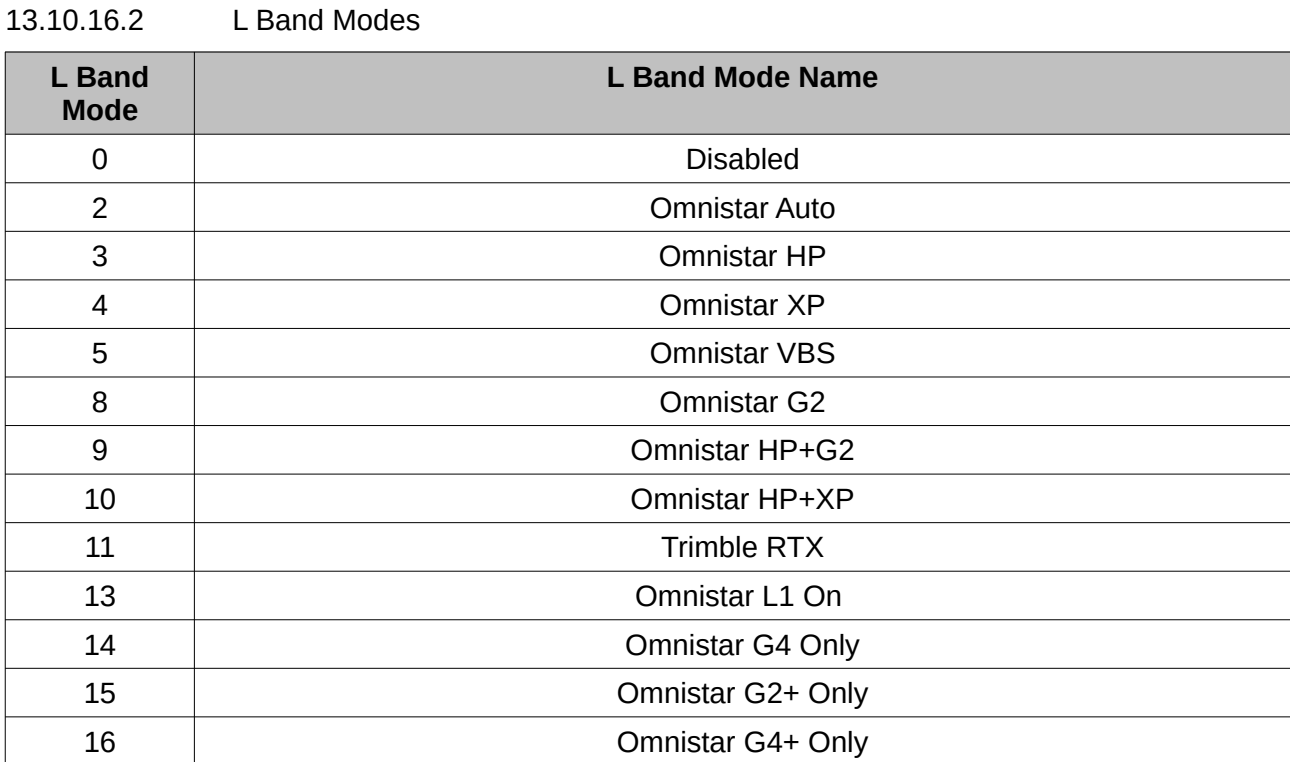

*Table 125: L Band Modes*

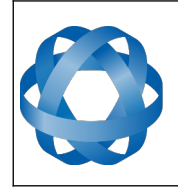

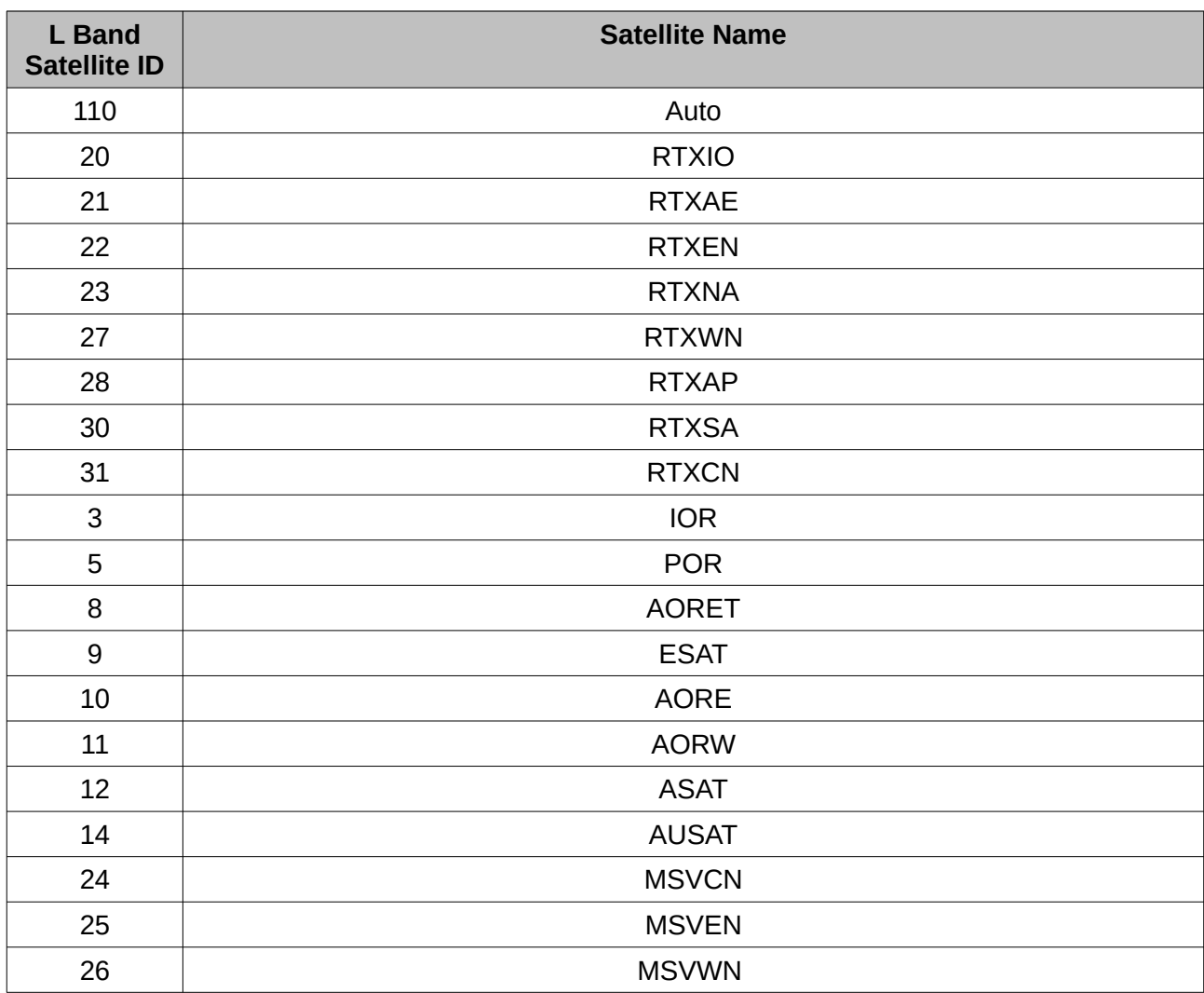

<span id="page-160-0"></span>13.10.16.3 L Band Satellite IDs

**ADVANCED<br>NAVIGATION** 

*Table 126: L Band Satellite IDs*

## **13.10.17 User Data Packet**

This packet allows the user to store their own data in Spatial's non-volatile FLASH. This data is not used by Spatial. The data will be reset to all zeros when restoring to factory defaults.

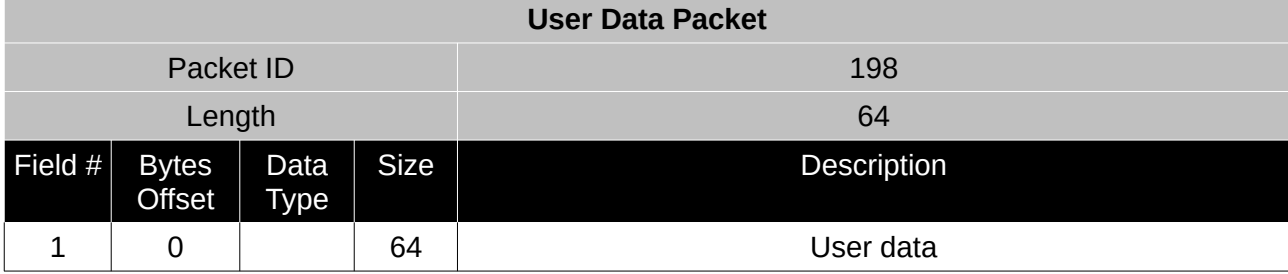

*Table 127: User data packet*

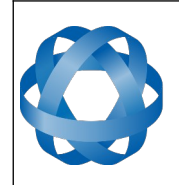

**Spatial Reference Manual** Page 161 of 164

> Version 4.11 16/02/2024

## **13.10.18 GPIO Input Configuration Packet**

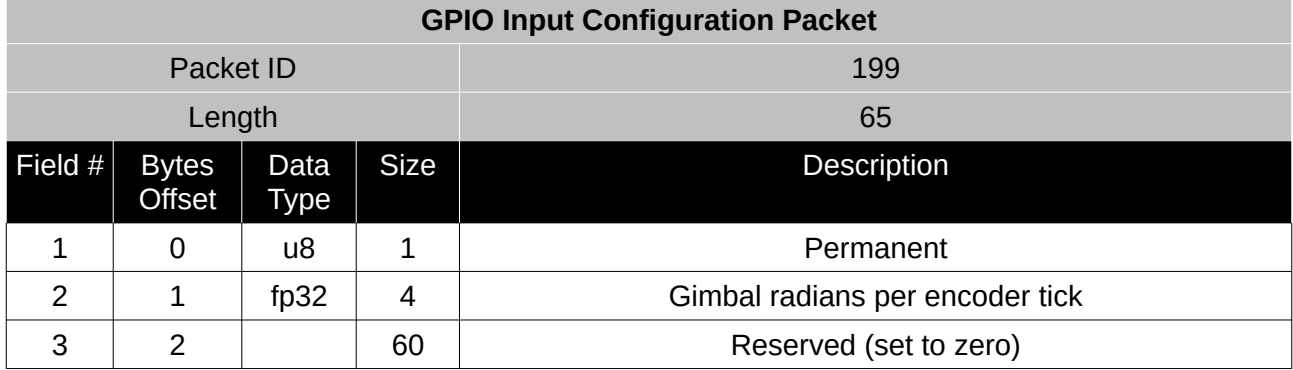

*Table 128: GPIO input configuration packet*

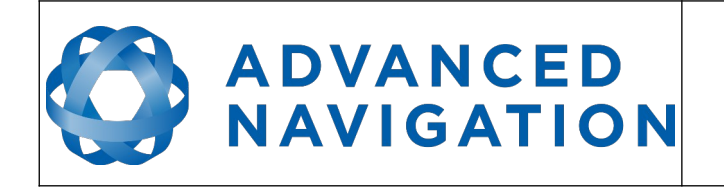

Information in this document is provided solely in connection with Advanced Navigation products. Advanced Navigation reserves the right to make changes, corrections, modifications or improvements, to this document, and the products and services described herein at any time, without notice.

All Advanced Navigation products are sold pursuant to Advanced Navigation's terms and conditions of sale. Purchasers are solely responsible for the choice, selection and use of the Advanced Navigation products and services described herein, and to the extent permitted by law, Advanced Navigation assumes no liability whatsoever relating to, or in anyway connected to, the choice, selection or use of the Advanced Navigation products and services described herein.

No license, express or implied, by estoppel or otherwise, to any intellectual property rights is granted under this document. If any part of this document refers to any third party products or services it shall not be deemed a license grant by Advanced Navigation for the use of such third party products or services, or any intellectual property contained therein or considered as a warranty covering the use in any manner whatsoever of such third party products or services or any intellectual property contained therein.

UNLESS OTHERWISE SET FORTH IN ADVANCED NAVIGATION'S TERMS AND CONDITIONS OF SALE ADVANCED NAVIGATION DISCLAIMS ANY EXPRESS OR IMPLIED WARRANTY WITH RESPECT TO THE USE AND/OR SALE OF ADVANCED NAVIGATION PRODUCTS INCLUDING WITHOUT LIMITATION IMPLIED WARRANTIES OF MERCHANTABILITY, FITNESS FOR A PARTICULAR PURPOSE (AND THEIR EQUIVALENTS UNDER THE LAWS OF ANY JURISDICTION), FAULT TOLERANCE OR INFRINGEMENT OF ANY PATENT, COPYRIGHT OR OTHER INTELLECTUAL PROPERTY RIGHT.

UNLESS EXPRESSLY APPROVED IN WRITING BY TWO AUTHORIZED ADVANCED NAVIGATION REPRESENTATIVES, ADVANCED NAVIGATION PRODUCTS ARE NOT RECOMMENDED, AUTHORIZED OR WARRANTED FOR USE IN MILITARY, AIR CRAFT, SPACE, LIFE SAVING, OR LIFE SUSTAINING APPLICATIONS OR HAZARDOUS OR HIGH RISK ENVIRONMENTS REQUIRING FAIL-SAFE OR FAULT TOLERANT PERFORMANCE, NOR IN PRODUCTS OR SYSTEMS WHERE FAILURE OR MALFUNCTION MAY RESULT IN PERSONAL INJURY, DEATH, OR SEVERE PROPERTY OR ENVIRONMENTAL DAMAGE. SUCH USE IS AT PURCHASERS OWN RISK, EVEN IF ADVANCED NAVIGATION KNOWS OF SUCH USE.

ADVANCED NAVIGATION PRODUCTS WHICH ARE NOT SPECIFIED AS "AUTOMOTIVE GRADE" MAY ONLY BE USED IN AUTOMOTIVE APPLICATIONS AT USER'S OWN RISK.

Resale of Advanced Navigation products with provisions different from the statements and/or technical features set forth in this document shall immediately void any warranty granted by Advanced Navigation for the Advanced Navigation product or service described herein and shall not create or extend in any manner whatsoever, any liability of Advanced Navigation. Information in this document supersedes and replaces all information previously supplied. References to Advanced Navigation in this disclaimer includes its related bodies corporate.

© 2024 Advanced Navigation - All rights reserved